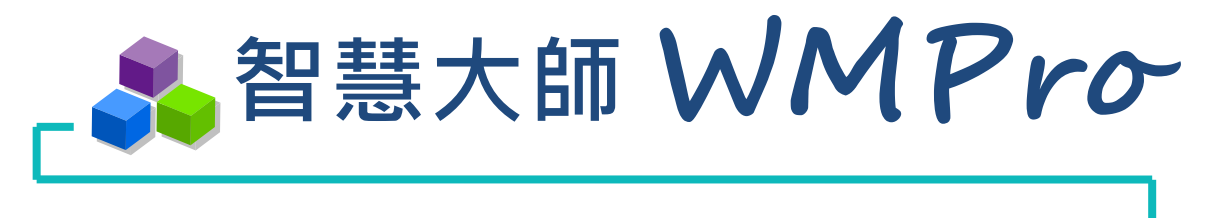

# 教師手冊

版本:V5.0

# 學習 生活 科技

驅動新世代的學習模式 轉換追求卓越的原動力

**SUMMCT** 

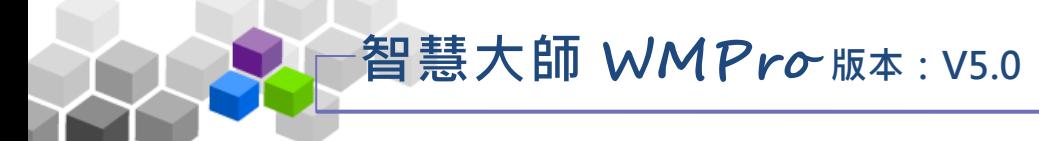

**STAR** 

# ■■目錄■■

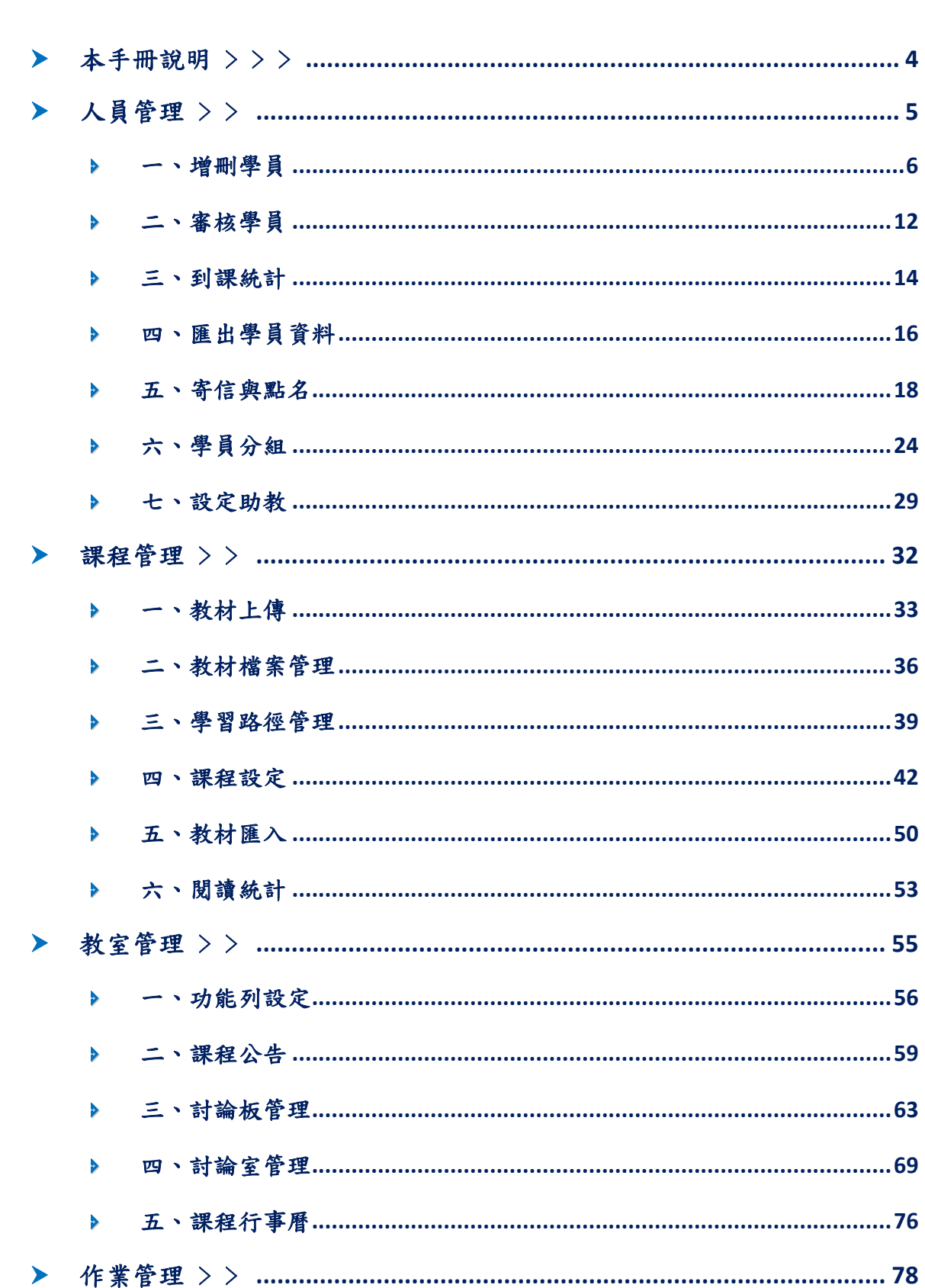

# 智慧大師 WMPro 版本: V5.0

25

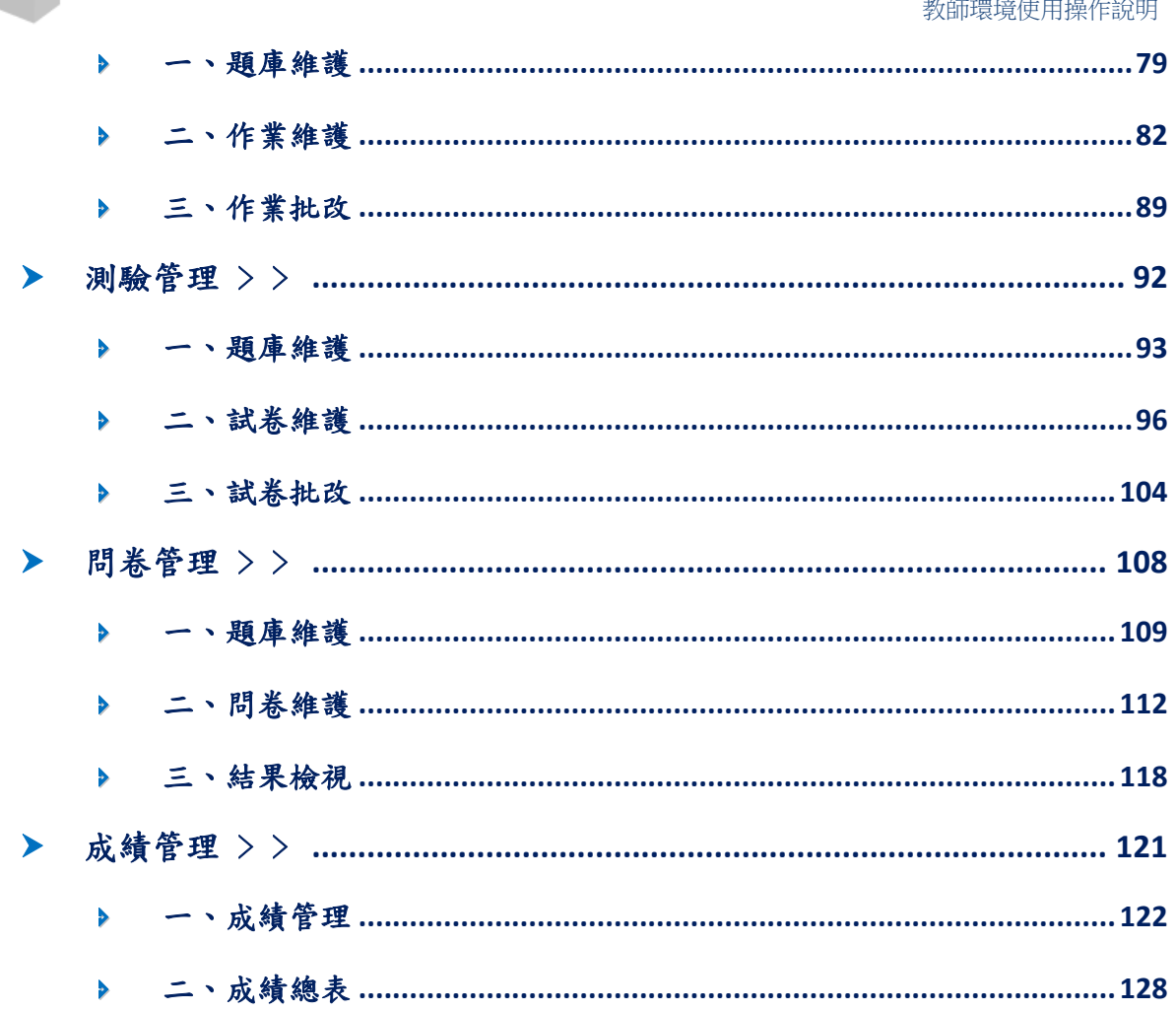

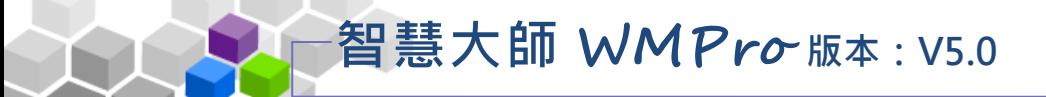

# <span id="page-3-0"></span>● 本手冊說明 >>>

本手冊說明老師如何進行使用,首頁登錄後,進入辦公室環境(或使用)我教的課 程,可以進行課程管理。

## ★表頭列功能:

1) 其 他課 程 捷徑 , 能 快 速切 換 到其 他 您教 授 的 課 程

2) 進 入本 課 程教 室

3) 課 程使 用 空間 限 制標 示 .

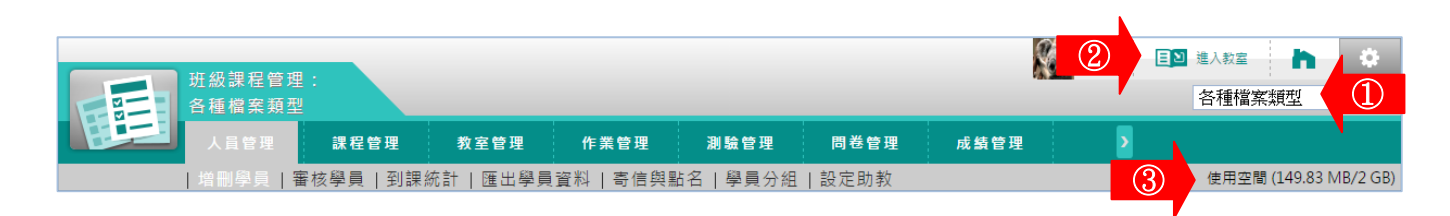

教師進入辦公室後,除了【個人區】、【校園廣場】二個大功能項延續下來,置 於功能列最後方外,其餘依功能的性質區分為【人員管理】、【課程管理】、【教室管 理】、【作業管理】、【測驗管理】、【問卷投票】、【成績管理】等七個功能選項,各選 項內部功能說明如下:

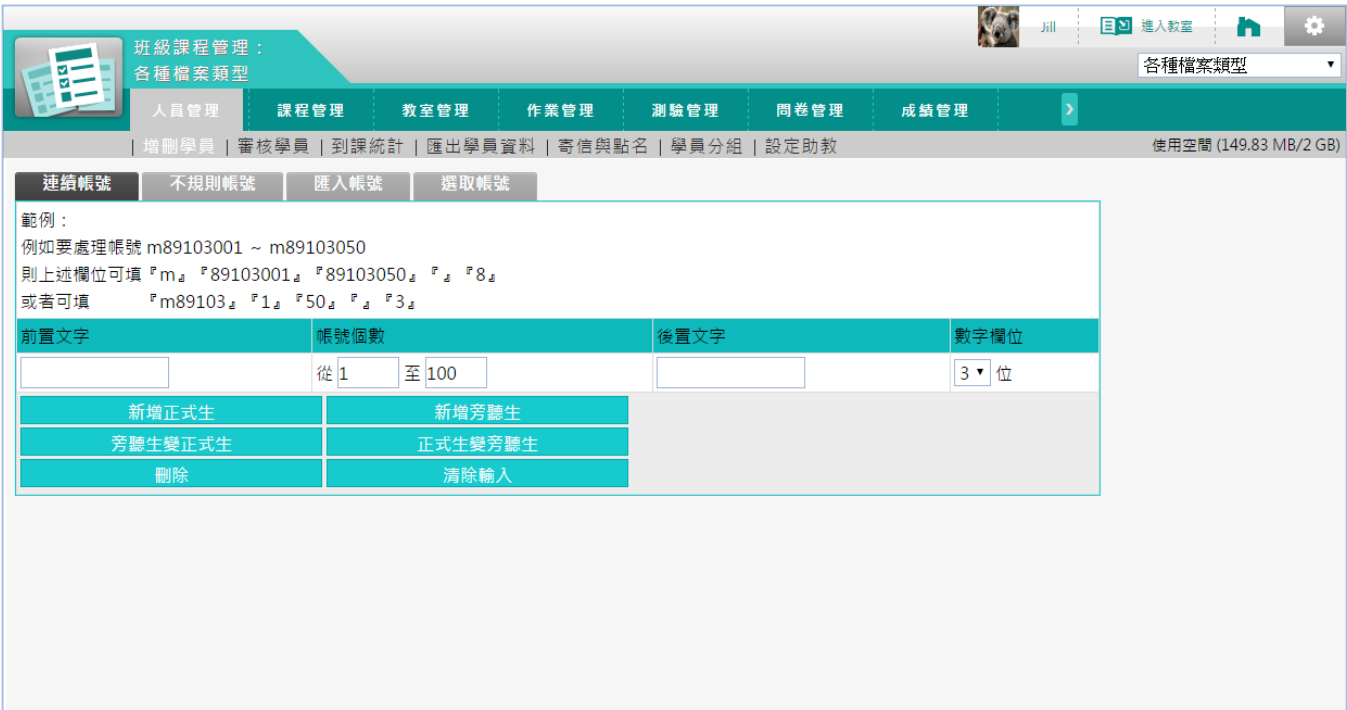

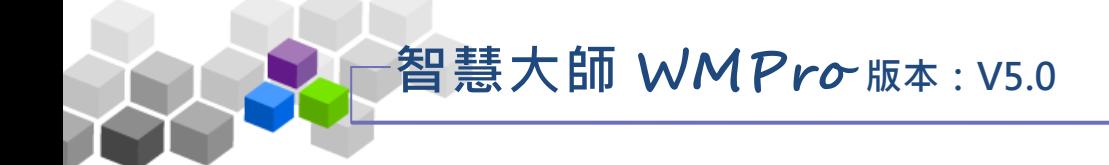

# <span id="page-4-0"></span>, 人員管理 >>

「 人 員 管 理 」包 含 有「 增 刪 學 員 」、「 審 核 學 員 」、「 到 課 統 計 」、「 匯 出 學 員 資料」、「寄信與點名」、「學員分組」、「設定助教」等子功能。

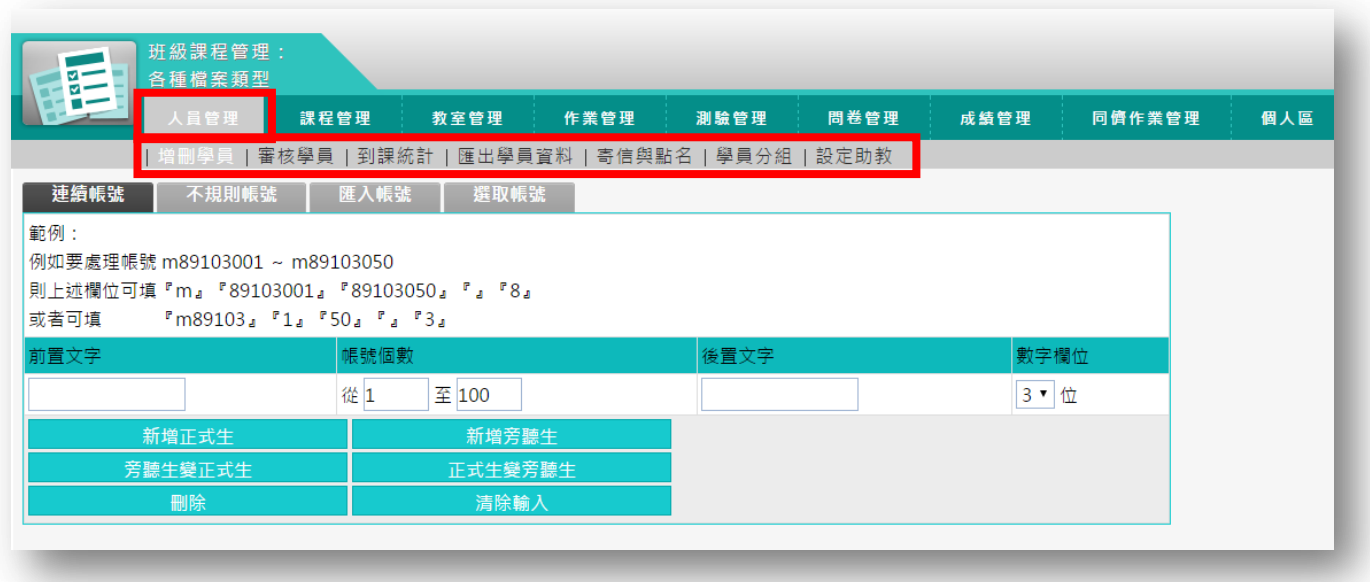

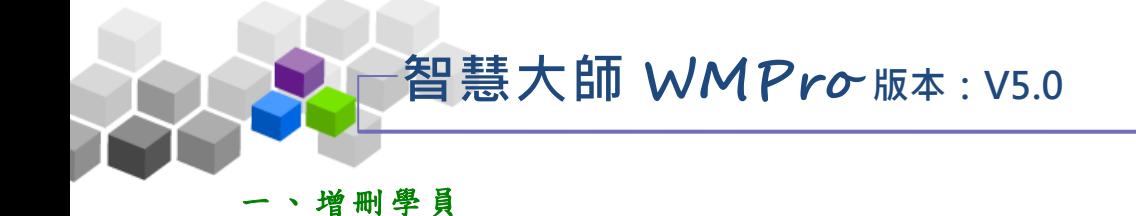

<span id="page-5-0"></span>此功 能 提供「連 續 帳號 」、「 不 規則 帳 號」、「匯 入 帳號 」、「選 取帳 號」四 種方 式 讓教師新增或刪除本課程正式生、旁聽生。已加入成為旁聽生或正式生的學員,也 可以在此做二者身份的相互轉換。要加入的帳號需是已存在學院中的帳號(學員自 行註冊或管理員已開設的帳號),才能加入成為本課程的學員。

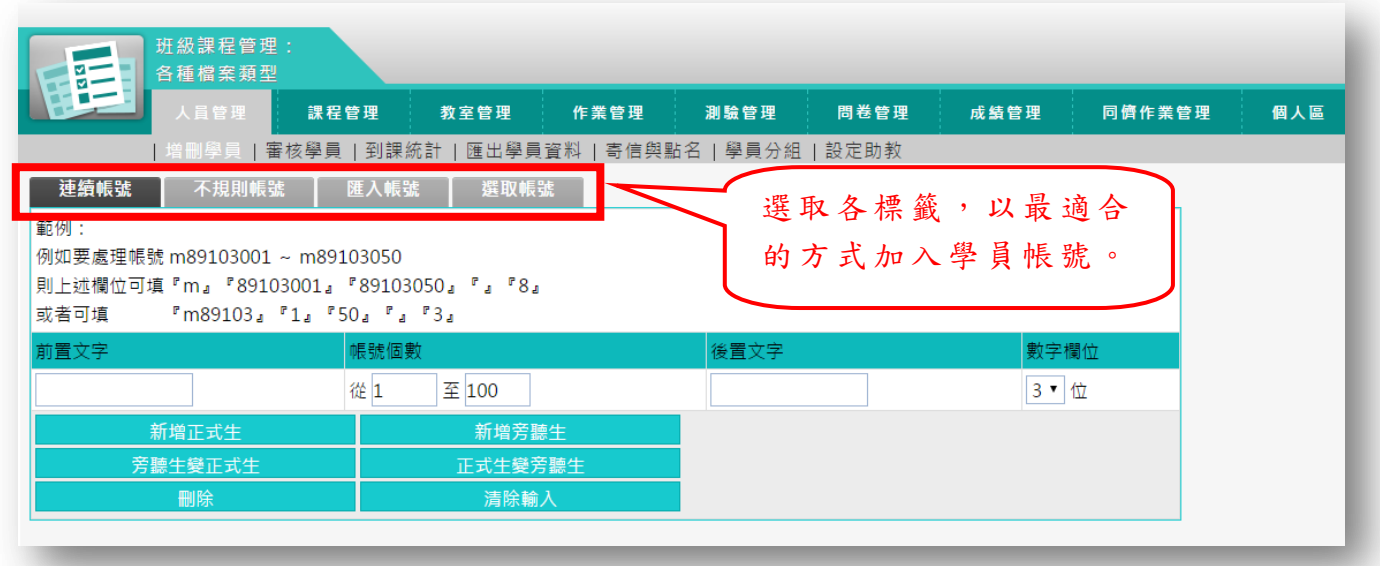

★ 操 作 重 點:

1、 連 續 帳號 加 入 學員 2、 不 規 則帳 號 加 入學 員 3、 匯 入 帳號 加 入 學員

4、 選 取 帳號 加 入 學員

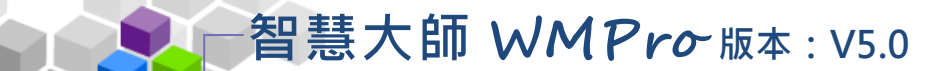

### 操作 說 明 1:連續帳號加入學員

當教師要加入的學員帳號有規則性的順序關係,如 A001、A002、A003... 即可使 用「連續帳號」功能,快速往行正式生和旁聽生的整批新增、整批刪除和整批身分轉 換。

【 範例 】 加 入 m123001 ~ m123008 連續 性 的八 個 學員 的帳 號 。

1、 輸 入 連續 帳 號

在此例中, 前置文字欄中填入連續帳號前面不變的部份: m123, 帳號 個 數 欄 中 填 入 數 值 變 化 的 部 份 : 001~008, 後 置 文 字 欄 中 填 入 後 方 不變 的 部份 (此 例 沒 有後 置 文字 , 則不 填 )。帳 號 個 數 001~008 為 3 位 數,帳號個數 001~100為3位數,故後方數字欄位選擇3。

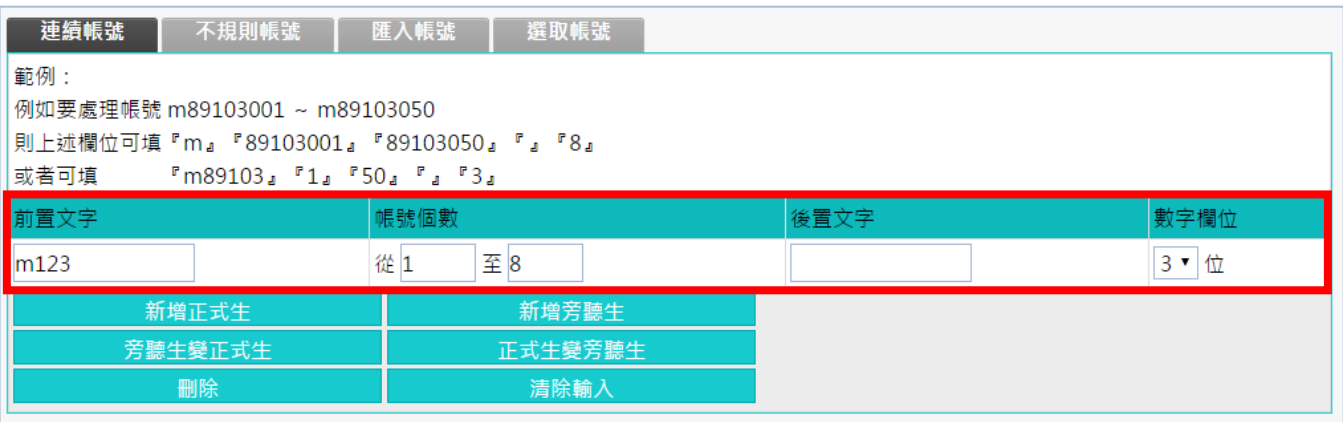

- 若無後置文字,「後置文字」欄不用填寫。
- 「數字欄位」中個位數和十位數在帳號產生時,會自動補零, 使帳號長度一致。

2、 執 行 動作

將帳號規則輸入後,按一下需要執行的按鈕,即可完成操作。

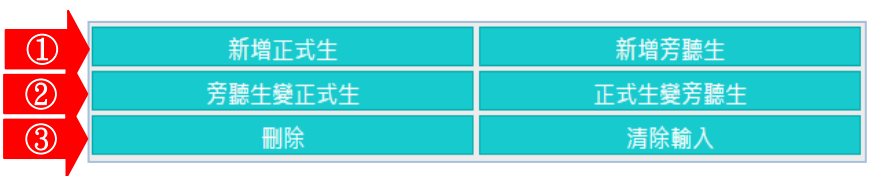

- > 1. 要新增正式生或旁聽生,按一下 新增正式生 或 新增旁聽生
- > 2. 若要本課程正式生與旁聽生身份的轉換,請按 正式生變旁聽生 旁聽生變正式生

> 3. 若是要將上述帳號學員從本課程中移出,請按

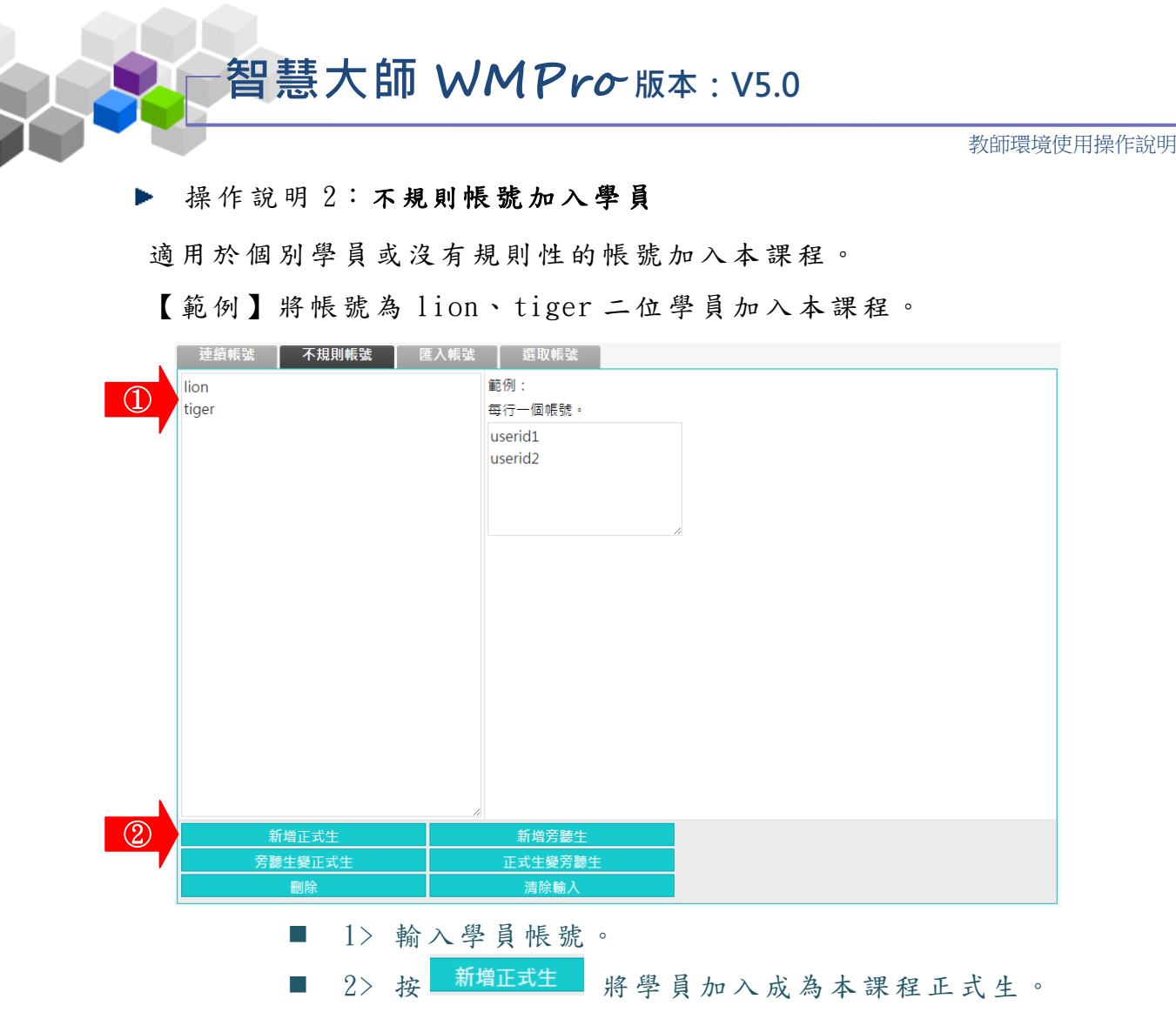

▶ 操作說明 3: 匯入帳號加入學員

教師若有加入的學員的資料表 (Excel),其中有學員的帳號欄位,就可以另存成 csv 格式, 匯入平台,進行整批新增、刪除或正式生與旁聽生身份的轉換,節省手動鍵入的時間。

【 範 例】 匯入 含 有學 員 帳號 欄位 的 Excel csv 檔, 加 入學 員 至本 課程 。

1、 匯 入 帳號 畫 面如 下 圖。

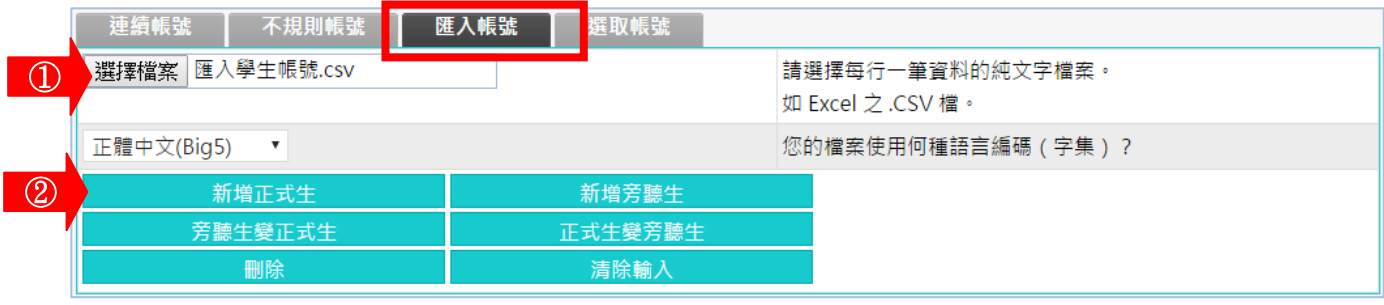

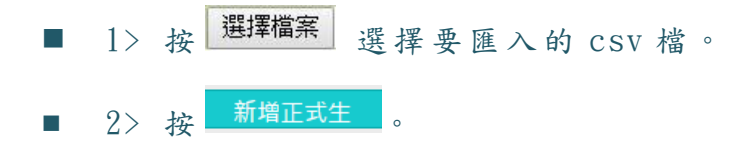

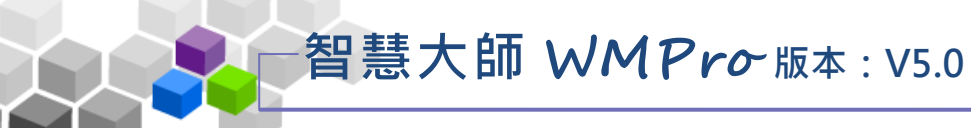

2、 出 現 如下 圖 畫面 。

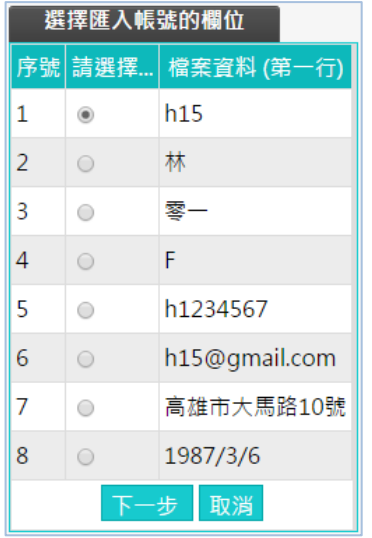

- 1> 點取帳號所在的欄位。
- 2> 按 下一步。
- 3、 出現匯入的帳號列表,若沒有問題,請按

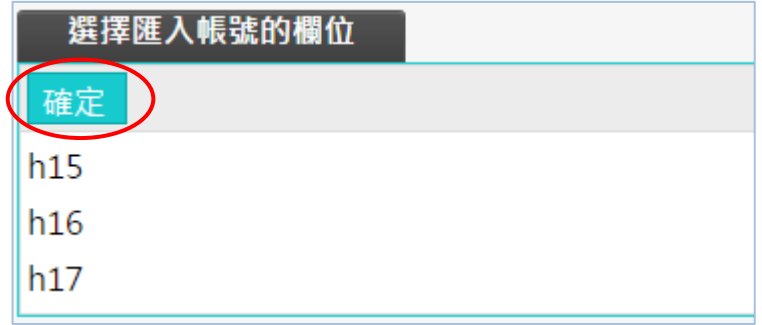

4、 新 增 完成 。

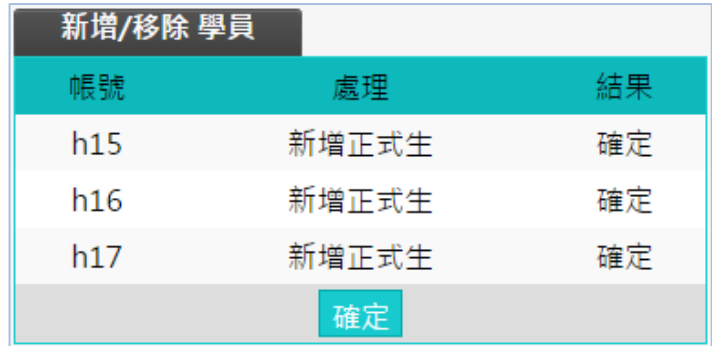

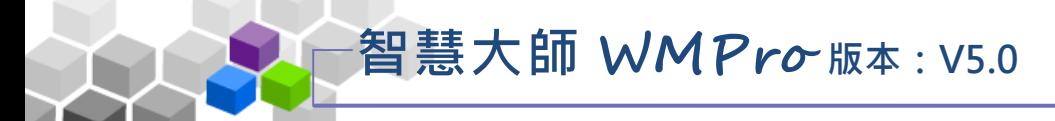

### 操作 說 明 4:選取帳號加入學員 Þ

教師使用選取學員的方式進行本課程學員的新增或移除、正式生與旁聽生身份 的轉 換 。

【 範 例】 將帳 號 m123010 的 學員 身 份, 由 旁聽 生轉 換 為正 式 生。

1、 操作 畫 面如 下 圖。

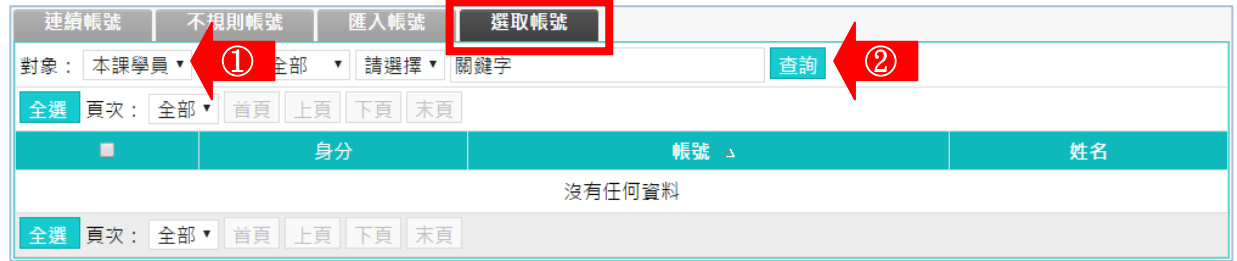

■ 1> 從對象下拉選單選取「本課學員」或「所有帳號」。

■ 2> 按 查詢 。

### 2、 出 現 畫面 如 下圖 。

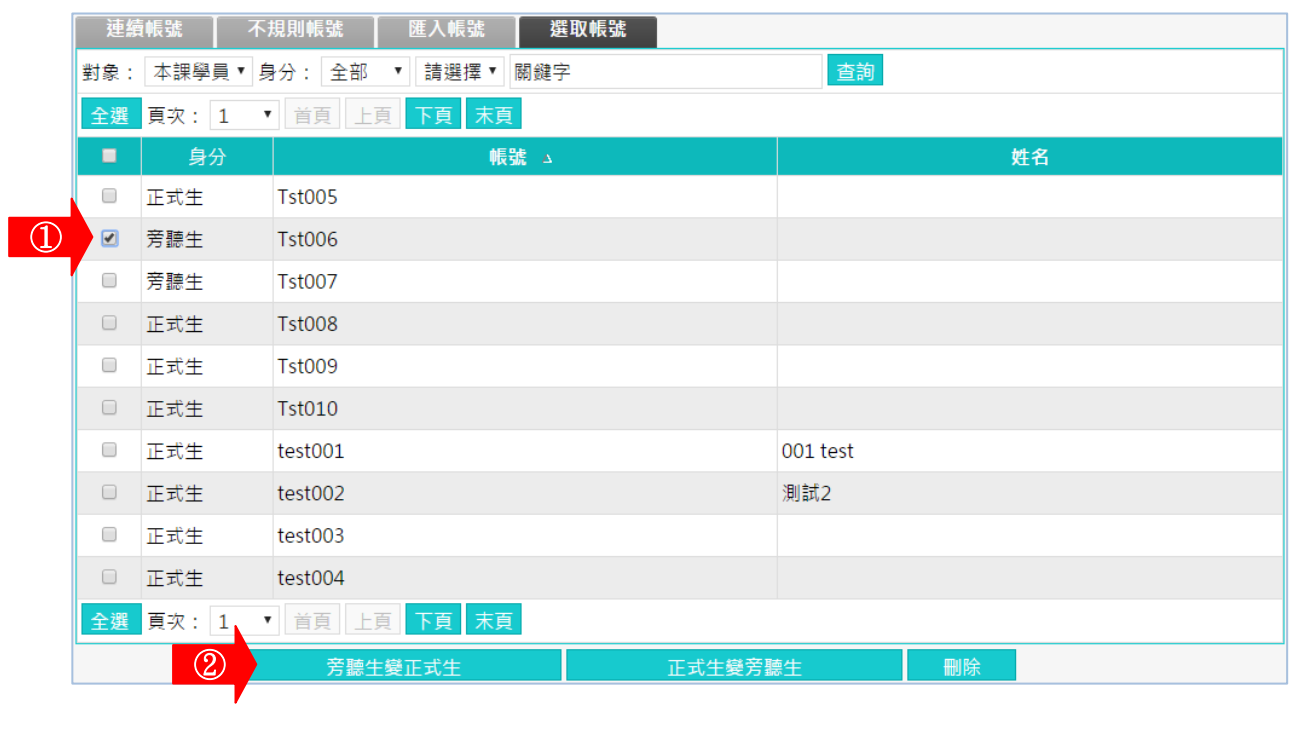

■  $1>$  點 取 帳 號 。

■ 2> 按 <sup>旁聽生變正式生</sup>。

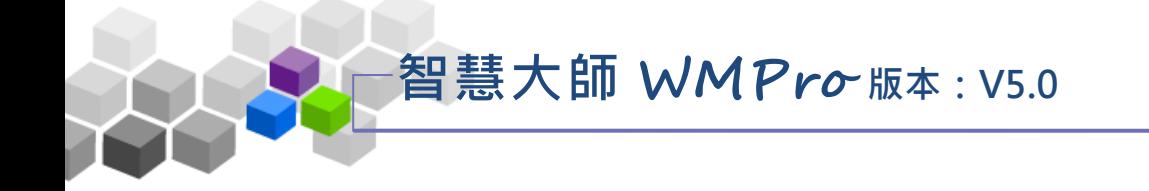

3、 該帳號從旁聽生轉換為正式生,若沒有問題,請按 唯定。

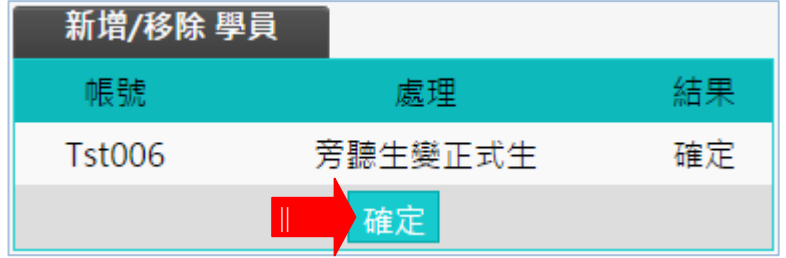

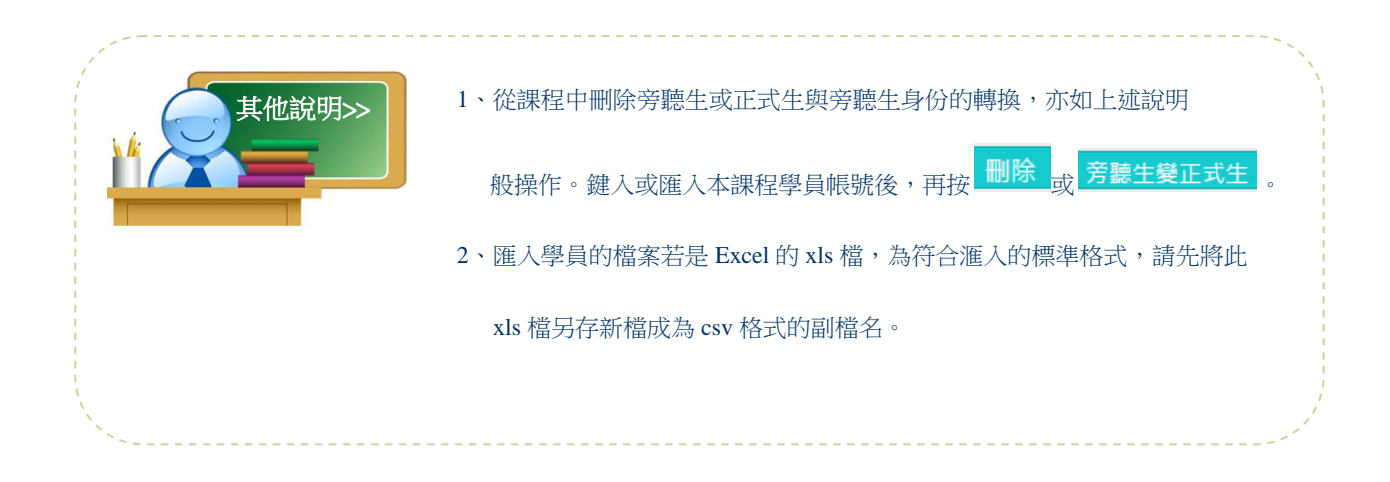

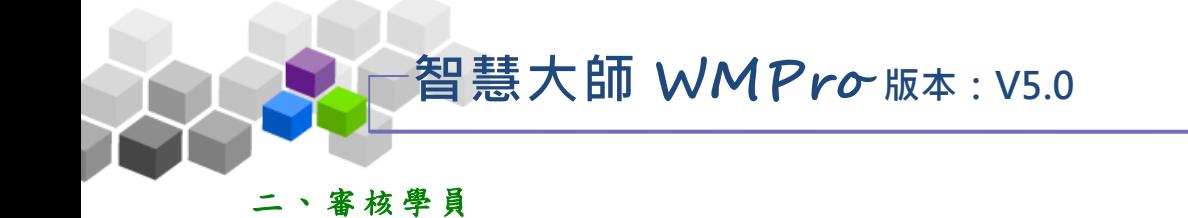

<span id="page-11-0"></span>學員在學院中報名課程時,若該課程需經教師的核可後,學員才能進入此課程 上課 。 此處 即 為學 員送 出 的報 名 資料 列表 , 等待 教 師的 審核 。

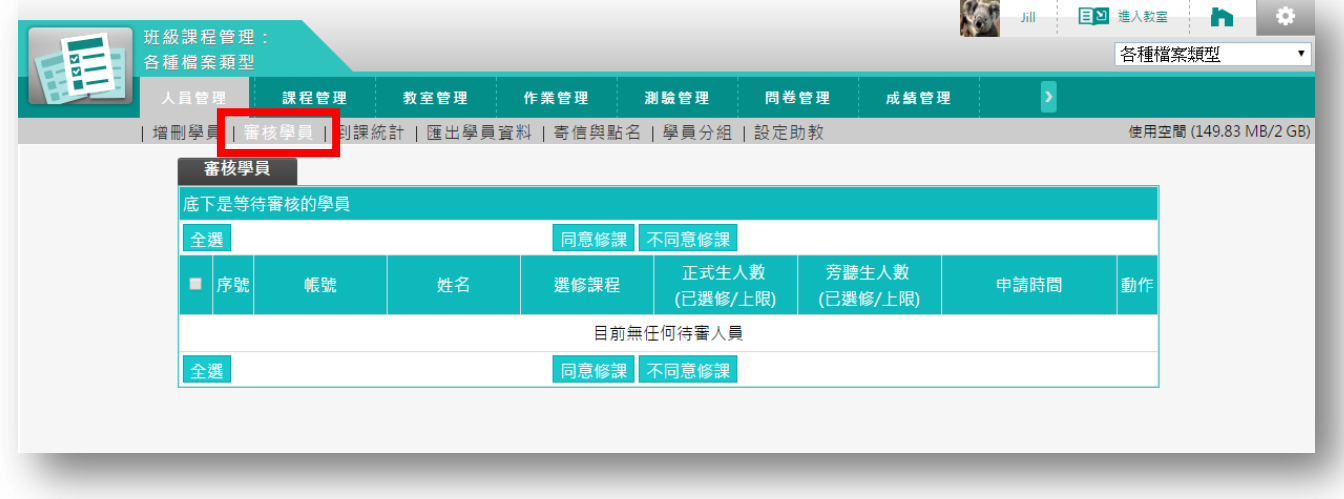

★ 操 作 重 點:

1、 審 核 單學 員 選 課單 , 並 發 出 通知 信。

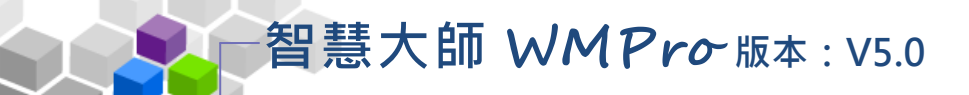

### 操作說明1:審核單學員選課單,並發出通知信。 þ.

1、在審核清單中按一下目標學員後方的 <mark>審核</mark> (以學員 demol 為例)

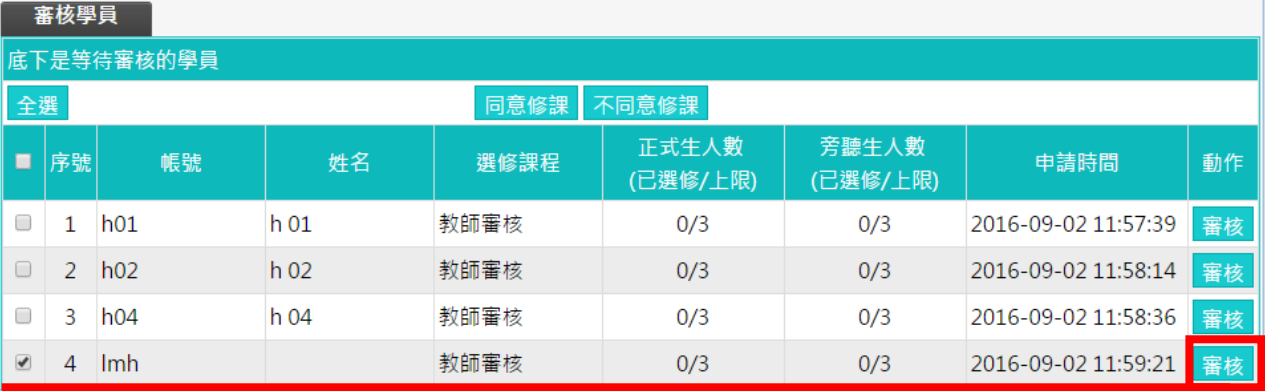

# 2、按 <sup>審核</sup>後,畫面如下圖。

 $\overline{1}$ 

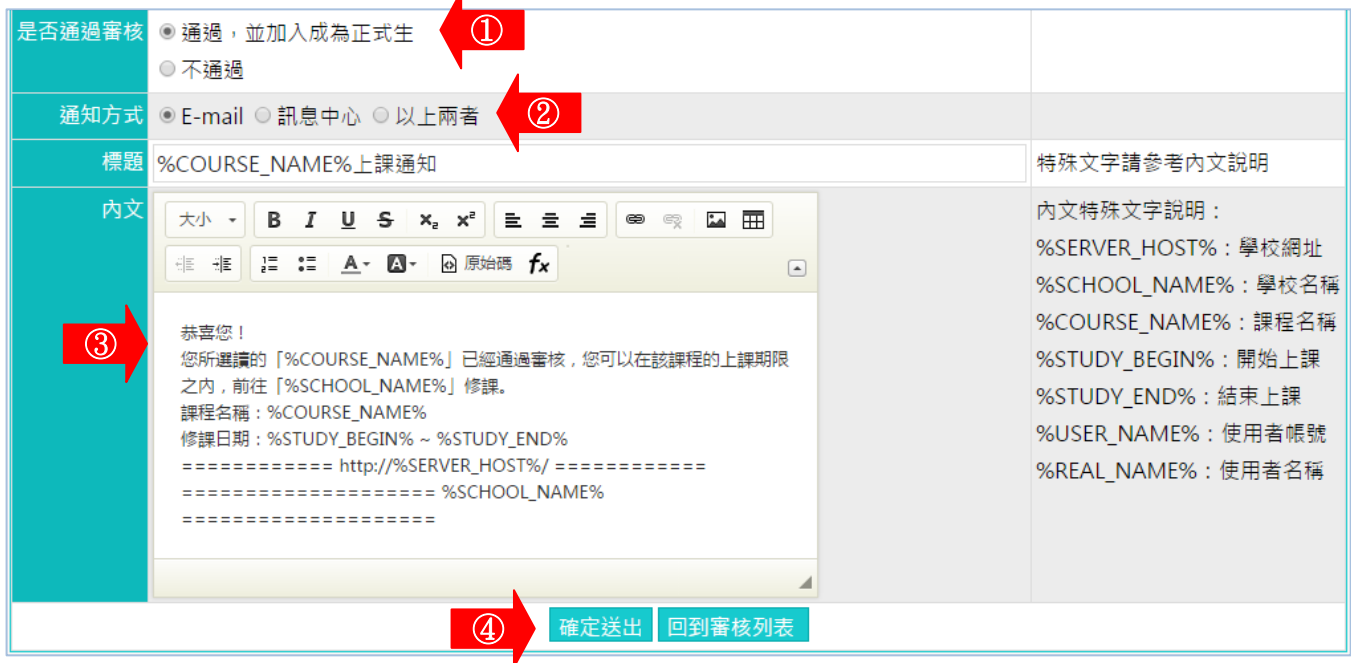

- 1> 勾選是否核可學員的報名。
- 2> 選擇通知學員的方式。
- 3> 預設的通知信內容,文字部份依教師需要可修改,非 文字部份為擷取自課程及修課日期的資料代碼,建議 教師保留不要更動。
- 4> 按 <sup>確定送出</sup>,將審核結果寄給學員。

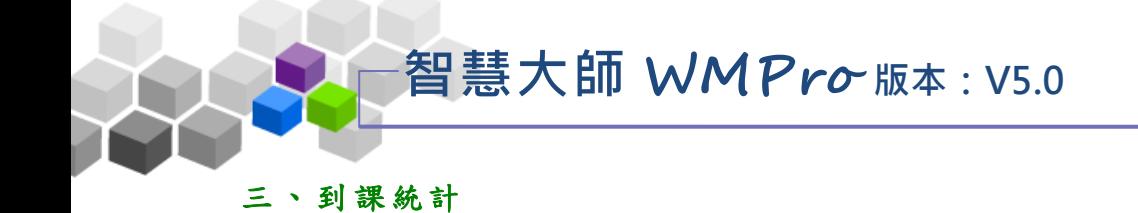

<span id="page-13-0"></span>在到課統計表中,透過學員的登入次數、上課次數、張貼篇數、討論次數、閱 讀時數、閱讀頁數等學習數據,教師可以瞭解學員的學習狀況,適當地給予關切鼓 勵,增進學習效果;也可以依此統計表,做為獎勵分數加減的參考。

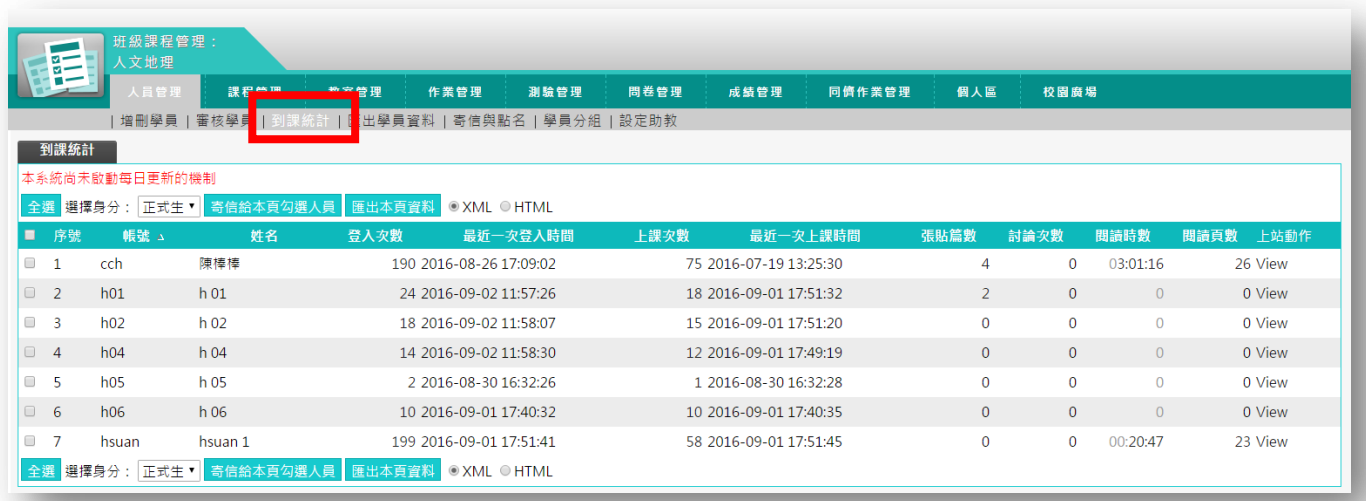

★ 操 作 重 點:

1、 觀 看 學員 學 習 數據

操作 說 明 1:觀看學員學習數據 ь

智慧大師 **WMPro** 版本:V5.0

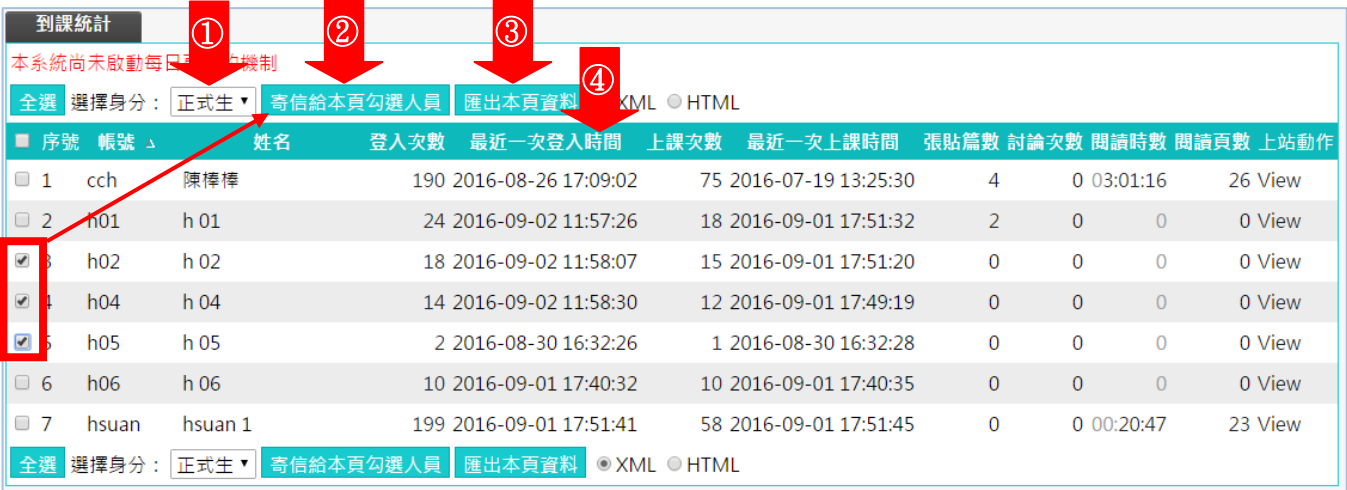

- 1> 從下拉選單中選取要查詢的身分別 (預設為正式生)。
- 2> 勾 選 姓 名 前 選 取 框 , 按 <mark>高信給本頁勾選人員</mark>, 可 寄 信 給 勾 選 的 學 員 。
- 3> <mark>匯出本頁資料</mark> 匯 出 學 習 數 據 表 , 可 選 擇 匯 出 XML 或 HTML 格式。
- 4> 按「登入次數」、「最近一次登入時間」、「上課次數」… 等 標 題 , 欄 位 資 料 會 按 數 目 大 小 做 升 冪 或 降 冪 的 排 列 。

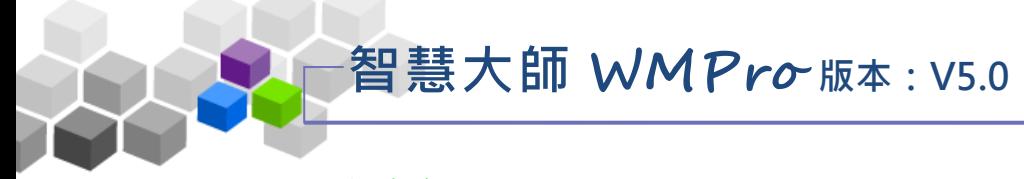

## <span id="page-15-0"></span>四、匯出學員資料

此功能可以匯出正式生、旁聽生、助教、講師、教師等人員的個人資料,寄送 給教師或其他特定對象。

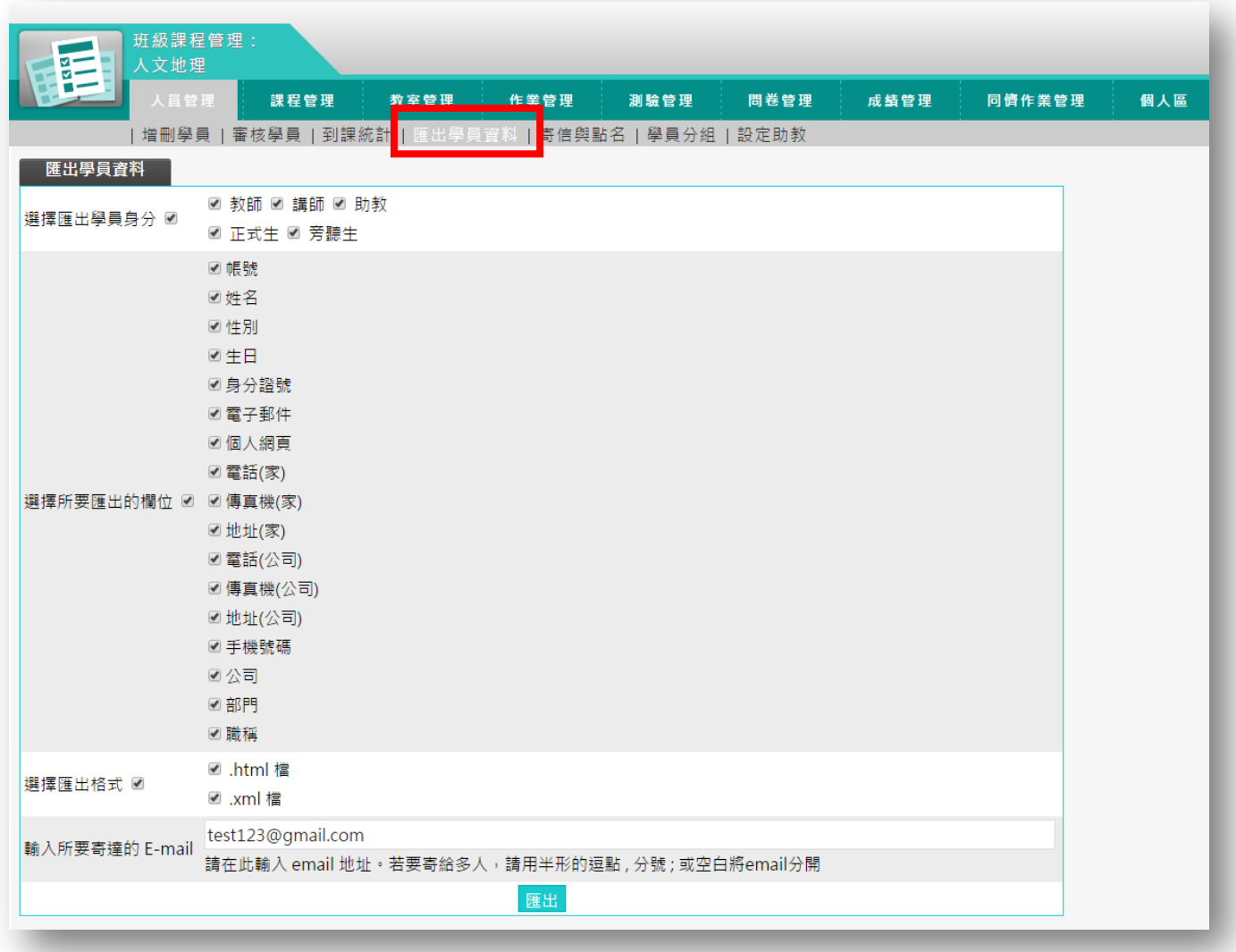

## ★ 操 作 重 點:

1、 匯 出 學員 基 本 資料

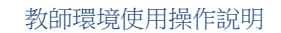

### 操作 說 明 1:匯出學員人基本資料 ь

智慧大師 **WMPro** 版本:V5.0

1、 匯出 畫面 如 下圖 :

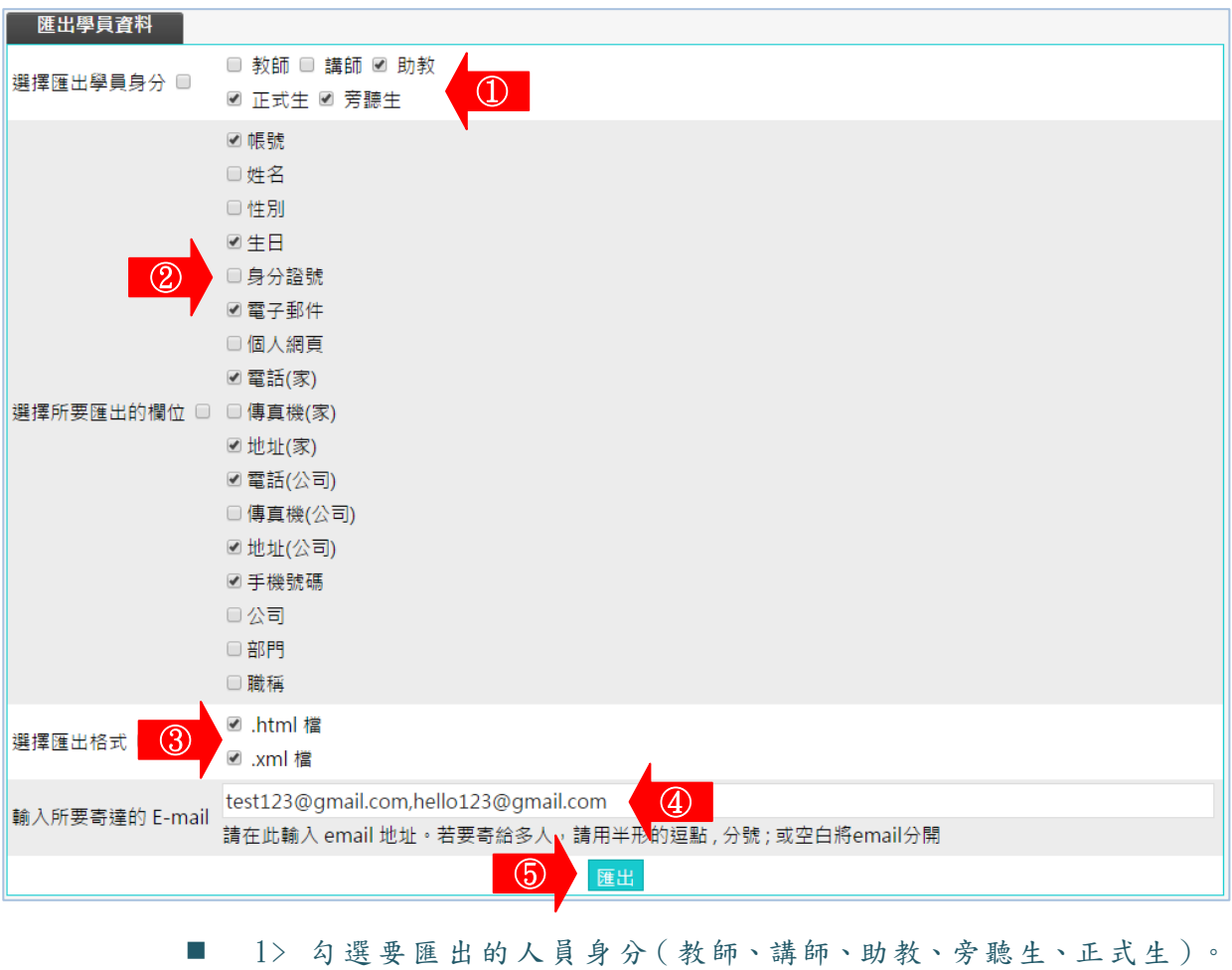

- 2> 勾選要匯出的資料欄位。
- $3$ > 匯出的檔案可選擇 XML 或 HTML 格式。
- 4> 輸入要收到檔案的 E-mail。預設為教師的電子信箱,若要將 資料寄給其他人,可在欄位中填入對方電子信箱,電子信箱 之間以半形逗點、分號或空白隔開即可。
- 5> 按 匯出 。
- 2、 匯 出完 成 。

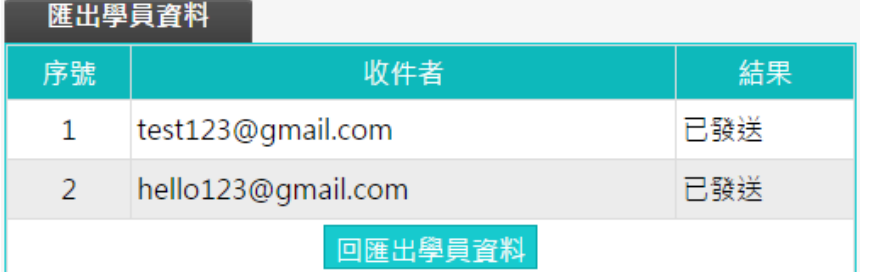

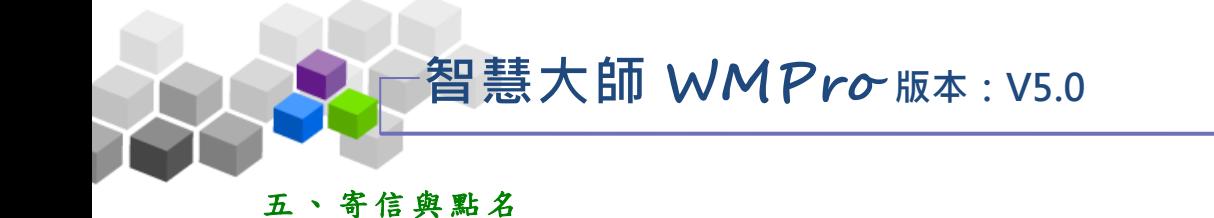

<span id="page-17-0"></span>透過各種點名條件查詢,教師可知道較少出席本課程的學員,或出席次數少於 幾次的學員,那些學員未繳作業或未參與考試,那些學員較少參與線上的交流討論... 等等,並以 email 通知進行上課提醒,或作業催繳。也可以寄發 E-mail 給正式生、 旁聽生、全體學員 (正式生及旁聽生)、或是經教師分組後的某小組成員。

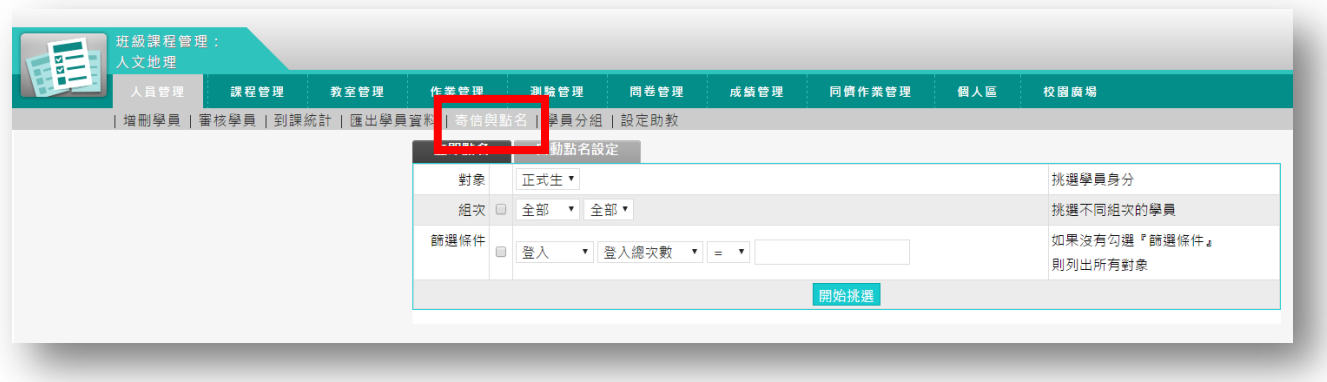

★ 操 作 重 點:

1、 線 上 點名 , 並 寄發 E-mail 通知

2、 自 動 點名 的 設 定

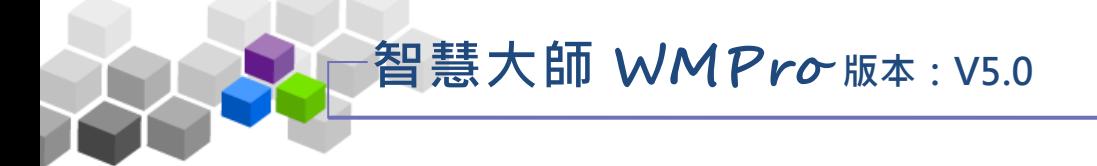

### 操作說明1:線上點名,並寄發 E-mail 通知 ь

【範例】:點名列出上課總次數小於5次的學員,並寄發通知信。

1、 線上 點名 操 作畫 面 如下 圖:

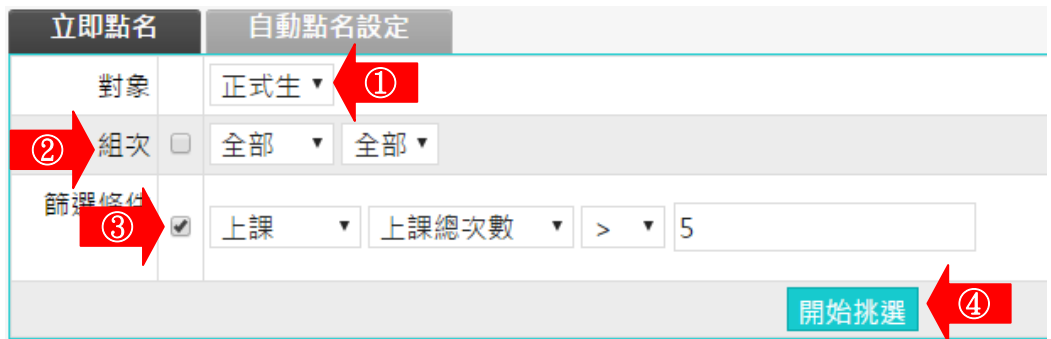

- 1> 從「對象」下拉選單中選取要點名的人員 (正式生、旁 聽生或全部 (正式生+旁聽生)。
- 2> 若是針對分組點名,則勾選「組次」選取框,再選組別。 若不是分組點名則不用勾選。
- 3> 依教師點名性質勾選篩選條件,如上課、作業、測驗… 等各種條件從下拉選單選取(此例為點名上課總次數小 於 5 次 的 學 員 )。
- 4> 按 開始挑選

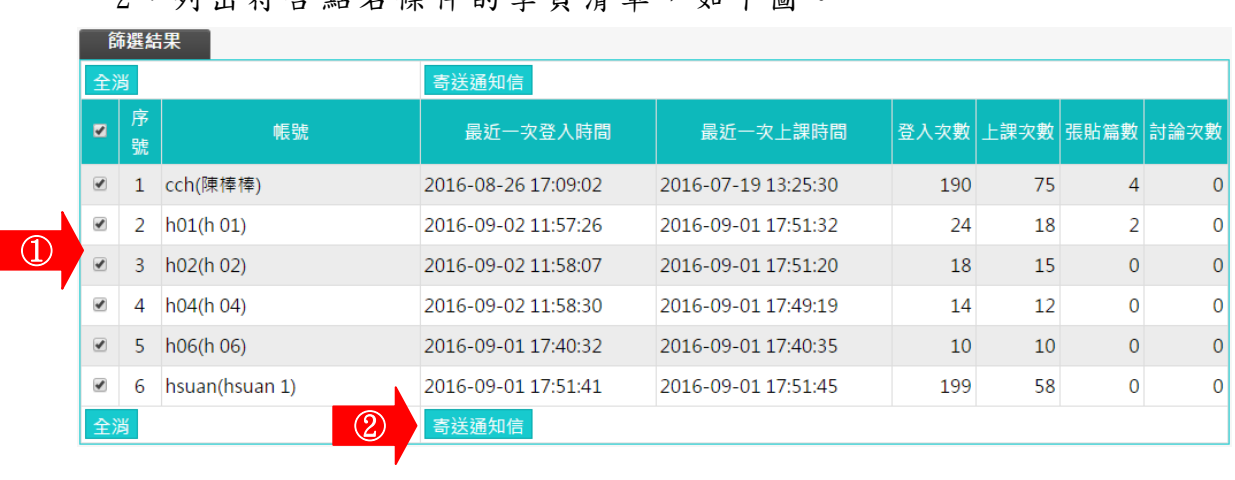

9、 列 中 炸 今 墅 夕 俗 件 的 學 昌 洁 留 , 4 下 圖 。

1> 勾選為要寄送通知信的名單(預設點名出來的名單全勾選)。

 $2$ > 按 <sup>寄送通知信</sup>。

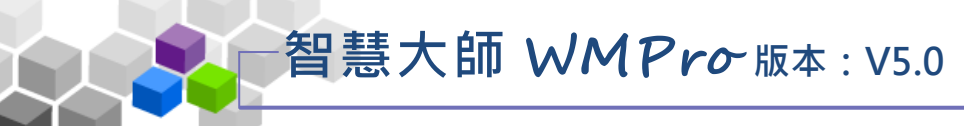

 $3 \cdot$  出現 E-mail 填寫書面, 如下圖:

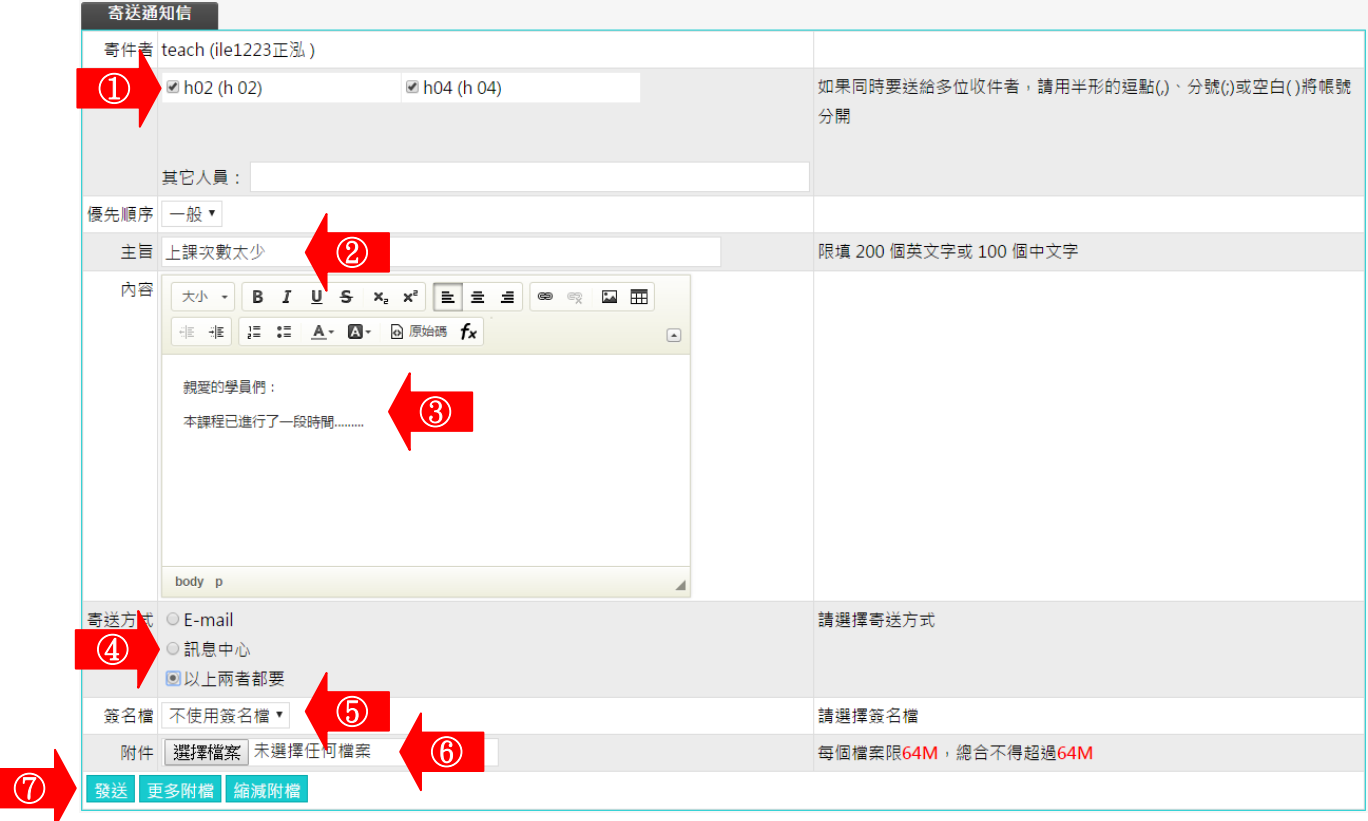

- 1> 收件者的名單,若要剔除掉某學員,請取消其勾選。
- $2$ > 填入信件主旨。
- $\Box$  3> 填入信件內容。
- 4> 信件寄到學員電子信箱或是「個人區」的「訊息中心」 中 , 也 可 以 選 擇 二 者 都 收 到 。
- 5> 選擇是否使用簽名檔(設定簽名檔請至「個人區」→ 「我的設定」)。
- 6> 若 要 於 E-mail 中 附 加 檔 案 , 請 按 <sup>選擇檔案</sup> 鍵 選 取 檔 案 。
- 7> 按 <sup>發送</sup>鍵, 寄出此 E-mail。

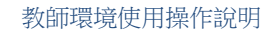

# 智慧大師 **WMPro** 版本:V5.0

#### 操作說明 2:自動點名的設定 þ.

系統 定 時發 信 給符 合教 師 設定 的 點名 條件 的 學員 。

- 【範例】:設定系統自動在每個星期一發送通知信,提醒超過7天沒有進入 本課 程 學習 的 學員 。
	- 1、 自動 點名 操 作畫 面 如下 圖:

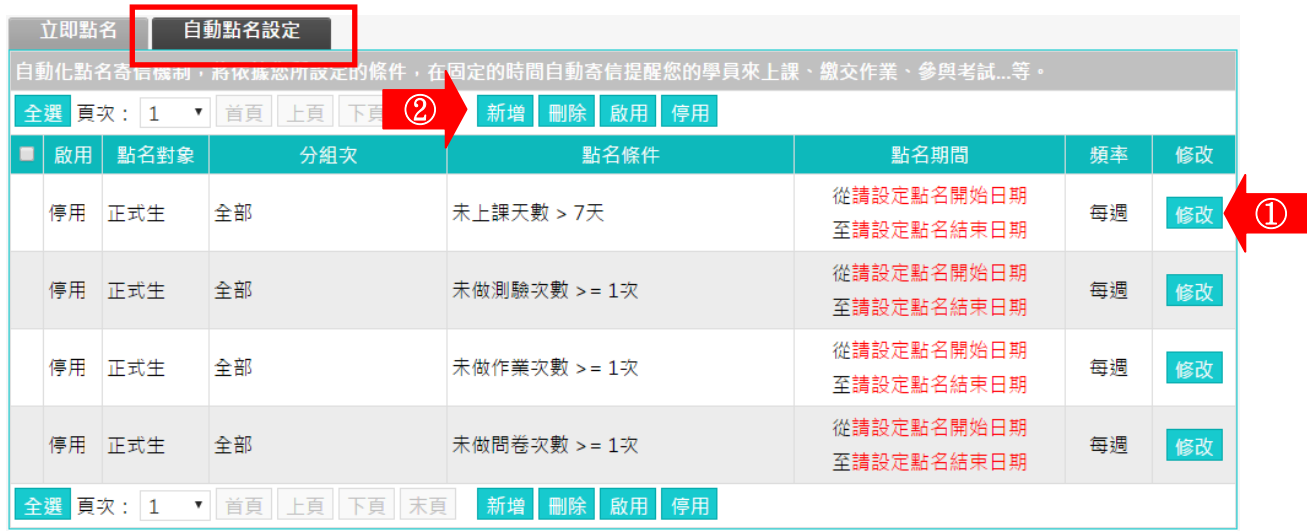

■ 1> 列表預設幾項常見的點名條件,暂處於停用狀態下,

供教師挑選較符合需要的項目按後方BOU 鍵進入修 改細節後開啟即可。本例以此做操作示範。

■ 2> 若列表中範例不符合教師的點名條件,可以按<mark>新增</mark>, 進入設定畫面。

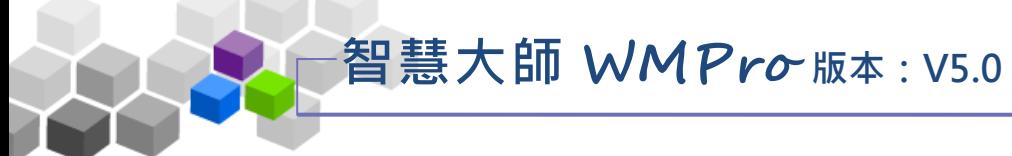

# 2、按 <sup>修改</sup> 鍵後畫面如下圖。

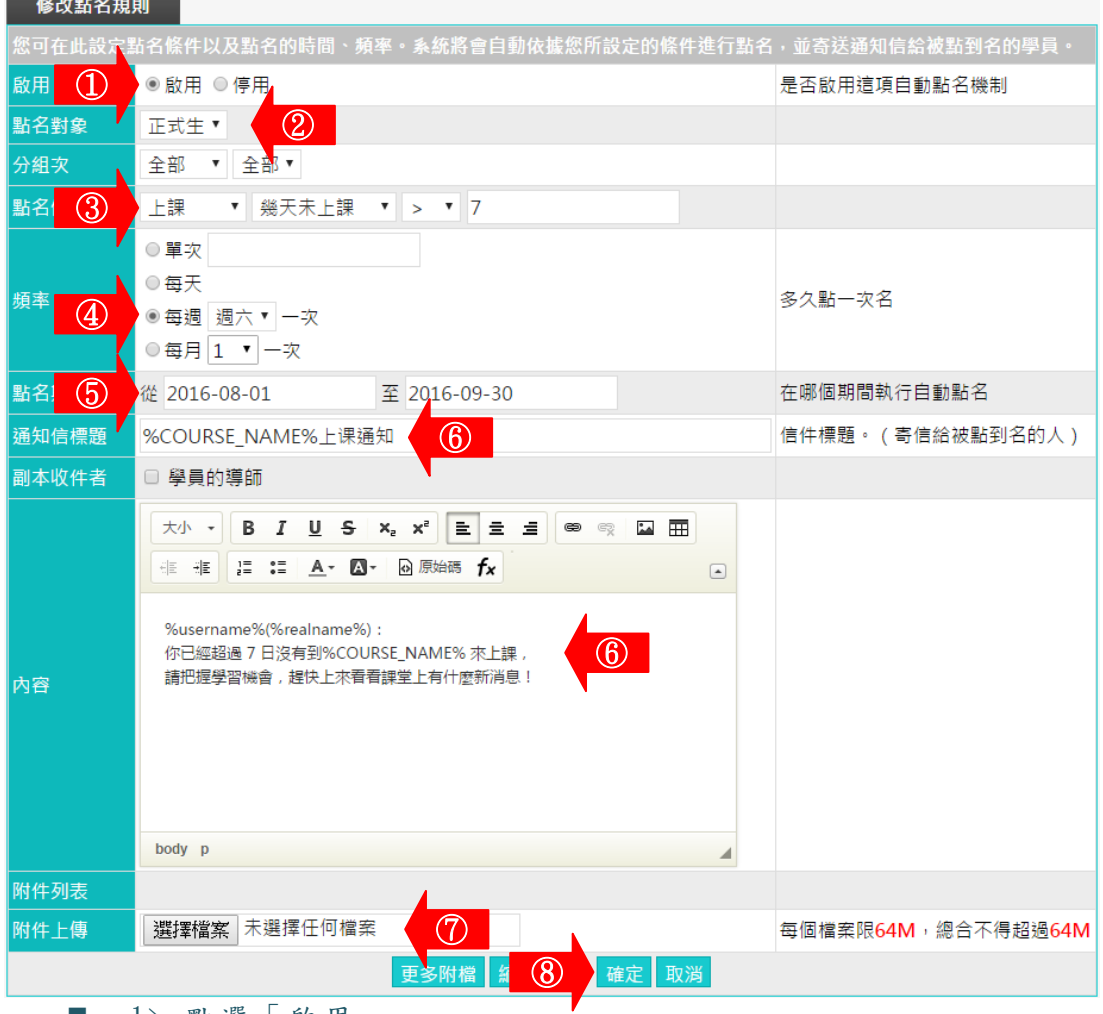

- 1> 點選「啟用」
- $\Box$  2> 挑選點名對象。
- 3> 依教師實際需求修改點名條件。
- 4> 設定點名頻率,本例為每週點名一次。
- 5> 自動點名起始及結束日期的設定。
- 6> 預設的通知信標題及內容,文字部份依教師需要可以 修改,非文字部份為自動擷取學員姓名的資料代碼, 建議教師保留不要更動。
- 7> 若要附加檔案,請按 選擇檔案 鍵選取。
- 8> 按 <sup>確定</sup>鍵, 儲存自動點名的設定。

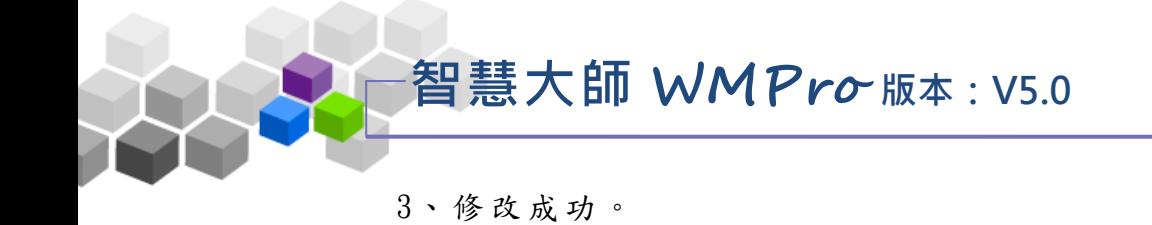

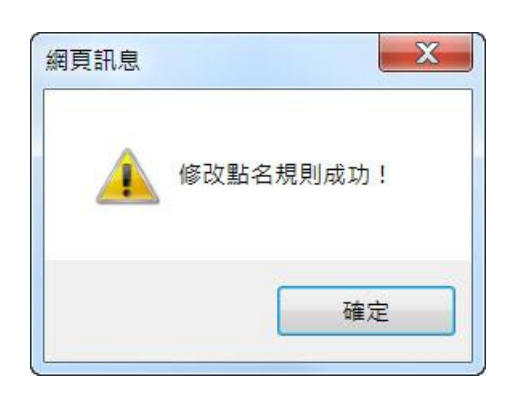

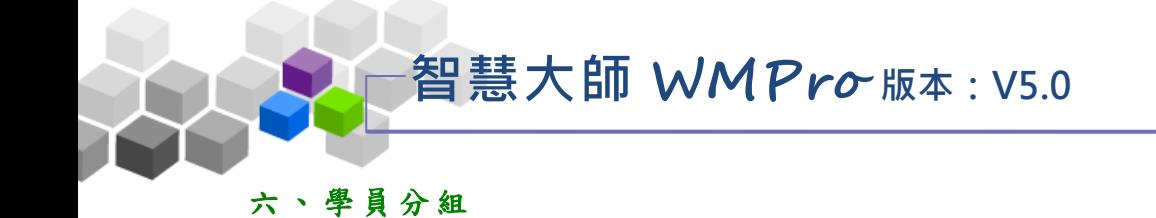

<span id="page-23-0"></span>教師將學員分組的功能,從組次的新增、小組的開設、到學員分配至各小組等 動作,完成學員的分組。在各小組中,同一組的成員可以在進行小組討論、小組作 業.. 等。透過小組互助合作,提高學習動機及分享學習成果。

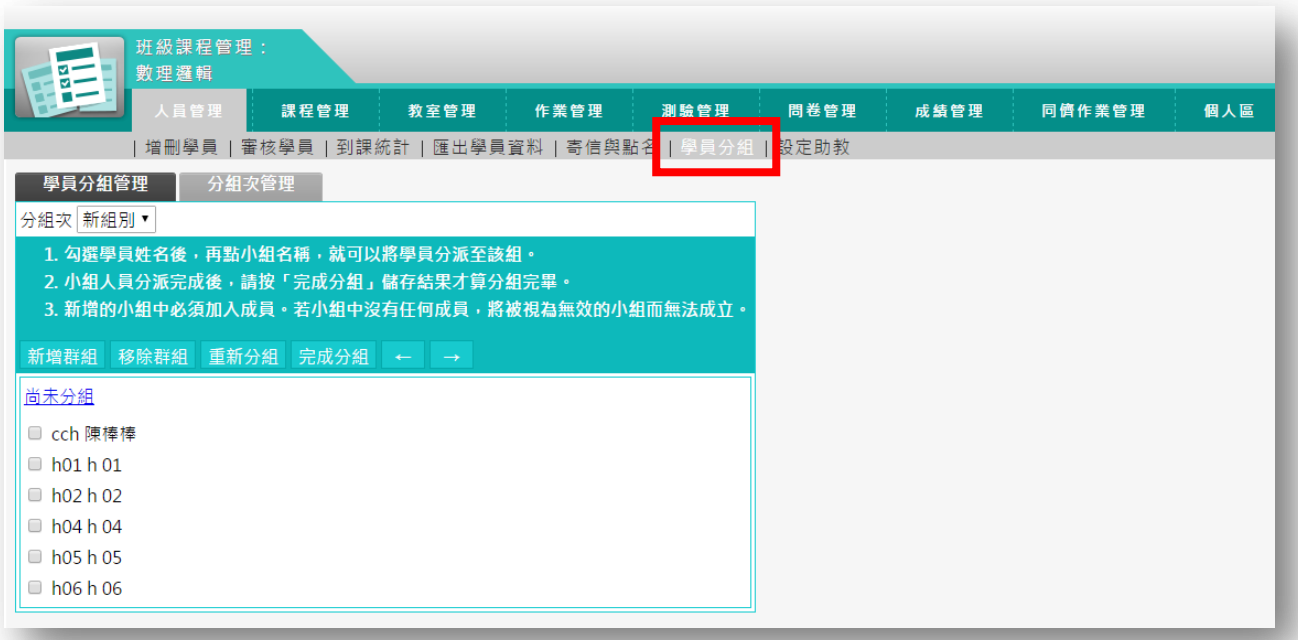

★ 操 作重 點 :

1、 學 員 分組 並 設 定分 組 組 長

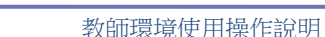

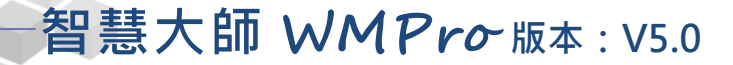

操作 說 明 1:學員分組並設定各分組組長 Þ

【範 例】: 開 設名 稱 為「 興 趣分 組」 的 組次 , 裏面 分為 「 游泳 組」、

「閲讀組」二個分組,並分配學員至上述兩個群組中。

 $1$ 、預設已有一個名為「NEW\_TEAM」的組次,此組次尚未進行分組,所 以進行第一次分組時,請先至『分組次管理』中,修改此組次名稱 即可 ( 此例 組 次名 稱為 「 興趣 分 組」)。請 點 選「 NEW\_TEAM」 組次 後 方的鍵。

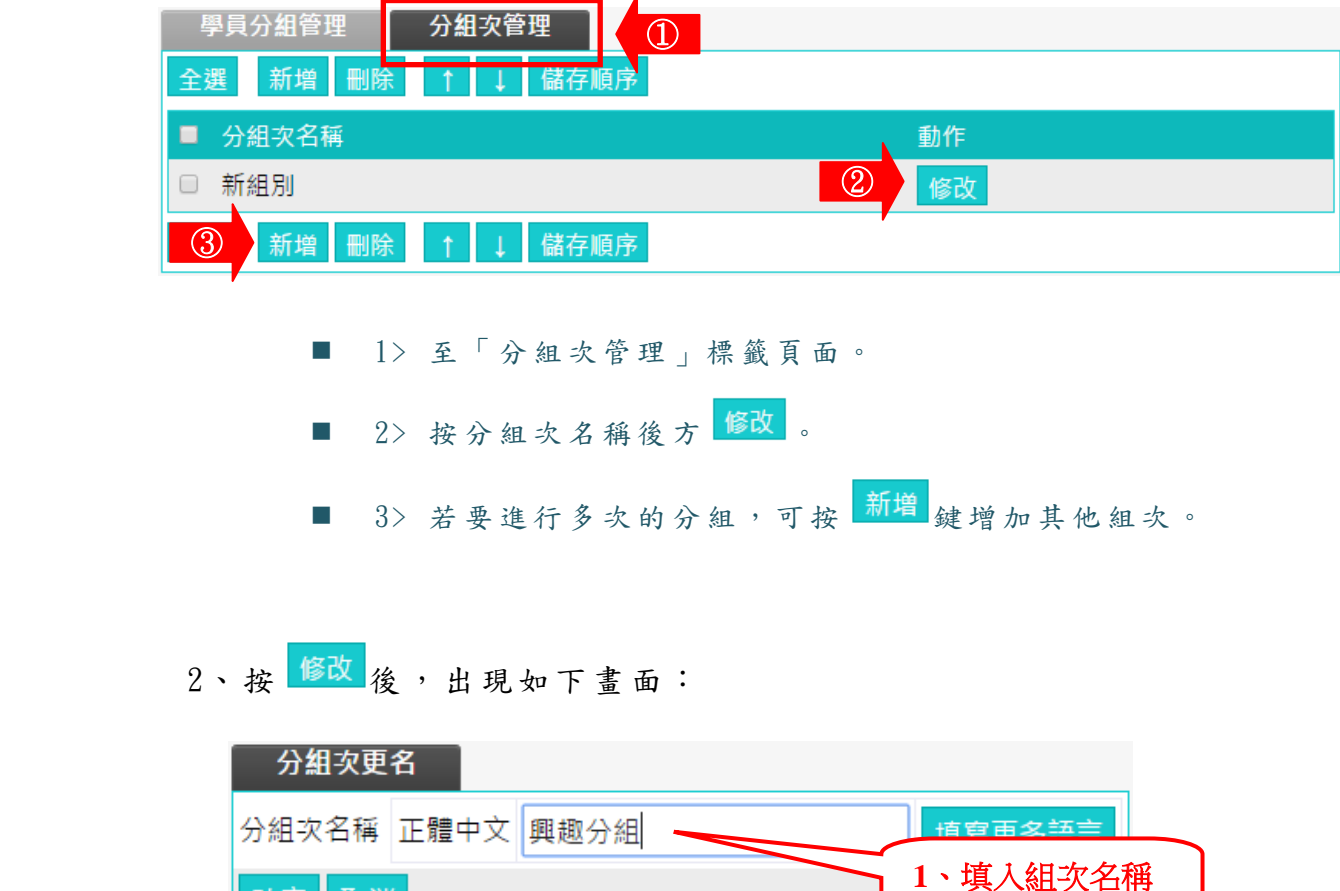

2、按<mark>【確定】</mark>。

確定

取消

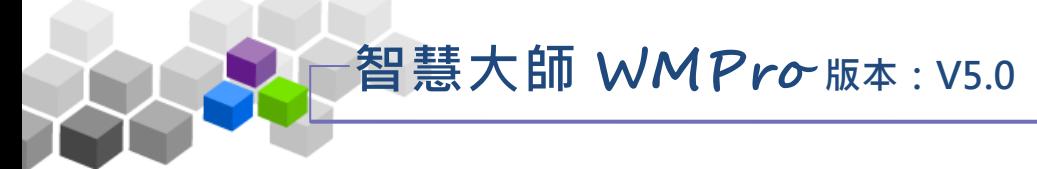

3、 組 次 名稱 已 修改 完 成。

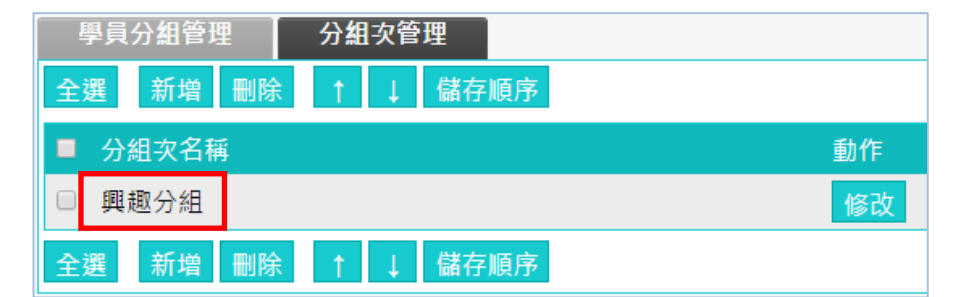

89 89 11 10 65 TM

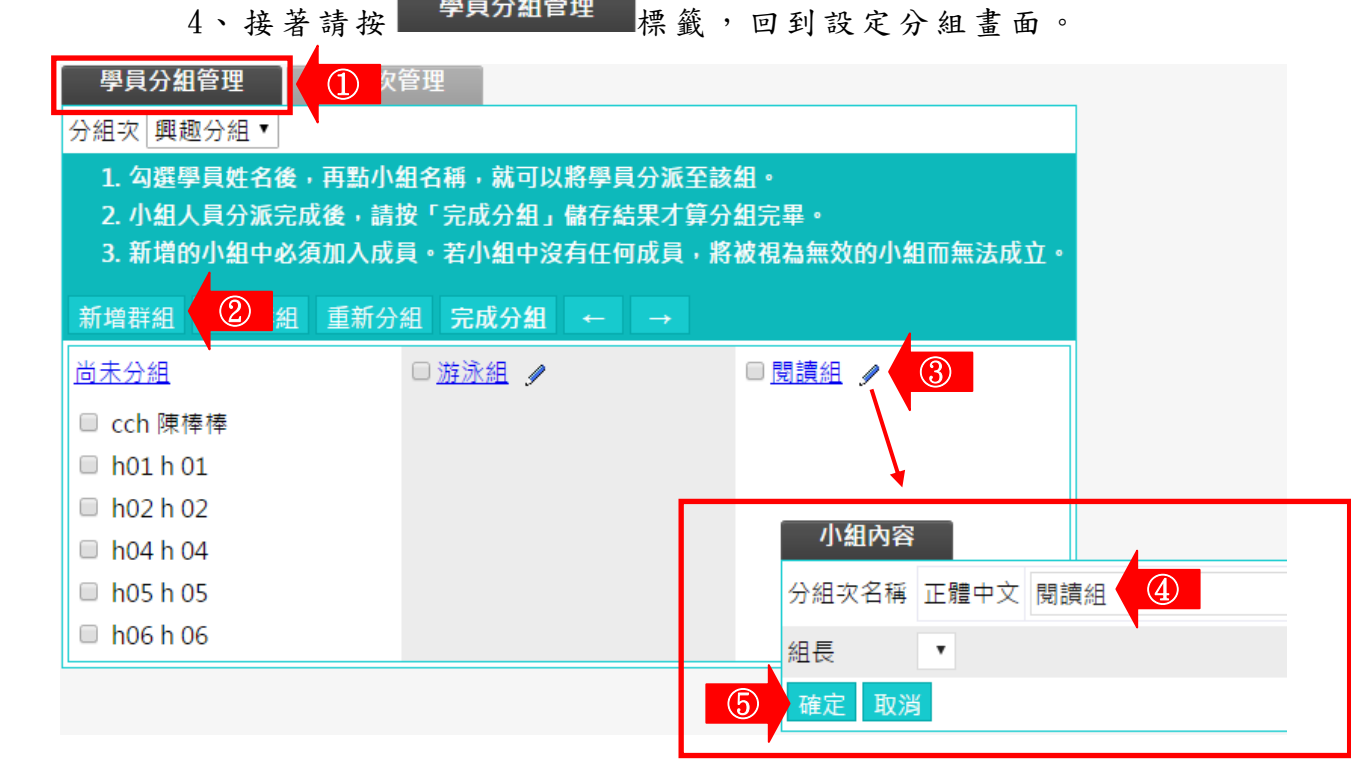

- 1> 回到「學員分組管理」標籤。
- 2> 按 <sup>新增群組</sup>, 開設若干分組出來 (此例為開設登山組、 閱 讀 組 二 個 分 組 ) 。
- 3> 按分組旁邊 ,修改分組名稱。出現如上圖右下角 「 小 組 內 容 」 視 窗 。
- 4> 填入分組名稱。
- 5> 按 確定 。

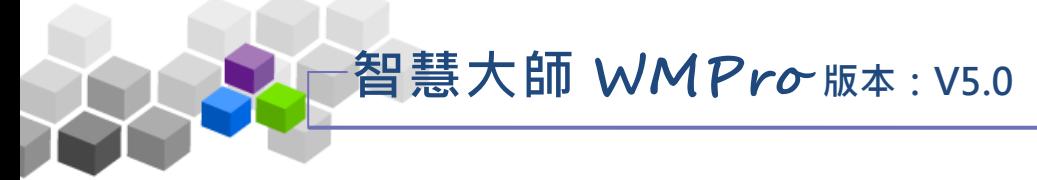

5、 接 著 選取 學 員分 配 至各 分組 中 。

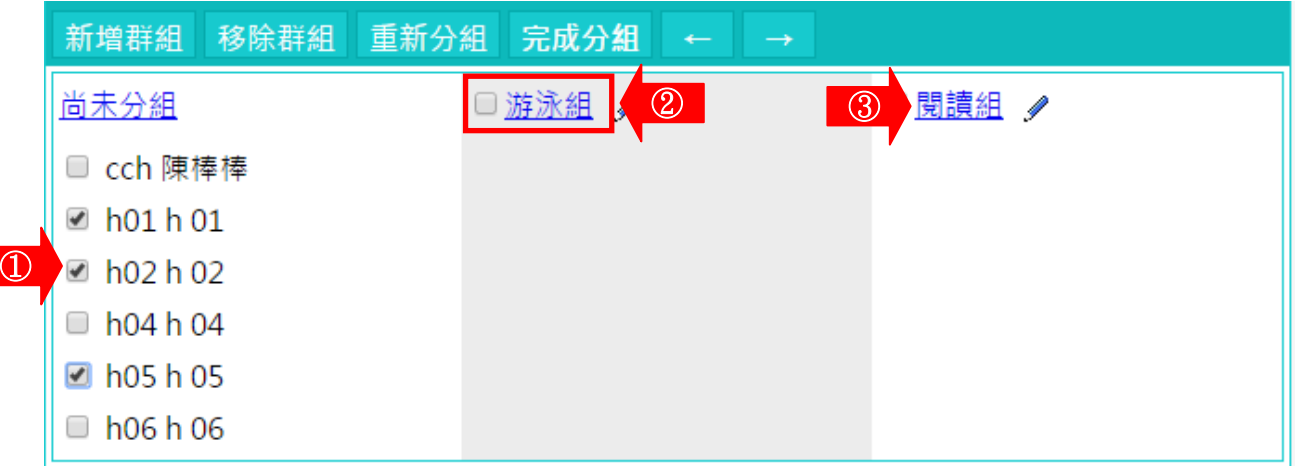

- 1> 勾選要分至「游泳組」的學員。
- 2> 按「游泳組」。
- 3> 其他分組亦如上述二個步驟操作。

6、學員分配至各分組後,請按 元成分組。

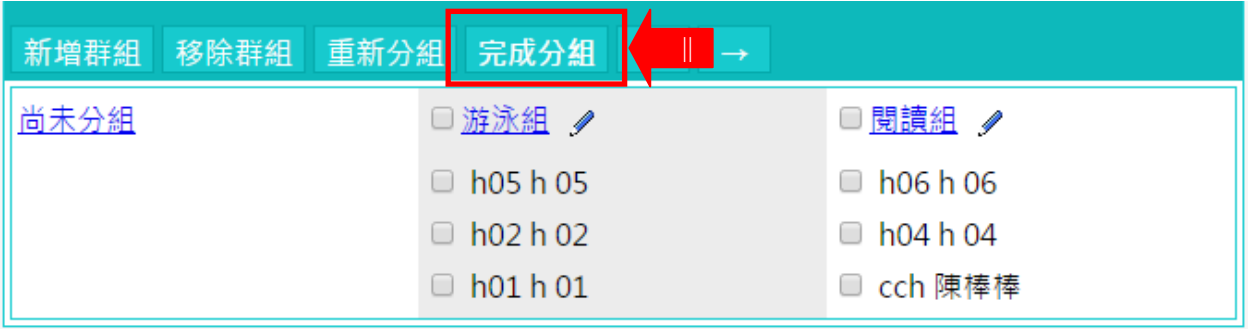

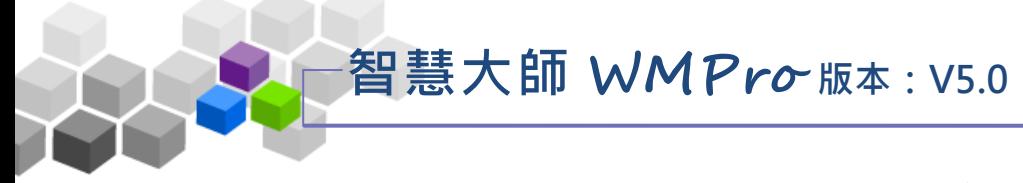

7、若要設定分組組長,請依下述說明操作。

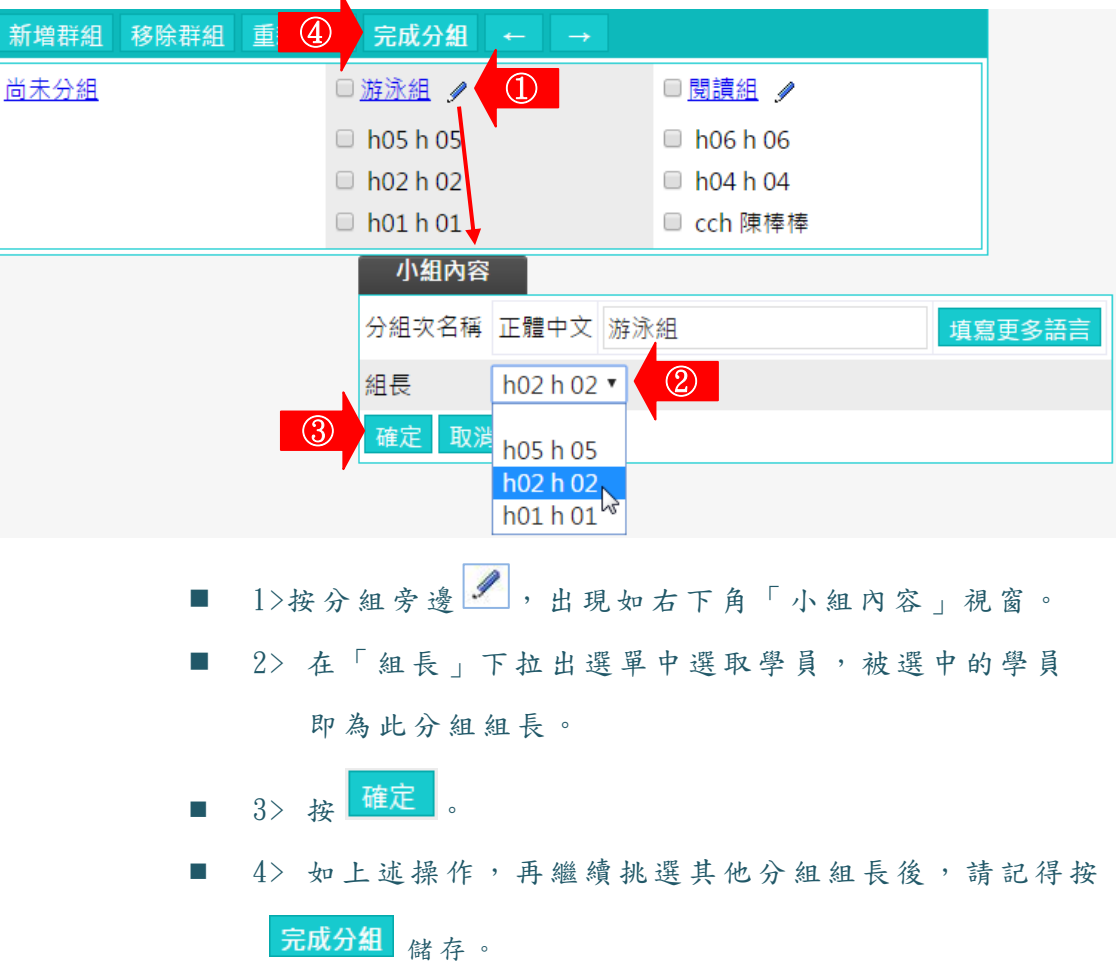

8、 完 成 後如 下 圖, 姓 名 為 粗體 字 者為 該 分組 組長 。

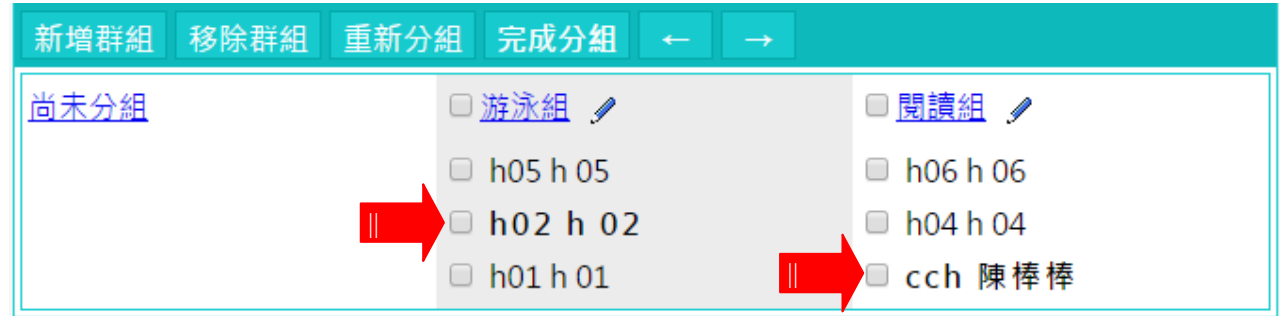

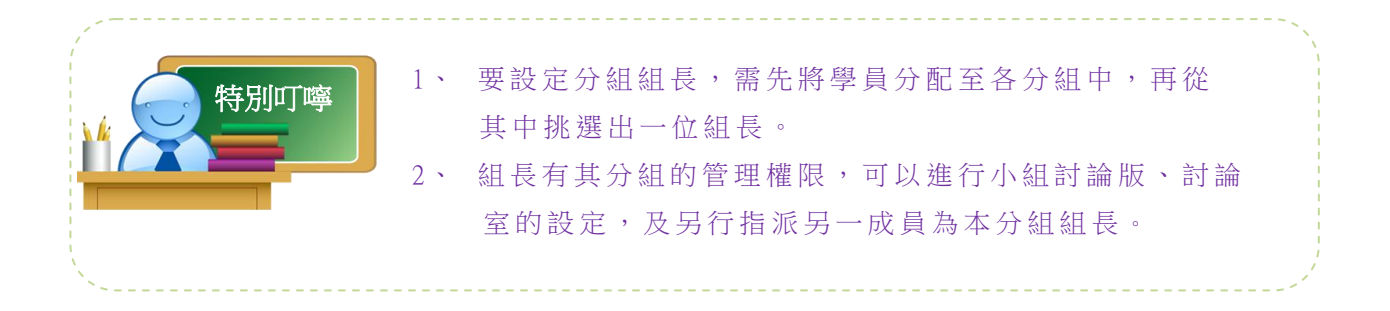

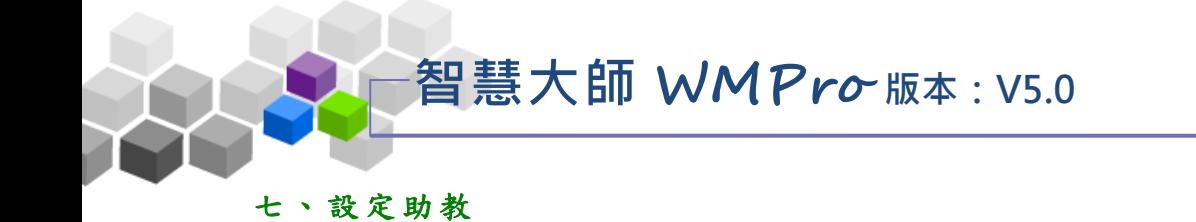

<span id="page-28-0"></span>教師若需要助教協助管理本課程,可在此進行助教的新增或移除。助教的權限, 預設除了無「設定助教」此功能外,其餘能行使的課程辦公室功能皆與教師相同。

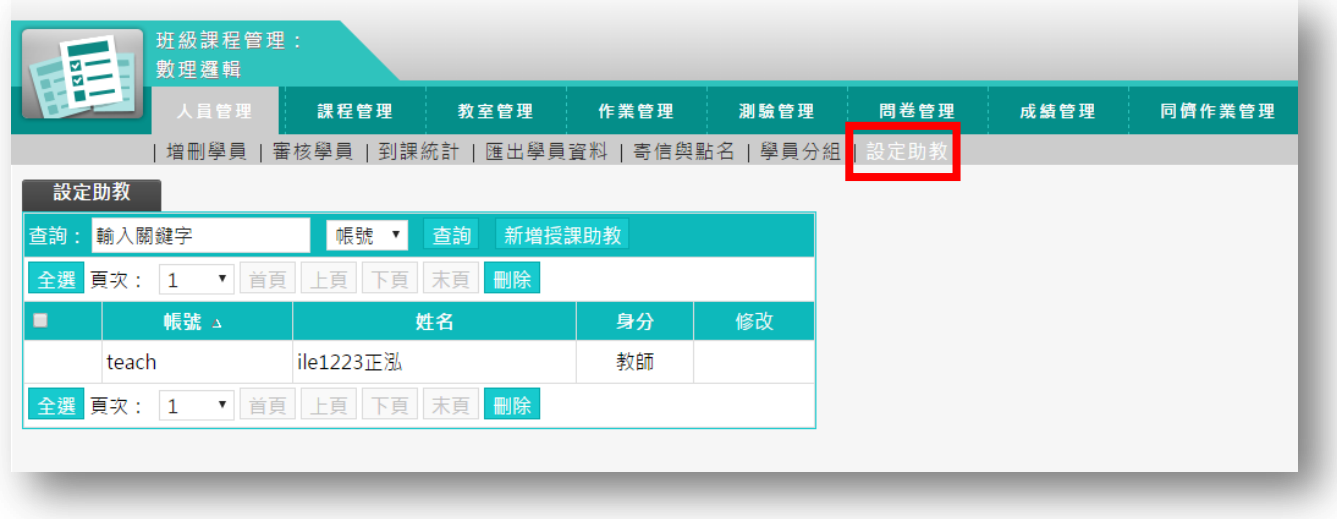

★ 操 作 重 點:

1、 新 增 助教

2、 刪 除 助教

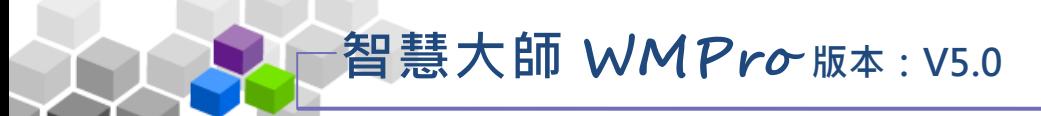

### 操作 說 明 1:新增助教 Þ

【範 例】:新 增 帳號 "h04 "成 為 本課 程 助教 。

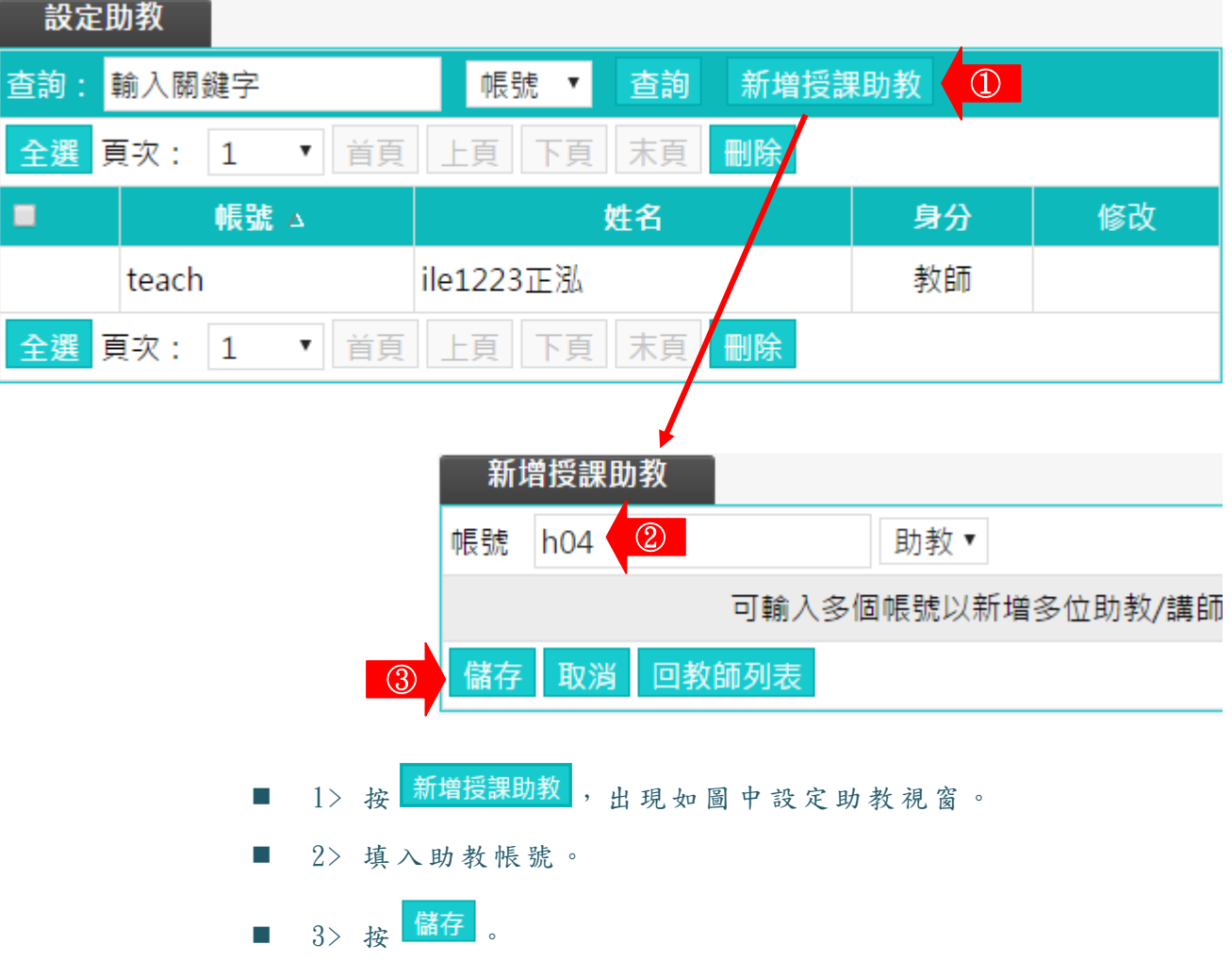

2、 助教 新 增完 成 。

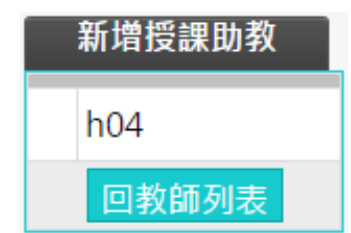

<sup>1、</sup>按 新增授課助教,出現助教設定視窗。

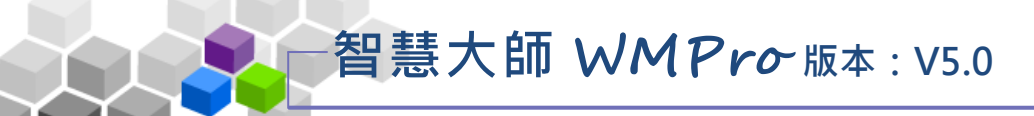

操作說明 2: 刪除助教 ь

【範 例】:刪 除 帳號 "h04 "的 本 課程 助 教。

1、勾選助教帳號前選取框,按<mark>删除。</mark>

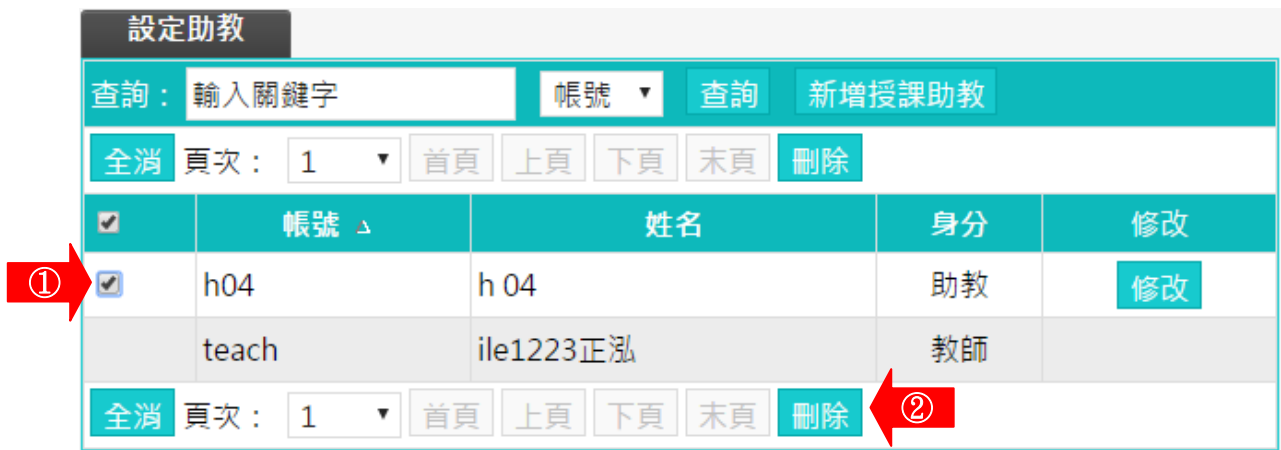

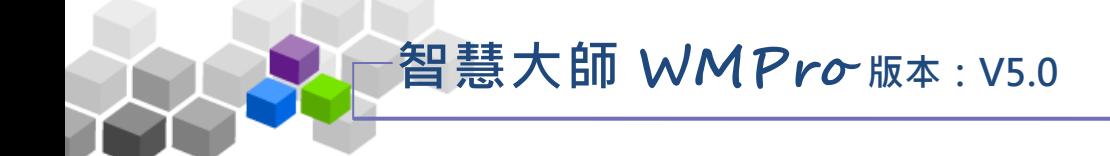

### <span id="page-31-0"></span>課程管理 > > s s

「課程管理」包含有「教材上傳」、「教材檔案管理」、「學習路徑 管理」、「課程設定」、「教材匯入」、「閲讀統計」等子功能。

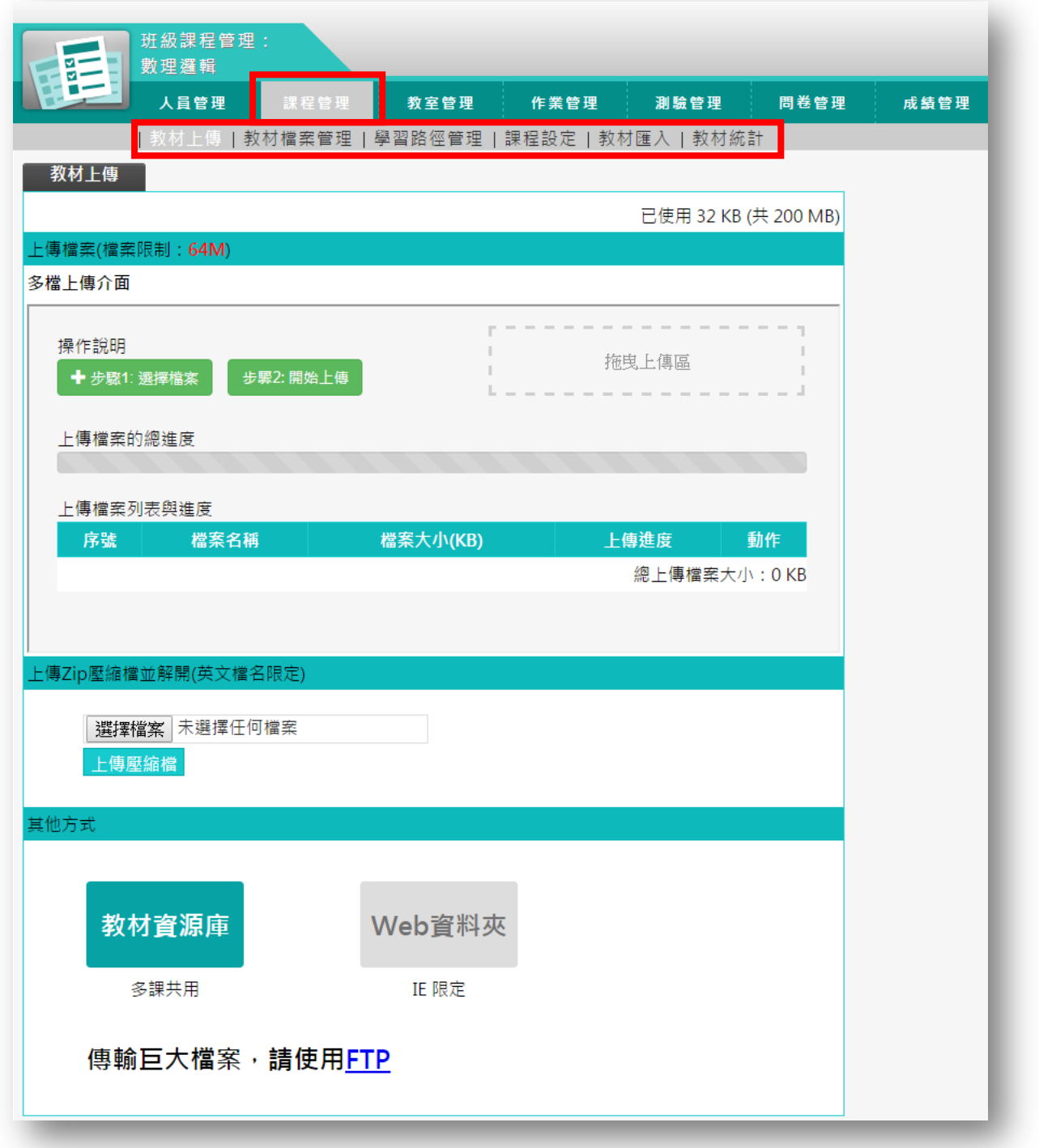

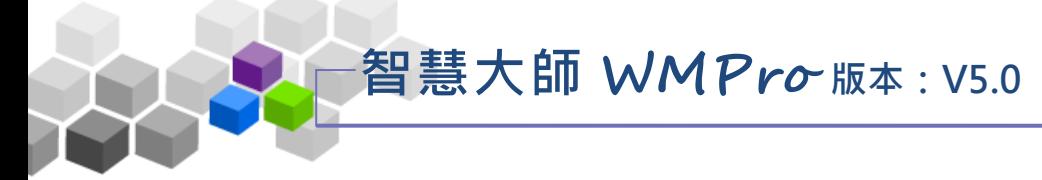

### 一 、 教材上傳

<span id="page-32-0"></span>此功能提供教師將教材電子檔,上傳到網路上的本課程教材的雲端儲存空間內。 課程中有了教材,教師就能使用後面功能「學習路徑管理」,編輯學習節點(章節) 名稱及選取對應的教材電子檔 (詳細操作請參考後方「學習路徑管理」的說明), 本課程的學員即能在課程教室內,觀看教師的教材內容。

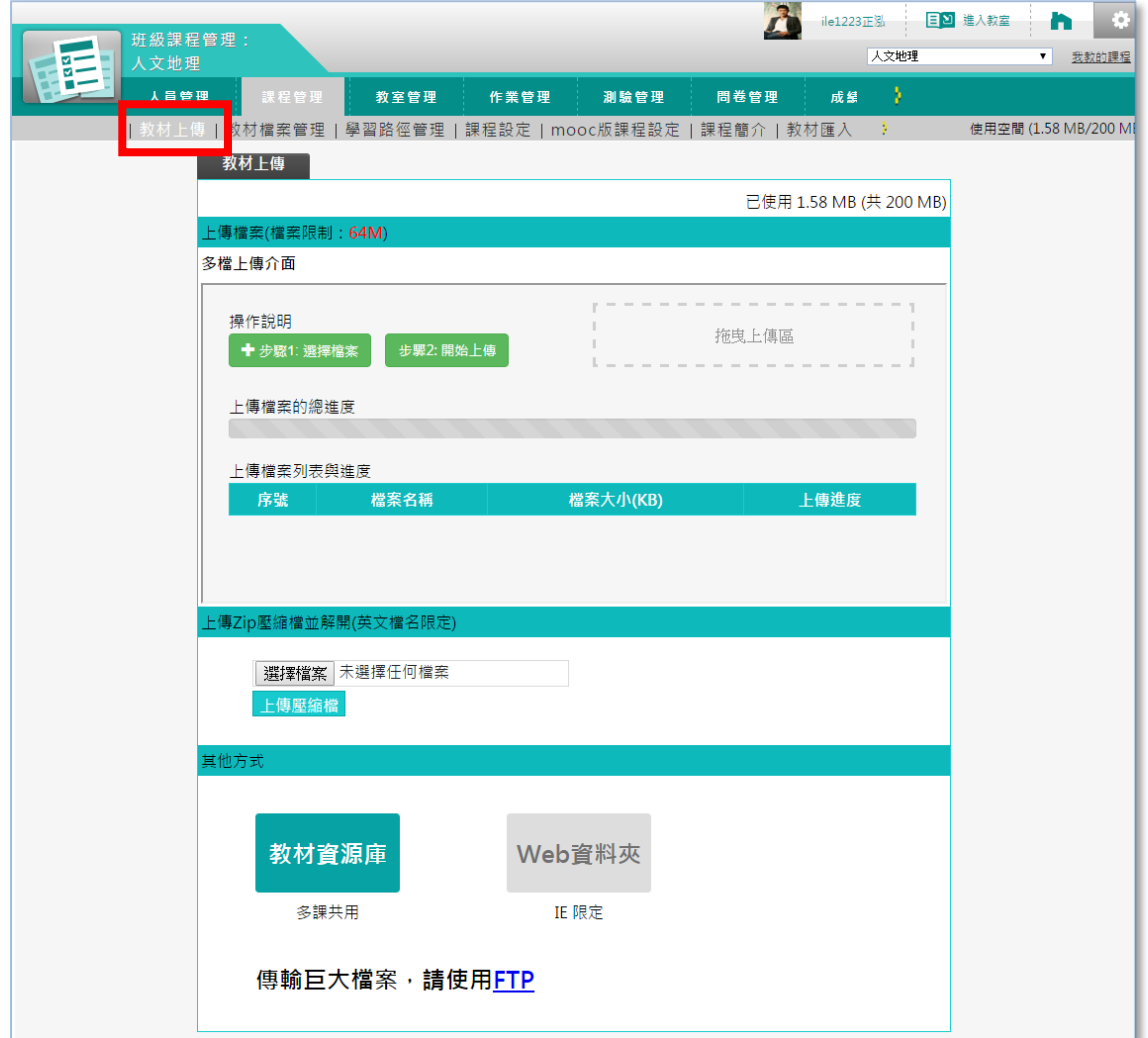

## ★ 操作重點:上傳教材有以下幾種的方式

- 1、 上 傳 檔案 (多檔拖 拉 上 傳 )
- 2、 上 傳 教材 壓 縮 檔
- 3、 教材資源 庫 (選購 )
- 4、 其 他 方式

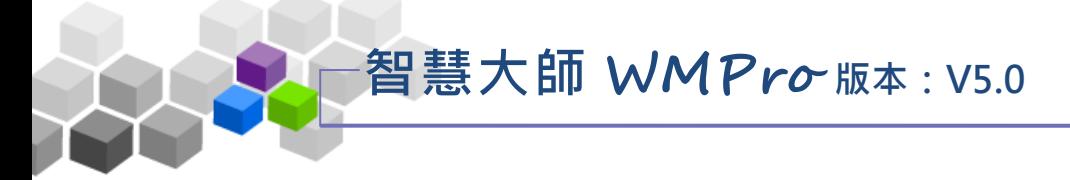

### 操作說明1:上傳檔案(多檔拖拉上傳) ь

1、 上傳 檔案 (多 檔 拖拉 )上 傳操 作 畫面 如 下圖 :

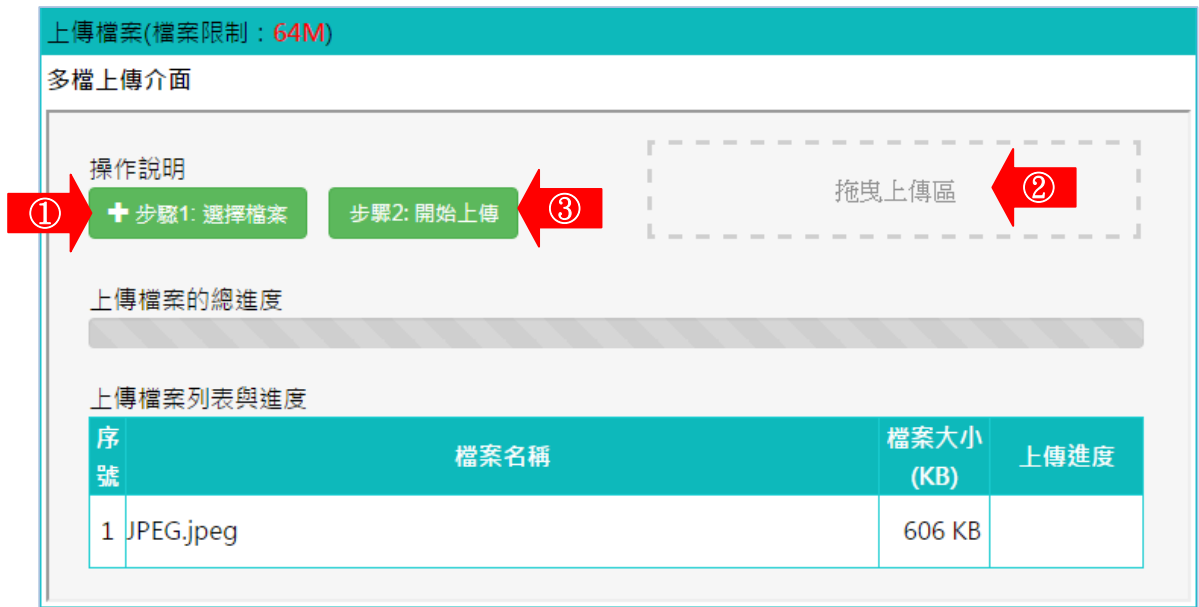

- 1> 按 <sup>+ 步驟1:選擇檔案</sup>, 選取要上傳的教材 (上限 64M)。
- 2> 也可直接從資料夾內選取檔案後,直接拖拉至「拖曳上傳區」 拖拉上傳如下圖:

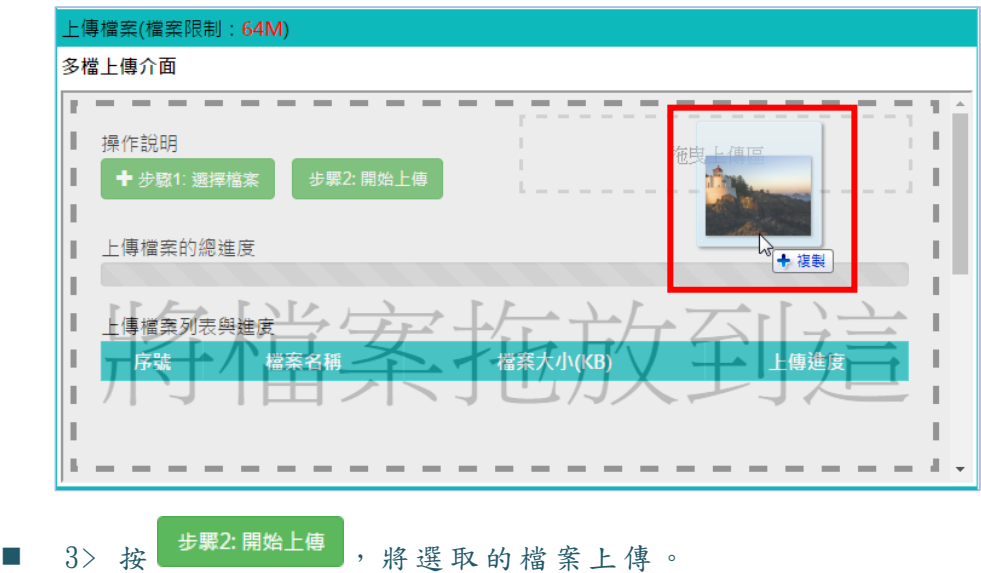

操作說明 2:上傳教材壓縮檔 ь

智慧大師 **WMPro** 版本:V5.0

 1、 教師 可 以將 數 個檔 案壓 縮 成一 個 zip 檔, 再 將此 教 材壓 縮檔 上傳至課程中,系統會自動將其解壓縮。

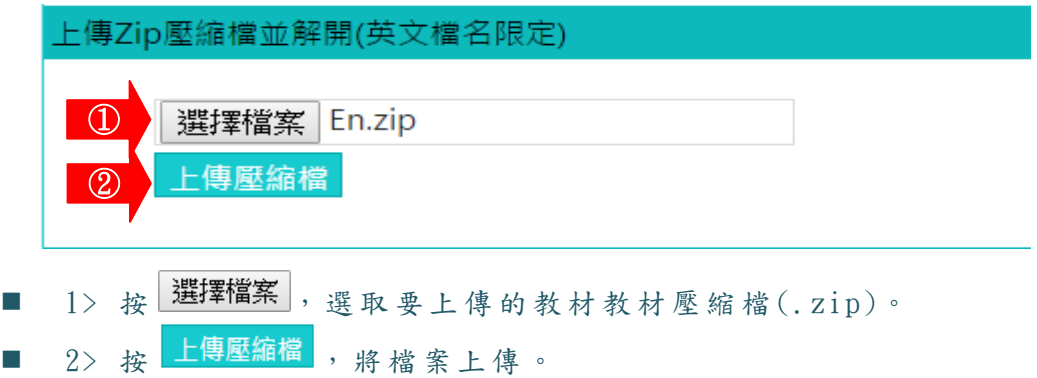

▶ 操作說明 3:教材資源庫 (選購)

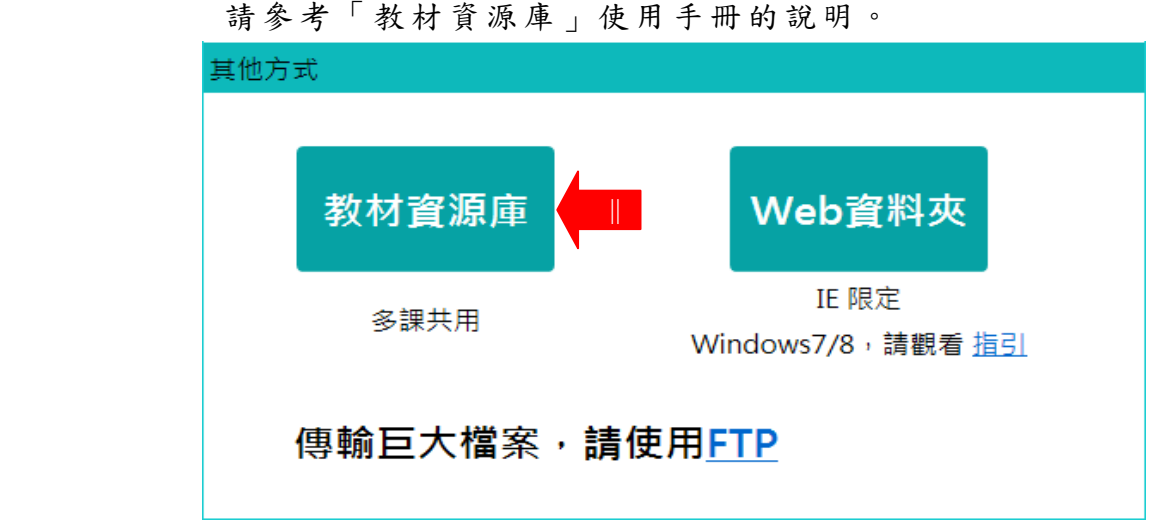

▶ 操作說明 4:其他方式

其他方式有利用 Web 資料夾及 FTP 上傳教材,其操作前的設定,請參 考頁 面 上的 連 結說 明。

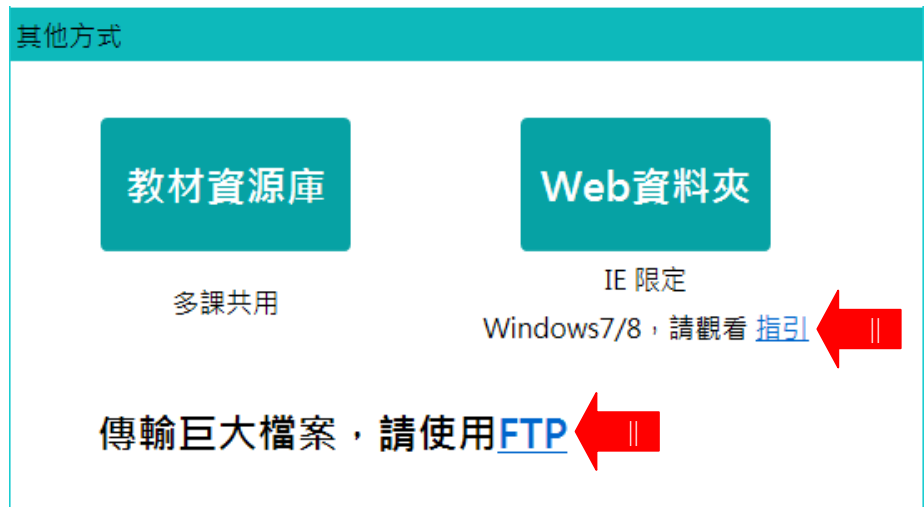

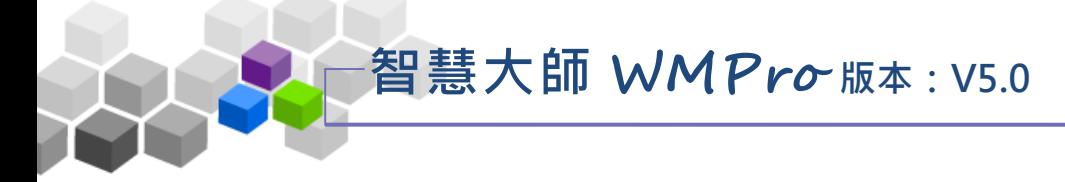

## <span id="page-35-0"></span>二、教材檔案管理

此處為已上傳至本課程雲端的資料夾及檔案的清單列表,可以進行檔案的上傳、 複製、搬移、刪除等操作。

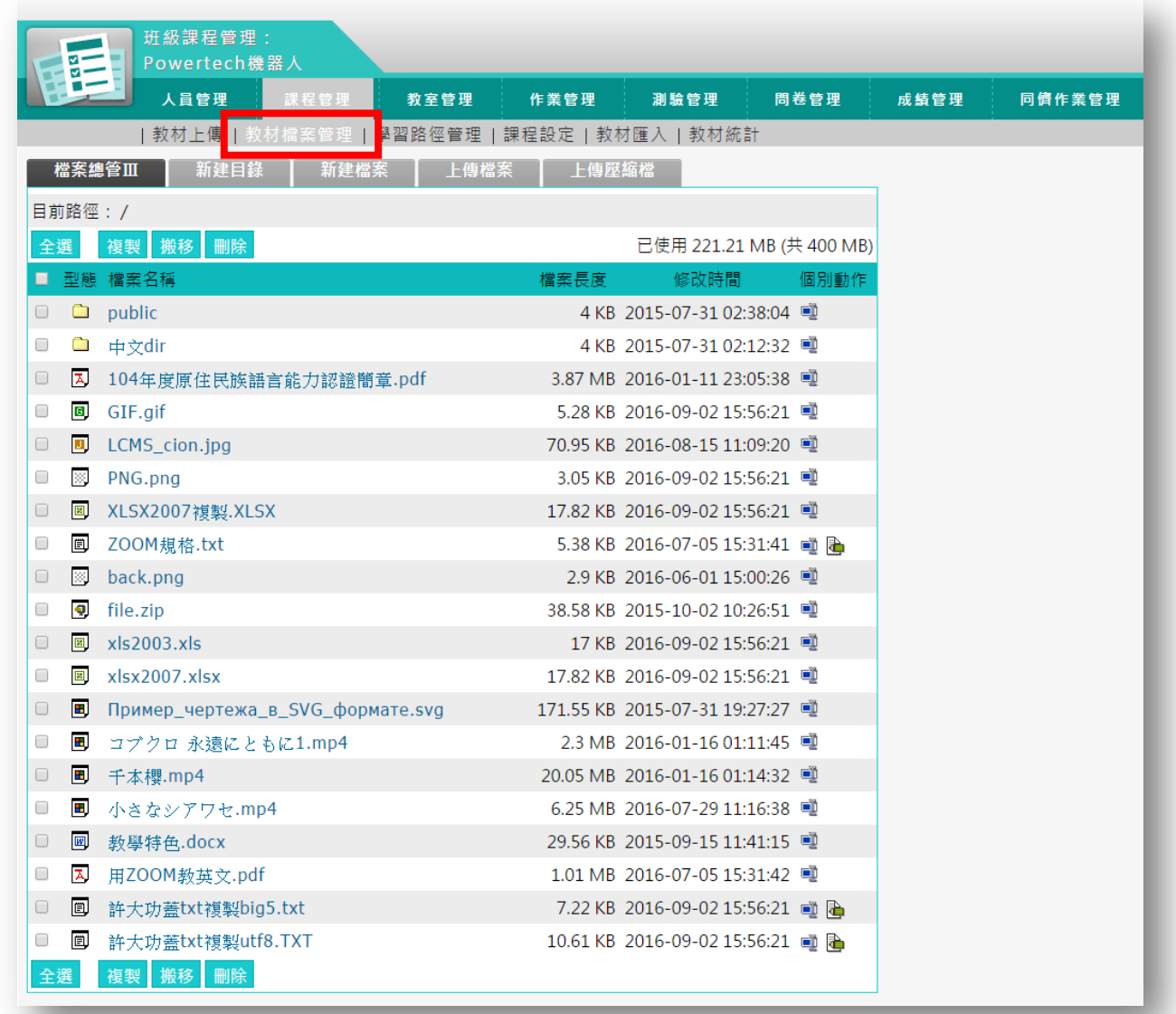

## ★ 操作重點:上傳教材有以下幾種的方式

1、 檔 案 的搬 移 、 複製 、 刪 除

2、 教 材 單一 檔 案 及壓 縮 檔 的 上 傳
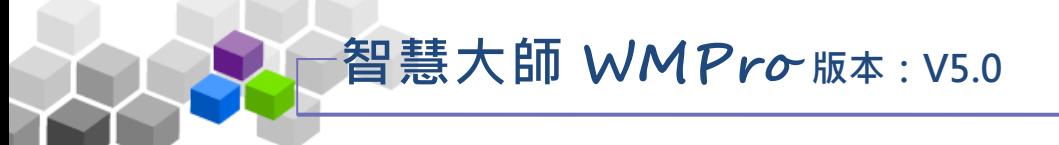

操作說明1:檔案的搬移、複製、刪除 þ.

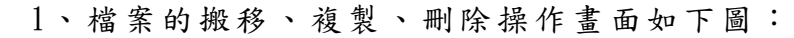

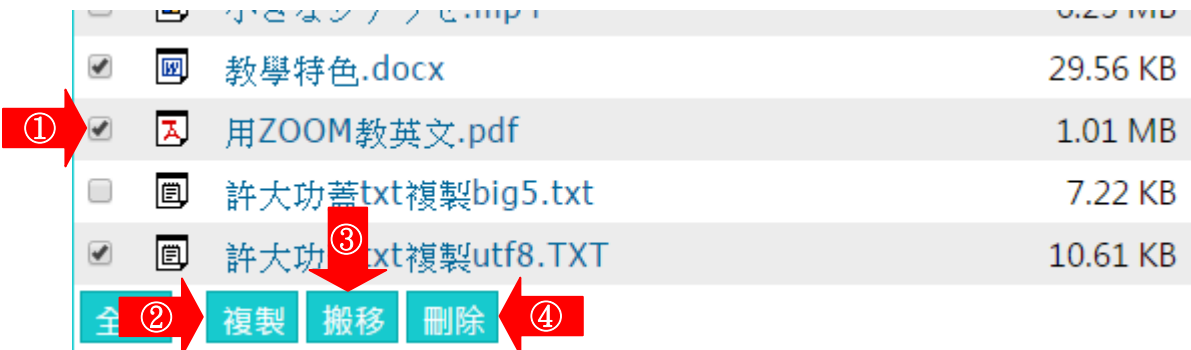

■ 1> 勾選要作用的檔案。

2> 按 <mark>複製</mark>, 開啟如下圖畫面,請選取複製目的地的資料夾。

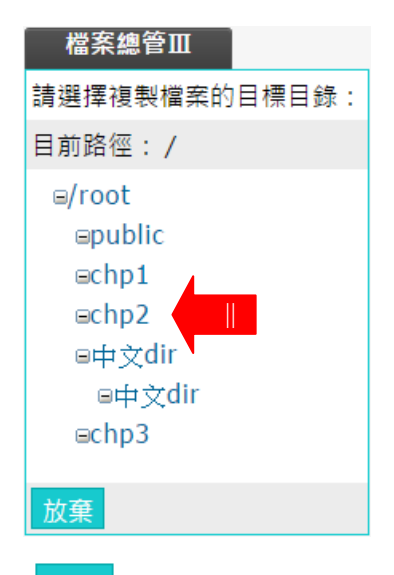

3> 按 搬移, 開啟如下圖畫面, 請選取搬移目的地的資料夾。

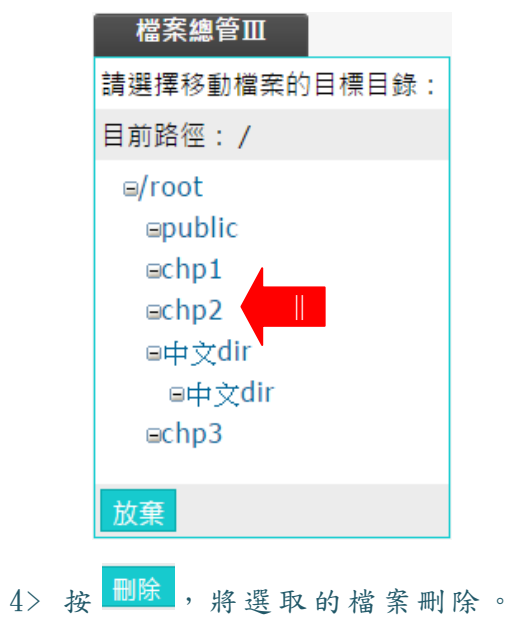

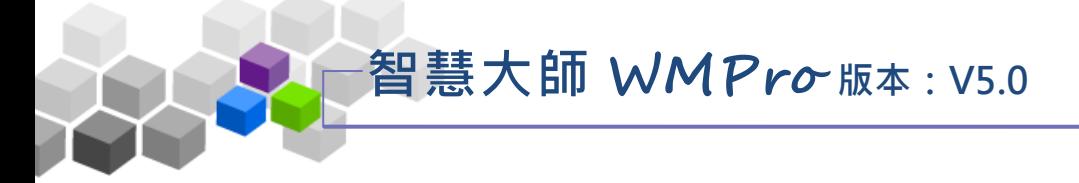

### 操作說明 2:教材單一檔案及壓縮檔的上傳  $\blacktriangleright$

「上傳檔案」及「上傳壓縮檔」其操作如前一單元「教材上傳」,請參考其中的 說明 。

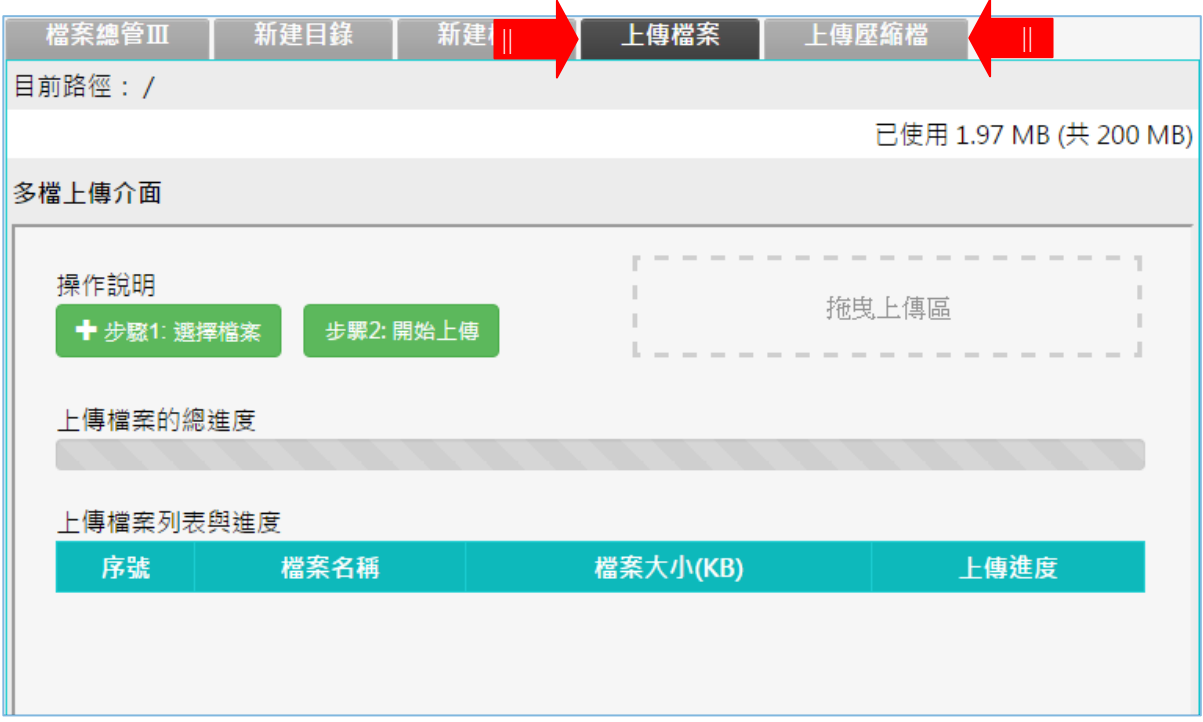

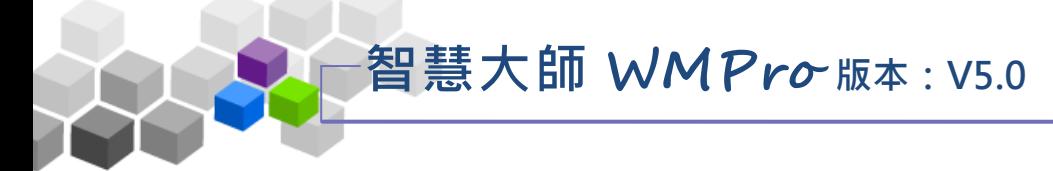

## 三、學習路徑管理

教材檔案上傳至課程雲端的儲存空間後,教師可以開始編輯學習節點,其操作 主要為設定各章節名稱與教材檔案的對應。除了電子檔案做為教材節點外,教師也 可以在學習路徑內,排入作業、測驗、問卷、討論板、討論室,讓學員透過節點的 規劃與安排,得到更佳的學習效果。

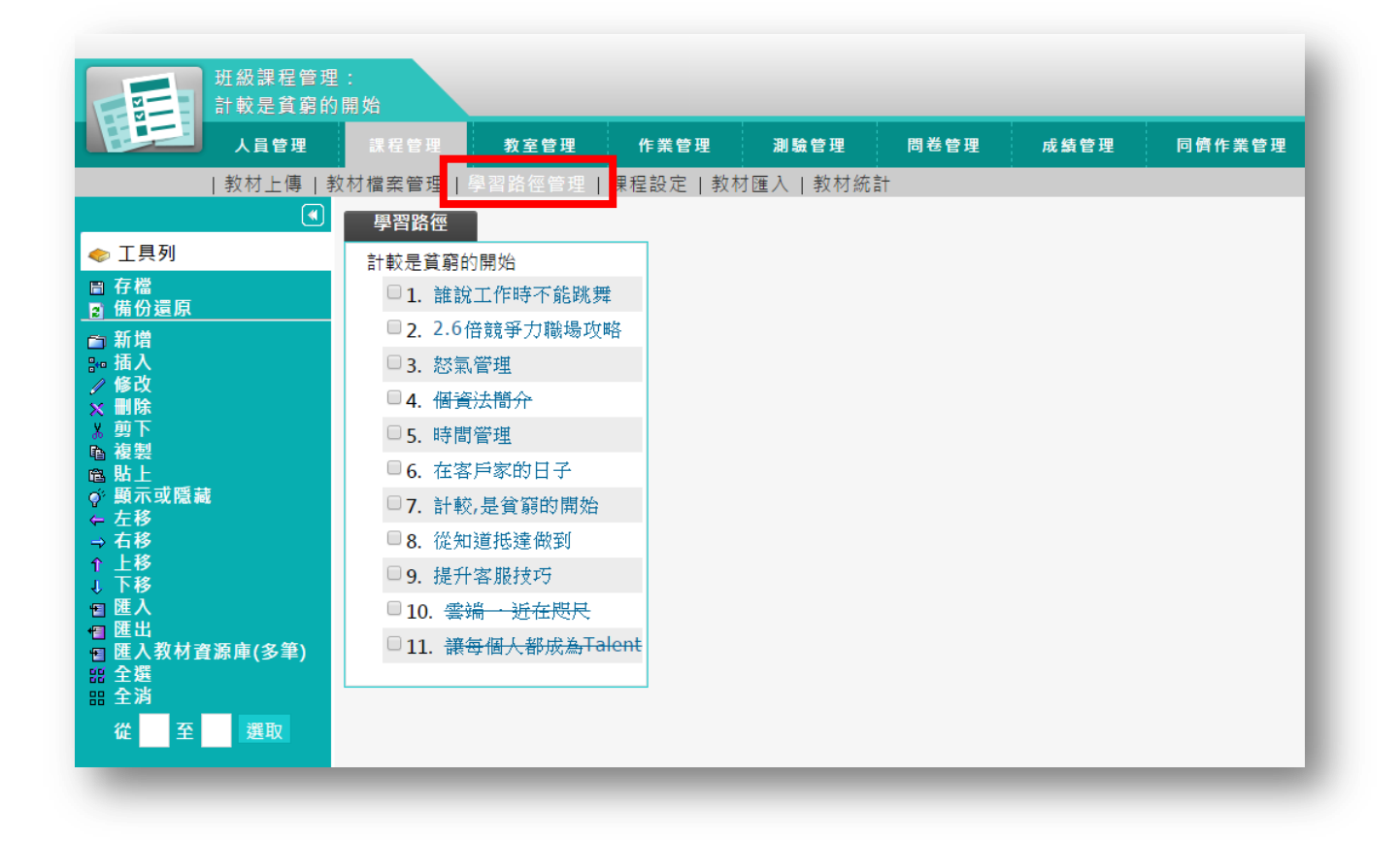

★ 操 作 重 點:

1、 編 輯 教材 學 習 路徑

# 智慧大師 **WMPro** 版本:V5.0

### 操作說明1:編輯教材學習路徑 ь

【 範 例】 :新 增 名 稱為 「 第一 章 職 場 攻略 」 的學 習 節點 。 1、按左側工具列上 口新增,出現「節點內容」設定視窗,如下圖:

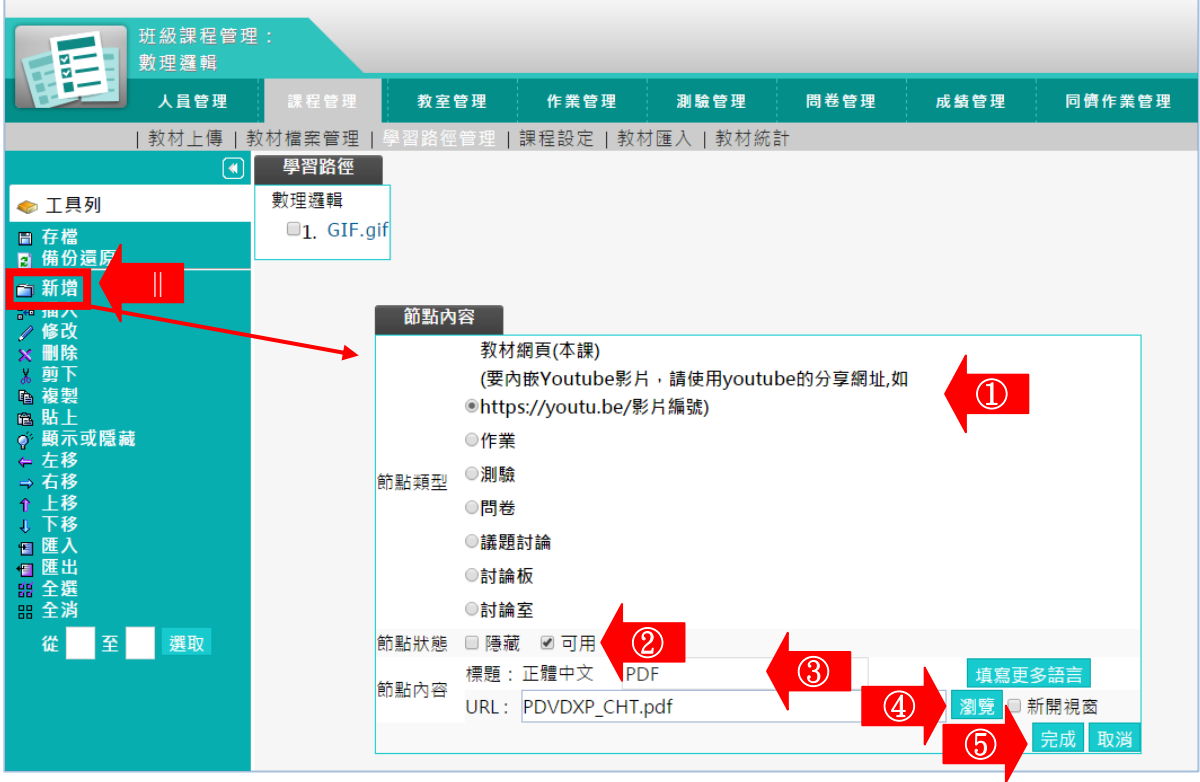

■ 1> 預設值為「教材網頁」,即一般的電子檔教材,配合

- 下方 剧覽 鍵, 選取 雲 端 內 教 材 檔 案 。 也 可 以 選 擇 作 業 、 測 驗 、 討 論 板 ..等 做 為 學 習 的 節 點 (要 使 用 作 業 、 測 驗 等做為學習節點,需先開設作業、測驗。(請參考「作 業管理 | 及「測驗管理 | 中的說明))。
- 2> 「 節 點 狀 態 」 有 以 下 幾 點 設 定 , 在 學 員 教 室 有 不 同 的 顯示風貌:

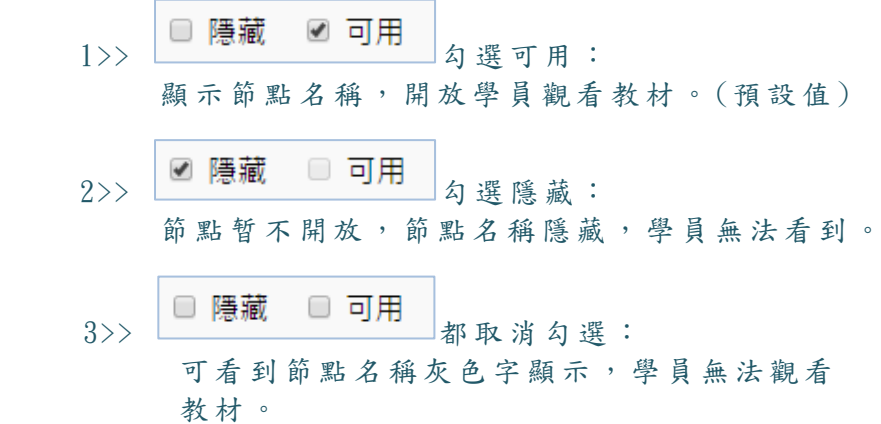

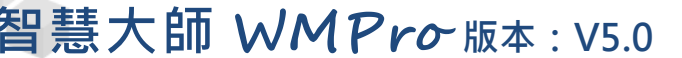

■ 3> 填入學習節點 (章節)名稱。

■ 4> 按 <sup>| 瀏覽</sup>, 選取要連結的檔案,開啟畫面如下圖:

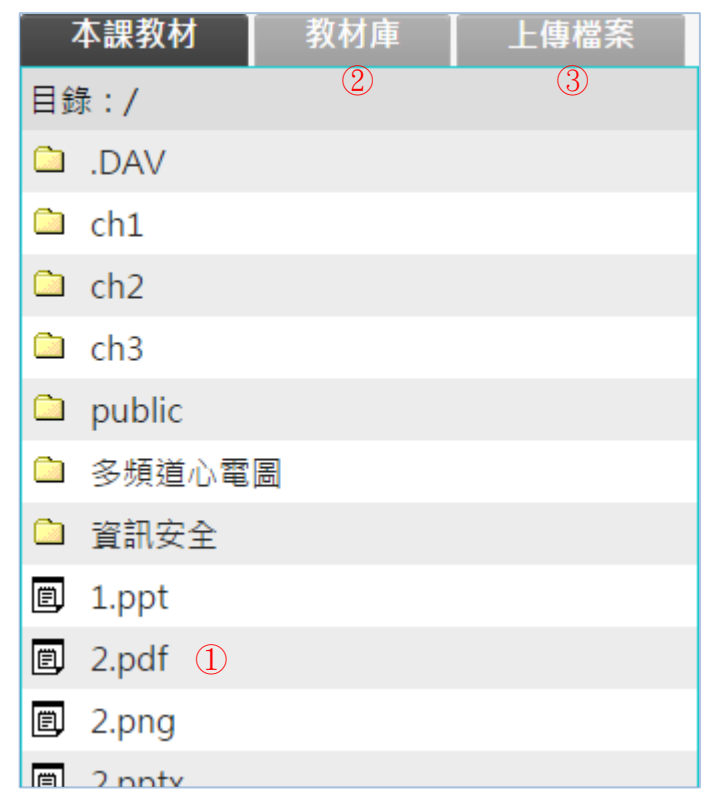

1>> 點 取 對 應 此 節 點 的 檔 案 。

2>> 「 教 材 庫 」 為 學 院 管 理 端 所 設 置 , 若 其 中 有

電子檔,教師也可以選取使用。

3>> 或 直 接 上 傳 電 子 檔 對 應 此 節 點 。

■ 5> 選取檔案後,請按 完成。

 2、 如此 完 成一 個 學習 節點 的 新增 , 依上 述步 驟 ,可 陸 續完 成 其他學習節點,記得離開此頁面時,請按<mark>日存檔</mark>儲存。

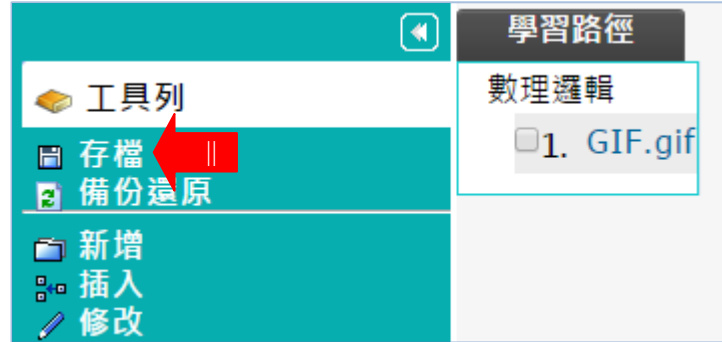

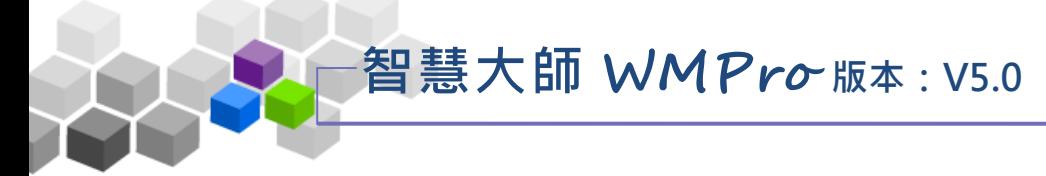

## 四 、 課程設定

首頁排列著所有課程的圖示清單,也是使用者進入學院時瞭解每一個課程授課 內容或資訊的首要來源。在首頁中按課程圖示後,會進入課程的介紹頁面,使用者 透過其中「課程介紹」、「課程安排」及課程影片的介紹描述,引發學員的興趣進而 報名此課程。而此介紹頁面中的「課程介紹」、「課程安排」及影片即使用『課程設 定』 此 功能 幕 後編 排或 上 傳。

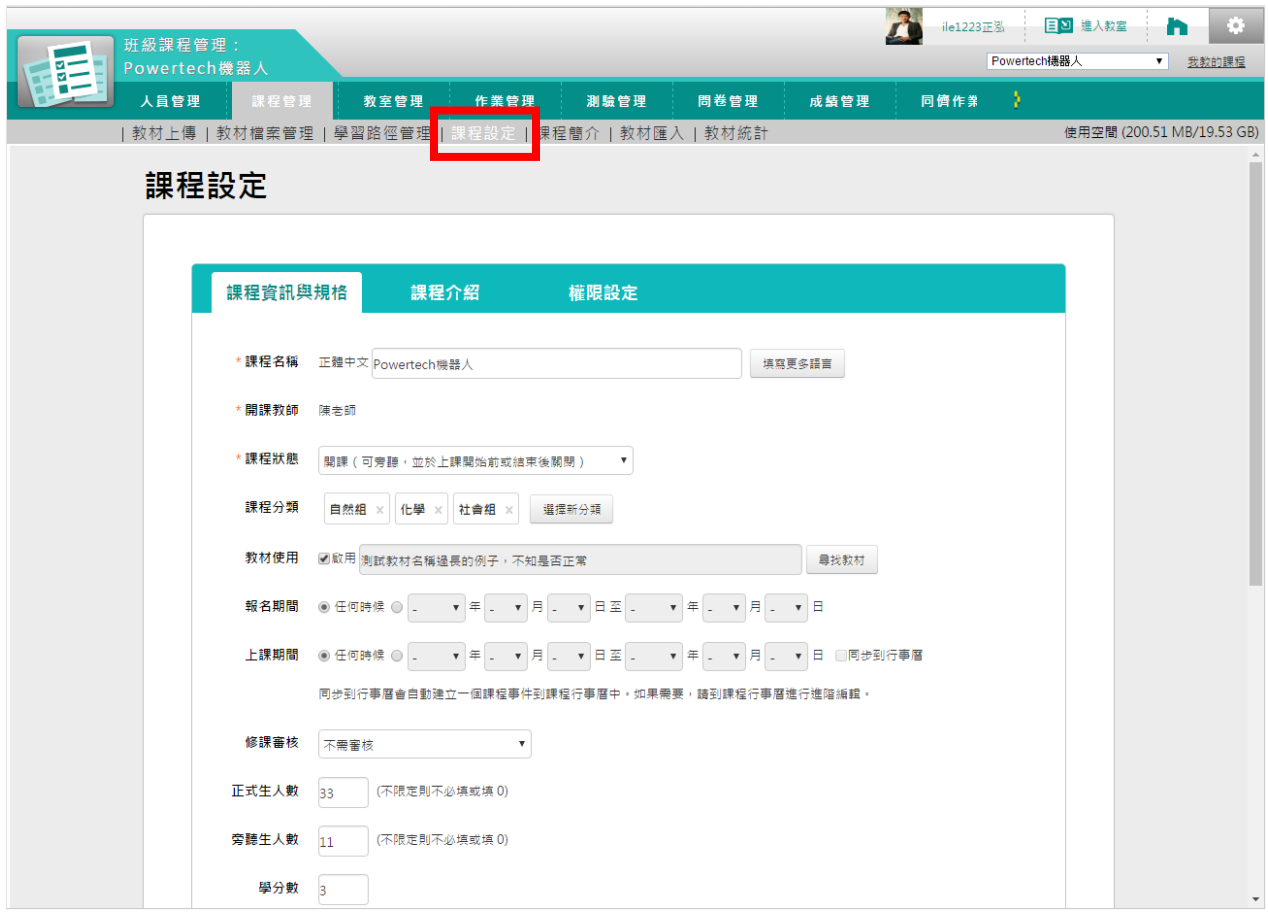

## ★ 操 作 重 點:

1、 設 定 課程 代 表 圖示 2、 編 輯 課程 介 紹 &上 傳 課 程 介 紹影 片 3、 編 輯 權限 設 定

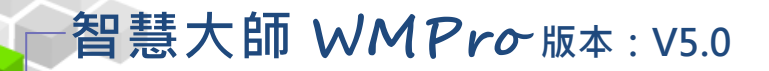

## 操作 說 明 1:設定課程代表圖示

【 範 例】 :新 增 課 程代 表 圖示 。

在「首頁」頁面中,有各式各樣的課程代表圖示,教師可以在此更換本 課程的代圖示。

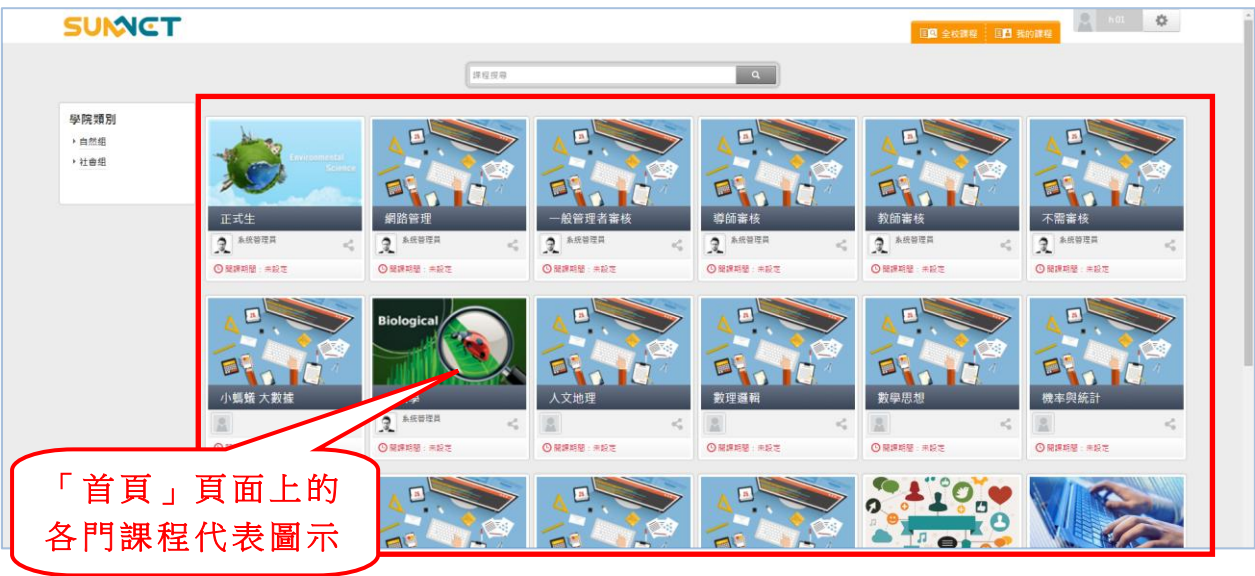

1、在「課程資訊與規格」頁面上按

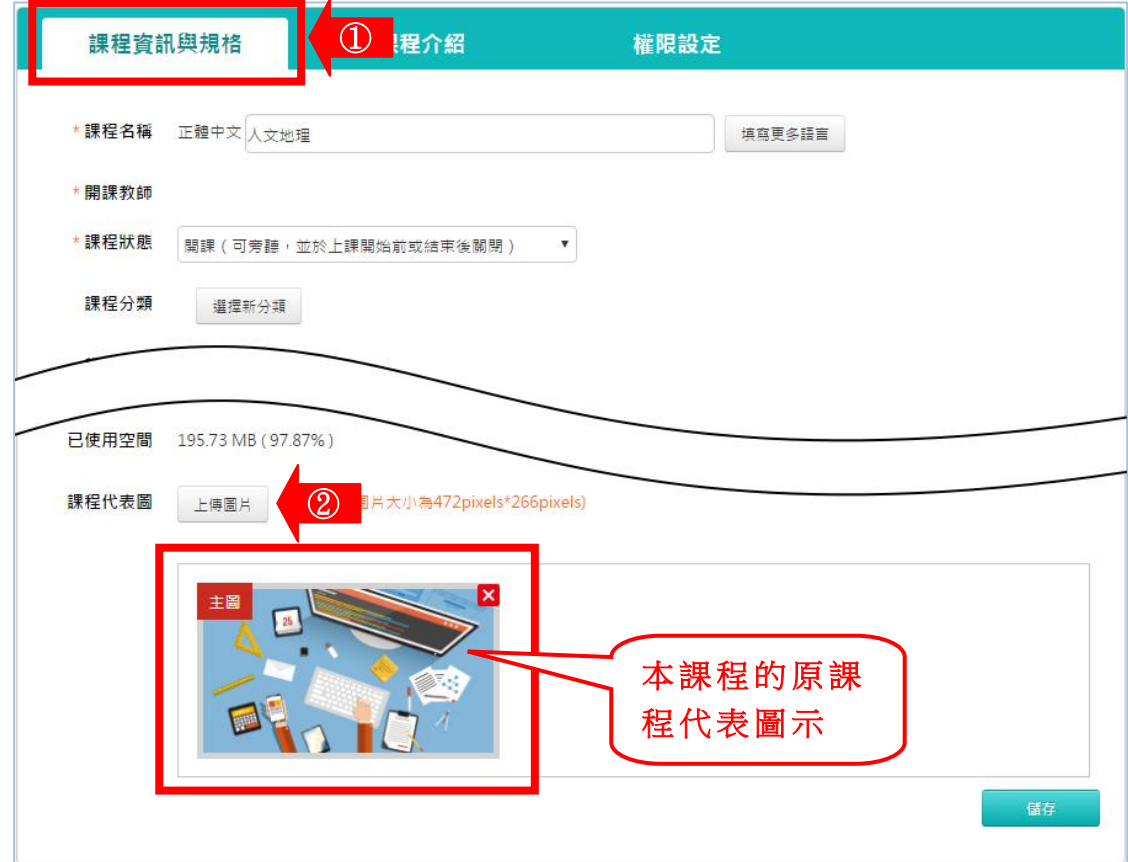

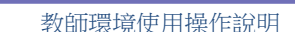

 2、畫面 出 現如 下 圖,分為「 公用 圖 庫」及「 私 人圖 庫」二 個標 籤 。 「公用圖庫」是系統圖庫中的圖示,「私人圖庫」是教師自行上 傳圖片儲放的地方。若使用「公用圖庫」中的圖,點選其中的任 一圖 示 ,即 會 自動 更換 此 圖示 為 本課 程代 表 圖示 。

智慧大師 **WMPro** 版本:V5.0

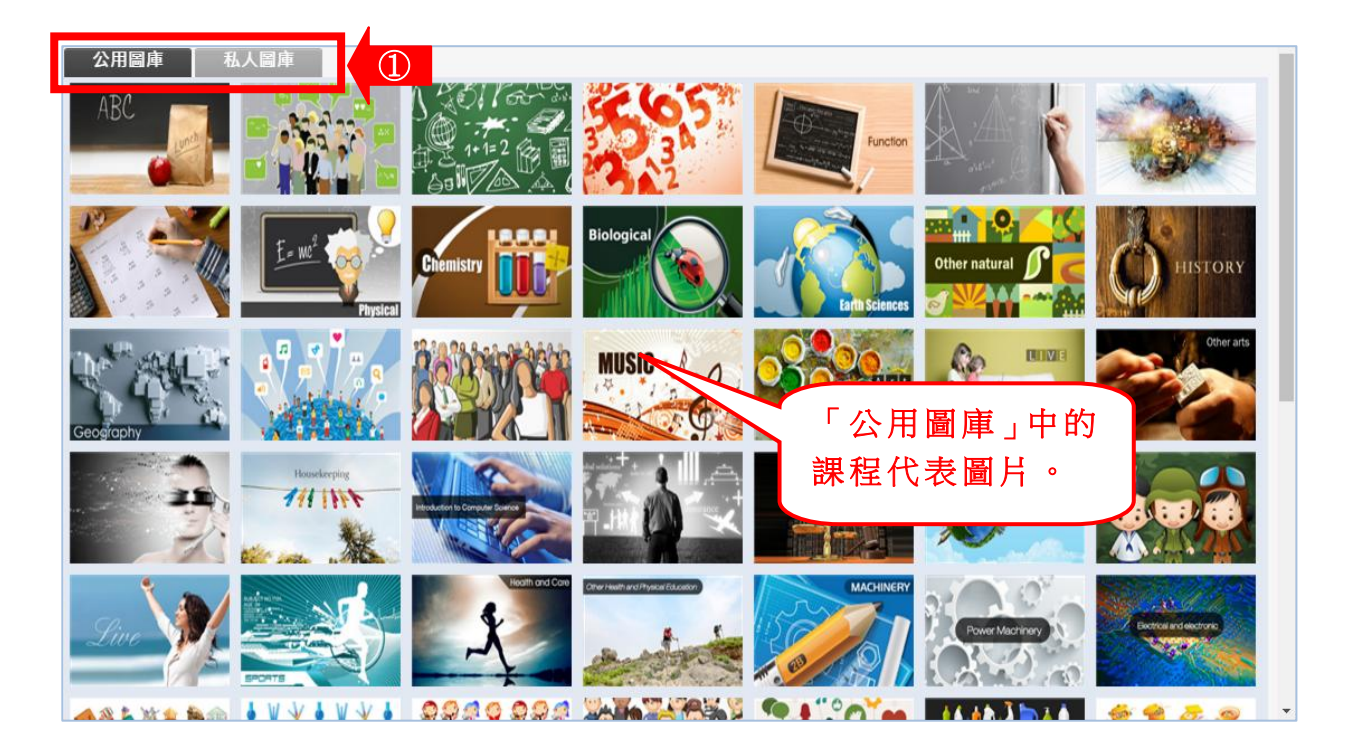

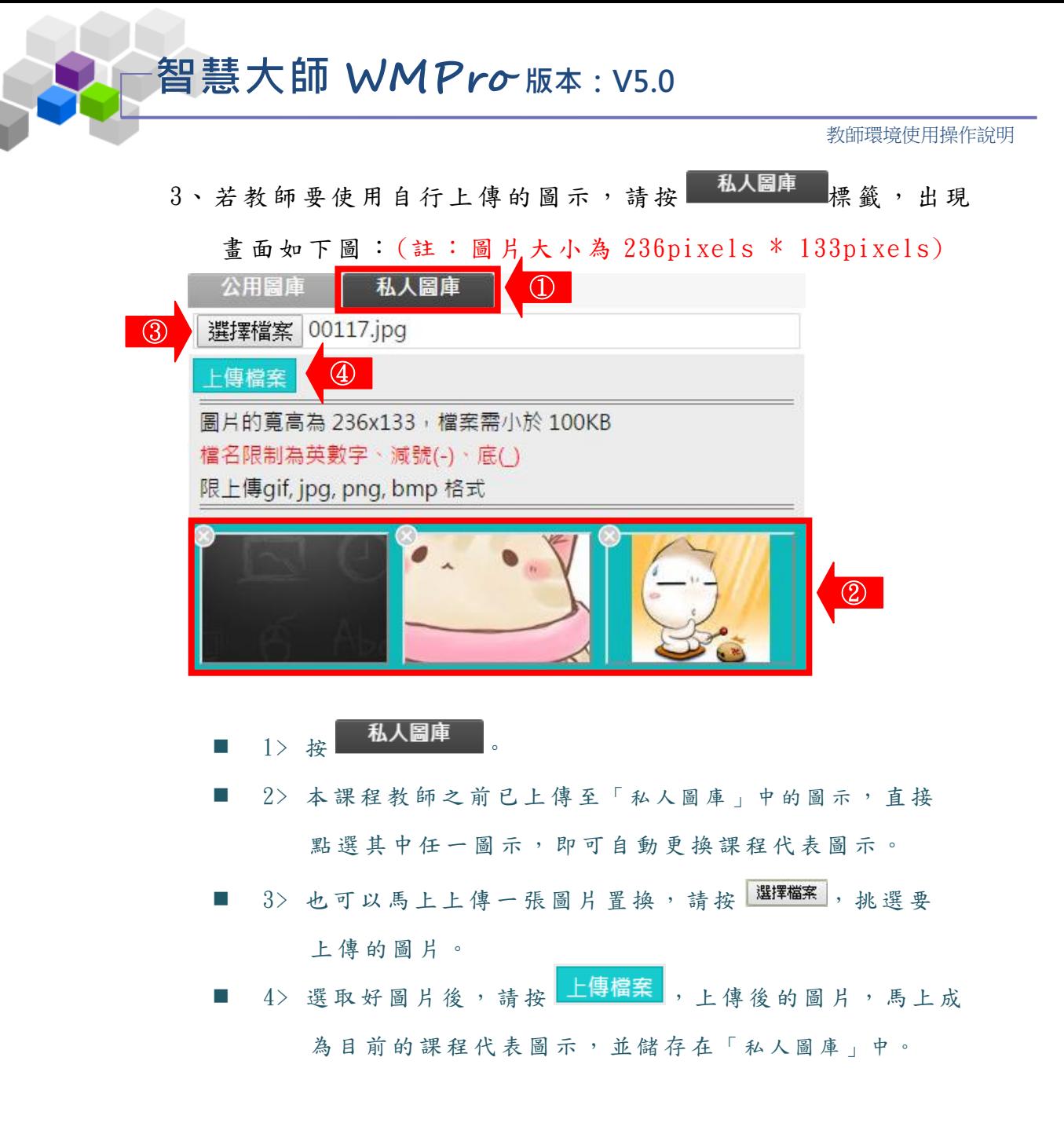

4、 在「 首 頁」 頁 面上 ,可 看 到新 更 換的 課程 代 表圖 示 :

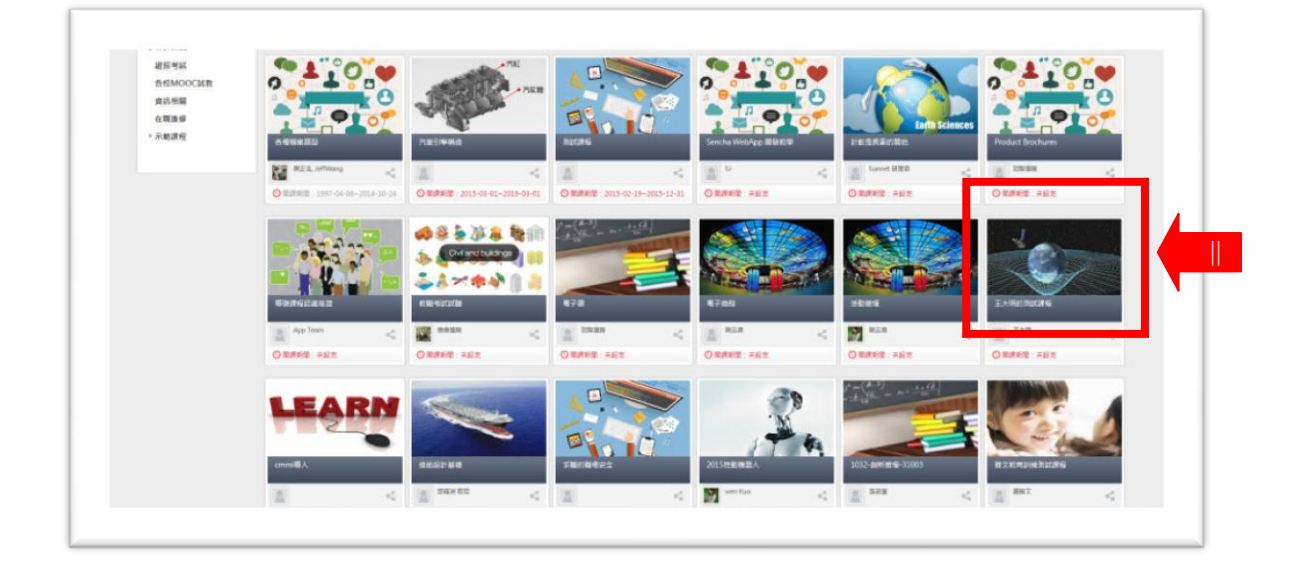

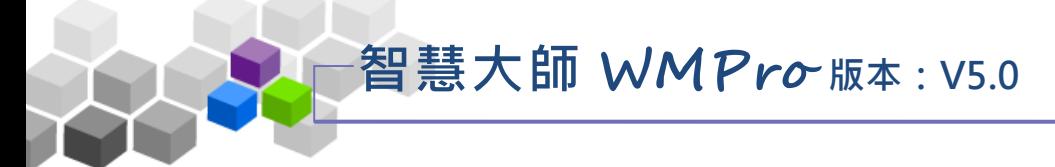

### 操作說明 2:編輯課程介紹&上傳課程介紹影片 Þ

1、 按 「課 程介 紹 」標 籤 ,畫 面如 下 圖:

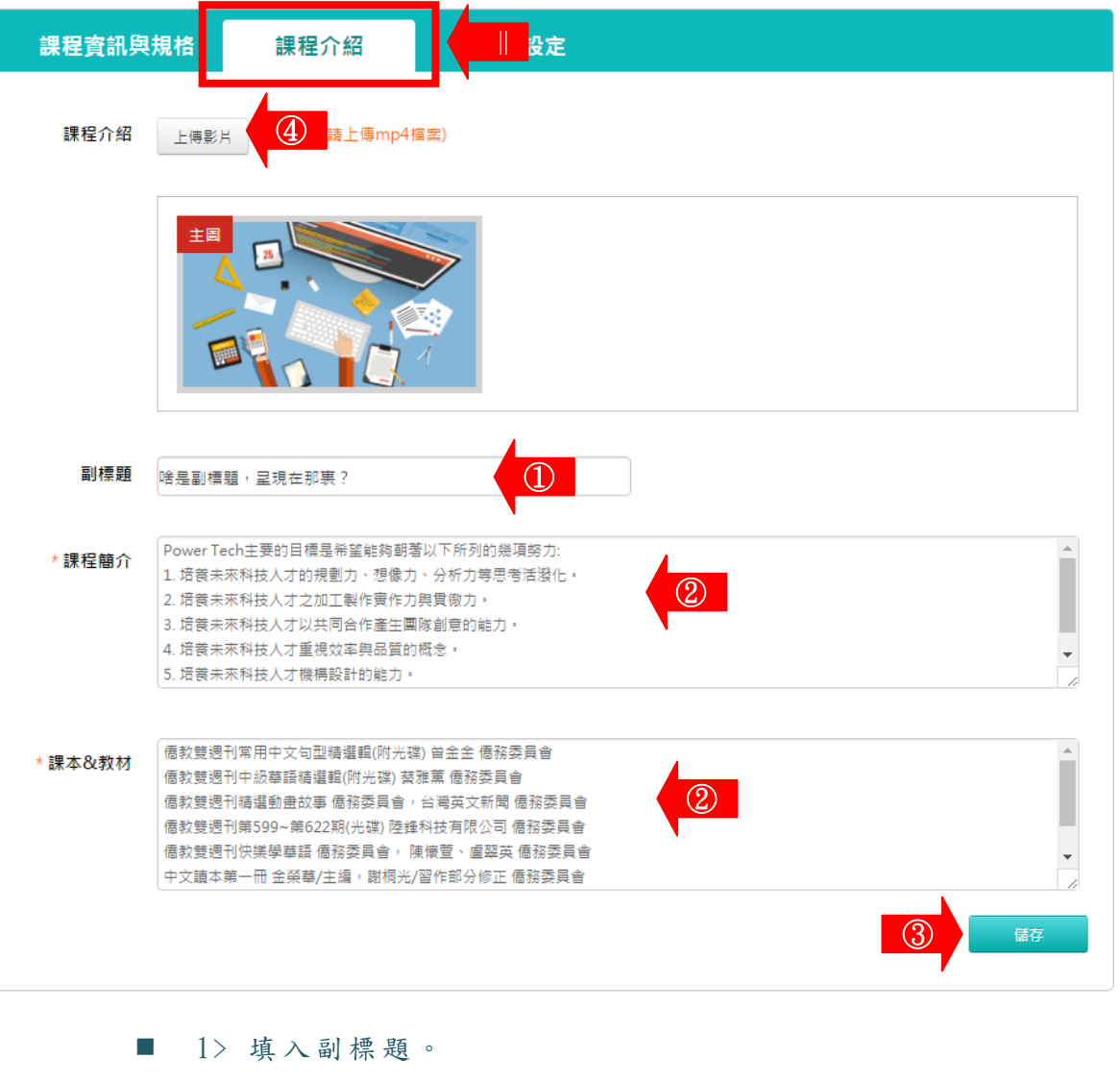

■ 2> 填入「課程簡介」及「課本&教材」。

■ 3> 請按 精存 ,储存编辑好的「副標題」、「課程簡介」 的内容。

■ 4> 若要上傳課程的介紹影片(MP4格式),請按 開啟書面如下圖,按 選擇檔案挑選影片後,請按 , 即 以 此 影 片 為 課 程 的 介 紹 影 片 。

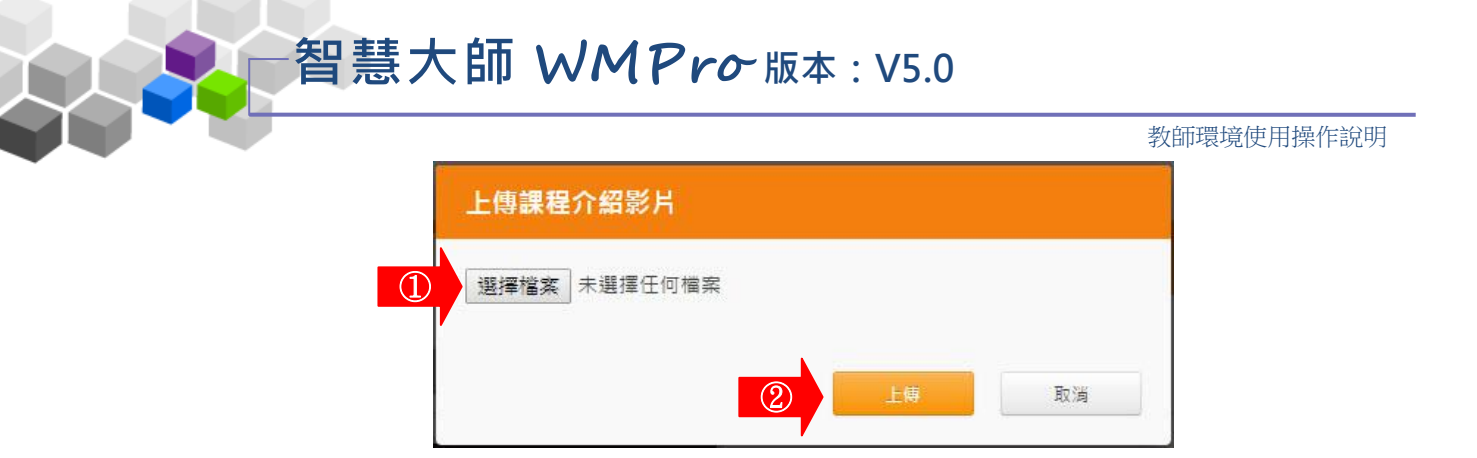

2、在「首頁」或「探索課程」頁面上,點入該課程代表圖示後, 可看編輯後的「課程介紹」及課程介紹影片:

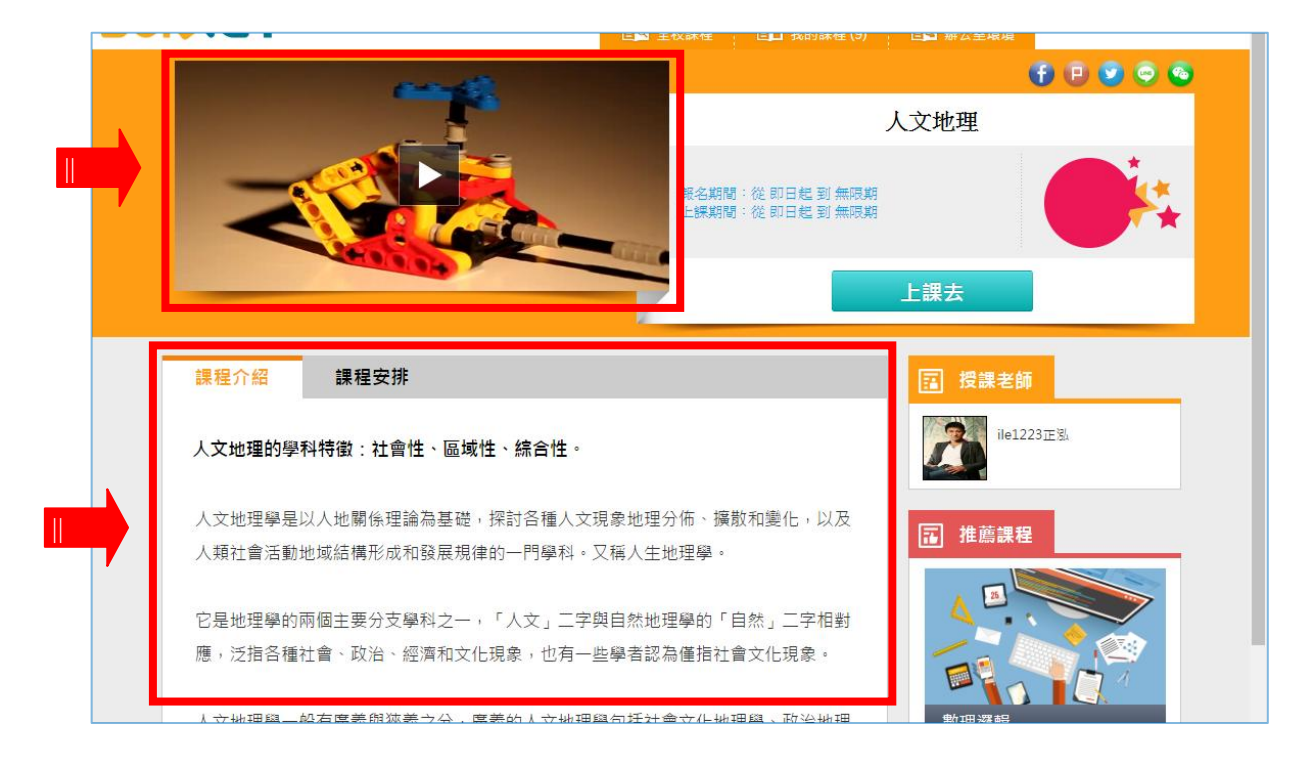

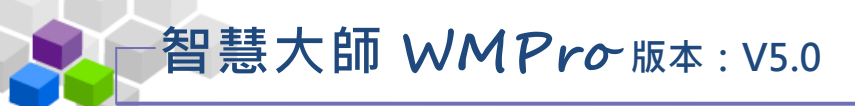

操作說明 3:編輯權限設定 Þ

【 範 例】 設定 一 個講 師 。

1、按「權 限設 定 」標 籤 ,畫 面如 下 圖:

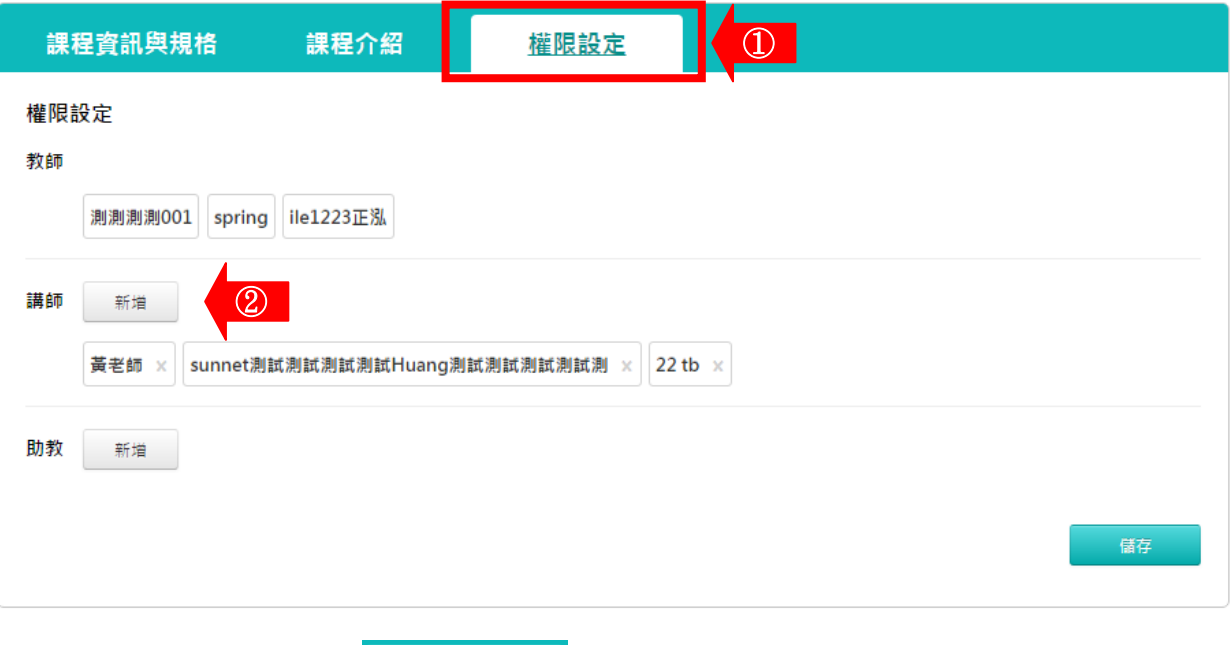

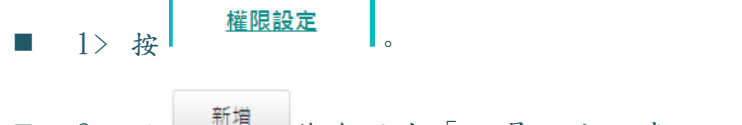

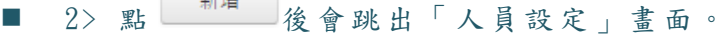

畫面如下:

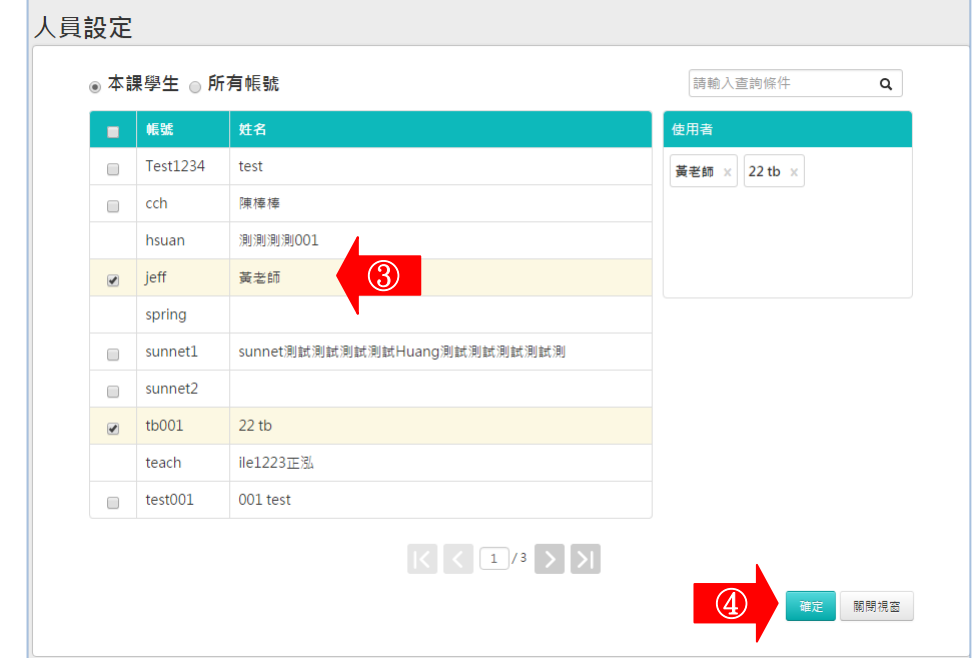

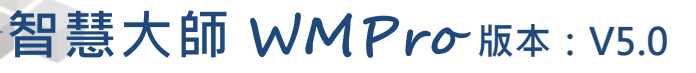

- 3> 勾選要設定權限的使用者。
- 4>點 確定 後,該使用者將會成為該課程的講師。 畫面如下:

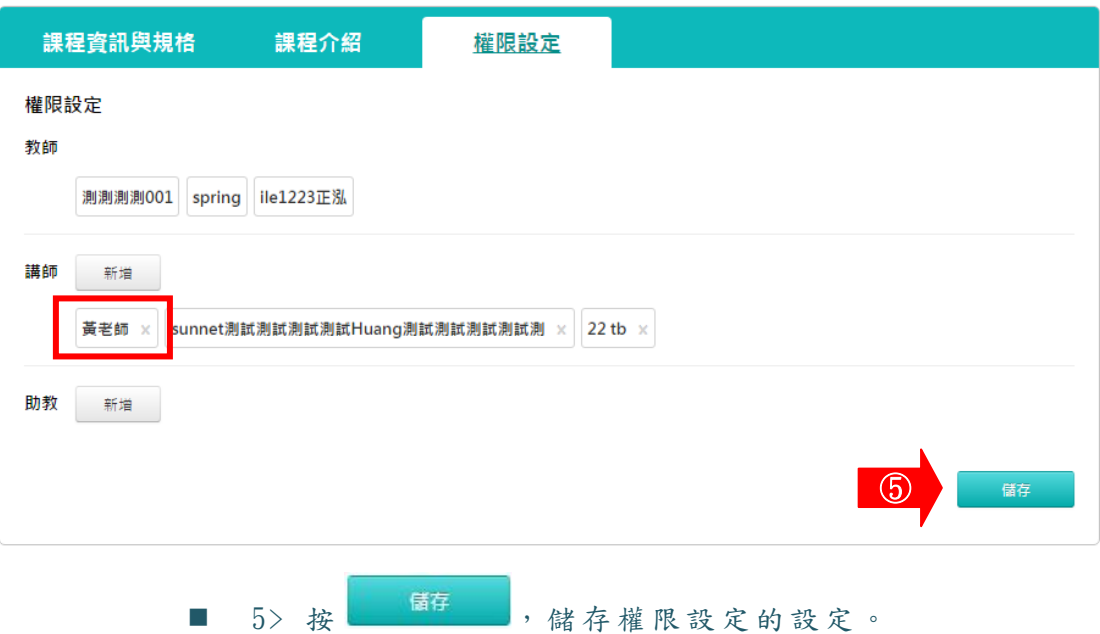

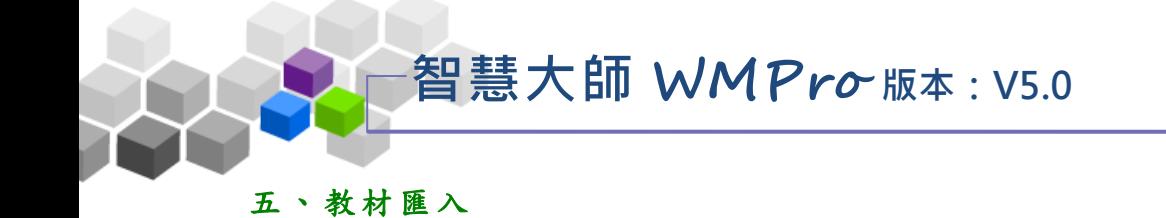

# 若有符合 SCORM 1.2、1.3 標準的課程安裝檔,或ETM (企業大師)、WM (智慧 大師)包裝的課程安裝檔,其他如符合 AICC 標準或其他廠商的教材包,教師皆可 以透過「教材匯入」的功能將其滙入並安裝至課程中。

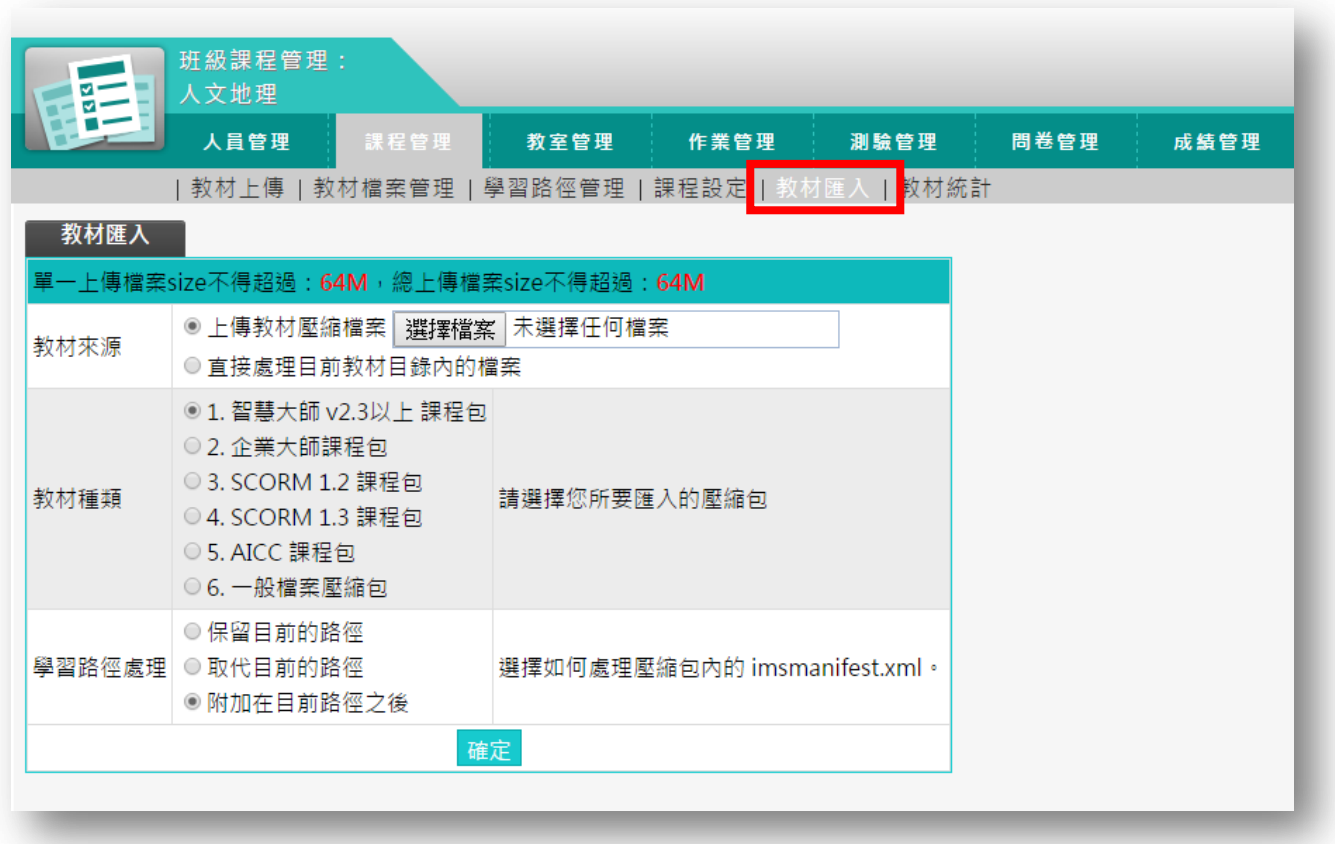

★ 操 作 重 點:

1、 匯 入 課程 教材包

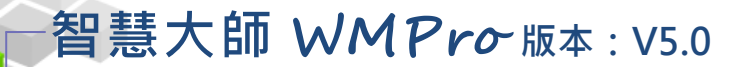

操作說明1:設定課程代表圖示

【 範 例】 : 上 傳一 符 合 SCORM1.3 標 準 教材 壓 縮包 。

1、請按一下「教材來源」欄位旁的 選擇檔案,遇取要上傳的

教材壓縮包。

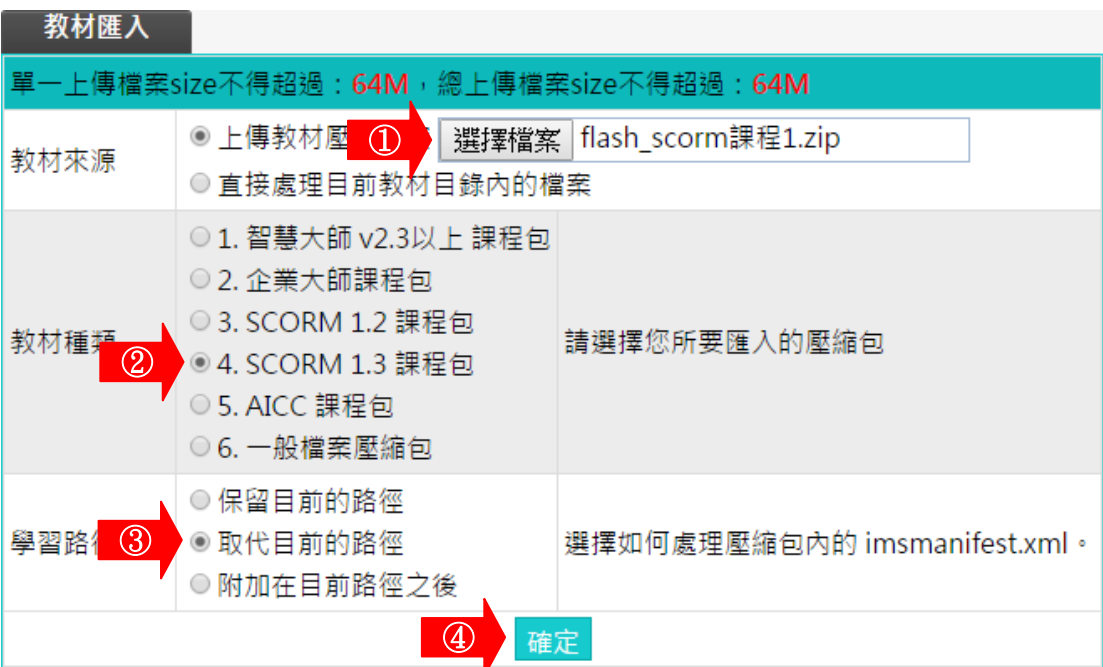

- 1> 請按 選擇檔案,選取要上傳的教材包壓縮檔。
- 2> 勾 選 匯 入 教 材 包 的 種 類 (本例為 SCORM 1.3 的 課 程 包 )。
- 3> 選擇匯入後的學習路徑如何安排。壓縮包裏的 imsmanifest.xml 記錄著 課 程 包 的 學 習 路 徑 。 匯 入 後 是 保留原來的學習路徑,還是新的學習路徑取代舊的學 習路徑,還是新的學習路徑編排在舊的後面。 此 例 以 第 二 項 「 取 代 目 前 的 路 徑 」 為 例 。

$$
\begin{array}{|c|c|c|c|}\n\hline\n & 4 & \hline\n\end{array}
$$

智慧大師 **WMPro** 版本:V5.0

教師環境使用操作說明

2、教材匯入完成。回到「學習路徑管理」處,即可查看匯入

課程後的學習路徑。

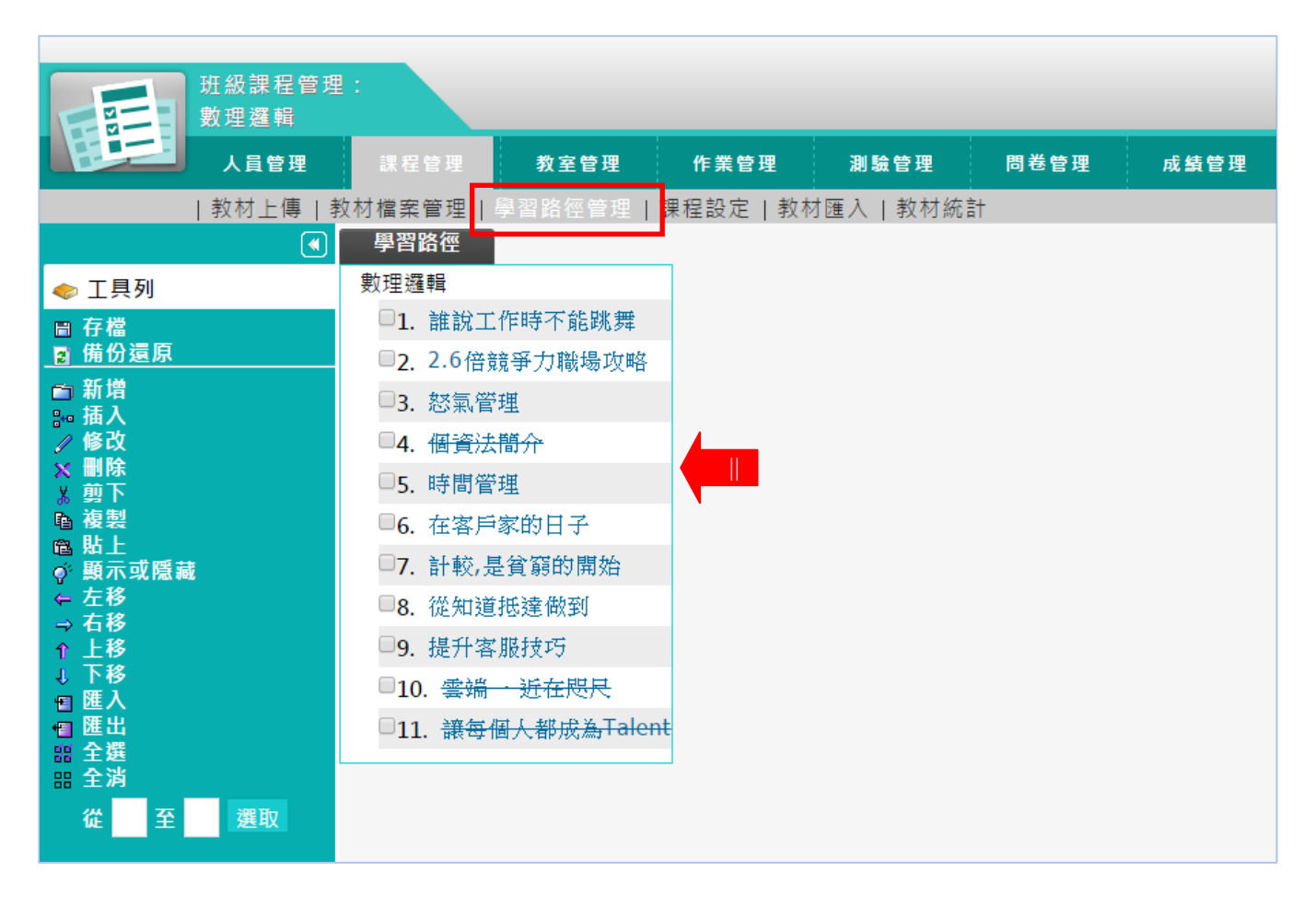

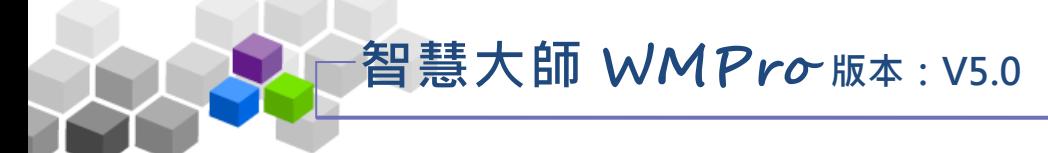

## 六 、 閱 讀 統 計

本功能列出學員瀏覽本課程各教材章節學習節點的「最長閱讀時間」、「最短閱 讀時間」、「閱讀總次數」、「閱讀總時數」、「平均閱讀時數」等數據統計表。教師可 透過此統計表,瞭解各單元教材的熱門程度與使用情形。

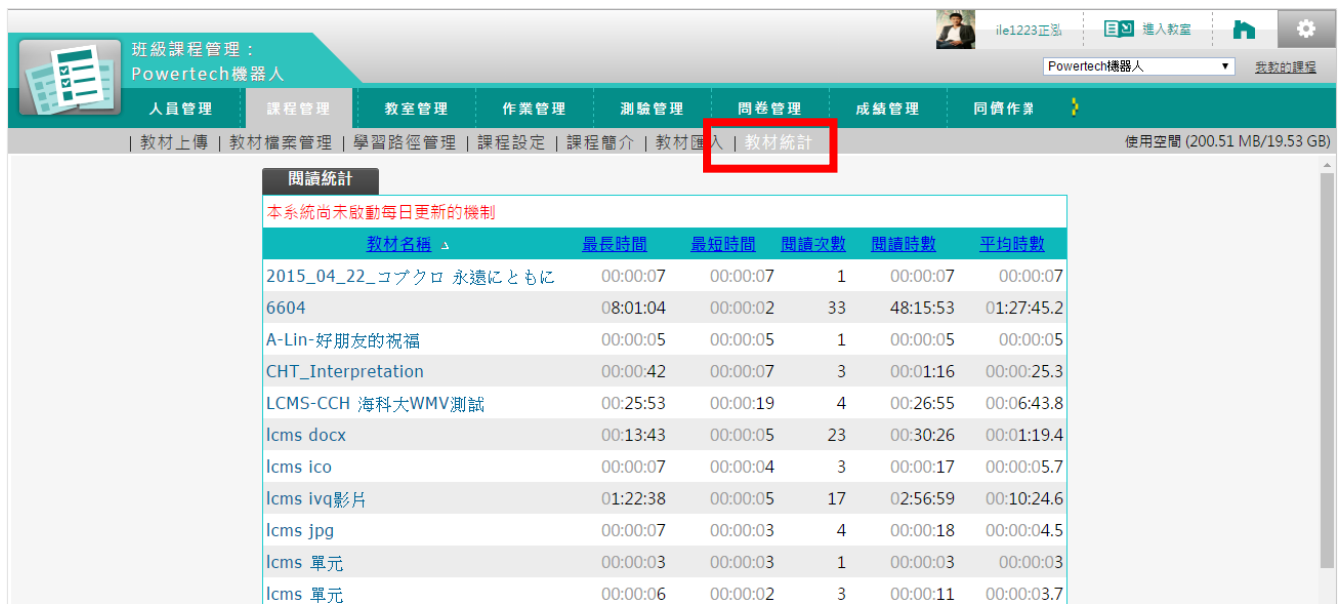

## ★ 操 作 重 點:

1、 觀 察 各章 節 教 材被 學 員 瀏 覽 時間 及次 數 統 計 表

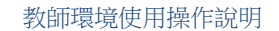

### 操作說明1:觀察各章節教材被學員瀏覽時間及次數統計表 ь

智慧大師 **WMPro** 版本:V5.0

 1、點 選最 長 閱 讀 時 間 、 最 短 閱 讀 時 間 、 閱 讀 總 次 數 、 閱 讀 總 時 數 、 平 均閱讀時數等欄位中標題,會依照數據大小,可做升冪及降冪排序。

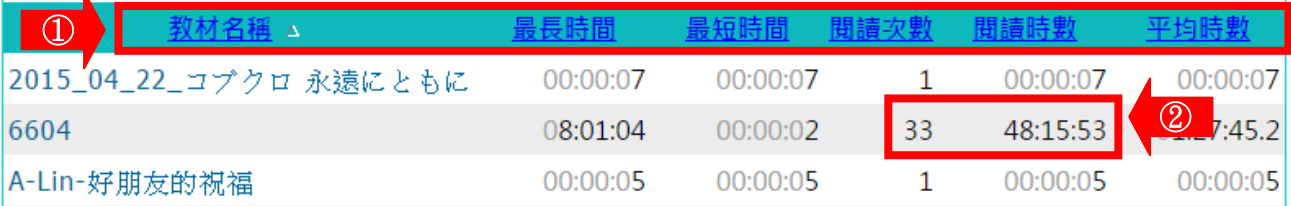

- 1> 點 選「 教 材 名 稱 」、「 最 長 時 間 」、「 最 短 時 間 」、「 閱 讀次數 | …等欄位標題,會依照數據大小,做升冪或降冪 排 序 。
- 2> 按「 閱 讀 次 數 」、「 閱 讀 時 數 」的 資 料,可 查 看 此 學 習 節 點教材被瀏覽的更細部記錄。

書面如下:

 $\mathbf{v}$ 

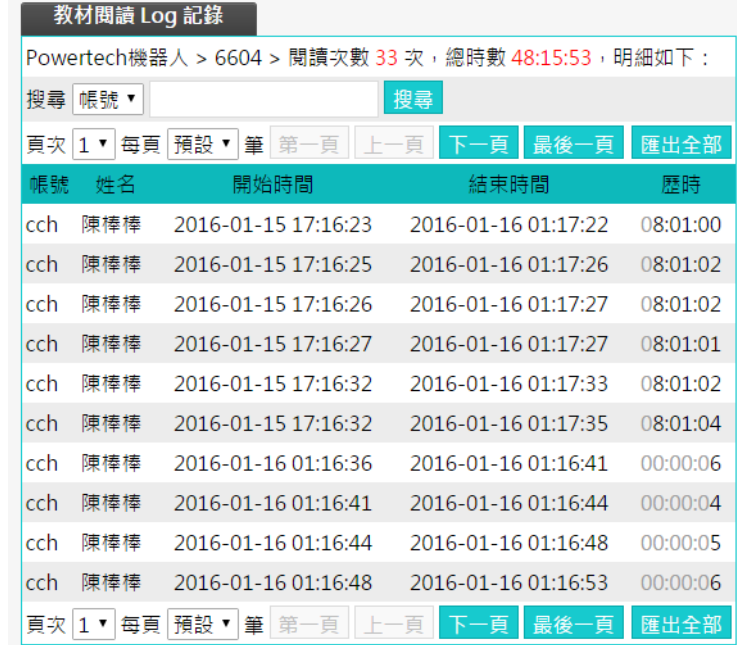

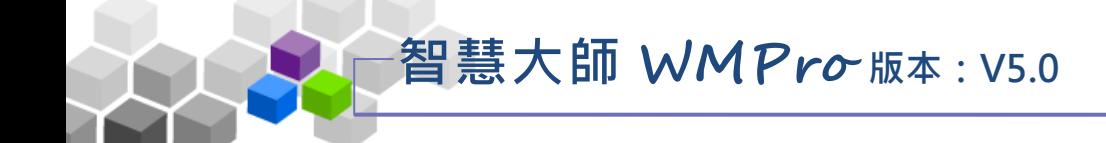

# ♪♪ 教室管理 > >

「教室管理」包含有「功能列設定」、「課程公告」、「討論板管理」、 「討論室管理」、「課程行事曆」等子功能。

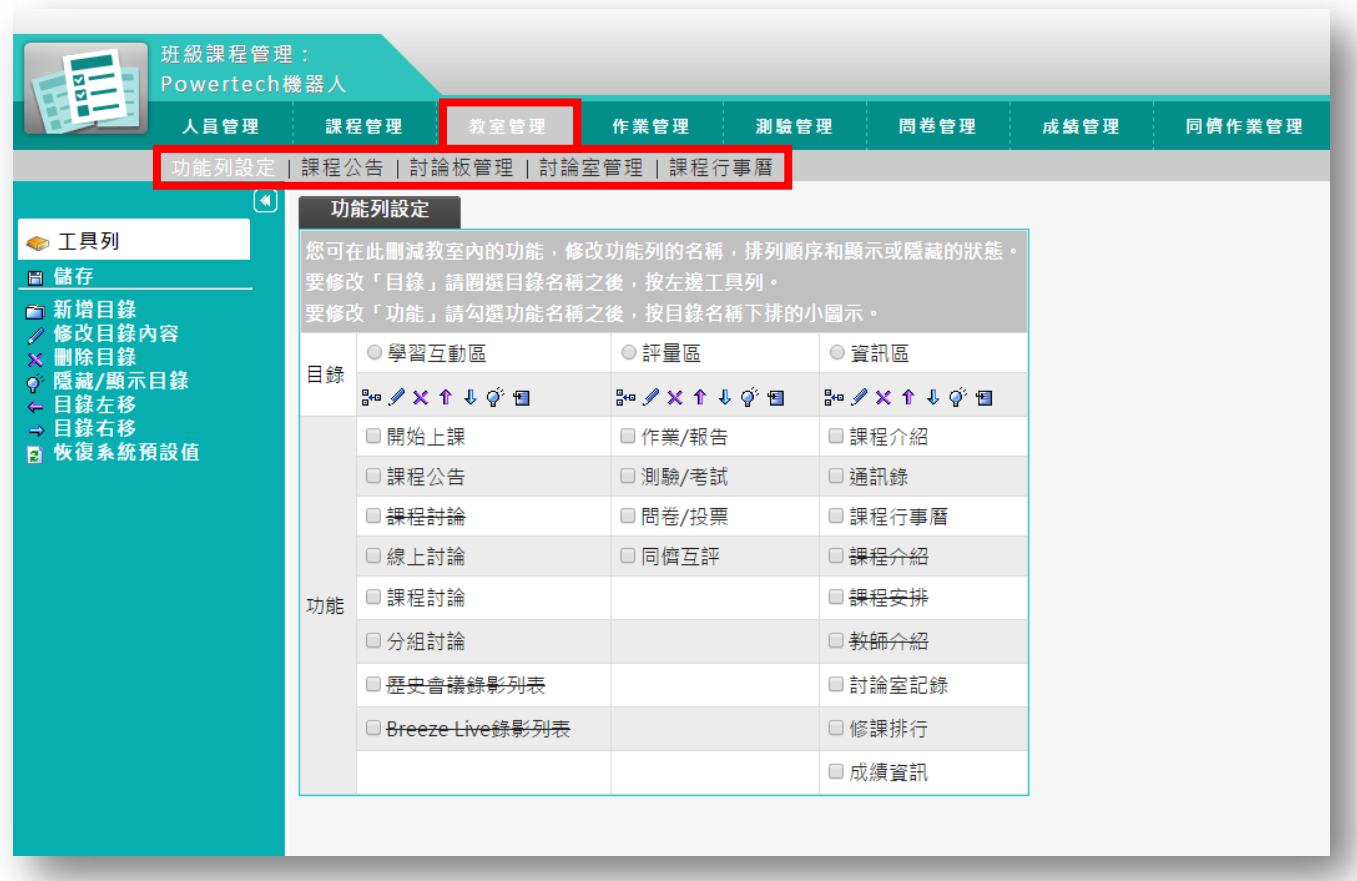

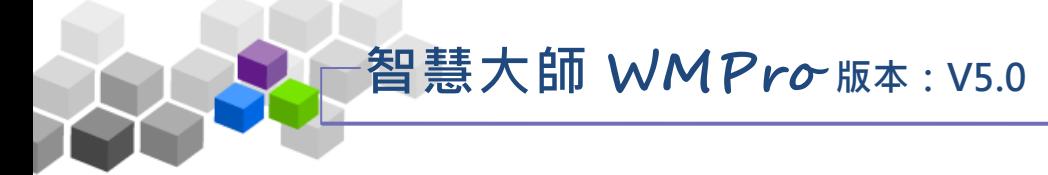

## 一 、 功 能 列 設定

此處功能可以調整學員學習環境功能項的顯示外貌。對於學生環境的某些功能 項,教師認為暫時用不著或不想用的,可以設定將其隱藏,或更改功能項名稱。也 可以新增其他的功能項,讓教學設計更有彈性。

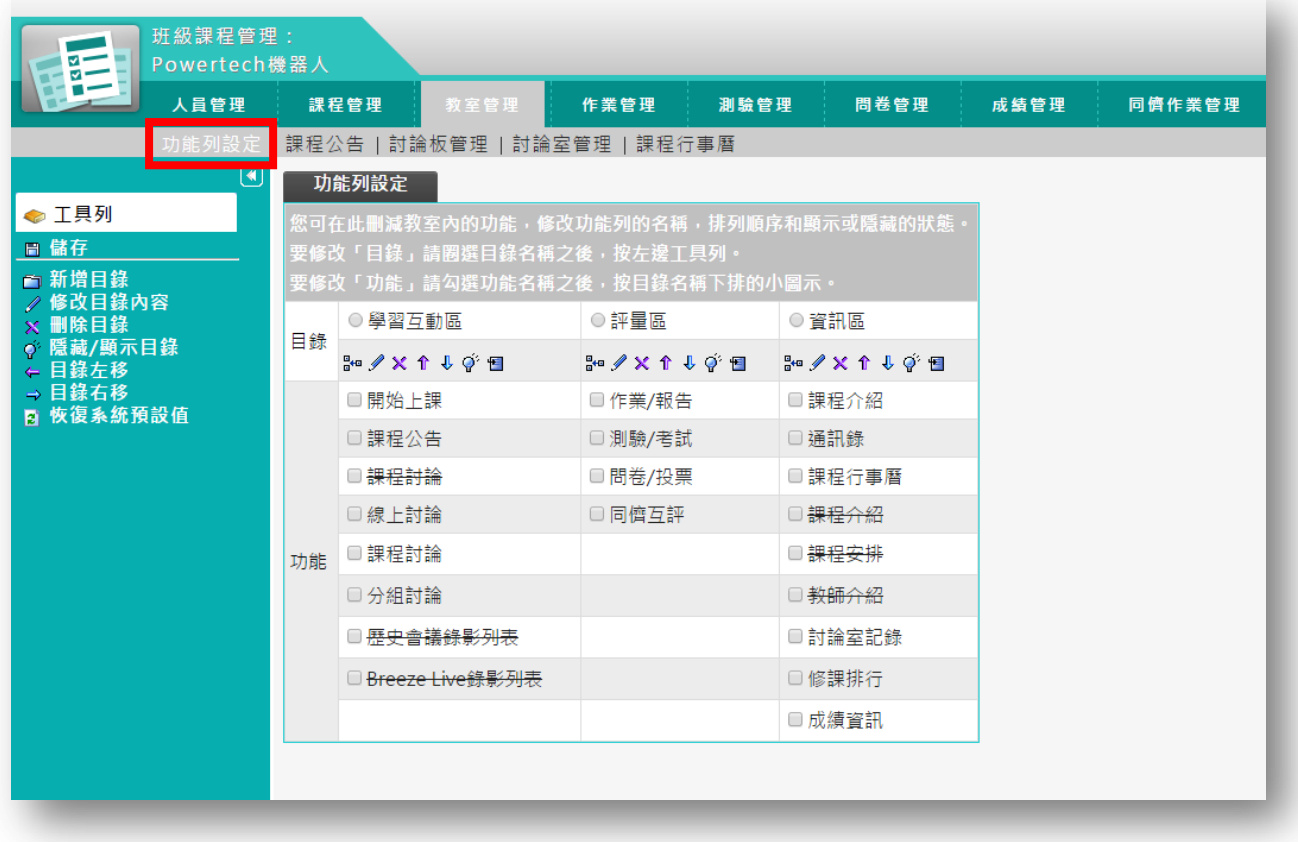

★ 操 作 重 點:

1、 修 改 、調 整 學 生學 習 環 境 的 功能 項

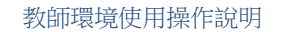

## 操作說明1:修改、調整學生學習環境的功能項

智慧大師 **WMPro** 版本:V5.0

1、 功 能列 設 定畫 面 如下 圖 。

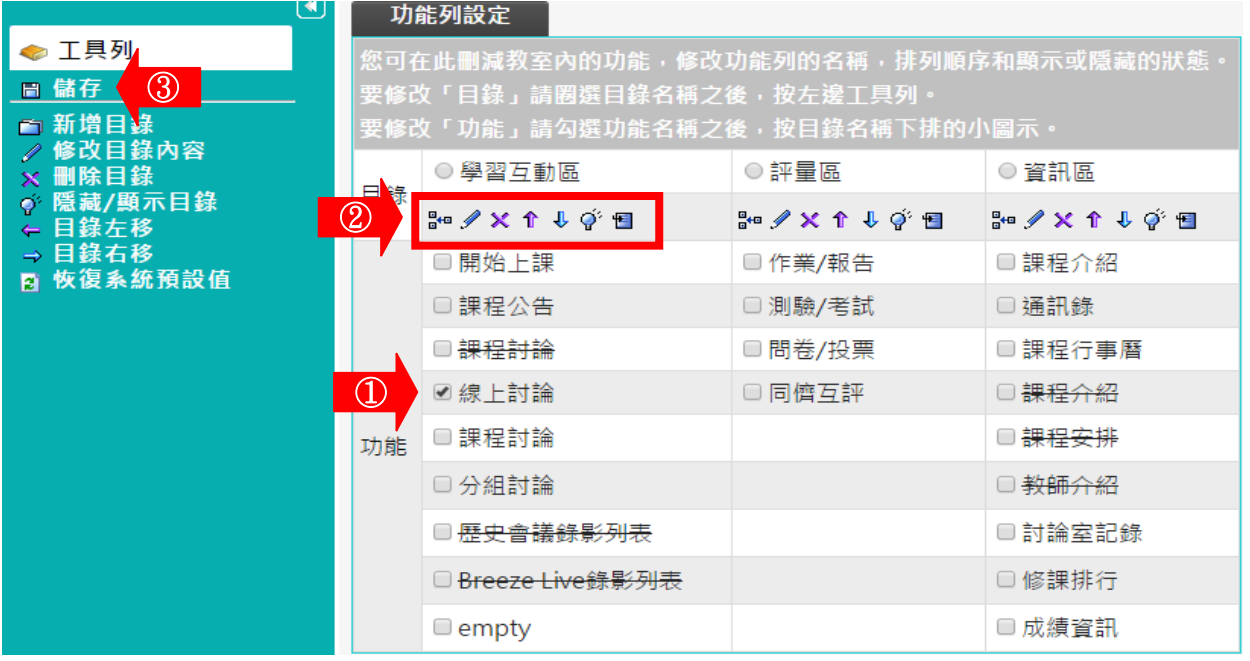

■ 1> 勾選要調整的功能項。

■ 2> 依教師要調整的需要,按上方工具小圖示。

\*\* 品 人 人 小 小 人 人 心 目 图 示 說 明 : \*\*

■ 新增功能:新增一功能項,功能項名稱自行命名,

可以是教材、作業、測驗、問卷或是外

部的連結。畫面如下圖:

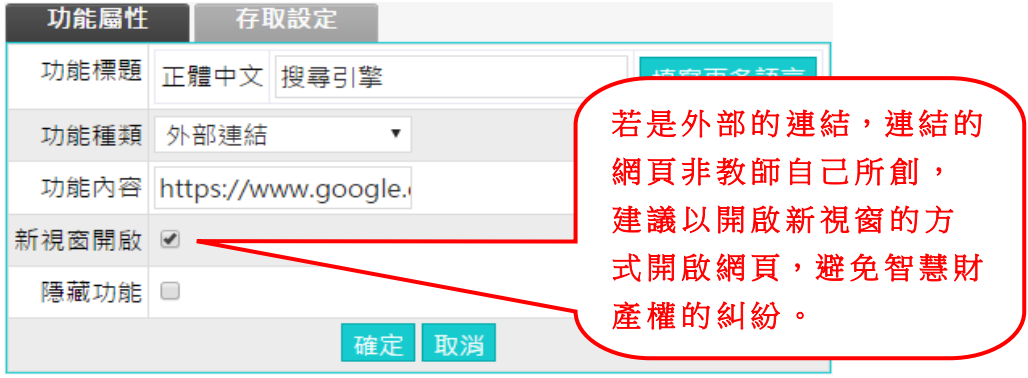

■ 修改功能:修改勾選的功能項名稱。

刪 除 功 能 : 刪 除 勾 選 的 功 能 項 。 (系 統 預 設 的 功 能 項 目 只能隱藏,無法刪除。教師自己新增的功 能 項 目 才 能 刪 除 。 )

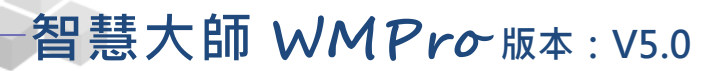

↑ 功能上移:更動功能項排序,將其往上移動。

- → 功能下移:更動功能項排序,將其往下移動。
- 顯示/隱藏功能:隱藏或顯示此功能項。
- 移入功能:將此功能移入「學習互動區」、「評量區」 或「資訊區」。
- 3> 功能項若有更動或修改,請按 日儲存儲存新的設定。

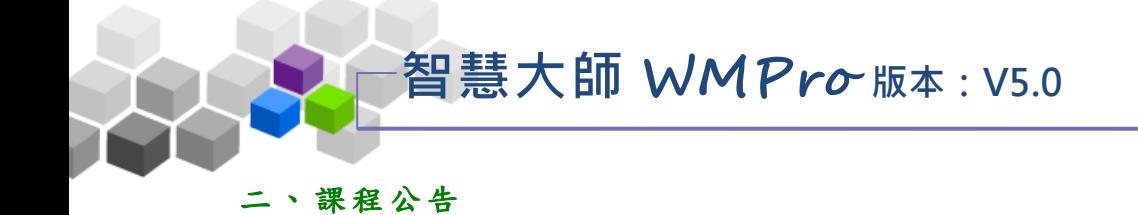

此處是教師發布課程相關訊息的公告欄,對應顯示的位置為學員學習環境的 「學習互動」→『課程公告』。

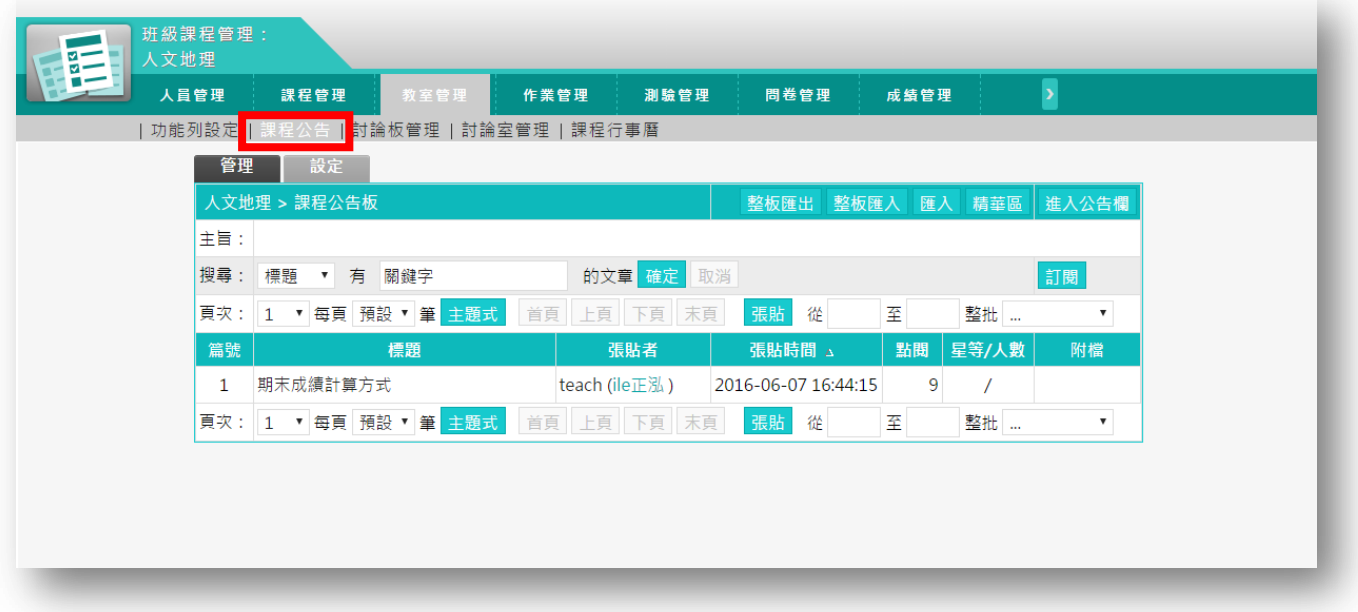

★ 操 作 重 點:

1、 發 布 課程 公 告

2、 課 程 公告 的 屬 性設 定

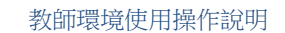

### 操作 說 明 1:發布課程公告 ь

【 範例 】 : 張貼 一 則「 期 未 成績 的 結算 方 式」 的課 程 公告 。

智慧大師 **WMPro** 版本:V5.0

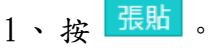

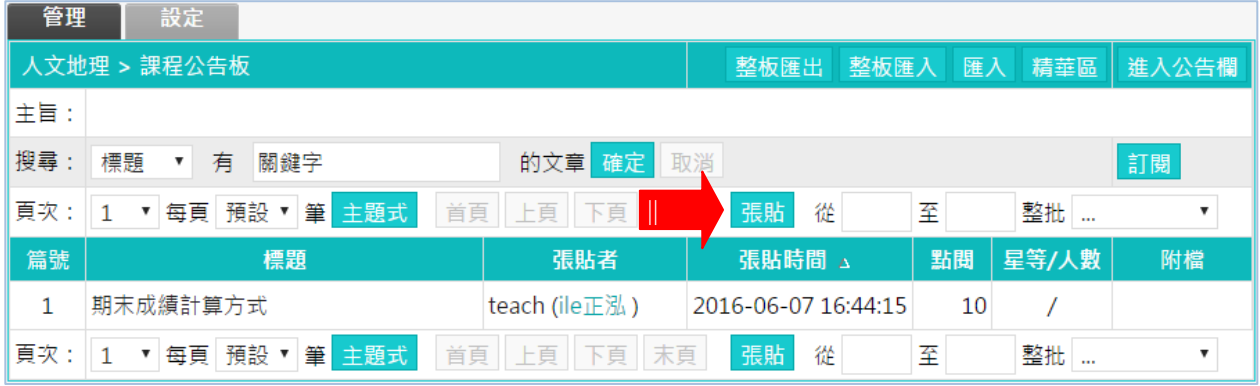

## 2、 張貼 課 程公 告 畫面 如下 圖 。

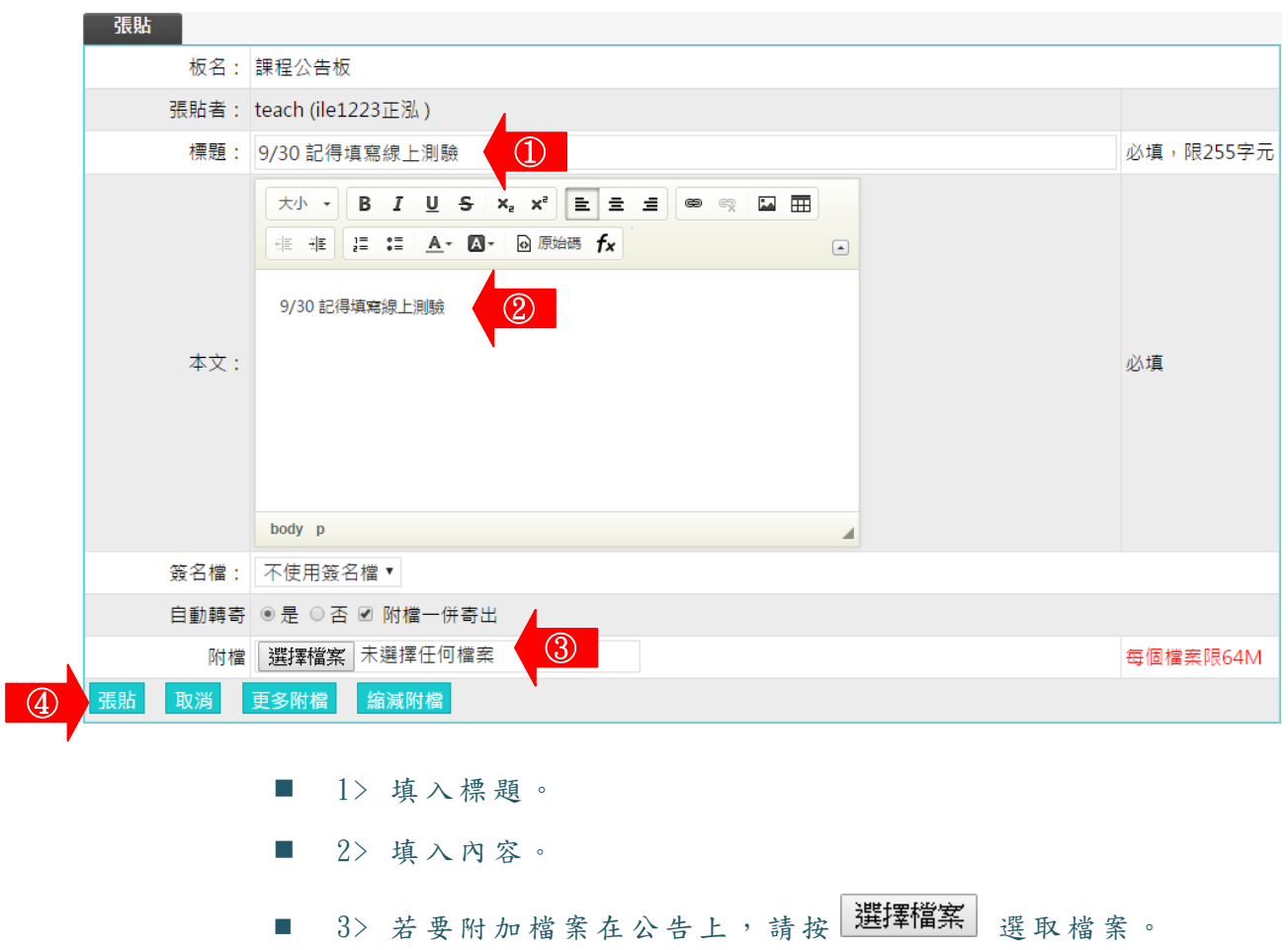

4> 按 張貼 。

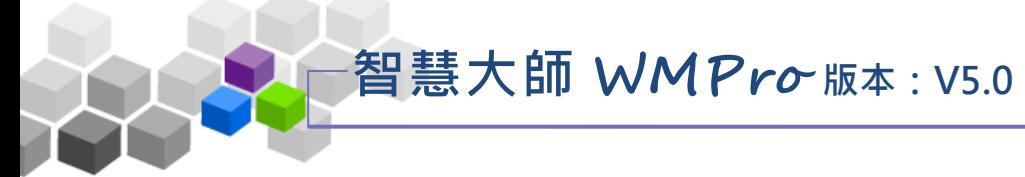

 $2$ 、在學員學習環境「學習互動」→『課程公告』呈現的畫面。

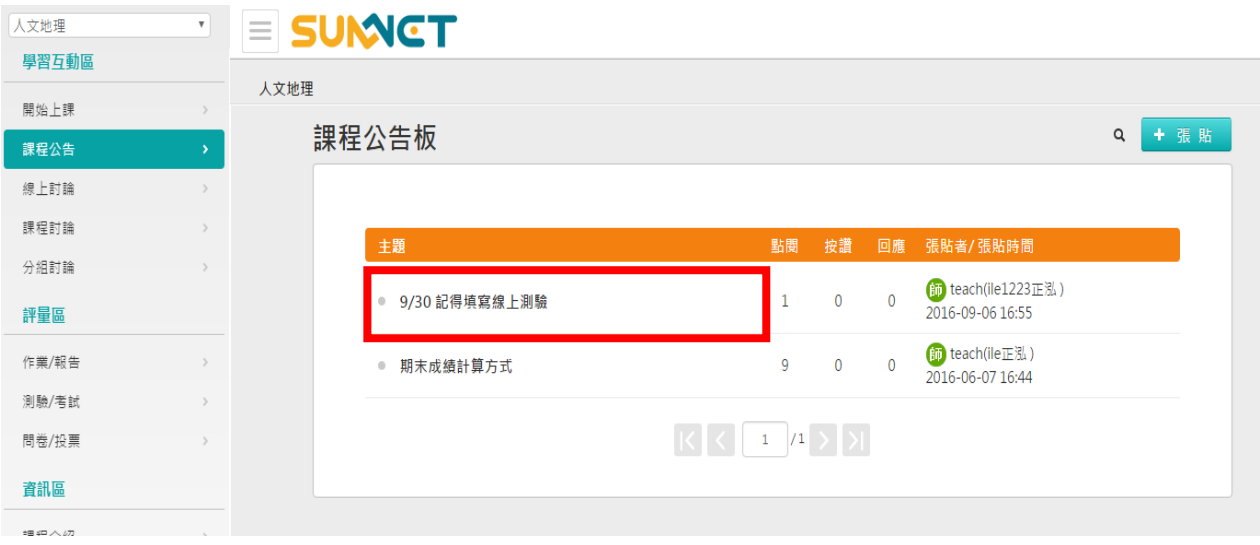

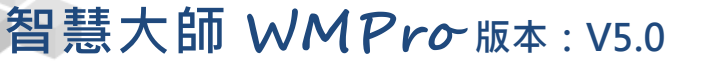

操作說明 2:課程公告的屬性設定

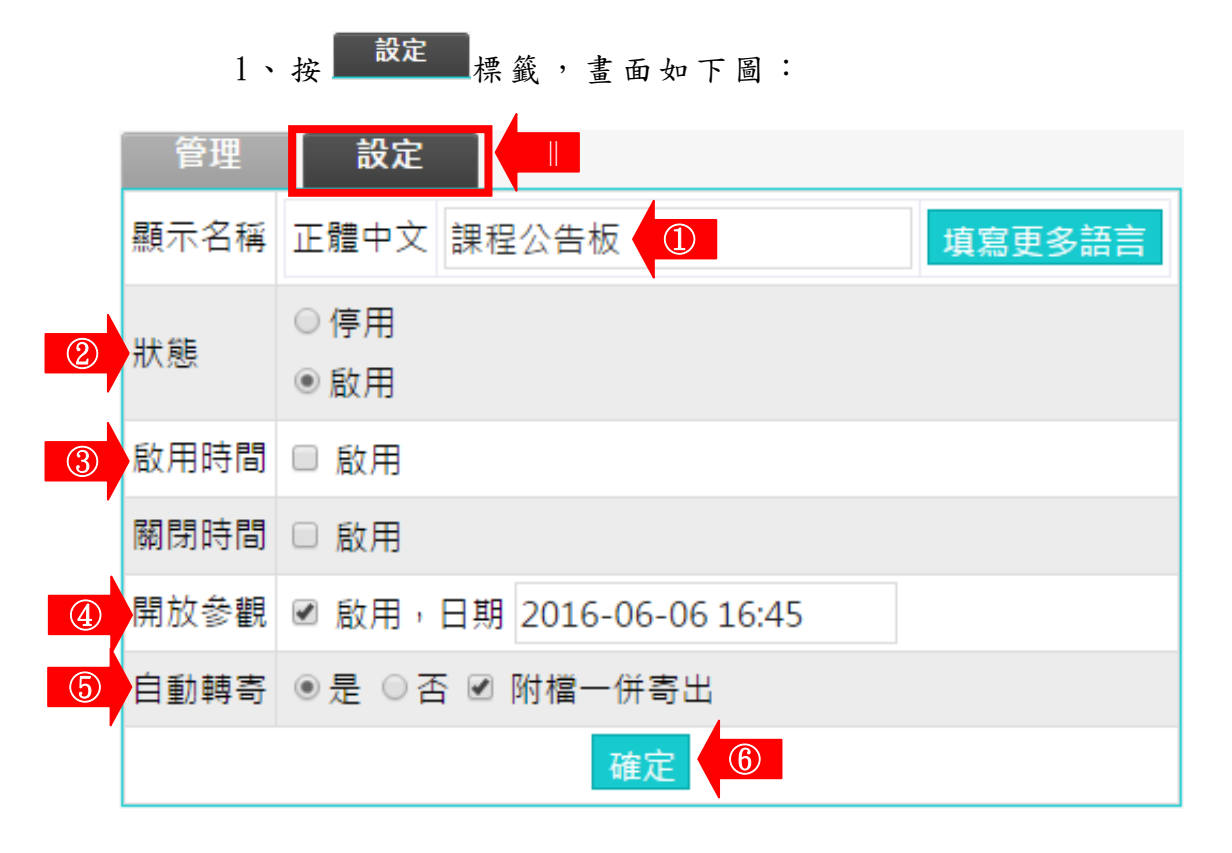

- 1> 可以修改「學員環境」→「課程公告」內頁的標頭 顯示文字。
- 2> 「停用」:「學員環境」→「課程公告」顯示 " 本 討 論 板 目 前 關 閉 中 " , 學 員 無 法 觀 看 內 容 。 「 啟 用 」 :在 下 方 設 定 的 啟 用 及 關 閉 時 間 內 , 學 員 可 以 觀看課程公告內容。
- 3> 教師可以設定課程公告板的啟用及關閉時間,若沒設定 表 示 沒 有 時 間 限 制 。
- 4> 設定供學員觀看課程公告板內容的時間。 (配 合 啟 用 及 開 放 時 間 使 用 , 若 關 閉 時 間 與 開 放 參 觀 時 間 不同,以開放參觀為準。)
- 5>是否要將教師在課程公告板上的貼文內容及附檔,自動 轉 寄 給 本 課 程 的 學 員 。
- 6> 按 確定, 儲存此設定。

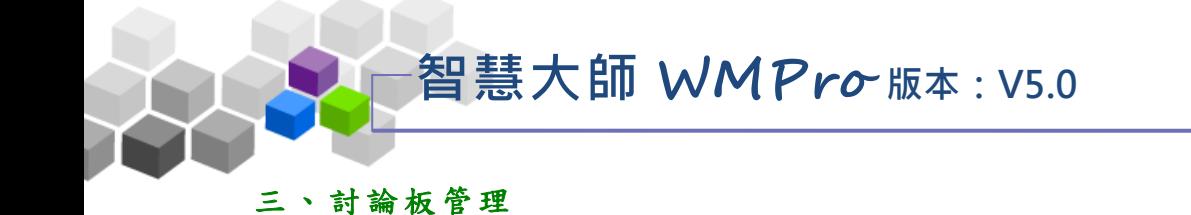

教師在『討論板管理』功能中,可以新增「議題討論板」的討論主題,供本課 程學員在學習環境的「議題討論」中,針對各主題發表學員的看法及意見。另外學 員環境中的「課程討論板」、「課程公告板」和「群組討論板」,一併放置於此,方 便教師管理及進入觀看學員的討論內容。

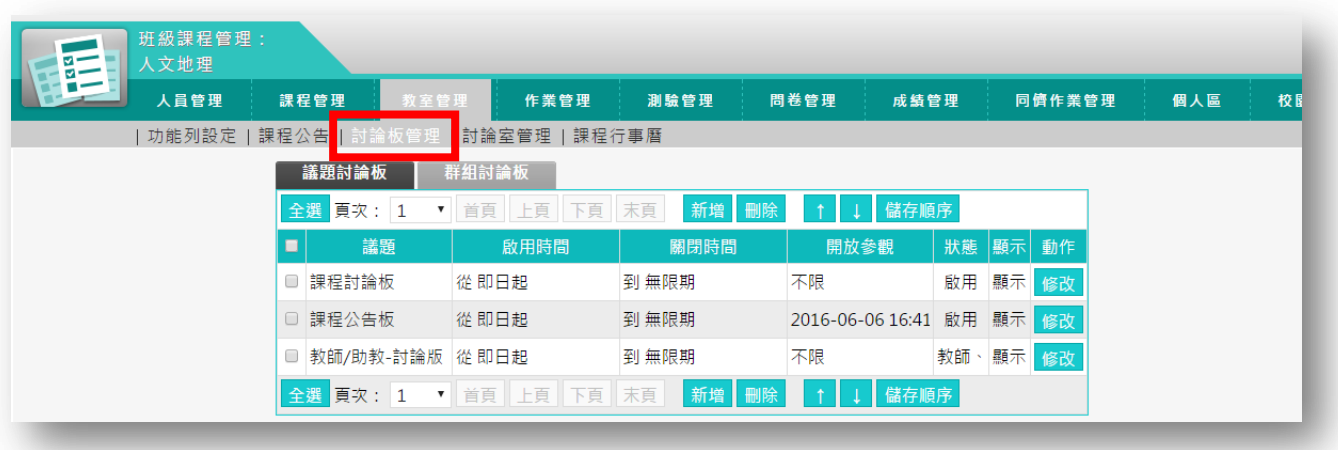

★ 操 作 重 點:

1.新增 「 議 題 討論板 」

2.修改 「 課 程 公告板 」、「 課 程 討論 板 」、「 群 組討 論 板 」 的屬 性 設 定

3.觀看 各 討 論 板學員 的 討 論 內 容

# 智慧大師 **WMPro** 版本:V5.0

### 操作說明1:新增「議題討論板」 ь

【範 例 】: 新增 一 「畢 業 典禮 在室 內 或室 外 舉行 較合 適 」的 議 題討 論板 。

1>點選 新增 *键*。

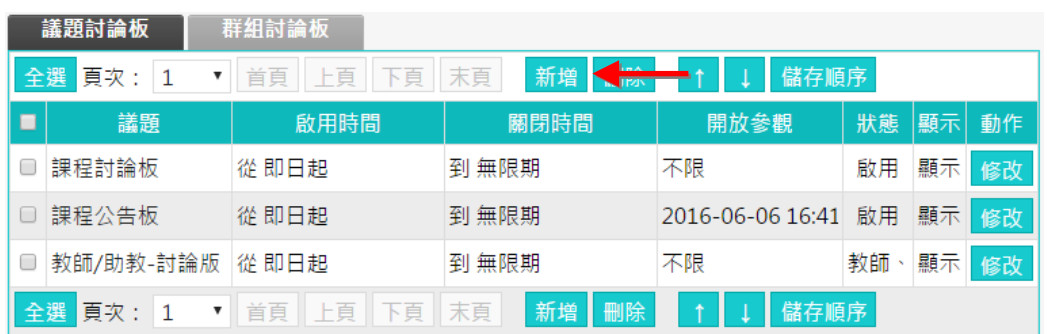

2> 在開啟的設定畫面中,填入議題名稱(此例為「畢業典禮在室內或室外舉行較 合適」,若有其他語言的使用者,請於各語言欄位填入文字)

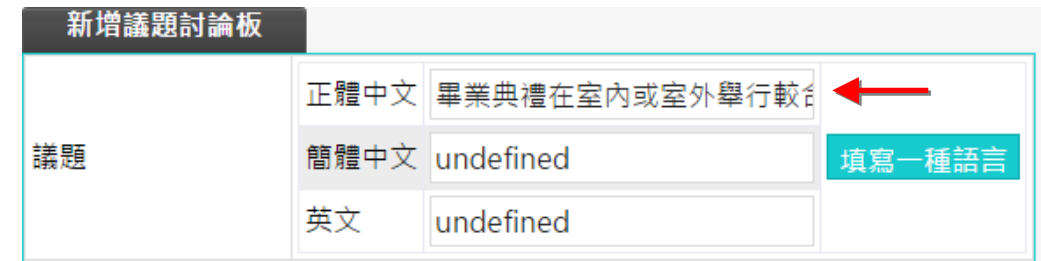

3> 接著視教師需要完成討論板主旨、狀態、啟用時間、關閉時間、開放時間 等屬性設定

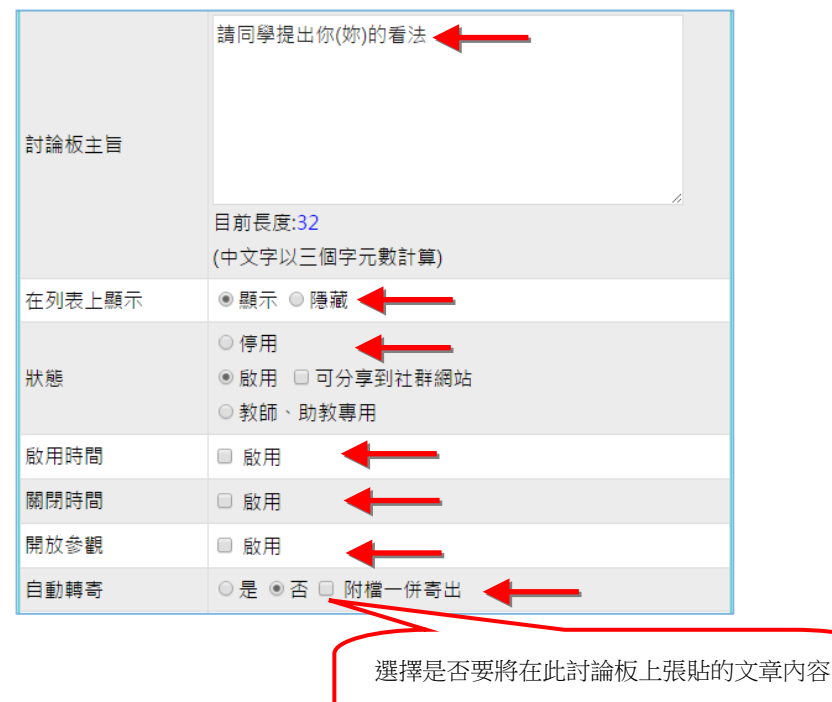

及附檔,自動轉寄給本課程的學員。

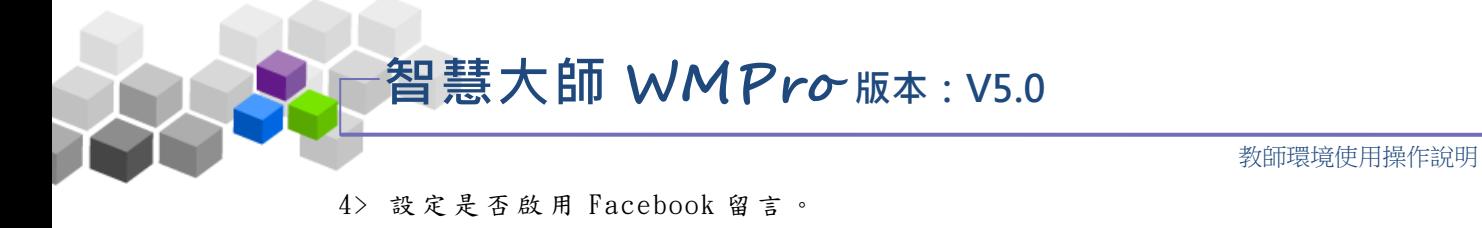

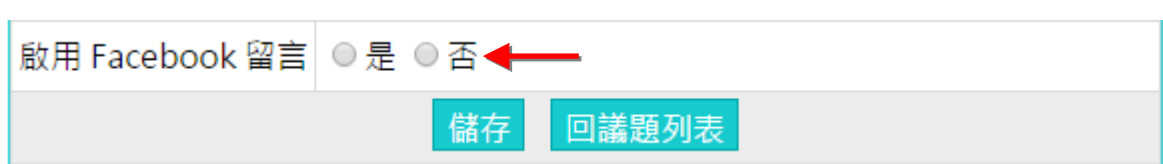

5> 最後按 <mark>儲存</mark> 新增完成。

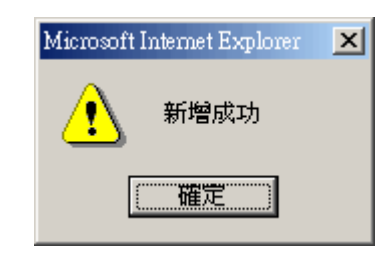

6> 在 學 員 學 習 環 境 新 增 完 成 的 議 題 討 論 板 畫 面 。

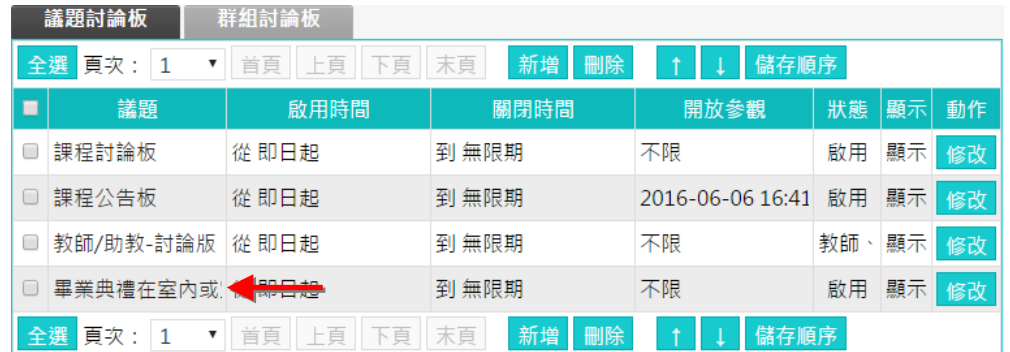

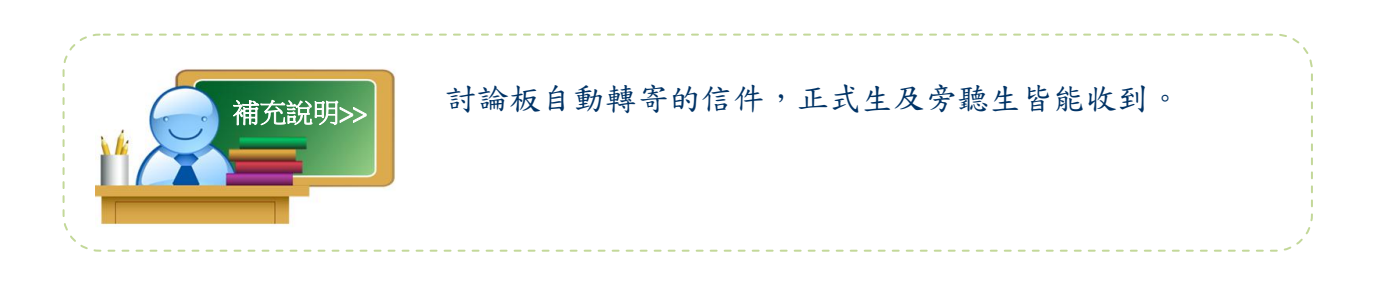

智慧大師 **WMPro** 版本:V5.0

教師環境使用操作說明

▶ 操作說明 2:修改「課程公告板」、「課程討論板」、「群組討論板」的 屬 性 設定

1> 點選 「課程討論板」後方的 6

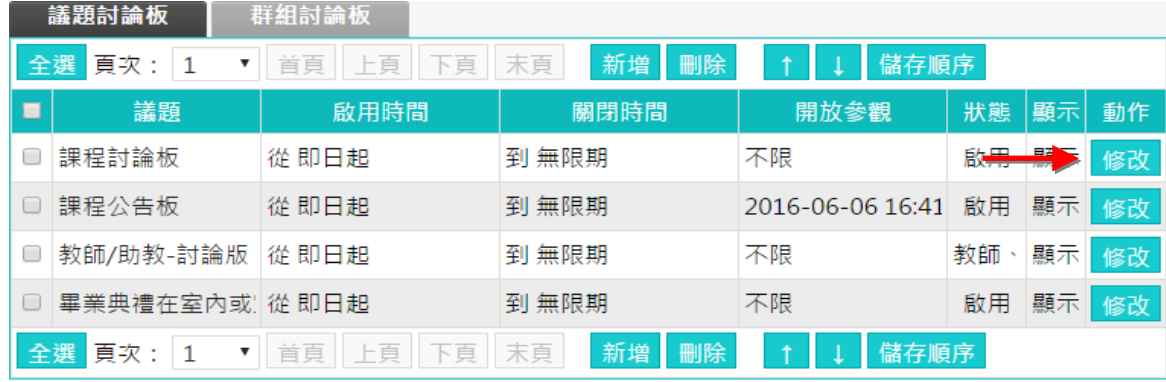

2> 填入討論板主旨(其他屬性視教師的需要修改)。

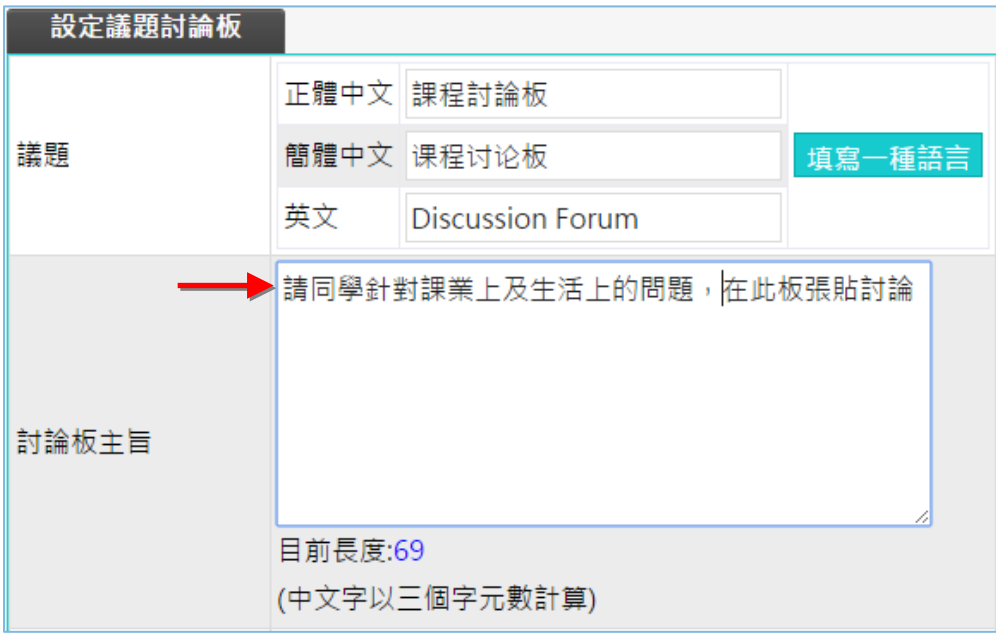

3> 按 儲存,將更動的部份儲存。

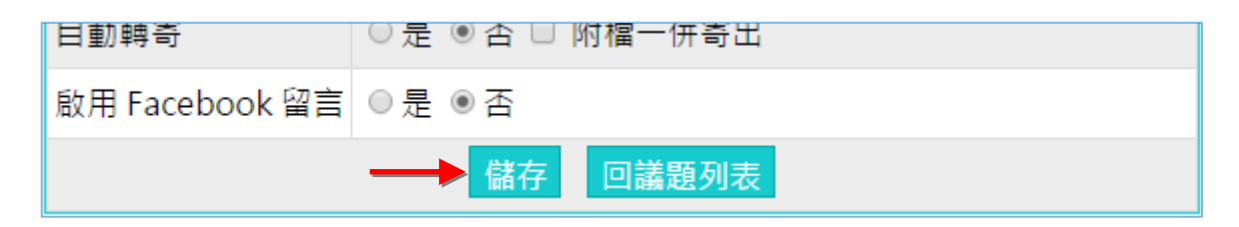

<sup>【</sup>範例】修改「課程討論板」的設定,填入其討論板主旨。

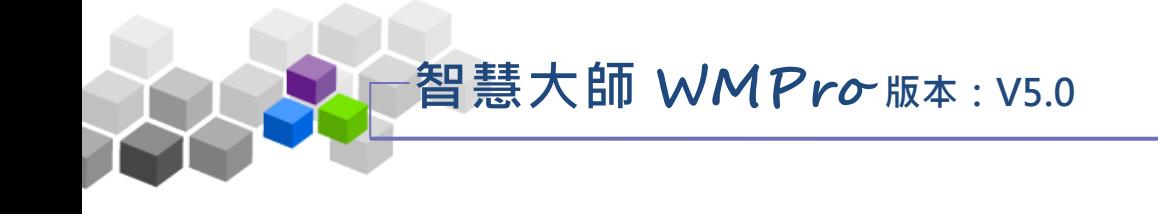

4> 修改完成

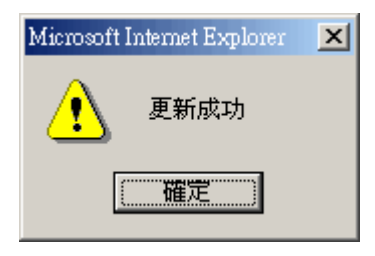

5> 在學員學習環境的「課程討論板」可以看到設定的主旨。

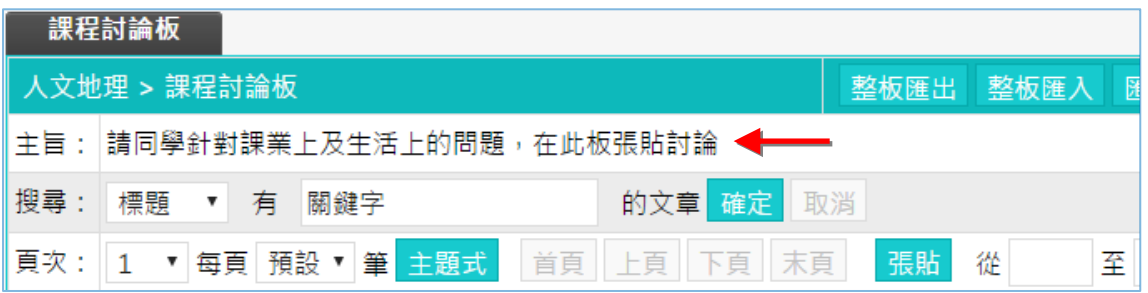

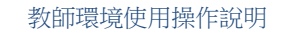

## ▶ 操作說明 3:觀看各討論板學員的討論內容

智慧大師 **WMPro** 版本:V5.0

【範 例 】觀 看 學員 在 「課 程討 論 板」 張 貼的 文章 內 容。

1> 點選「課程討論板」的議題名稱。

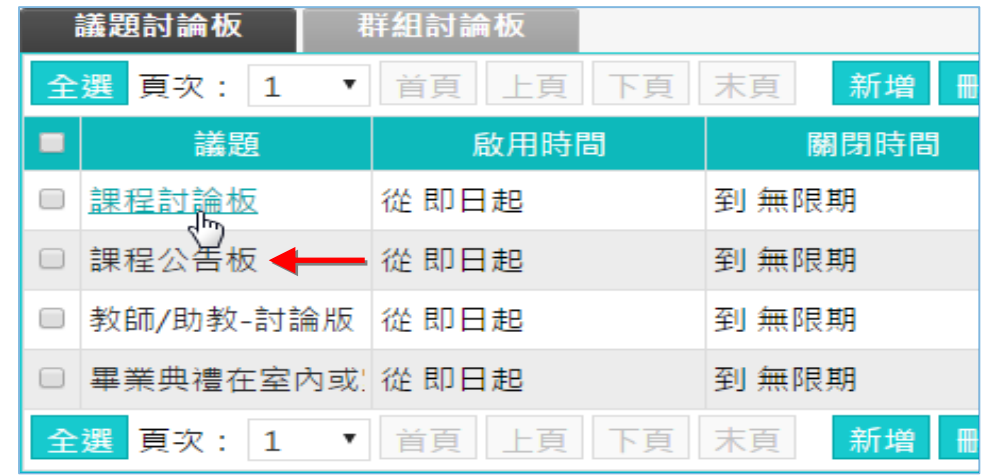

2> 出現「課程討論板」中,學員張貼的文章列表,請點選文章標題。

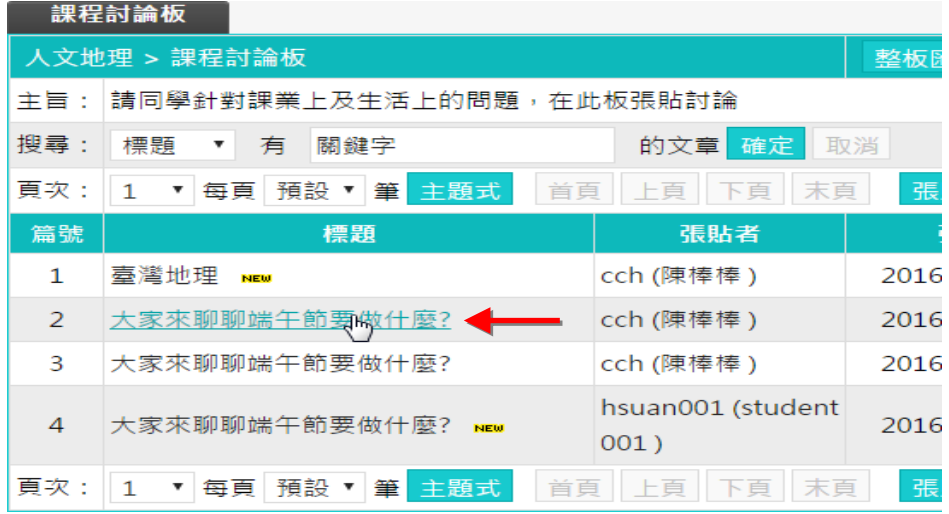

3> 出現此篇文章的內容。

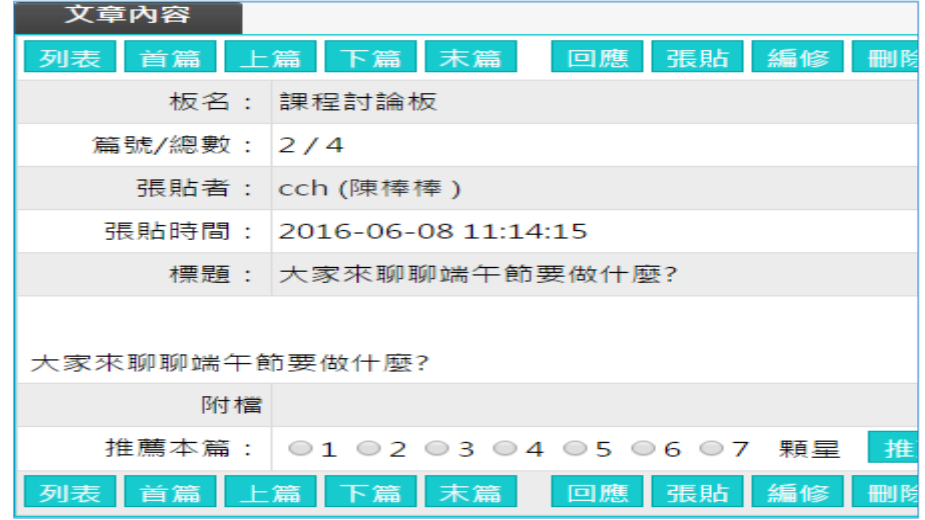

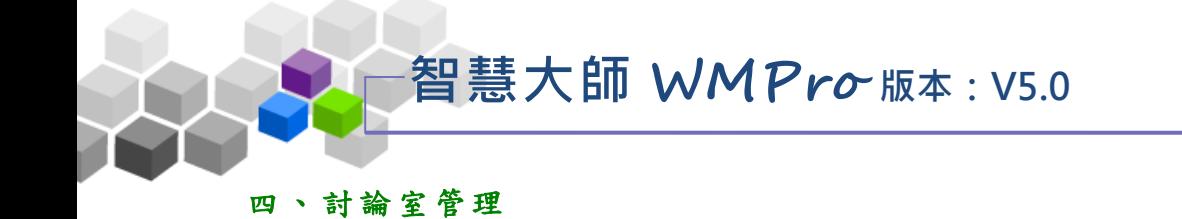

教師在此可開設多個討論室及討論室屬性的變更,供學員進入參與即時文字討 論。教師也可以利用線上討論室,在特定的時間與學員進行 Office Hour 互動討論, 彌補線上學習師生間即時互動的不足。

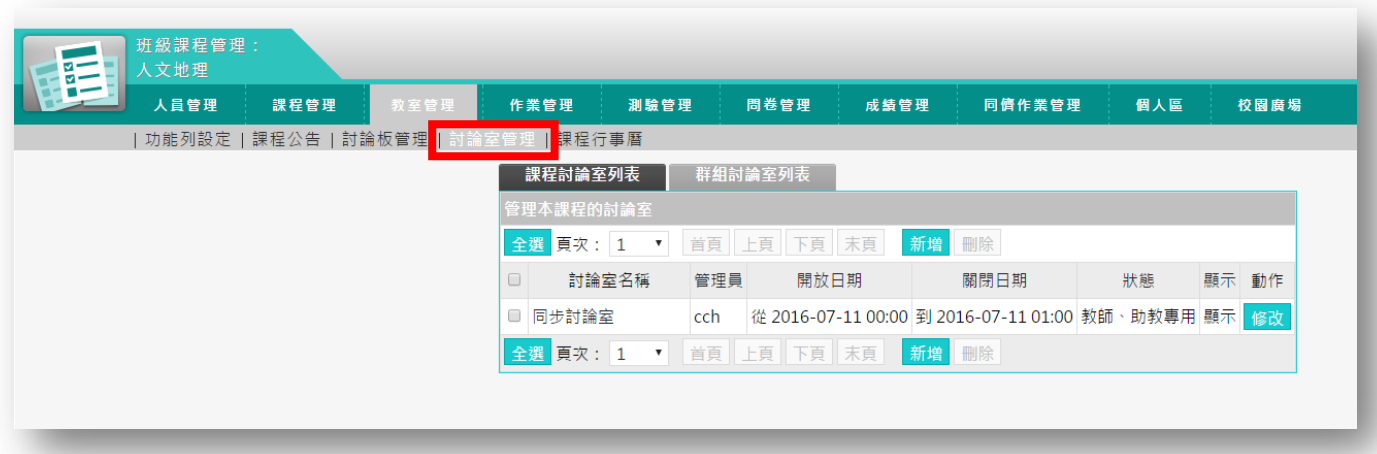

★ 操 作 重 點:

1、 開 設 線上 討 論 室

2、 進 入 討論 室 與 學員 互 動 討 論

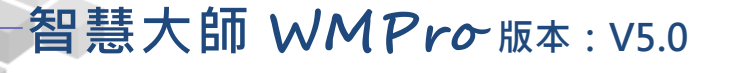

操作 說 明 1:開設線上討論室

【 範例 】 : 新增 名 稱為 「 線 上學 習 優缺 點 」的 線上 討 論室 。

1、 預設 已 有一 名 稱為 「同 步 討論 室 」的 線上 討 論室 , 若要 新

增新的討論室,請按<mark>新增</mark>。

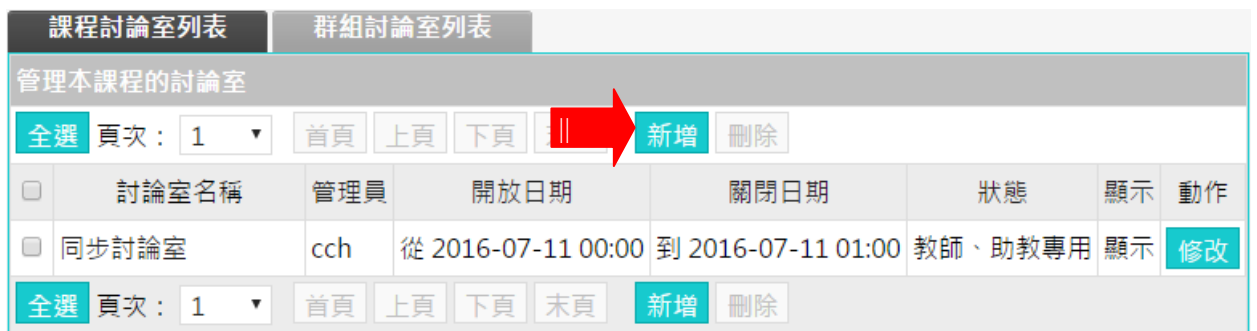

## 2、 新增 線 上討 論 室 畫 面如 下 圖。

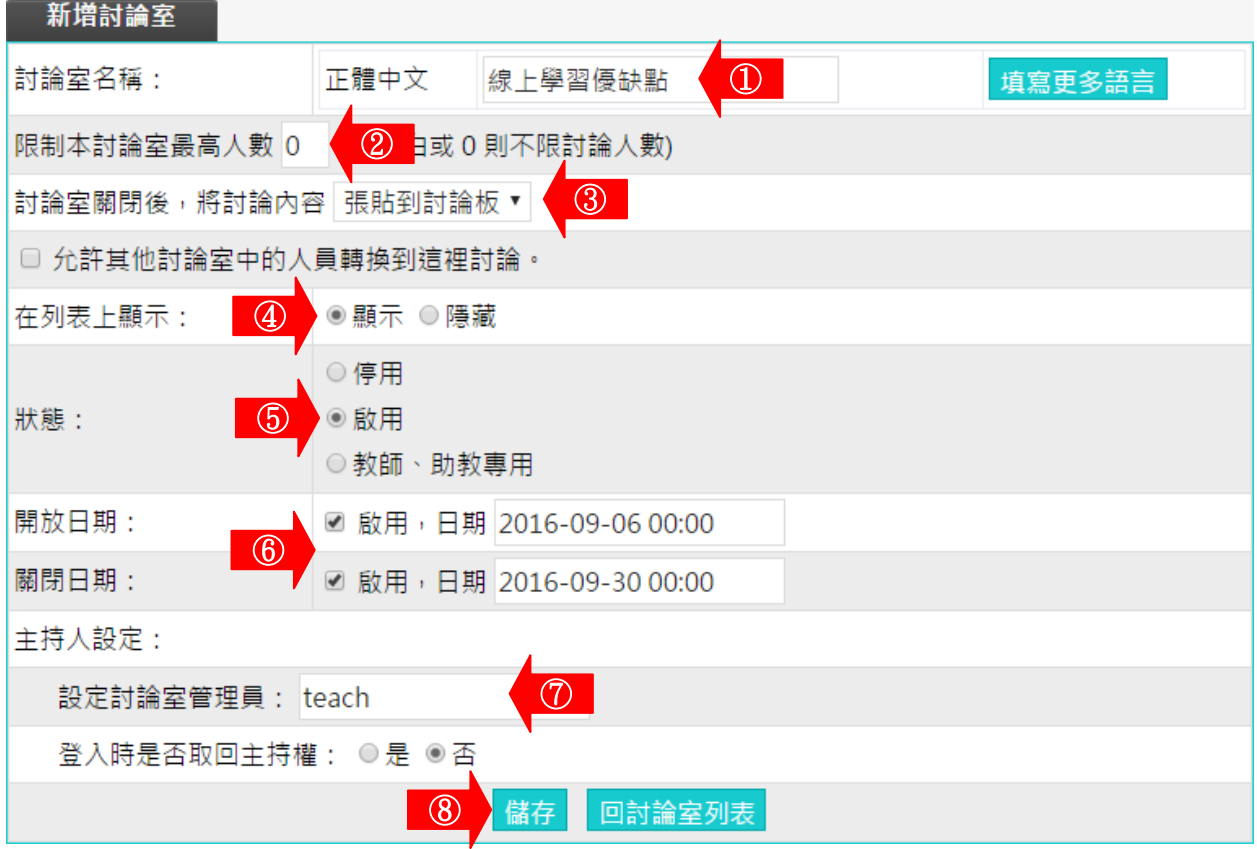

- $\Box$  1> 填入計論室名稱。
- 2> 是否要限制討論人數,空白或填 0 表示不限人數。
- 3> 選擇討論結束關閉後,是否張貼討論記錄,可以選擇 不張貼、張貼至筆記本或張貼至討論板。

## 智慧大師 **WMPro** 版本:V5.0

教師環境使用操作說明

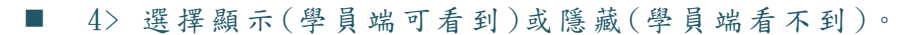

■ 5> 開放狀態的設定: 1>>停 用 : 學 員 看 的 到 此 討 論 板 , 但 無 法 進 入 。 2>>啟 用 :在 開 放 及 關 閉 日 期 的 有 限 期 限 內 , 學 員 可 進 入

討 論 室 。

3>>教 師 、 助 教 專 用 :只 有 本 課 程 教 師 及 助 教 才 能 進 入

此 討論 室 (從 教 師 辦 公 室 進 入 )。

- 6> 討論室開放及關閉時間的設定。
- 7> 設定討論室主持人,及登入是否取回主持權。若未設定 登入是否取回主持權,則由最先進入討論室的帳號取得 主持權,有主持權的帳號,可以限制計論室中學員的發言 權 。 。
- 8> 按 <mark>儲存</mark>, 儲存此討論室設定。

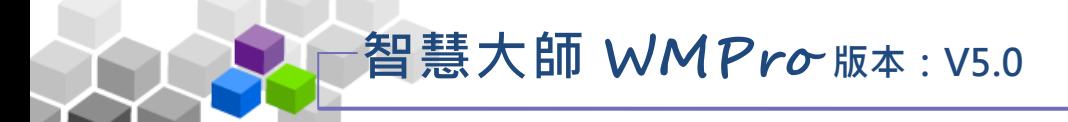

操作 說 明 2:進入討論室與學員互動討論 ь

【 範例 】 : 進入 「 線上 學 習 優缺 點 」討 論 室與 學員 即 時互 動 討論 。

1、 點選 討 論室 名 稱進 入討 論 室。

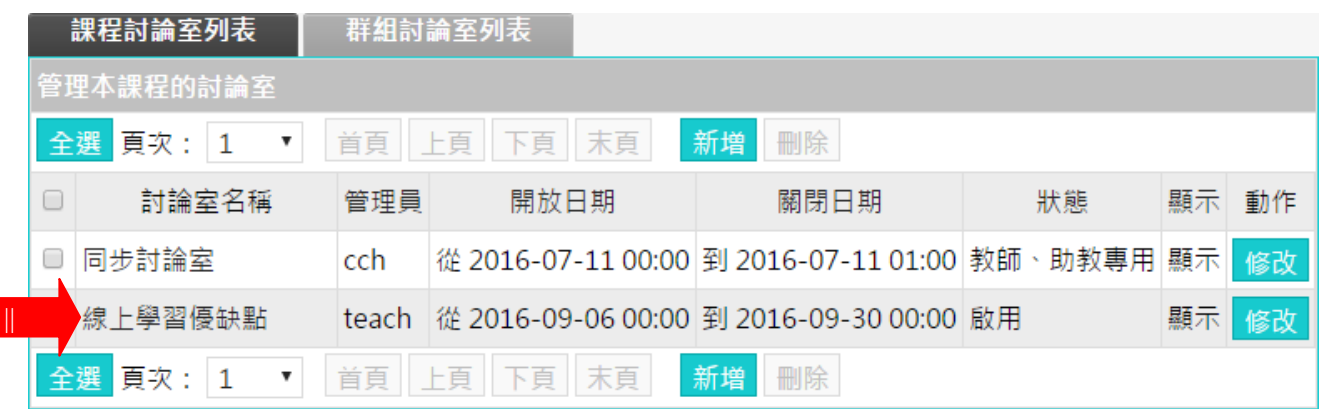

## 2、開啟的線上討論室, 畫面如下圖

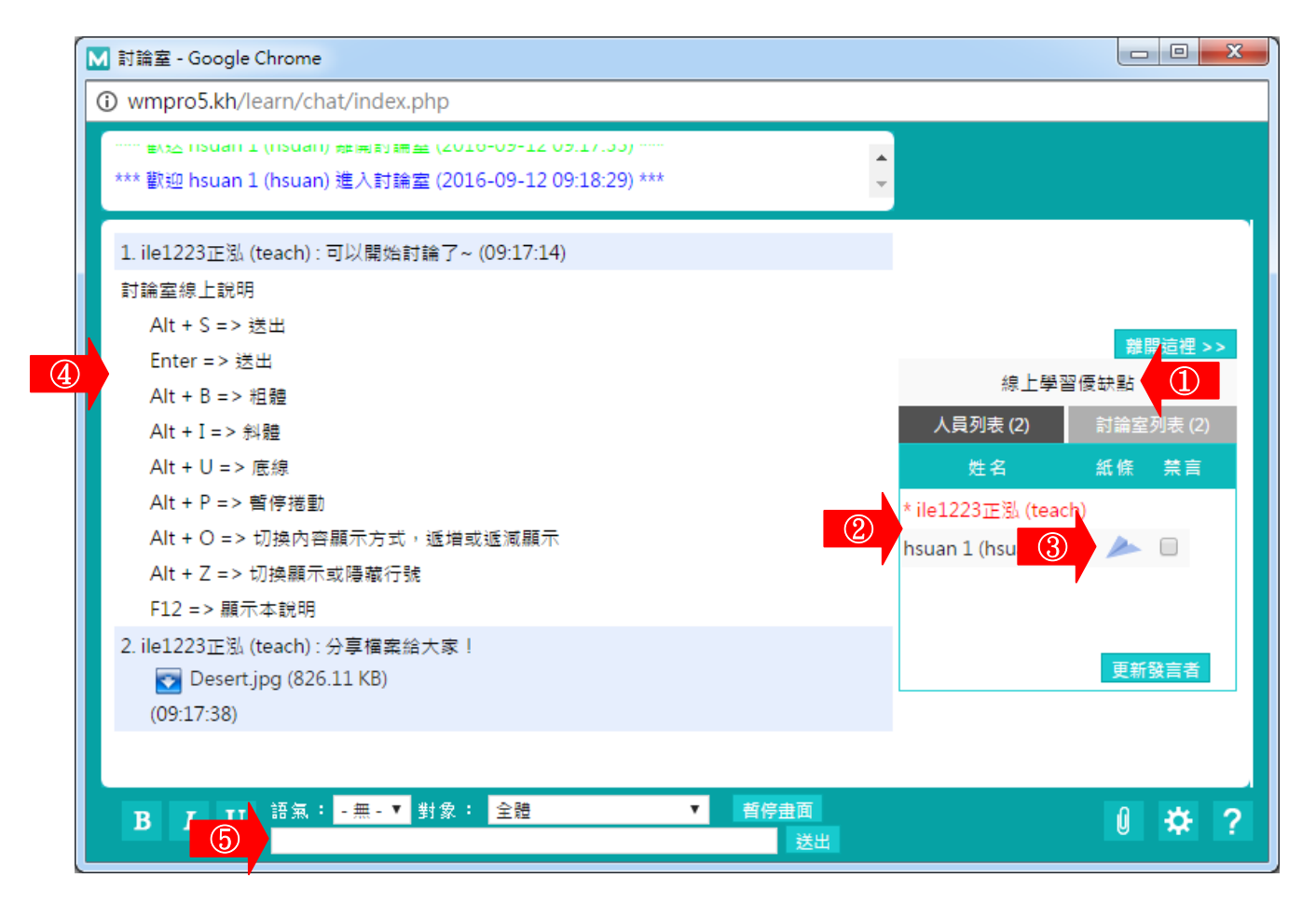

 $\Box$  1> 討論室名稱。

■ 2> 討論室與會者名單

姓名前有 \* 標記者為討論室主持人,通常為討論室之
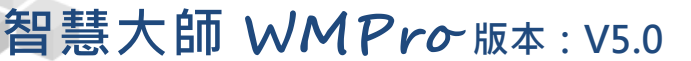

開設者。若開設者尚未進入,則由第一位進入的學員擔 任主持。主持人可以管控學員的發言權,勾選「禁言」

後, 按一下 <sup>更新發言者</sup>, 即可關閉對方發言權。

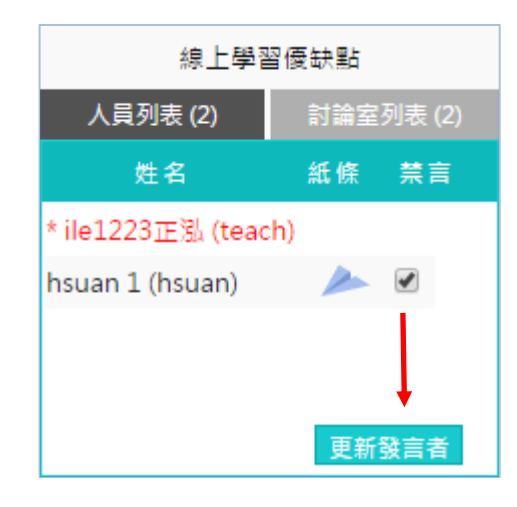

■ 3> 討論室與會者名單

點 擊 學 員 姓 名 後 方 的 全 圖 示 , 可 開 啟 訊 息 視 窩 。 埴 寫 訊息後,按一下 <sup>傳送</sup> 鈕,將訊息傳給對方。

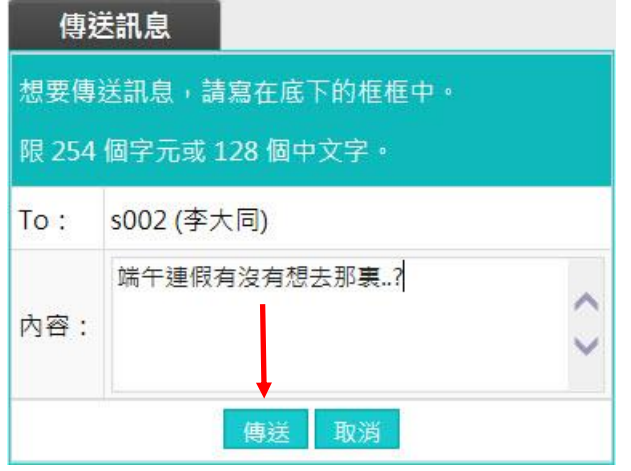

■ 4> 討論室討論內容顯示區。

■ 5> 發表個人意見時,在輸入列中鍵入文字,按 送出。

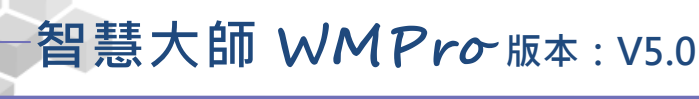

★ 輸 入設 定 區 其他 圖 示說 明 :

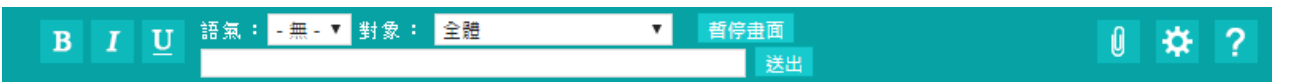

- $\begin{array}{|c|c|c|c|c|}\n \hline\n \textbf{B} & \textbf{I} & \textbf{U} & \textbf{I} \\
\hline\n \textbf{B} & \textbf{I} & \textbf{I} & \textbf{I} & \textbf{I} \\
\hline\n \textbf{B} & \textbf{I} & \textbf{I} & \textbf{I} & \textbf{I}\n \end{array}$ 底 線 強 調 。
- 語氣: <mark>-無-▼</mark>: 選擇發言語氣,有發問、回答、討論、建議、分 享 、 公 告 、 求 助 等 選 項 。
- 對象: 全體 T: 選擇文字發表對象,預設對全體參 加 人 員 發 言 , 若 有 特 定 對 象 , 請 從 下 拉 選 單 中 選 取 。
- **暫 <mark>唐 畫 面</mark> : 若 與 會 人 員 眾 多 、 發 表 踴 躍 , 訊 息** 流 動 快 速 , 來 不 及 觀看,可先暫停畫面,待讀完所有內容,再按一下「取 消暫停」,恢復畫面更新。
- :上傳檔案和與會者分享,畫面如下圖。填入檔案說明,按 一下 選擇檔案 選擇要上傳的檔案。按一下 Haller 加的檔案及說明發表出去。若要上傳多個檔案,每按一下 更多附檔, 皆可多開設一個附檔欄位。

檔案上傳 簡單說明此 相 昨天在海邊拍的相片,分享給大家~~ 檔案的作用 關 說 昍 每個檔案限 檔 64M, 總 案 C:\Users\Public\Pictures\Sample 瀏覽... 合不得超過 64M 上傳 取消更多附檔 縮減附檔

74

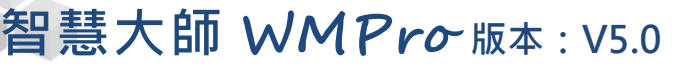

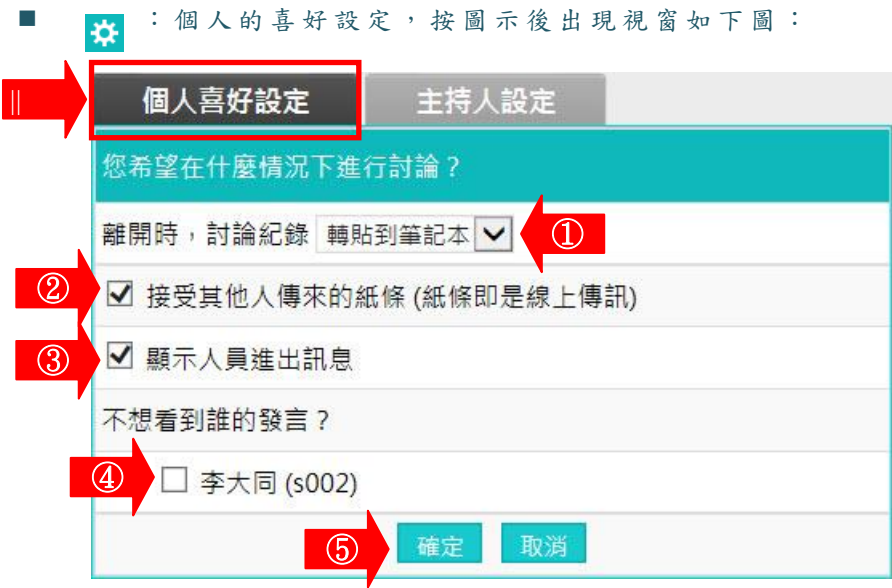

#### 36 個人喜好設定

- >1. 設定個人離開討論區時,這次討論的內容是否轉貼到個人 的筆記本內。
- >2. 是否接受其他學員傳來的紙條(簡訊)。
- >3. 設定是否將討論區最上層的人員進出訊息視窗隱藏。
- >4. 若不想看到特定學員發言,勾選其姓名前核取方塊。
- >5. 設定完畢後,按一下 確定,將新的設定儲存。

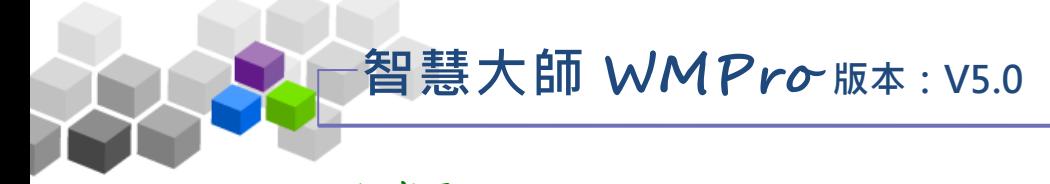

#### 五 、 課 程 行 事曆

在課程行事曆中,教師建立及發佈本課程的學習行程。學員進入教室後,在「資 訊區」→「課程行事曆」中看到張貼的課程行事曆內容。

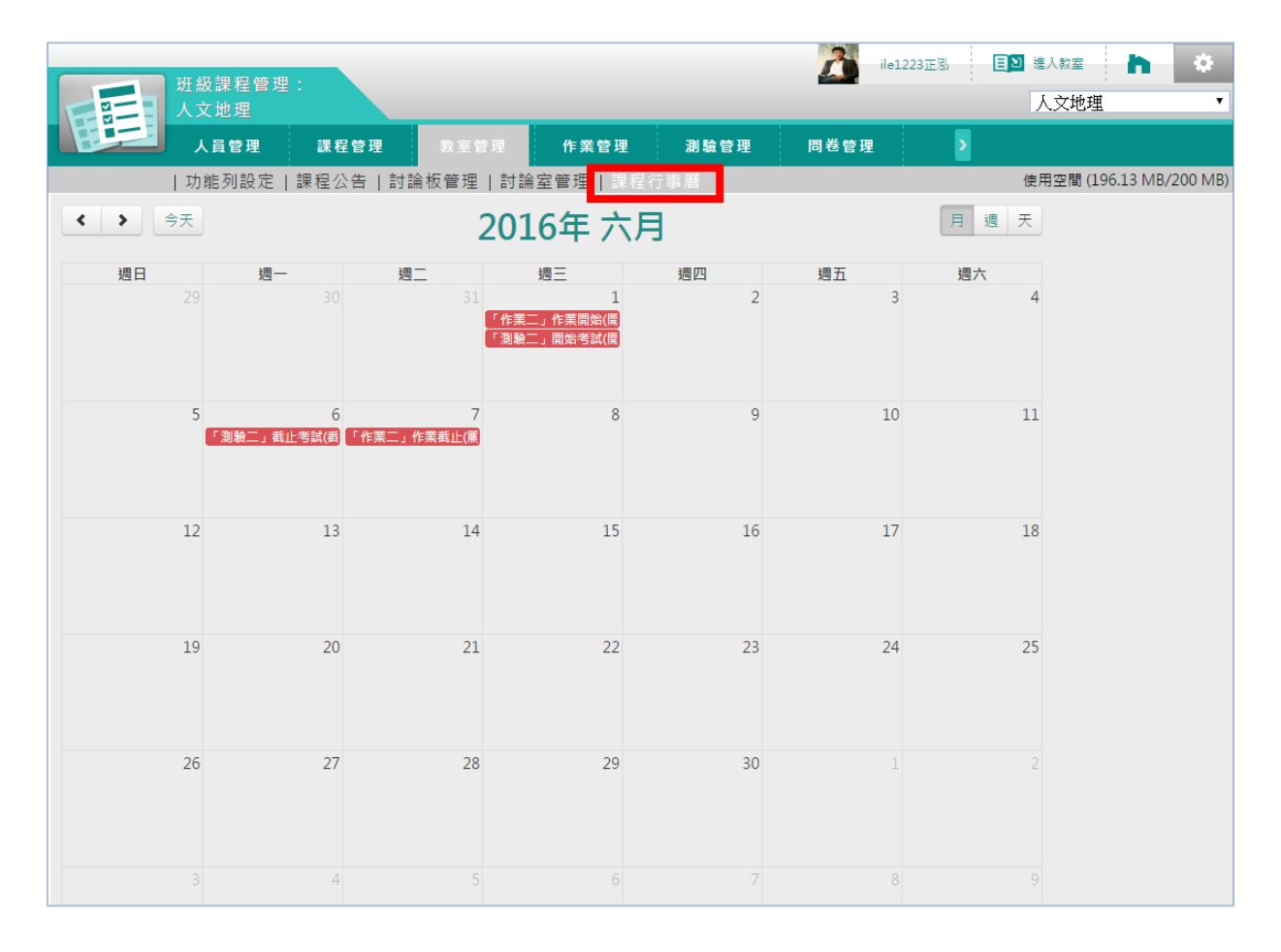

#### ★ 操 作 重 點:

1、 新 增 一則 課 程 行事 曆

## 操作說明 1:新增一則課程行事曆

智慧大師 **WMPro** 版本:V5.0

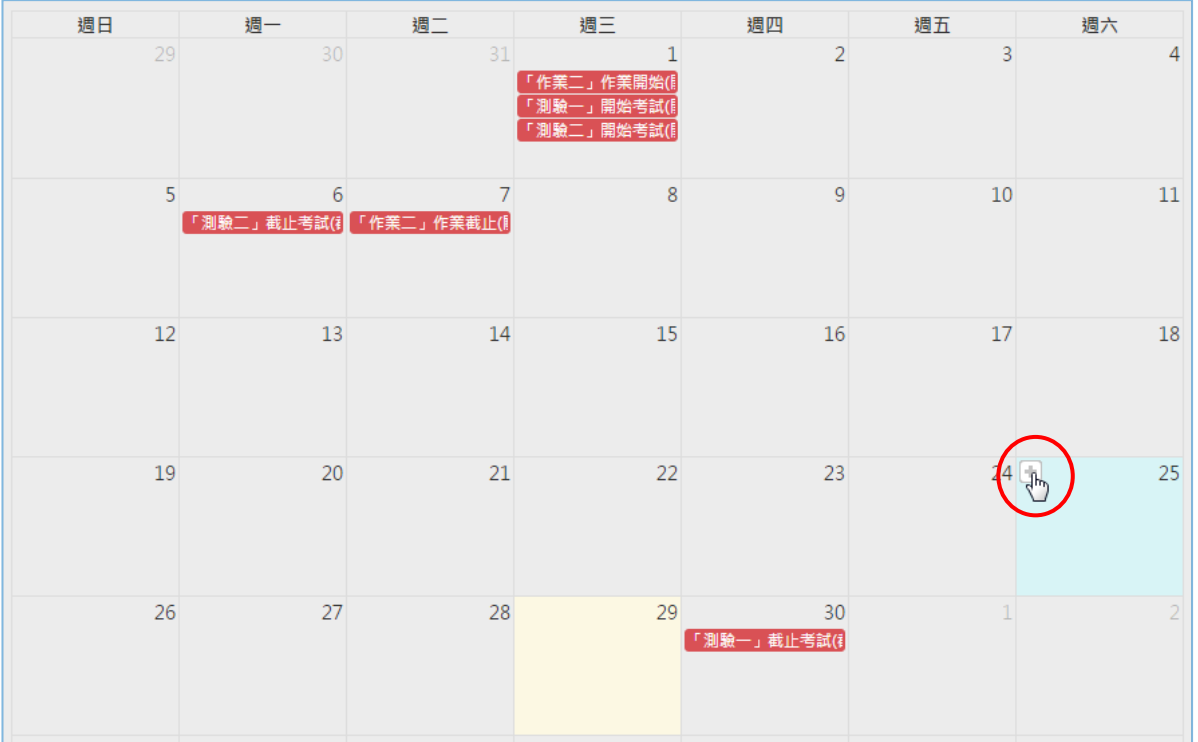

1、 游標移到要設定行事曆的日期,按右下方的土。

2、在開啟畫面上填入主題、內容後,按<mark>確定建立</mark>。

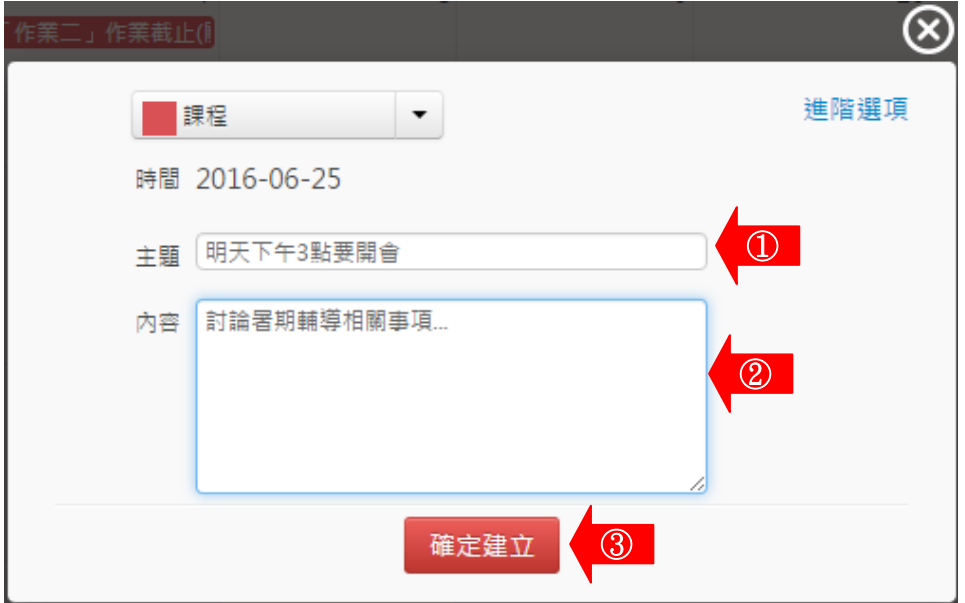

## ◆ ^ 作業管理 >>

「作 業 管理 」 包含 有「 題 庫維 護」、「 作業 維 護」、「 作業 批改 」 等子 功 能。

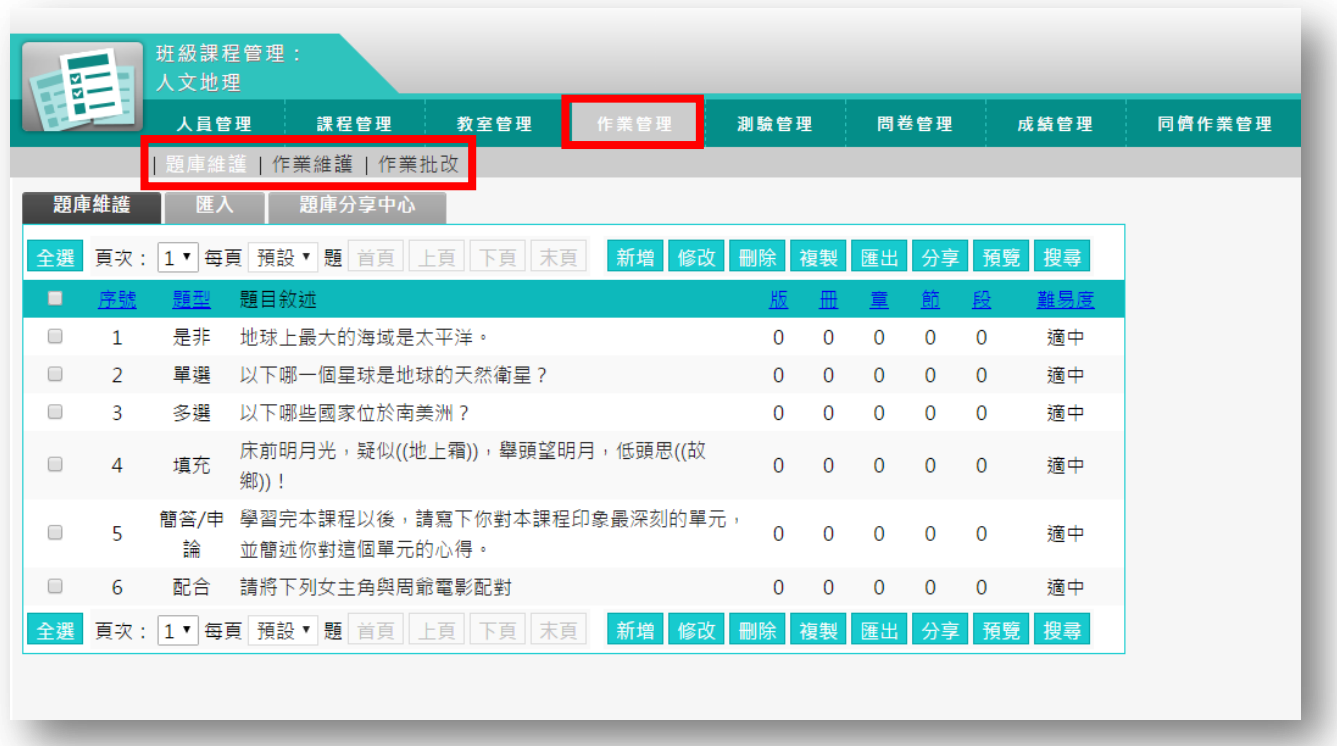

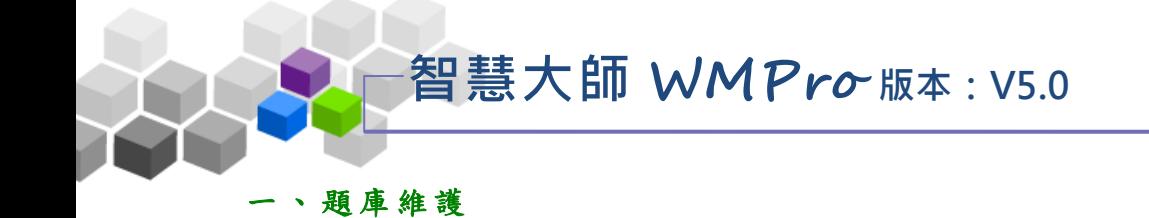

每份作業是由一道道「作業題目」組合而成,「題庫維護」此功能即為編輯題目 的地方。題庫有了題目後,再於下一功能『作業維護』中,挑選題庫中的「題目」, 組成 一 份作 業 。測 驗及 問 卷的 操 作, 亦採 取 類似 的 操作 介面 及 流程 。

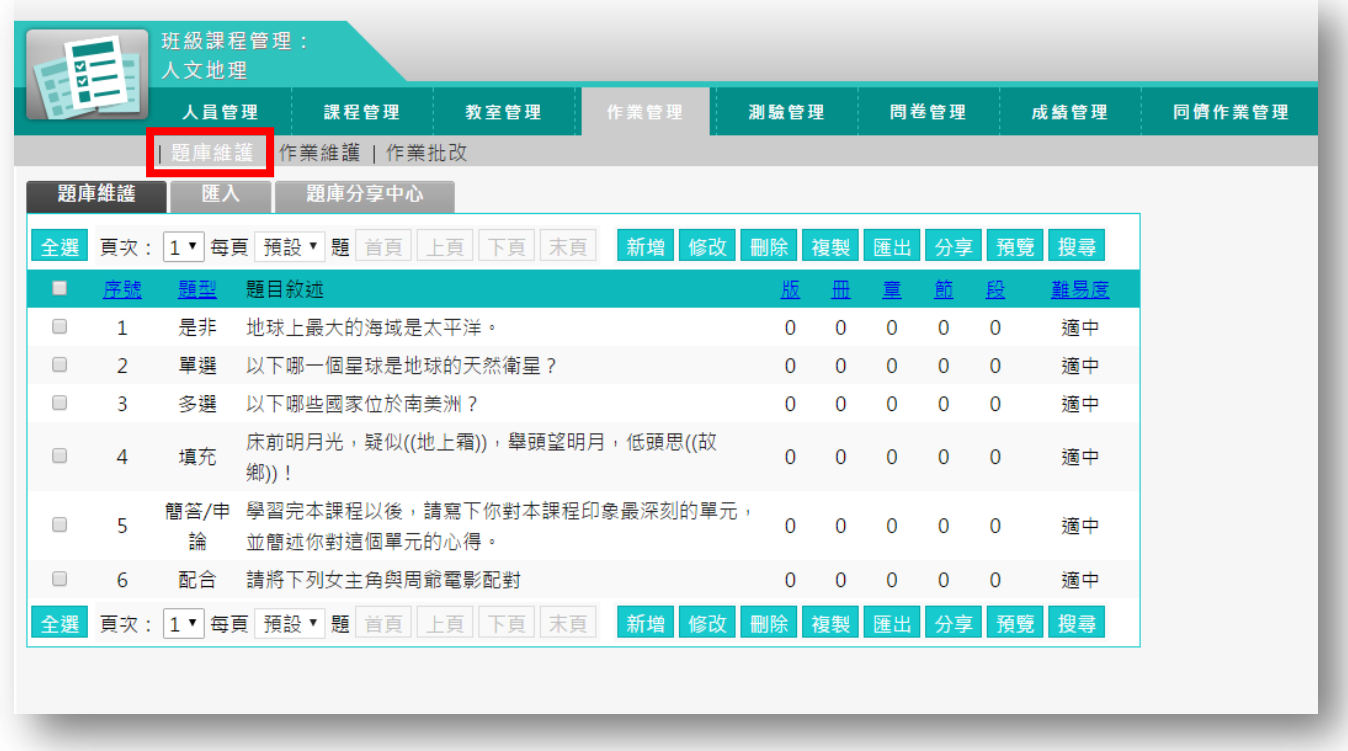

★ 操 作 重 點:

1、 新 增 作業 題 目

操作 說 明 1:新增作業題目

智慧大師 **WMPro** 版本:V5.0

## 1、 按 <sup>新增</sup>。

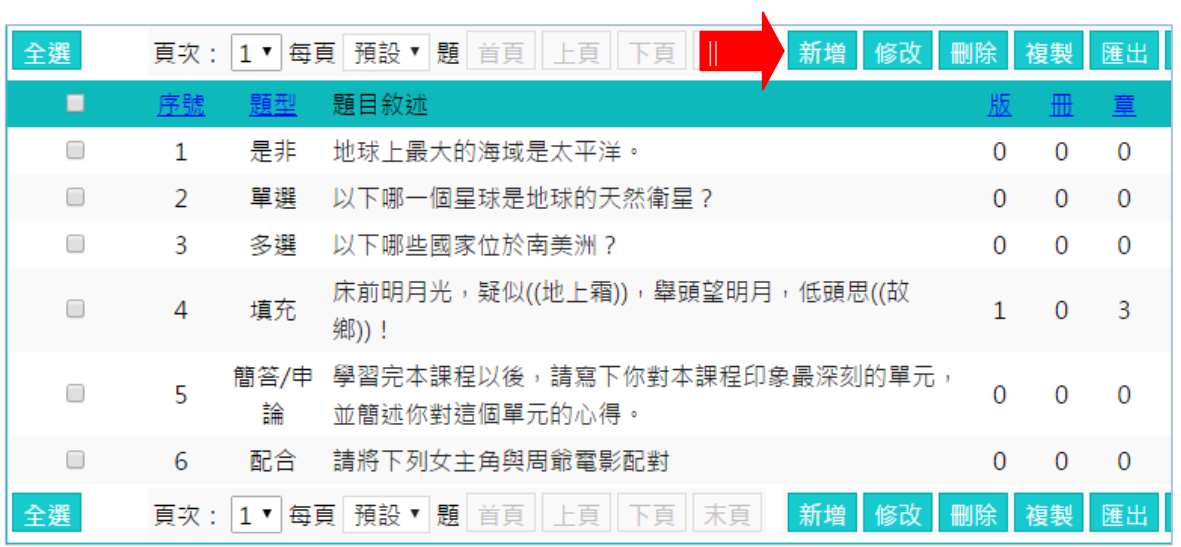

2、 新增 題 目畫 面 如下 圖。

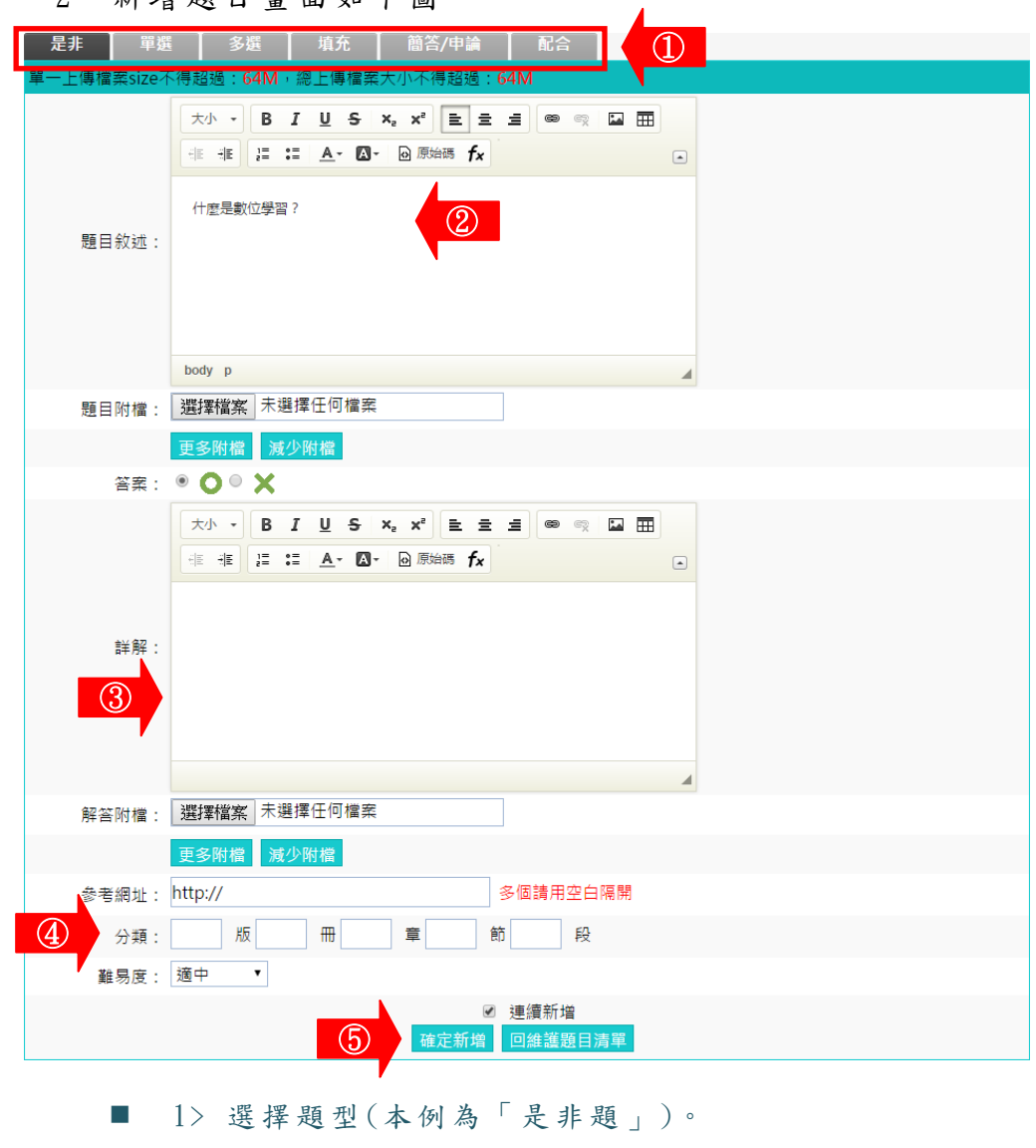

 $\blacksquare$  2> 填入題目。

■ 3> 填入詳解、解答附檔、參考網址。 ■ 4> 填入分類、難易度。此二欄位若有填入資料,新增 一 份 作 業 時 , 能 依 章 節 及 難 易 度 等 條 件 , 搜 尋 合 適 題目來組合作業。

■ 5> 按 <sup>硅定新增</sup>, 完成題目的新增。

智慧大師 **WMPro** 版本:V5.0

#### 3、回到題庫,此題目已在其中。

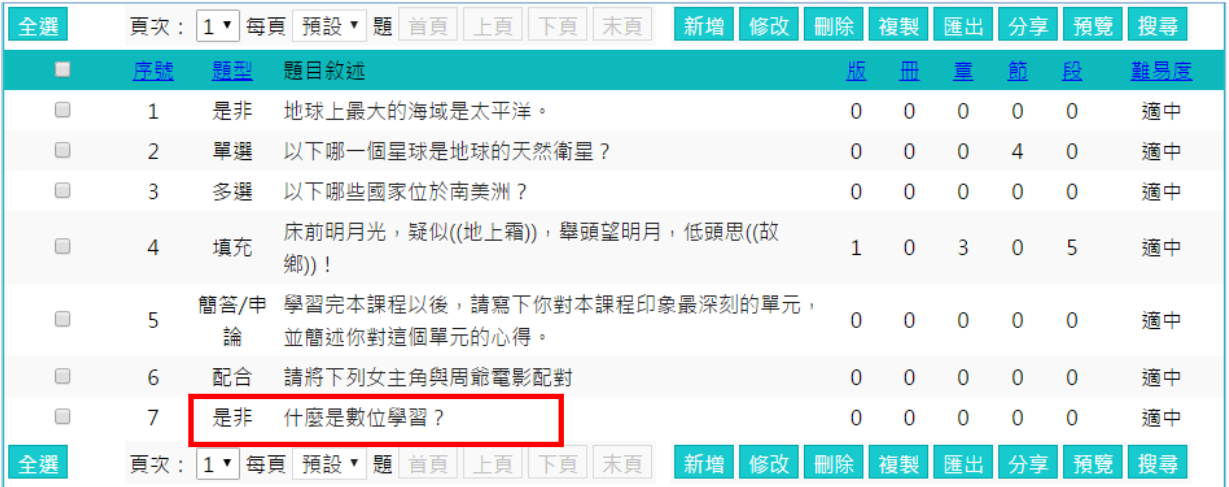

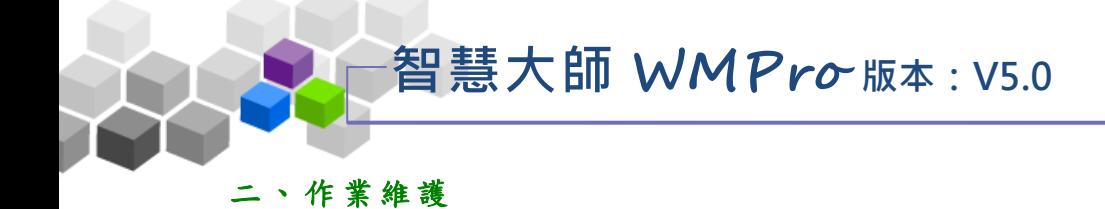

教師利用此功能,挑選作業題庫中題目組合一作業,供學員繳交作業。

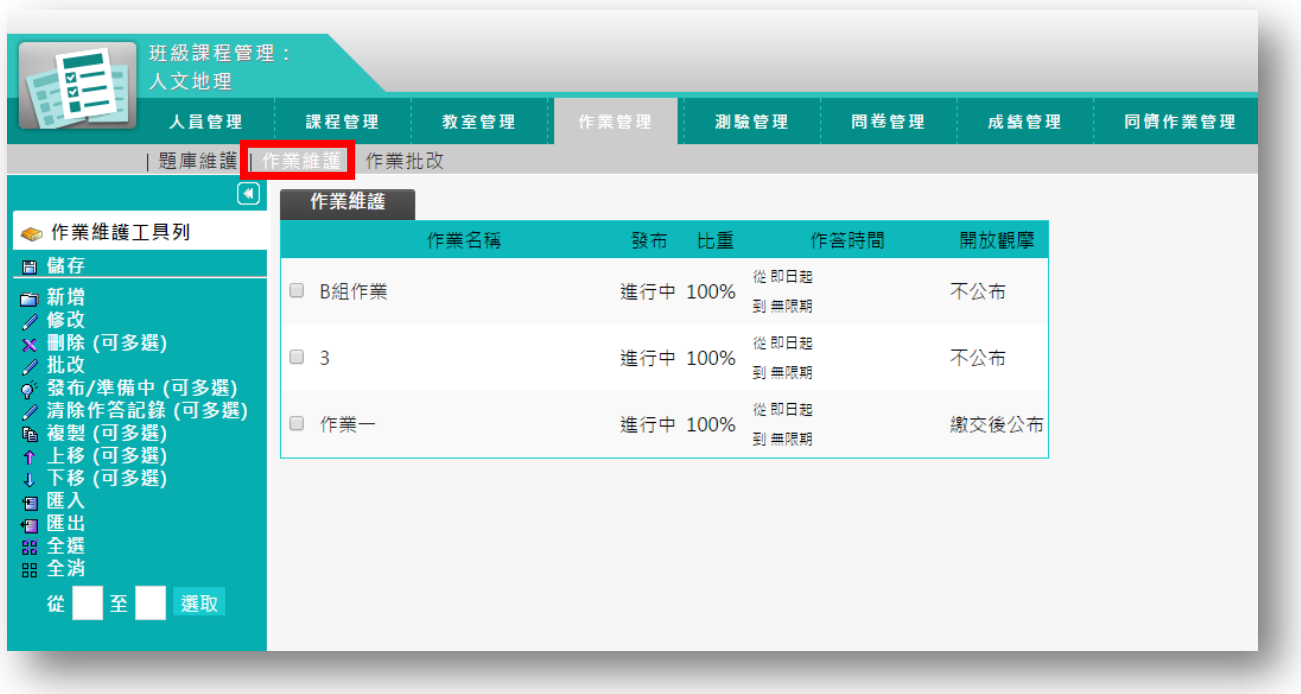

★ 操 作 重 點:

1、 新 增 作業

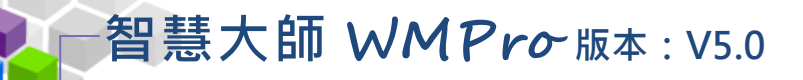

操作 說 明 1:新增作業

【範 例 】: 新 增 一 名稱 為 「作 業 二」 的作 業 。

1、 按 向 新增 。

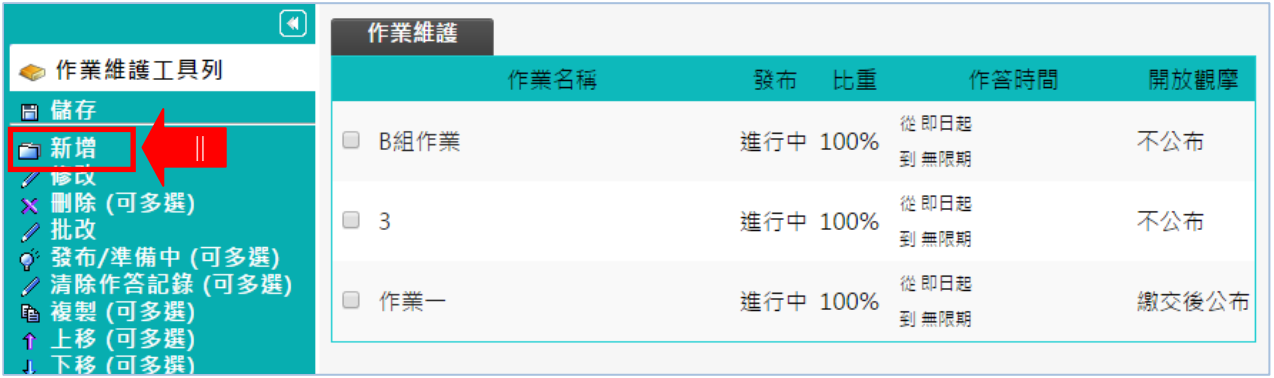

2、新增一份作業,按照上方標籤順序逐一進入頁面填寫或設定 即可 完 成。

下方為第一個標籤 作業資訊 的設定畫面,進行作業的標題 名稱及繳交期限等屬性的設定。

# **LAND 智慧大師 WMPro** 版本: V5.0

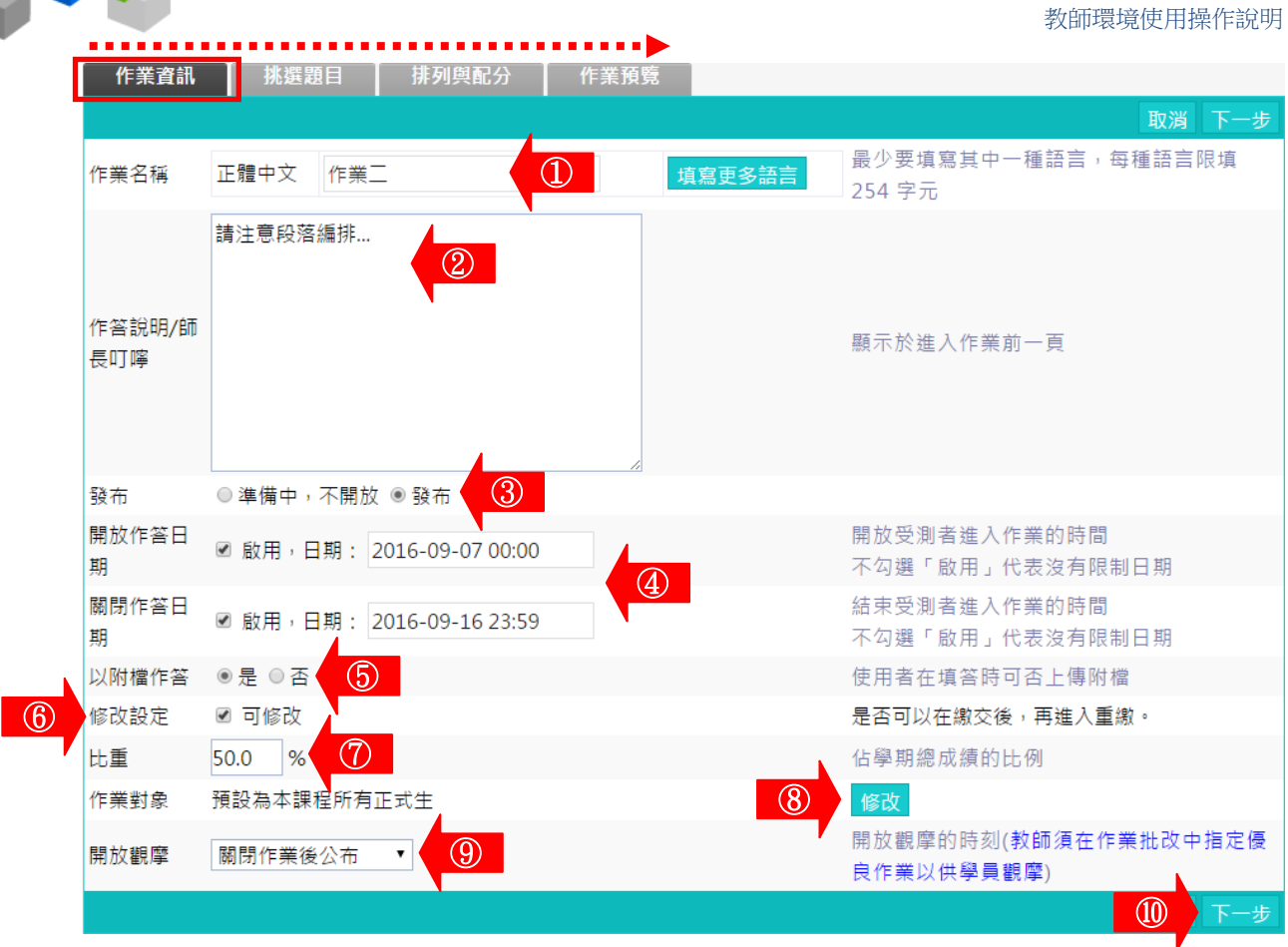

- 1> 填寫作業名稱。
- 2> 填入作答說明/師長叮嚀。
- 3> 「發布」的設定。

「 準 備 中 , 不 開 放 」 : 作 業 暫 不 開 放 , 學 員 學 習 環 境 不 會 看 到 這 份 作 業 。 日 後 教 師 要 開 放 讓 學 員

繳 交 作 業 時 , 再 設 定 回 「 發 布 」 。

「 發 布 」 : 學 員 學 習 環 境 可 看 到 這 份 作 業 。 下 方 會 出 現 開 放

作答日期及關閉作答日期的設定欄位。

- 4> 設 定 「 開 放 作 答 日 期 」 、 「 關 閉 作 答 日 期 」 。
- 5> 學員是否能以附檔方式繳交作業的設定。選"是",學 員繳交作業處會有附加檔案的欄位出現。
- 6> 是否允許學員重覆繳交作業,新的作業會取代舊的作業。
- 7> 填入比重。「比重」意指此作業佔學期總成績的比重。
- 8> 繳交作業的對象預設為本課程正式生,若要改成其他

對象,請按 600 ,選擇繳交對象。

教師環境使用操作說明 ■ 9>作業「開放觀摩」選項的選擇:(供觀摩的學員作業,教師在 「 批 改 作 業 」 時 挑 選 。 ) > 1 . 不 公 布 : 作 業 不 開 放 學 員 觀 摩 。 (細節參考下方補充說明。 ) > 2 . 作 答 完 公 布 : 學 員 繳 交 作 業 後 , 即 可 觀 摩 優 良 作 品 。 > 3. 關閉作業後公布:「關閉作答日期」時間一到,即開放觀摩。 > 4 . 自 訂 時 間 : 教 師 自 行 設 定 開 放 作 業 觀 摩 時 間 。 ■ 10> 設定好 作業資訊 ,請按下一步推入下一個標籤 挑選題目<br>他的設定。 ( 直 接 按 上 方 標 籤 , 也 可 以 進 入 挑選題目

頁 面 。 )

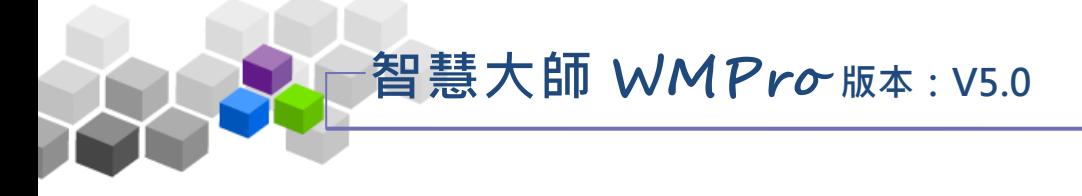

3、進入第二個標籤 <mark>講選目 的設定畫面如下圖,進行作業</mark>

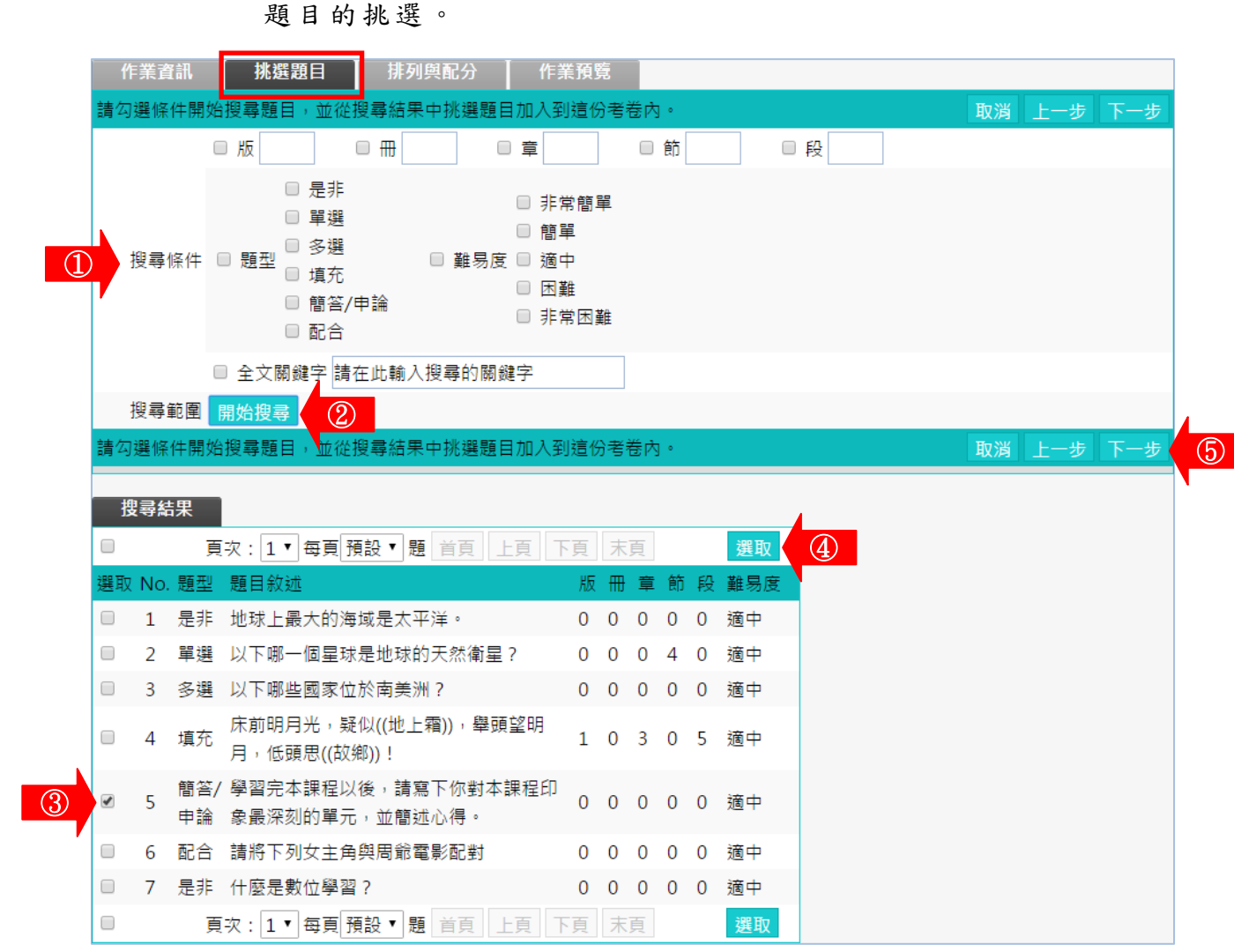

- 1> 勾選「搜尋條件」中題目的章、節,題型、難易度、 或 關 鍵 字 等 各 種 條 件 後 , 按 <mark>開始搜尋</mark> 進 行 單 一 或 混 合 的條件搜尋。
- 2> 若 不 勾 選 任 何 條 件 , 直 接 按 一 下 <mark>開始搜尋</mark> , 會 將 題 庫 中 所 有 題 目 列 出 供 教 師 選 取 。
- 3> 勾選作業的題目。
- 4> 按 選取, 被選取的題目會隱藏起來。
- 5> 結束 林選題目 此 標 籤 的 設 定 後 , 請 按 下一步 進入下一個標籤

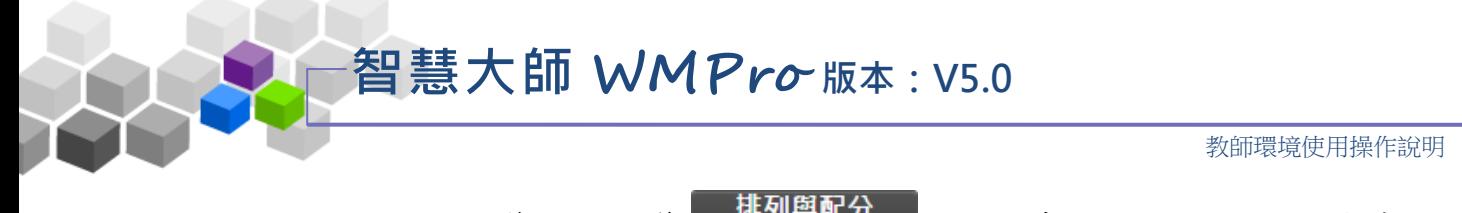

4、進入第三個標籤 排列與配分 的設定畫面如下圖,進行作業

題目的配分或排序的調整。

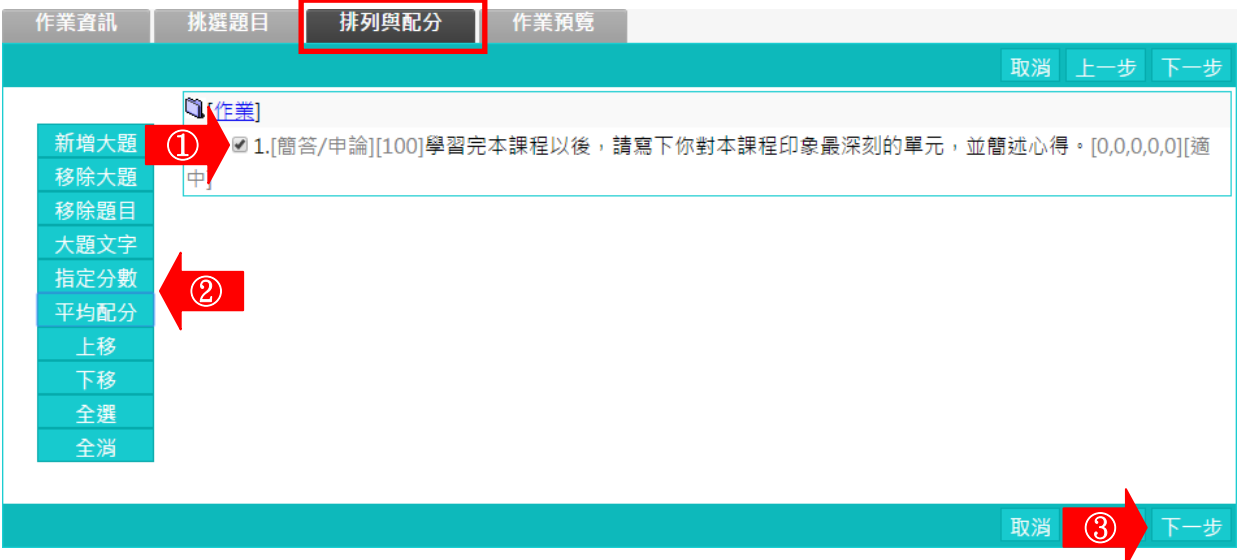

- $\Box$  1> 勾選要配分的題目。
- 2> 配分的方式有「指定分數」及「平均配分」二種。 「 指 定 分 數 」 : 此 種 方 式 為 個 別 題 目 配 分 。 勾 選 題 目 後 ,

再按一下 <sup>指定分數</sup>, 在出現的分數輸 入欄中,填入此道題目的配分。如下圖, 其 餘 題 目 亦 如 上 述 方 式 逐 一 配 分 。

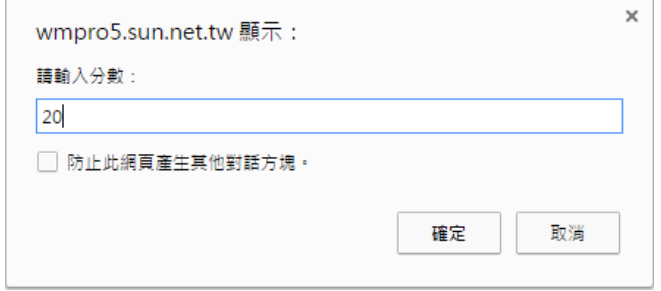

「平均配分」:系統自動將此總分平均分配給每道題目,

畫面出現如下圖。

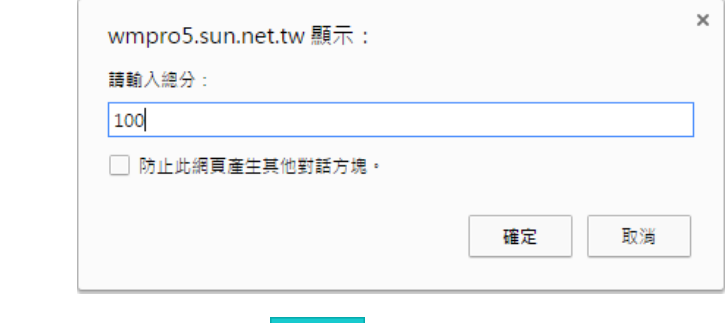

■ 3> 設定好配分後,請按<mark>下一步</mark>,進入下一個標籤。

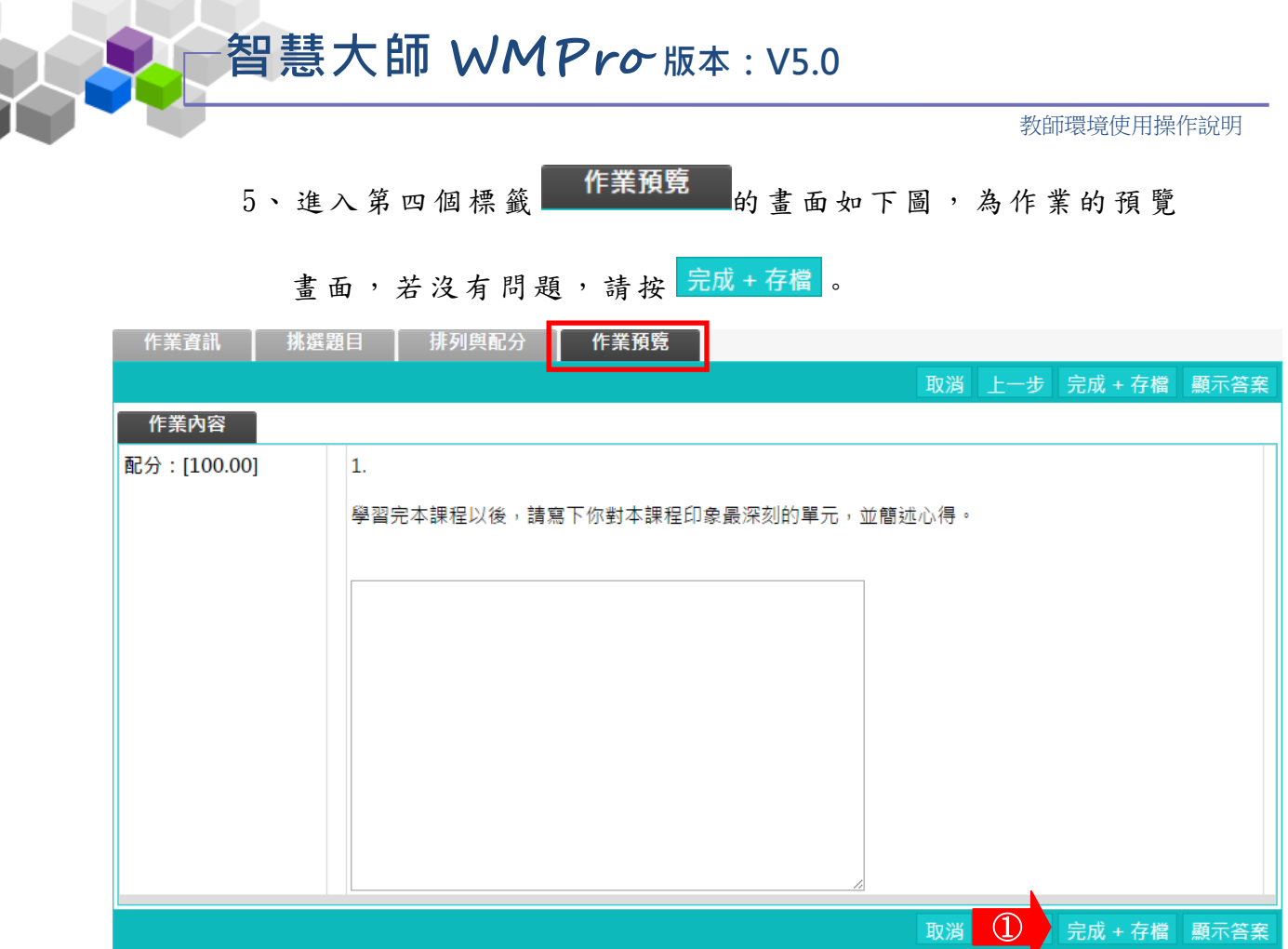

6、 作業 新 增完 成 。

| 作業維護 |      |          |    |                                          |         |
|------|------|----------|----|------------------------------------------|---------|
|      | 作業名稱 | 發布       | 比重 | 作答時間                                     | 開放觀摩    |
| 作業二  |      | 進行中 50%  |    | 從 2016-09-07 00:00<br>到 2016-09-16 23:59 | 作業關閉後公布 |
| B組作業 |      | 進行中 100% |    | 從即日起<br>到 無限期                            | 不公布     |
| -3   |      | 進行中 100% |    | 從即日起<br>到 無限期                            | 不公布     |
| 作業一  |      | 進行中 100% |    | 從 即日起<br>到 無限期                           | 繳交後公布   |

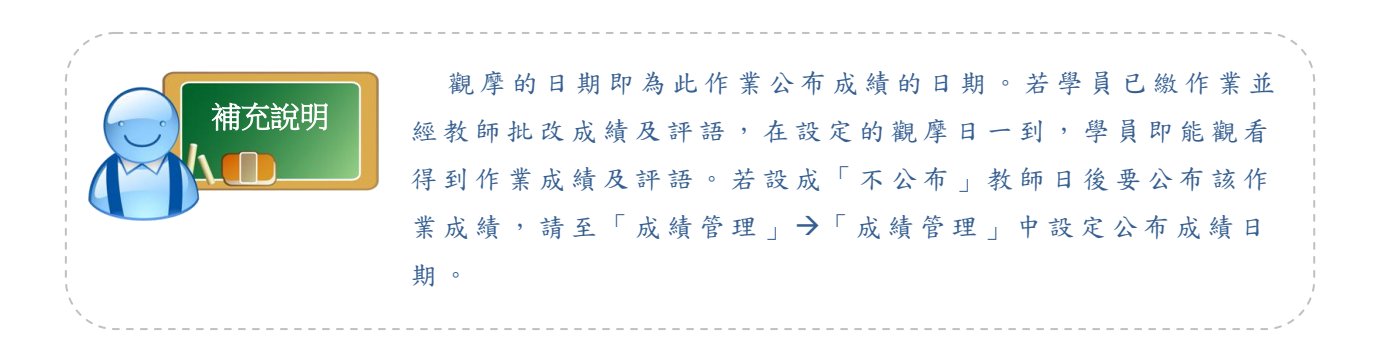

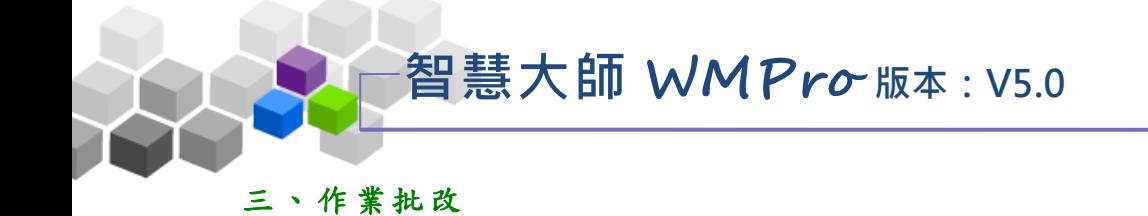

教師在此批改學員繳交的作業,並可挑選優良作品供學員觀摩。

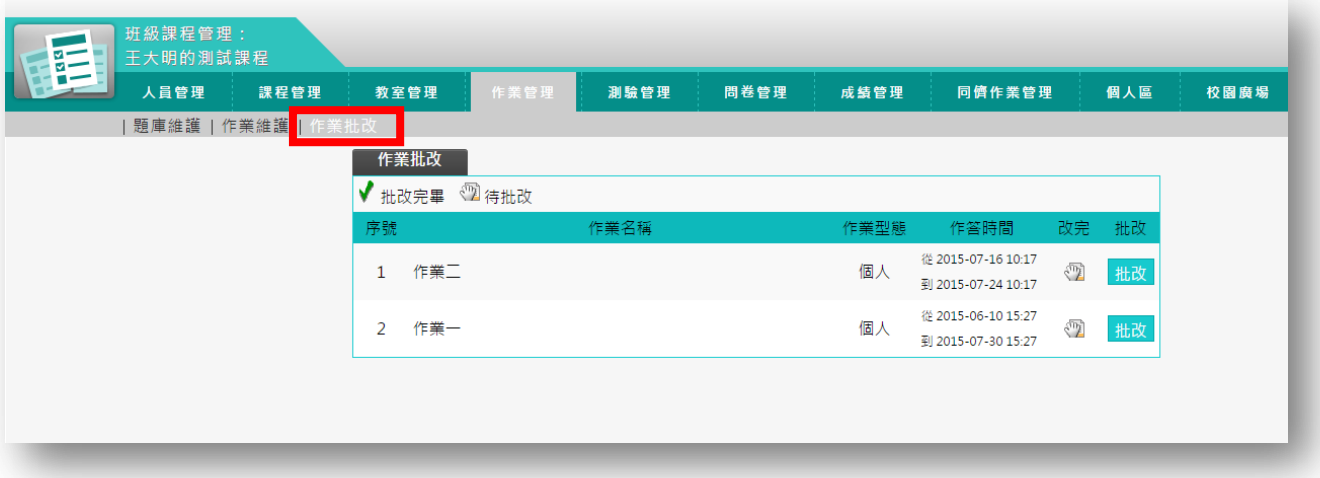

#### ★ 操 作 重 點:

1、 批 改 作業

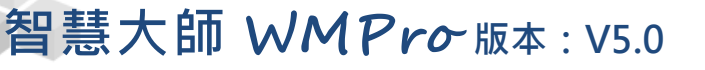

操作說明1:批改作業 ь

【範 例 】: 批 改 名 稱為 「 作業 二 」的 作業 。

1、 點取要批改作業後方的 出改。

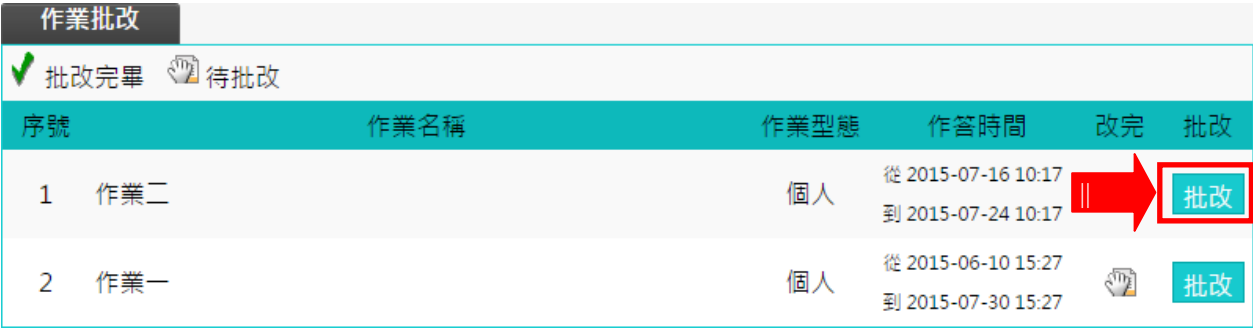

2、 批改 作 業畫 面 如下 圖 。

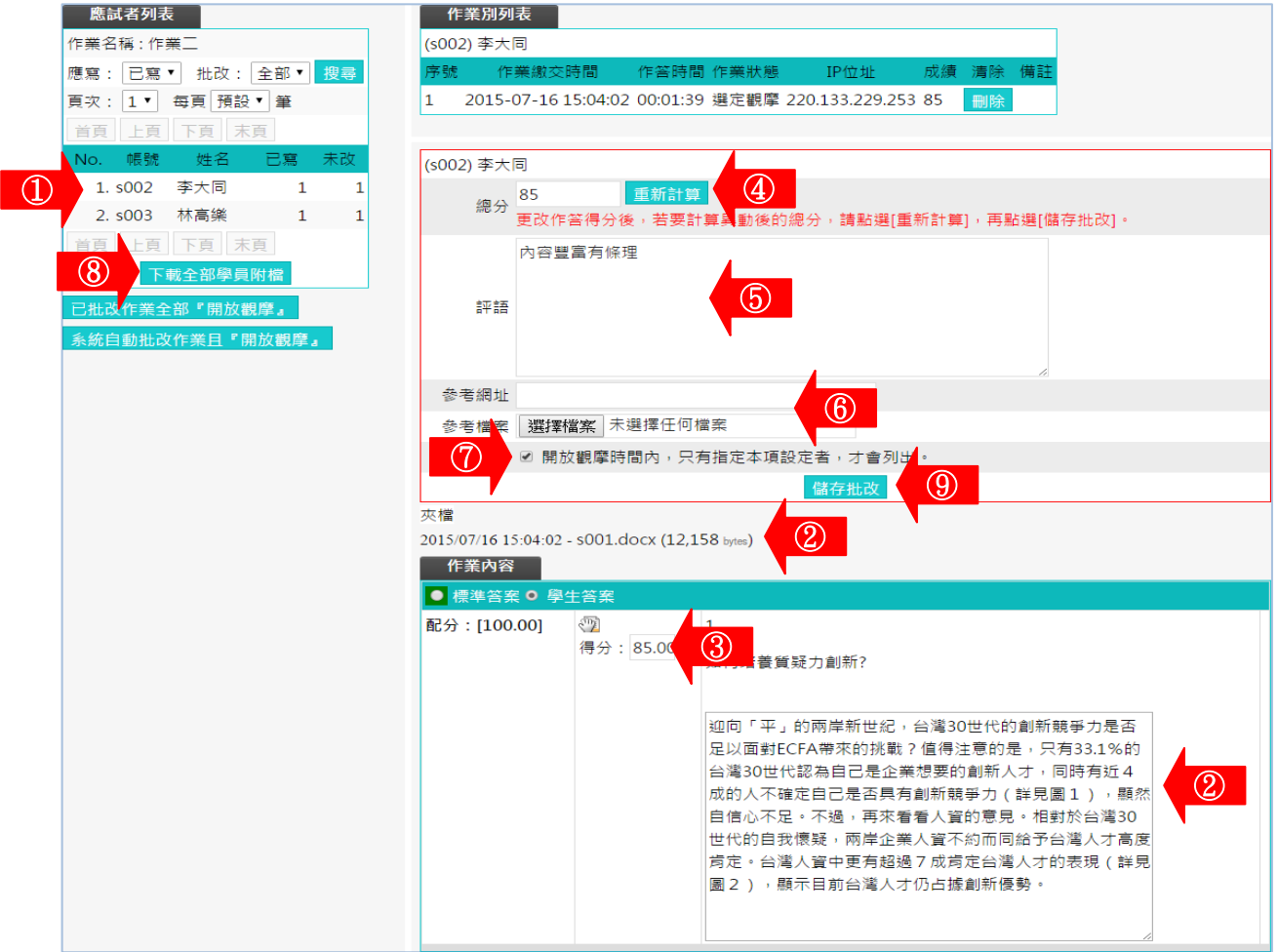

■ 1> 在左側視窗可以看到已繳作業及是否批改的學員列 表 , 按 尚 未 批 改 的 學 員 姓 名 , 右 側 視 窗 出 現 該 學 員

作業內容。

2> 學 員 繳 交 的 作 業 內 容 及 附 檔 。

教師環境使用操作說明

- 3> 填入每一題的得分。
- 4> 每一題都填入分數後,請按 重新計算, 加總各道題目的 分 數 。
- $\Box$  5> 填入評語。
- 6> 可以填入參考網址及上傳參考檔案。
- 7> 優良作品教師可以勾選「指定觀摩」的選取方塊,則 這份作業在設定的開放觀摩的時間一到,其他學員可以 觀摩內容。
- 8> 也可以按 下載全部學員附檔,下載全部學員作業附檔,離線 批分數後,再將分數載入該作業成績中。
- 9> 最 後 請 按 <mark>儲存批改</mark> , 宗 成 這 份 作 業 的 批 改 。
- 3、 左 側 視窗 中 顯示 該 學員 作 業已 批 改 。

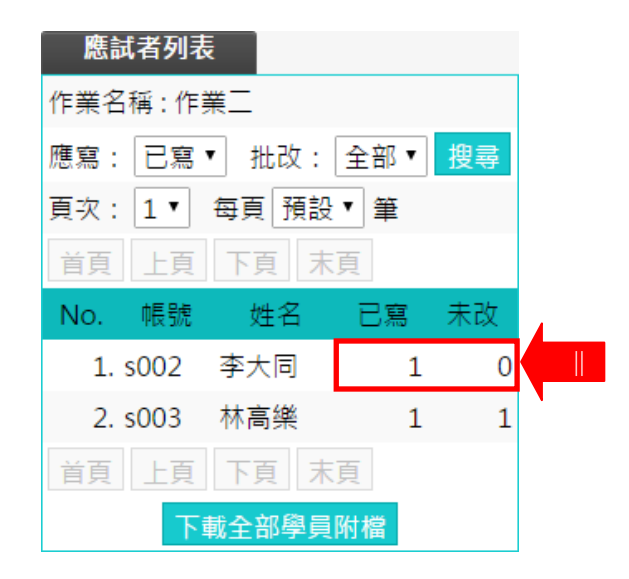

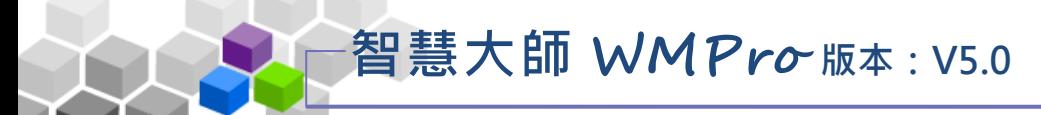

#### 測驗管理 ﹥﹥  $>$   $>$

「測驗管理」包含有「題庫維護」、「試卷維護」、「試卷批改」等子功能。

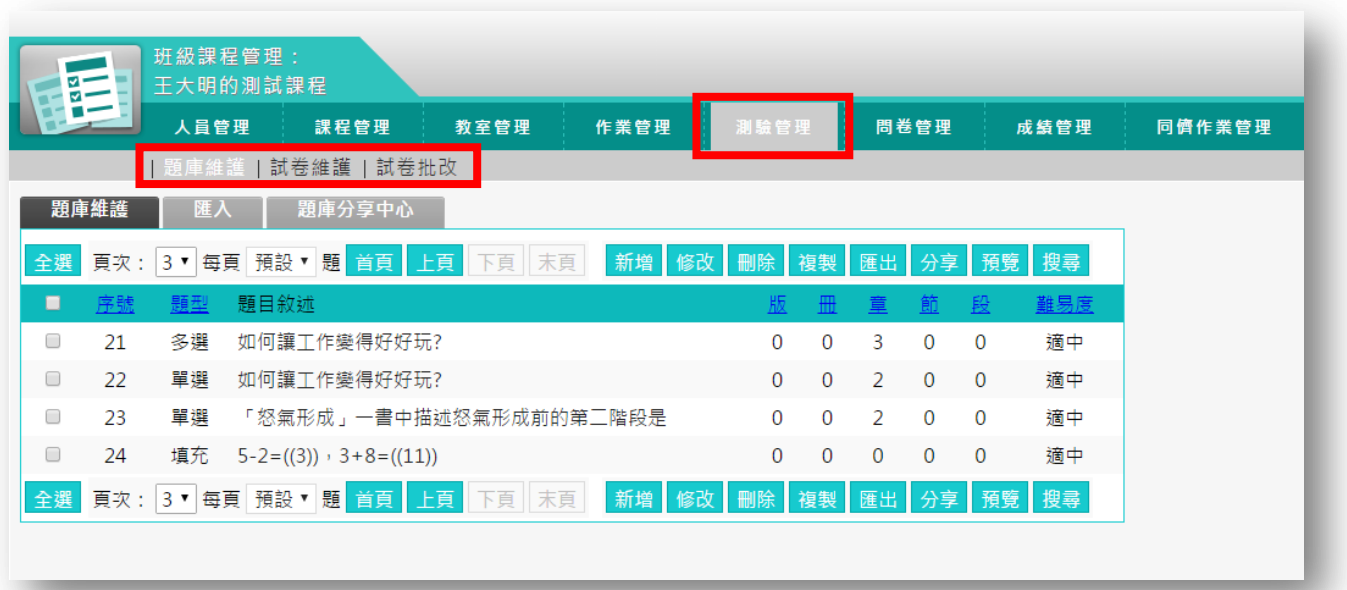

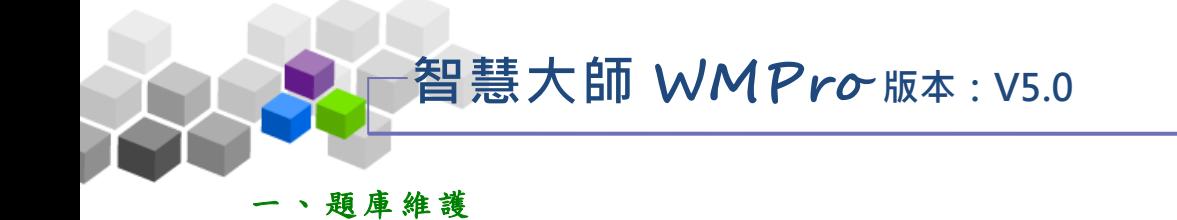

每份線上測驗卷是由一道道「題目」組合而成,「題庫維護」此功能即為編輯 題目的地方。題庫有了題目後,再於下一功能『試卷維護』中,挑選題庫中的「題 目」,組成一份試卷。作業及問卷的操作,亦採取類似的操作介面及流程。

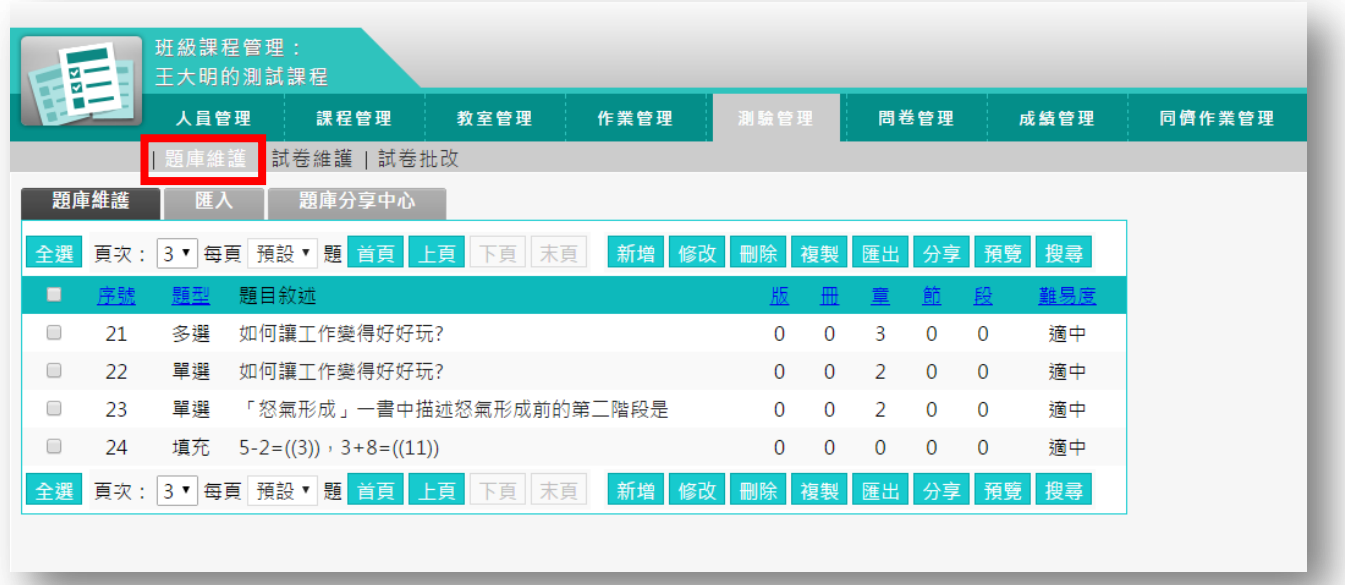

★ 操 作 重 點:

1、新增 測驗 題 目

# **AMPro 版本: V5.0**

#### þ. 操作說明1:新增測驗題目

【範 例 】新 增 一題 四選 一 的單 選 題。

1、 按 <sup>新增</sup>。

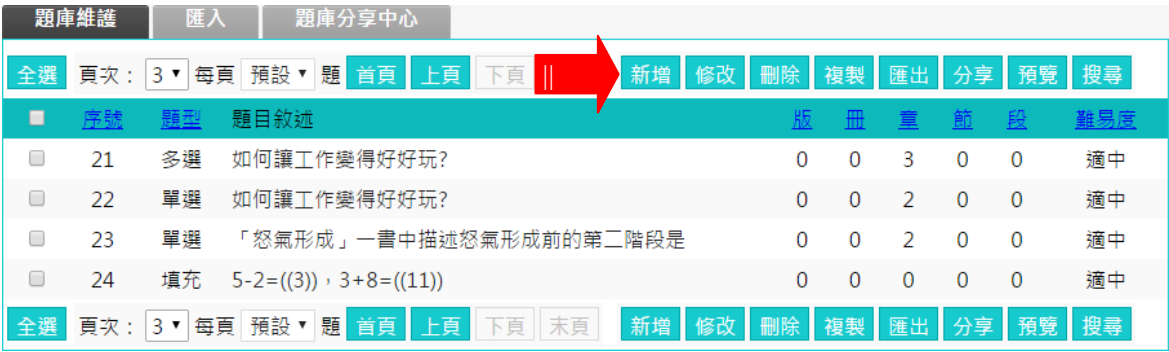

#### 2、 新增 題 目畫 面 如下 圖。

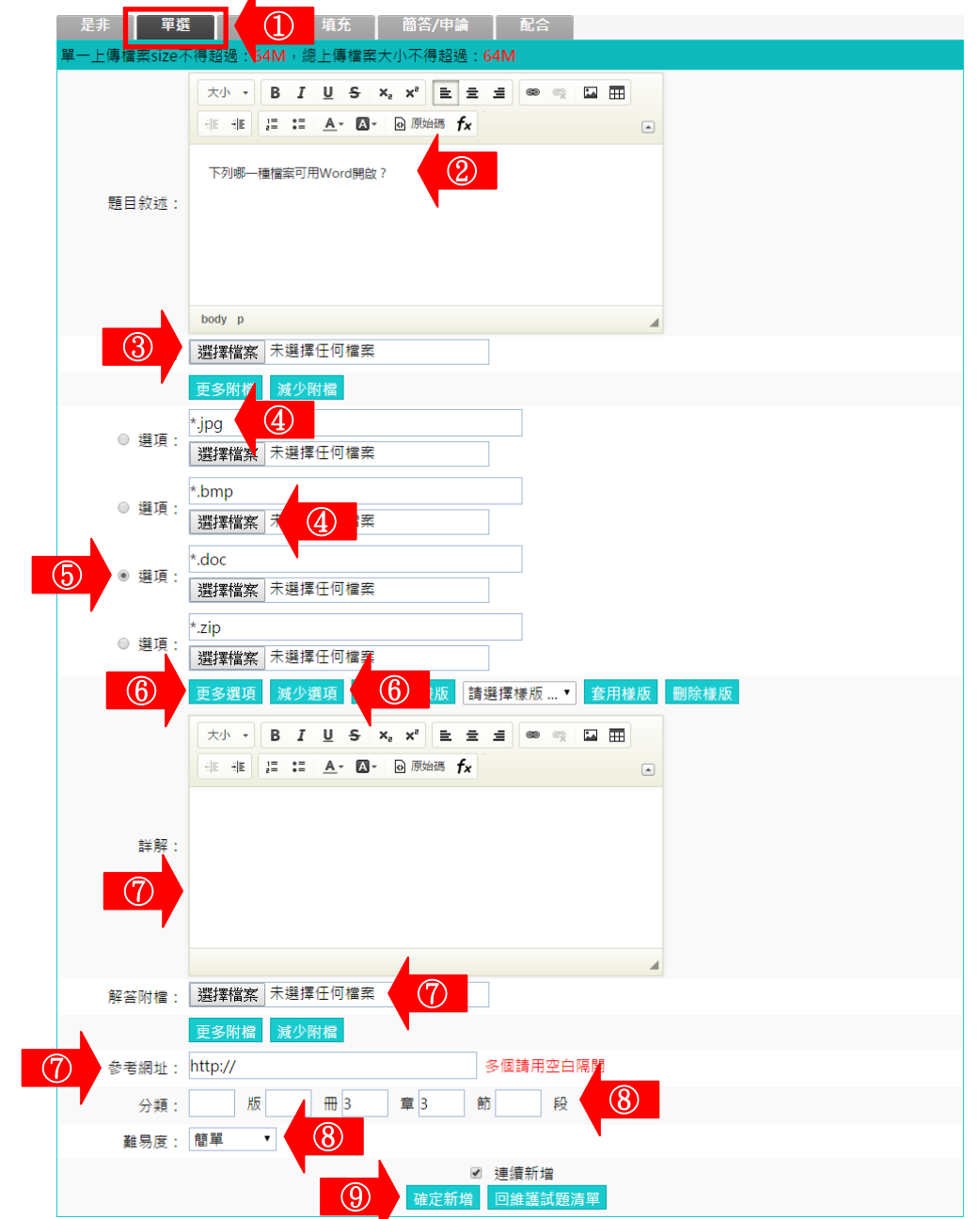

教師環境使用操作說明

- 1> 選擇題型 (本例為「單選題」)。
- $\Box$  2> 填入題目敍述。
- 3> 若有輔助題目說明的文件要附加,請按選擇當案選取。
- 4> 填入各選項內容,若有輔助選項的文件要附加,請按 選擇檔案 選取。
- 5> 記得點取「標準答案」前的選取框。
- 6> 預設單選題有四個選項,若要增加選項欄位或減少

選 項 欄 位 , 請 按 <mark>更多選項 <sub>或</sub> 减少選項</mark>。

- 7> 填 入 詳 解 、 解 答 附 檔 、 參 考 網 址 。
- 8> 填入分類、難易度。此二欄位若有填入資料,新增 一 份 詴 卷 時 , 能 依 章 節 及 難 易 度 等 條 件 , 搜 尋 合 適 題目來組合試卷。
- 9> 按 <sup>確定新増</sup>, 儲存此試題。

#### 3、回到題庫,此題目已在其中。

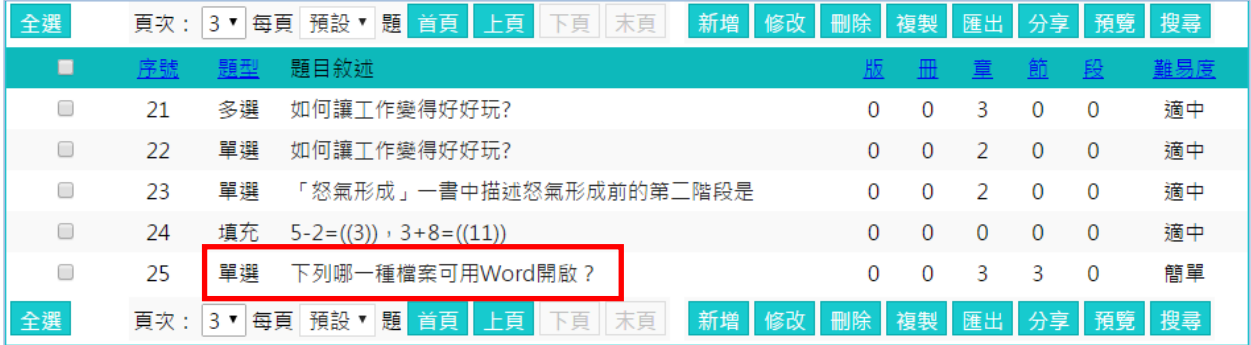

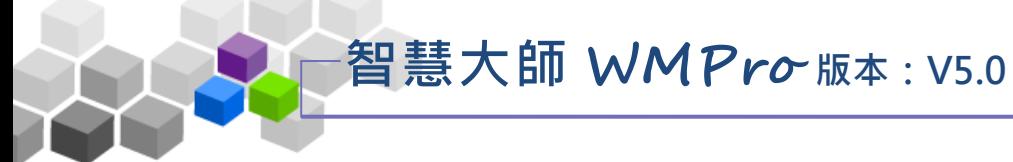

教師利用此功能,挑選測驗題庫中題目組合一試卷,供學員進行線上測驗。

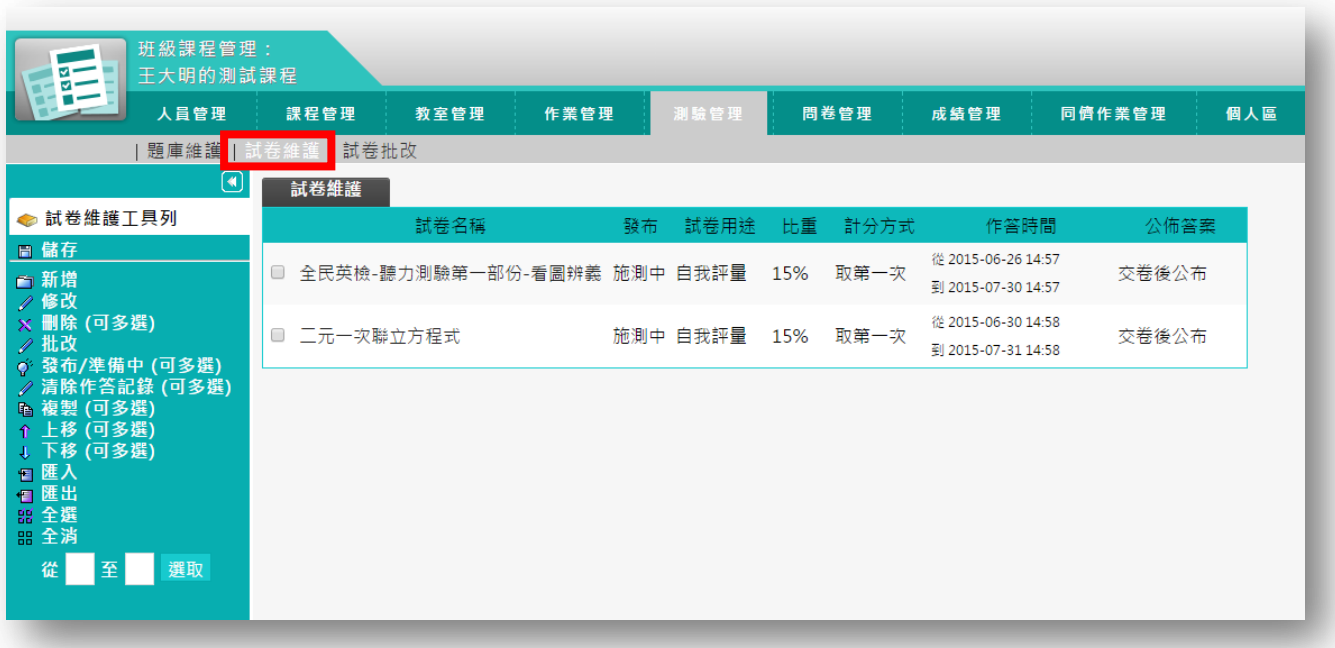

★ 操 作 重 點:

1、新增 詴卷

#### 操作說明1:新增試卷

【範例】: 新增一名稱為「第一次平時考」的試卷。

1、 按 百新增。

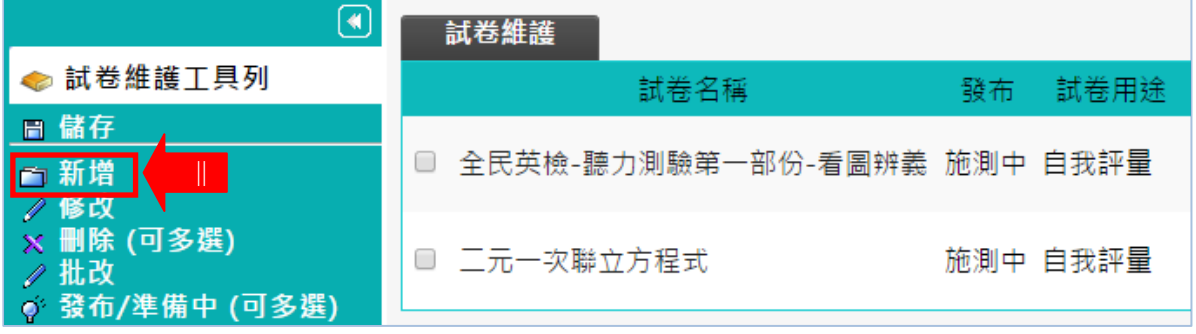

2、 畫面 出 現如 下 圖。

新增一份試卷,按照上方標籤順序逐一進入頁面填寫或設定 即可 完 成。

下方為第一個標籤 试卷資訊 的設定書面,進行試卷的名 稱、測驗時間…及其他屬性的設定。

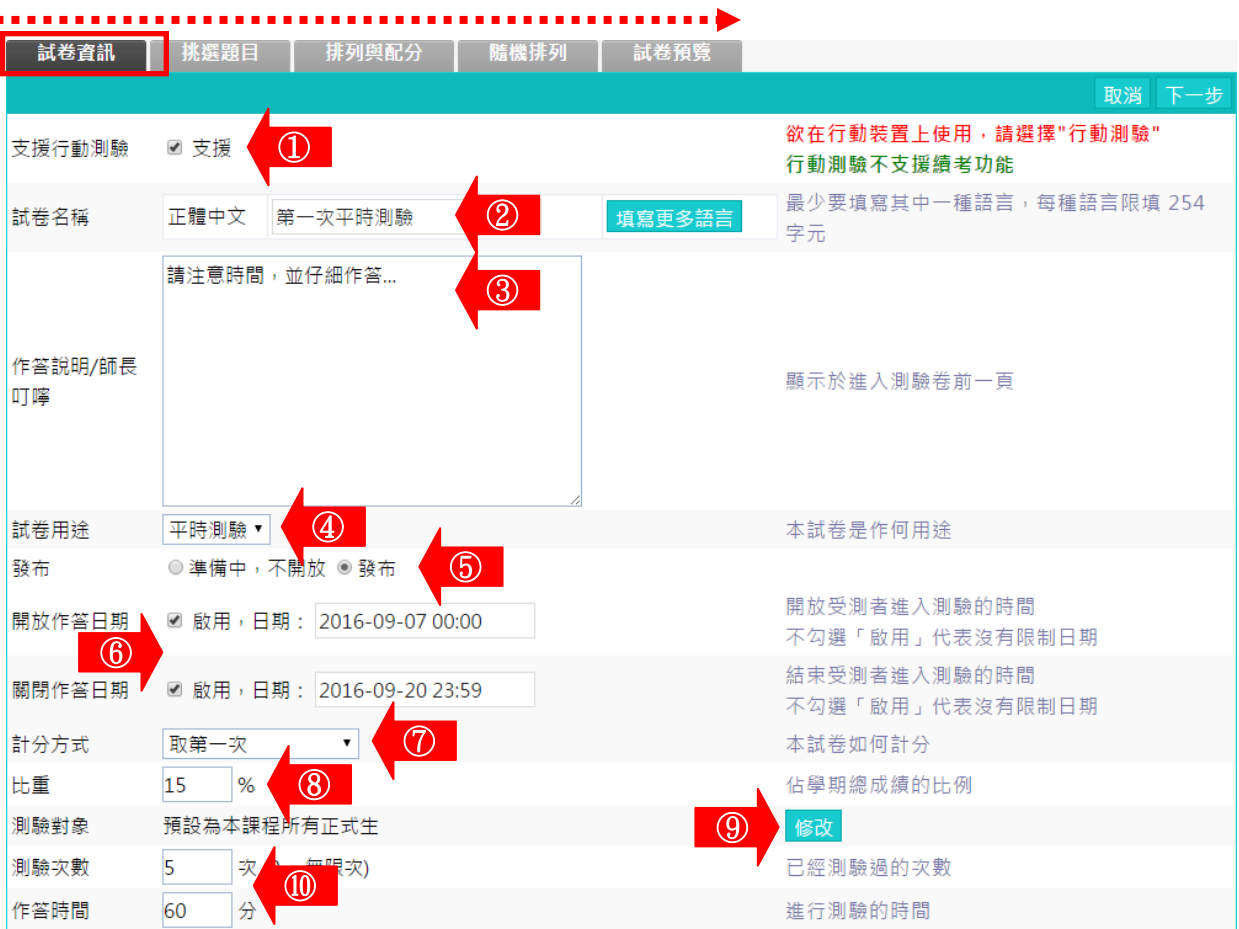

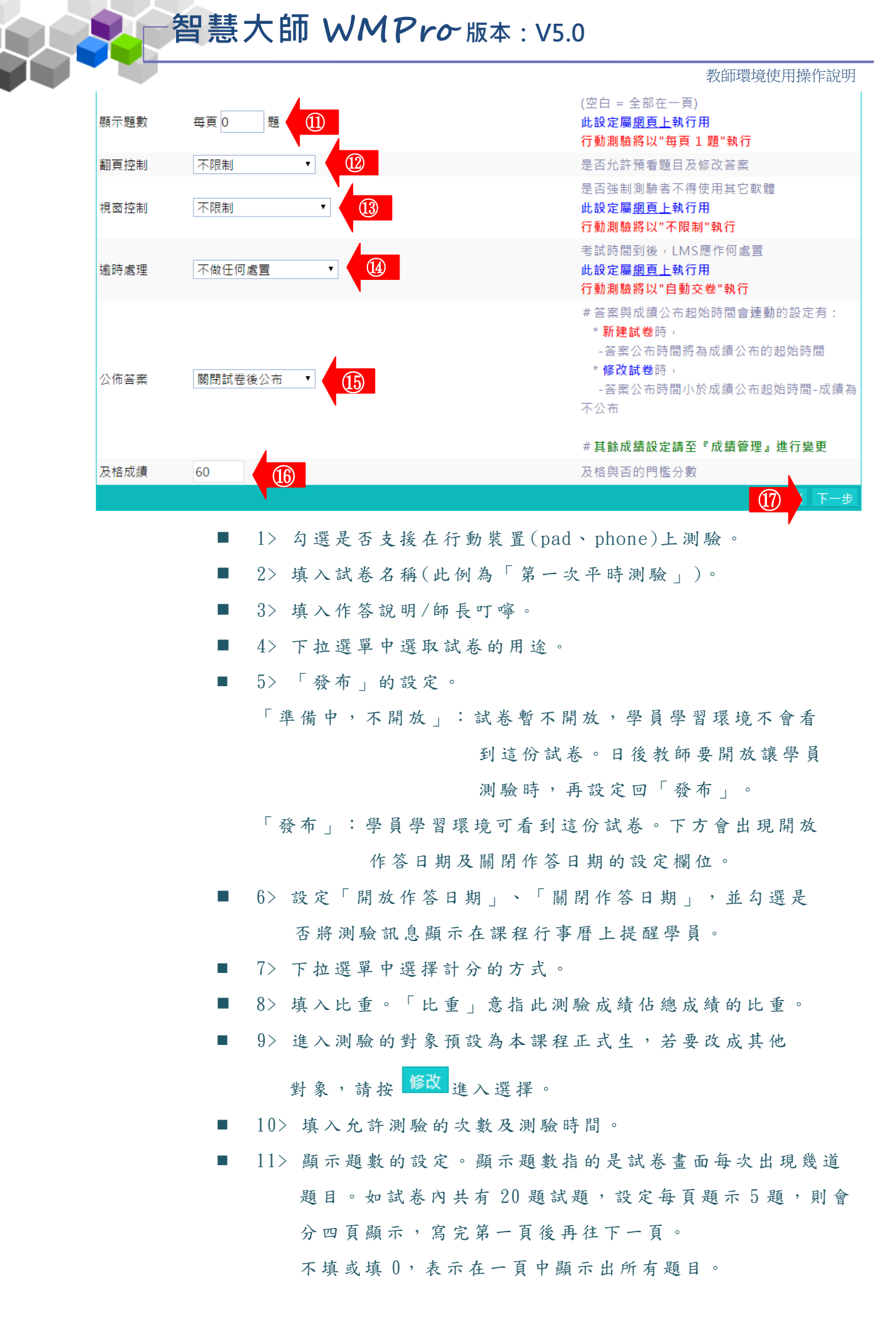

98

教師環境使用操作說明

■ 12> 翻頁控制的設定。此處要配合上述11> 的說明,試卷需 設成多頁呈現,才能有翻頁控制的效果。 下 拉 選 單 中 選 項 有 :

- ★ 不限制:不限制學員翻頁動作,學員可回前頁修改答案。
- ★ 可回上頁補答:可返回前後頁補上未填上答案的題目,但無法修改 己填寫答案的題目。
- ★ 循序作答:只能按照順序一頁一頁往前作答,進了第二頁便無法回 到第一頁作答。
- $13$ > 視窗按制的設定。
	- ★ 不限制:測驗時可以切換到其他瀏覽器或程式視窗。
	- ★ 禁止切換至其他視窗:測驗時禁止切換到其他瀏覽器或程式視窗,

如果學員若違反,系統會先出現警告訊息,

再犯則強制學員交卷。

- $14$ > 逾時處理的設定。
	- ★ 不作任何處置:作答時間已到,仍允許學員繼續作答。
	- ★ 不自動交卷但標記逾時:作答時間已到,仍允許學員繼續作答,在試卷 上標記逾時。
	- ★ 自動交卷:作答時間一結束,就強迫交卷。
- $15$ > 公布答案的設定。
	- ★ 不公布:測驗完後,詴卷內容不公布。
	- ★ 作答完公布:學員交卷後,才能看到測驗內容及電腦批閱的分數

(是非題及單、複選的分數)。

★ 關閉試卷後公布:試卷關閉日後,學員才能觀看測驗的

內容及電腦批閱的分數(是非題及單、複選的分數)。

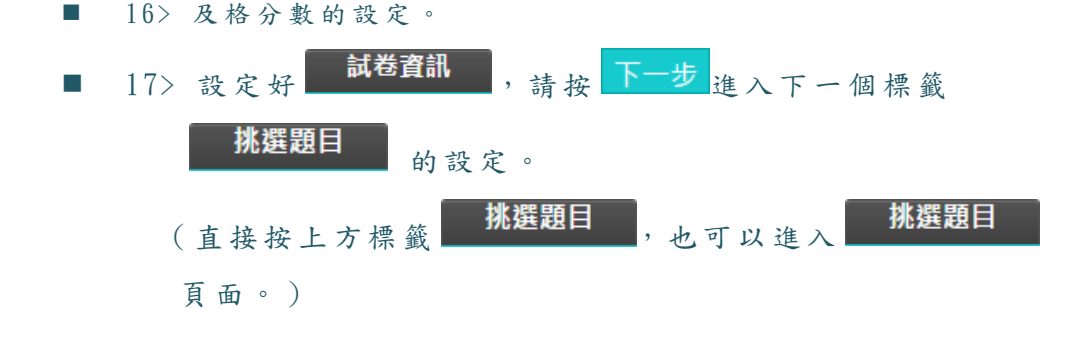

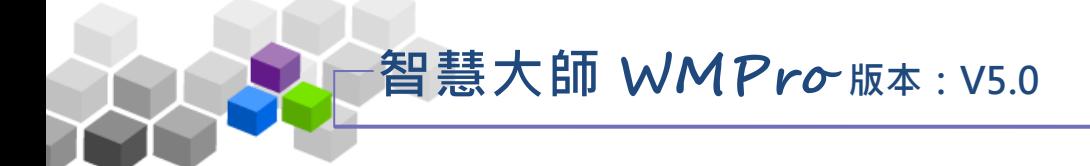

 3、 進入 第 二個 標 籤 的設定 畫 面如 下 圖, 有兩 種 選題 方式 供 教師 選 擇。 「自行挑題」:是教師自行挑選試題,組成試卷。

「系統自動由題庫挑題」:則從題庫中所有題目隨機選取試題,

組成試卷。(此處以「自行挑題」為例)。

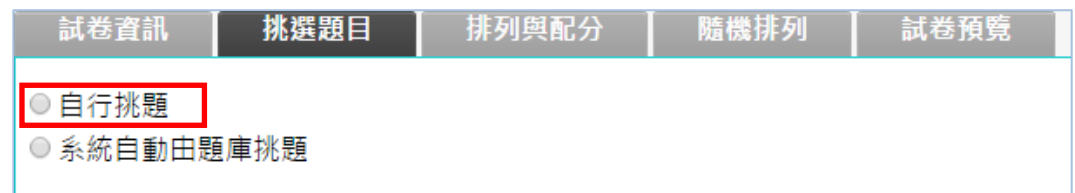

## 4、 點取 「 自行 挑 題」 後的 畫 面如 下 圖:

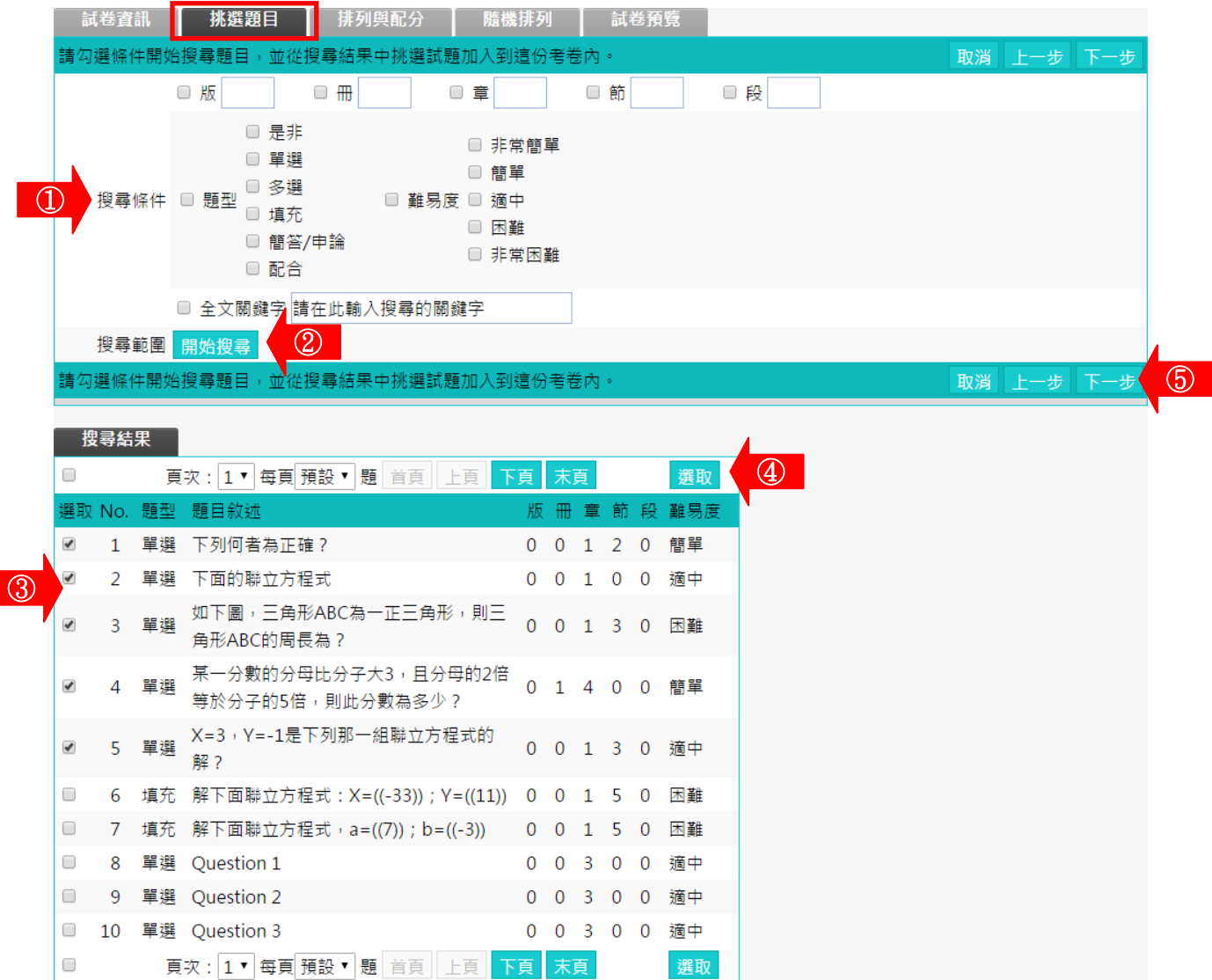

教師環境使用操作說明 ■ 1> 勾選「搜尋條件」中題目的章、節,題型、難易度、 或 關 鍵 字 等 冬 種 條 件 後 , 按 <mark>開始搜尋</mark> 谁 行 單 一 或 混 合 的條件搜尋。 ■ 2> 若 不 勾 選 任 何 條 件 , 直 接 按 一 下 <mark>開始搜尋</mark> , 會 將 題 庫 中所有題目列出供教師選取。

- 3> 勾選題目。
- 4> 按 選取,被選取的題目會隱藏起來。
- 5> 結 束 <mark>- 挑選題目 此 標 籤 的 設 定 後 , 請 按 下一步</mark> 進入下一個標籤

4、進入第三個標 籤 - 排列與配分 的設定 書面如下圖, 進行測驗

題目的配分或排序的調整。

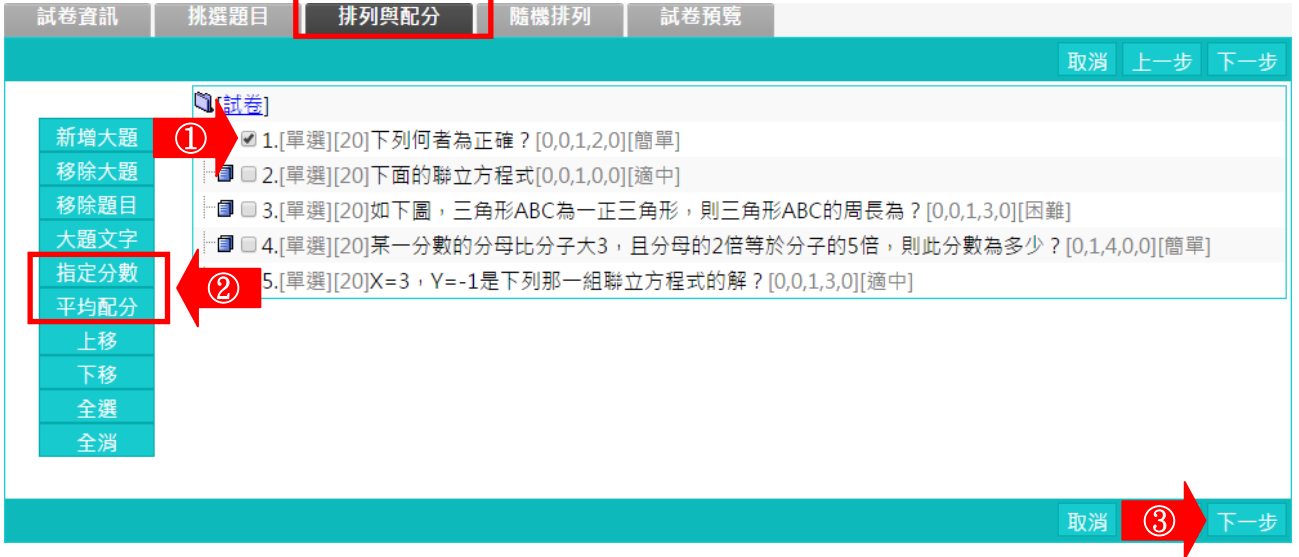

- 1> 勾選要配分的題目。
- 2> 配 分 的 方 式 有 「 指 定 分 數 」 及 「 平 均 配 分 」 二 種 。 「指定分數」:此種方式為個別題目配分。勾選題目後,

再按一下<mark>拮定分數,在出現的分數輸</mark> 入欄中,填入此道題目的配分。如下圖, 其 餘 題 目 亦 如 上 述 方 式 逐 一 配 分 。

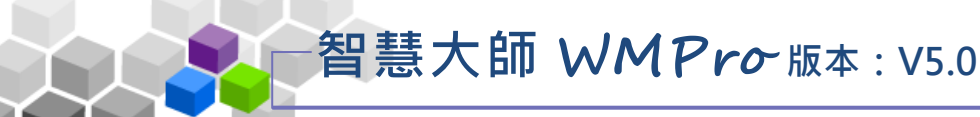

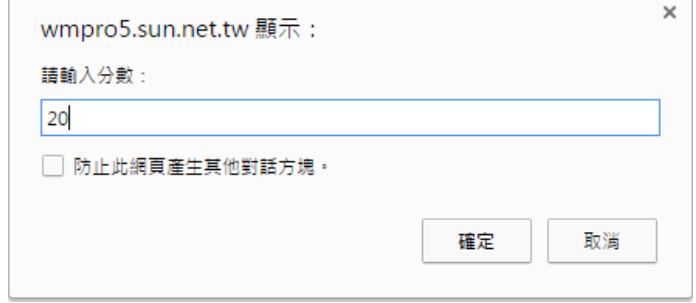

「 平 均 配 分 」 : 系 統 自 動 將 此 總 分 平 均 分 配 給 每 道 題 目 ,

畫 面 出 現 如 下 圖 。

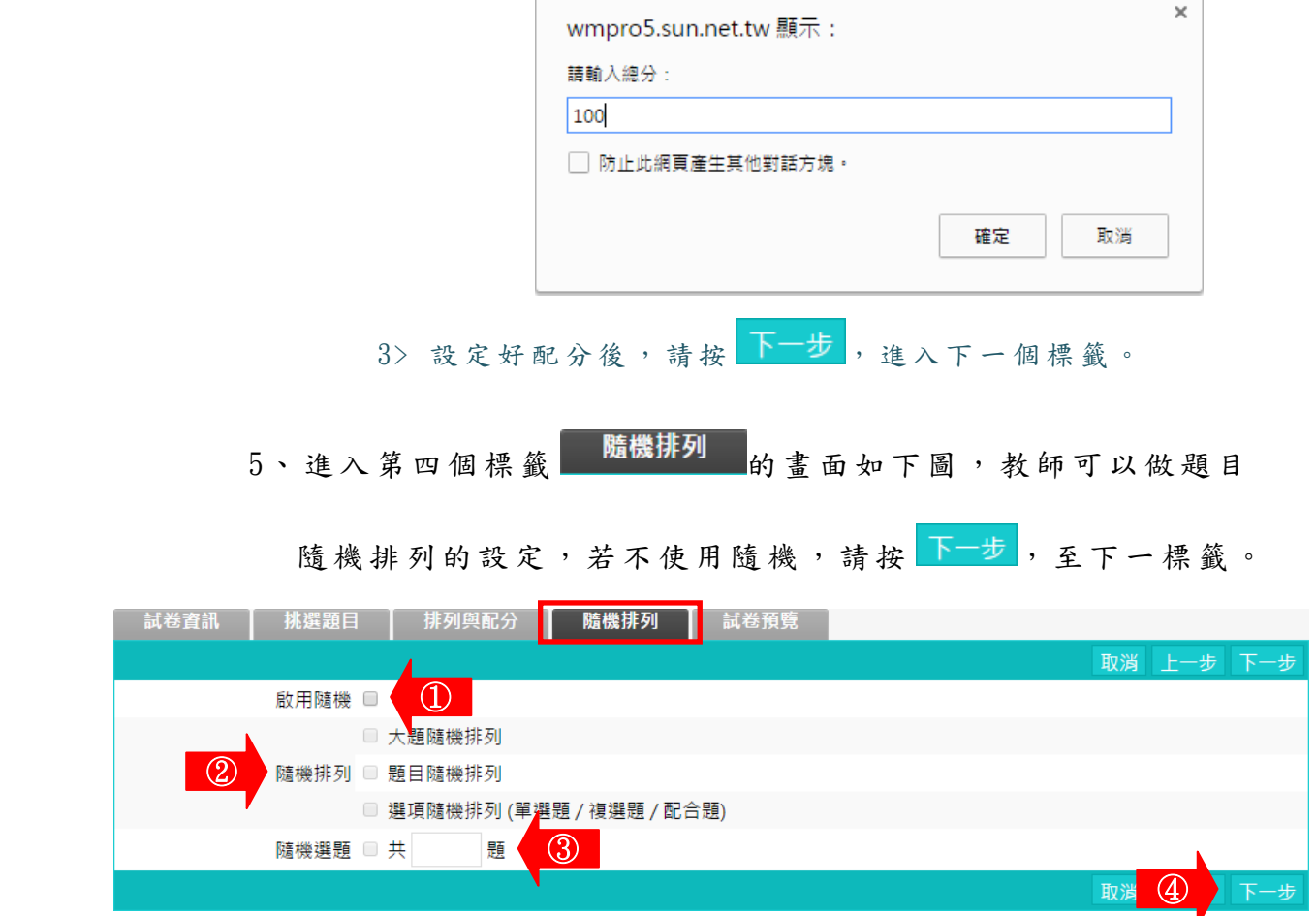

■ 1> 若要使用隨機排列題目,請勾選「啟用隨機」。

■ 2> 接著選用隨機排列的方式: (可以重覆勾選)

★ 大題隨機排列:若有設定大題,大題隨機排列。

(大題是在前一個標籤「排列與配分」中設定,如設定一名為『選擇題』

的大題,再將選擇題全部集中在此一『選擇題』大題中。)

- ★ 題目隨機排列:試卷中題目隨機排列。
- ★ 選項隨機排列:題目中的選項也隨機排列。

教師環境使用操作說明

3> 隨 機 選 題 : 從 教 師 剛 剛 挑 選 出 來 的 題 目 中 , 再 隨 機 挑 選 出 若 干 題 來組合一份試卷。 ( 若 教 師 要 使 用 「 隨 機 選 題 」 , 在 詴 題 的 配 分 上 要 注意,如教師選取了要五道題目,設定為隨機取

> 二題組成一份試卷,則配分這五道題目時,要每 題 50分,才能在隨機挑二道題目的試卷中滿分 為 100分。)

4> 請按下一步,至下一個標籤。

6、進入第五個標 籤 **1 試卷預覽 1** 的 畫 面 如 下 圖 , 為 此 試 卷 的 預 覽

#### 書面,若沒有問題,請按 完成+存檔。

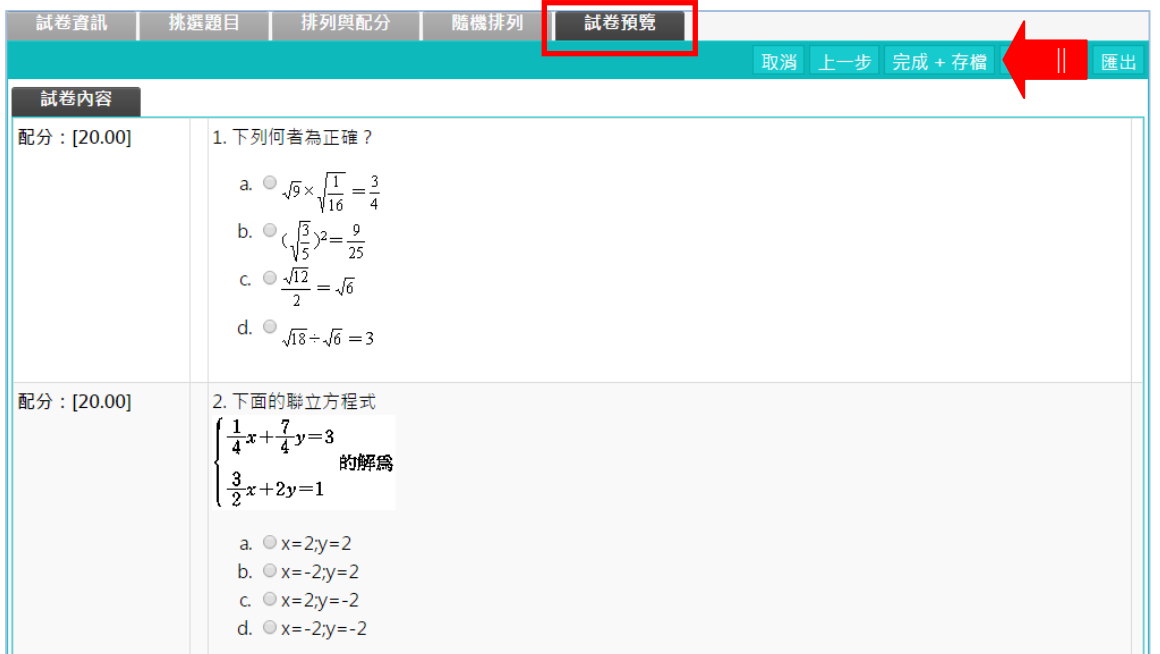

#### 7、 詴卷 新 增完 成 。

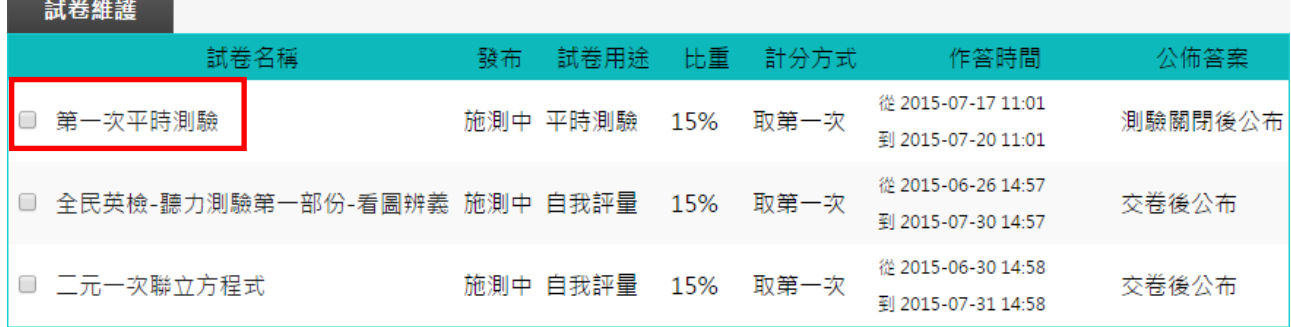

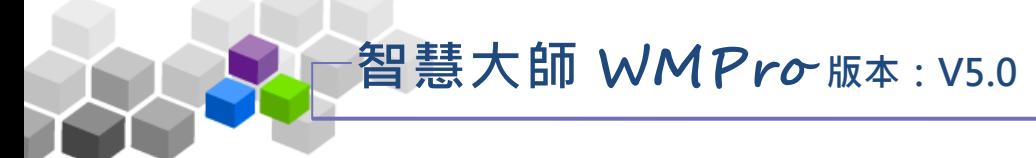

#### 三、試卷批改

教師可在此處批改學生已填寫的試卷,及查看選擇題的作答率統計表。

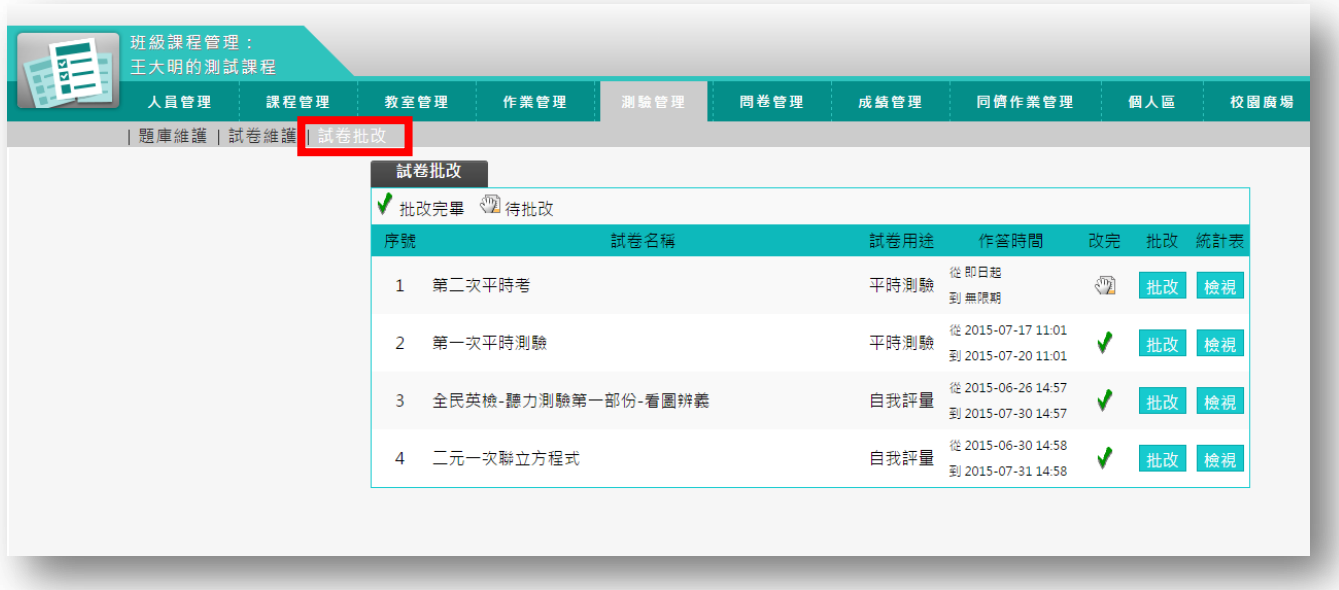

★ 操 作 重 點:

1、批改 詴卷

2、 查 看 統計 表

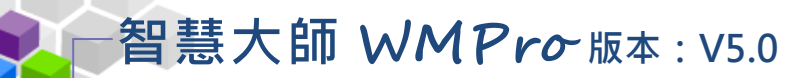

ь 操作說明1:批改試卷

【範例】: 批改名稱為「第二次平時考」的試卷。

1、 點取要批改試卷後方的 批改。

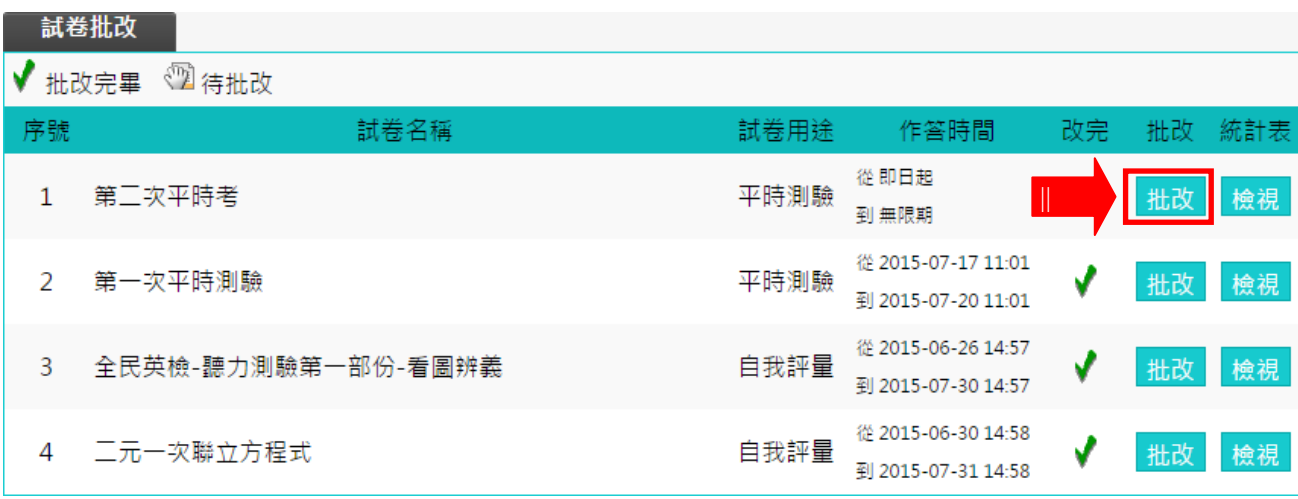

#### 2、批改試卷書面如下圖。

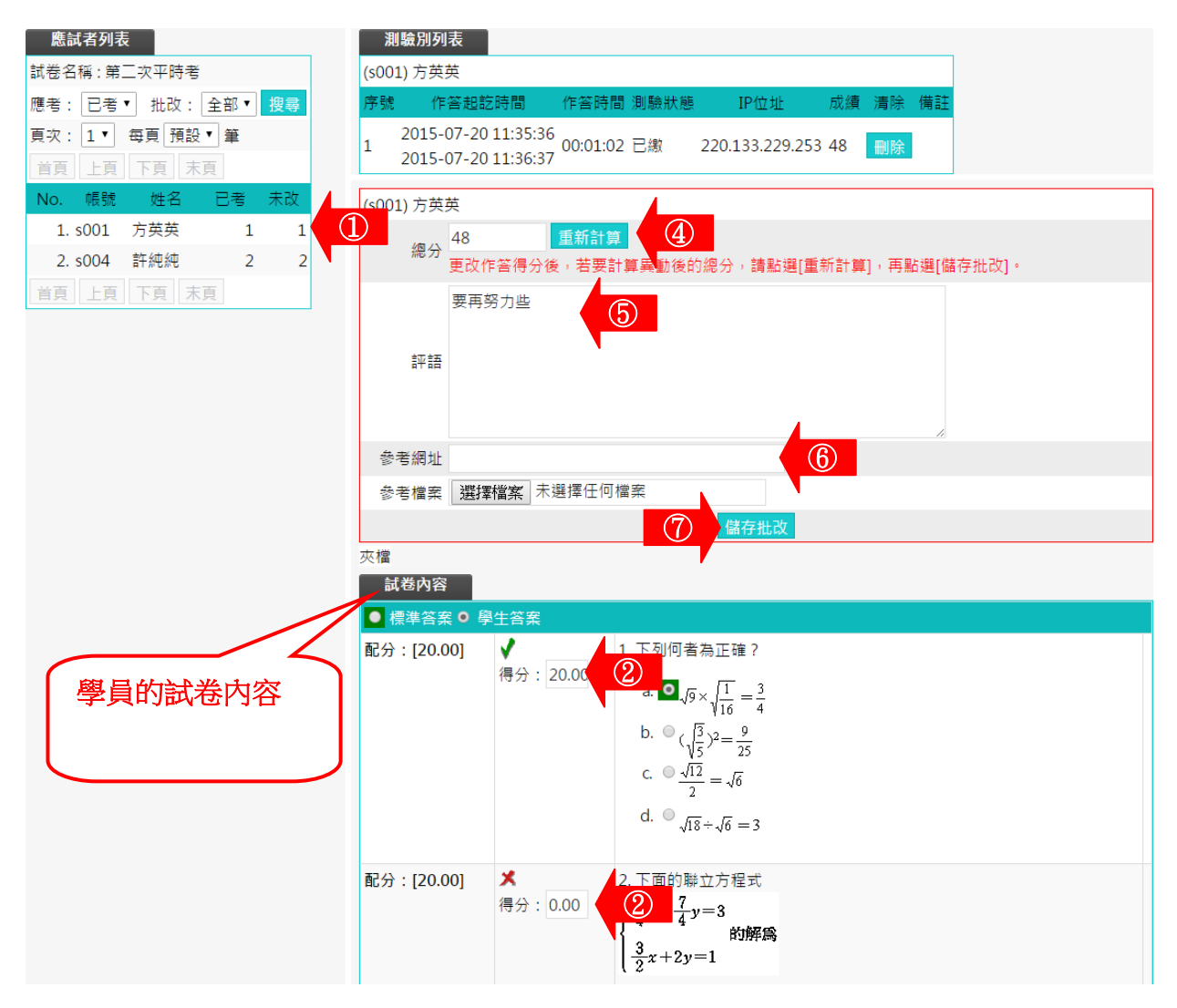

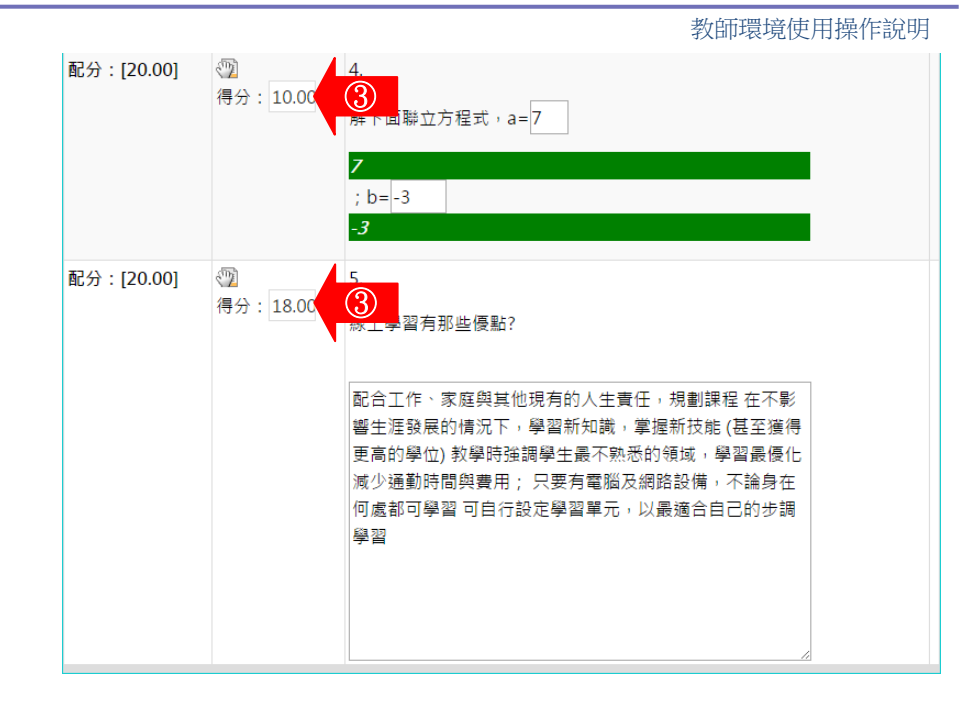

- 1> 在左側視窗可以看到已考試卷及是否批改的學員列 表 , 按 尚 未 批 改 的 學 員 姓 名 , 右 側 視 窗 出 現 該 學 員 試卷填寫內容。
- 2> 是非題、選擇題等題型,系統自動批改分數。
- 3> 填充填、申論題等題型,教師需人工閱卷給分。
- 4> 每一題都填入分數後,請按 <sup>重新計算</sup>, 加總各道題目的 分 數 。
- $\Box$  5> 填入評語。
- 6> 可以填入參考網址及上傳參考檔案。
- 7> 最 後 請 按 <mark>儲存批改</mark>, 完 成 這 份 作 業 的 批 改 。
- 3、 左 側 視窗 中 顯示 該 學員 詴 卷已批改。

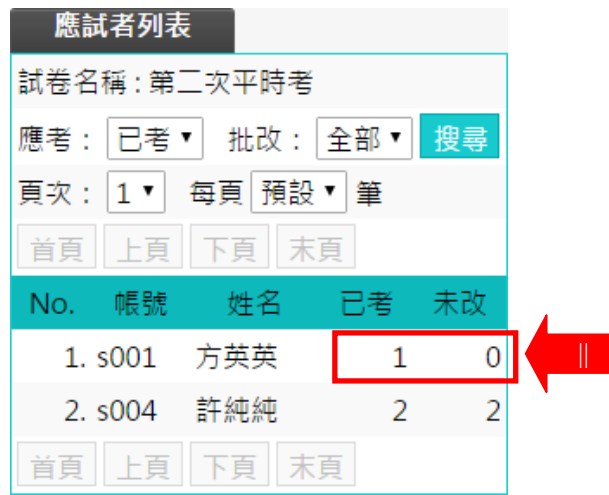

#### 教師環境使用操作說明

#### 操作 說 明 2:查看統計表 Þ

【範 例 】: 檢 視 名 稱為 「 全民 英 檢」 詴卷 的 作答 統 計表 。

1、 點取要批改試卷後方的 檢視。

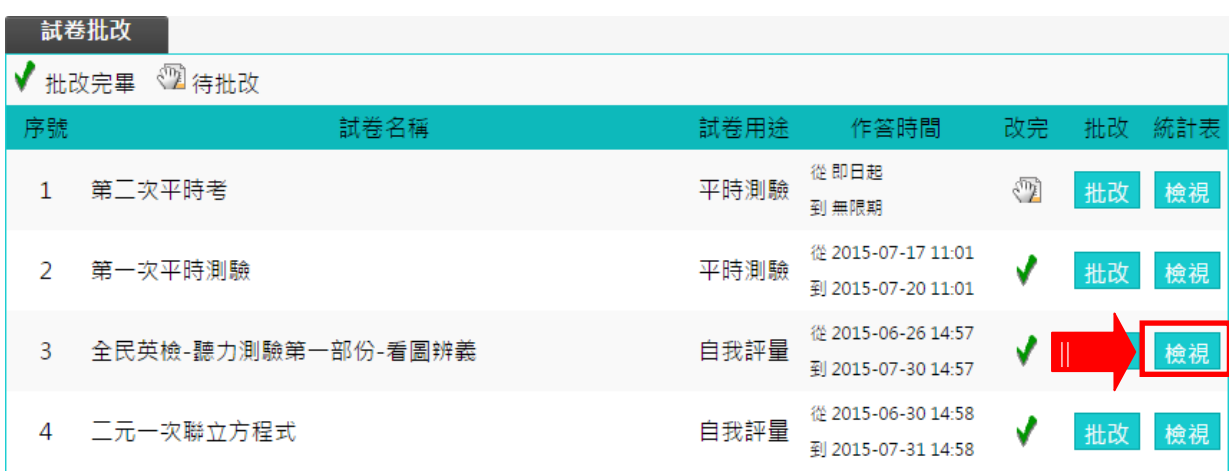

 2、 作答 統 計表 畫 面如 下圖 。 

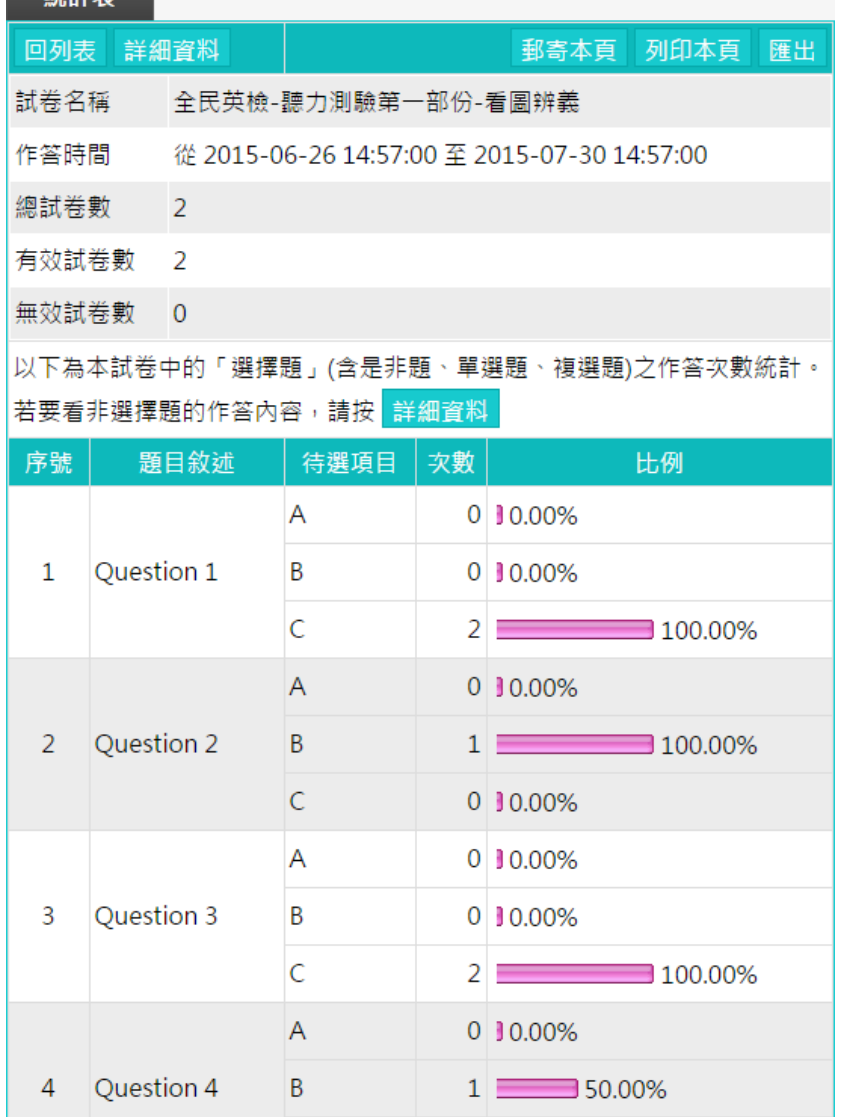

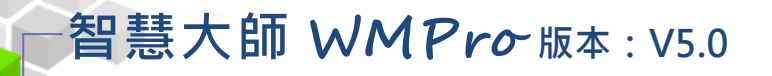

#### 問卷管理 >>  $\geq$   $>$

「問卷管理」包含有「題庫維護」、「問卷維護」、「結果檢視」等子功能。

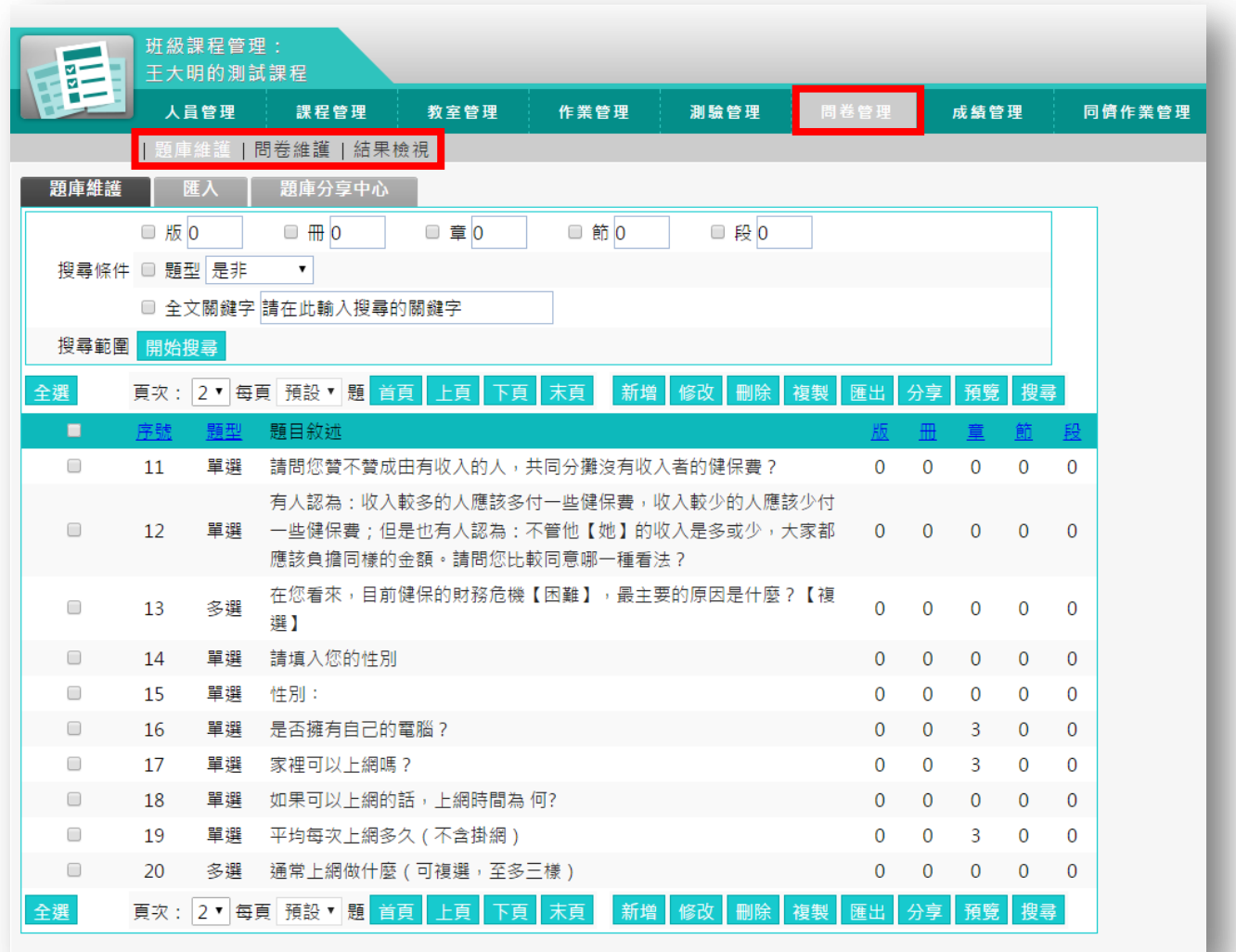
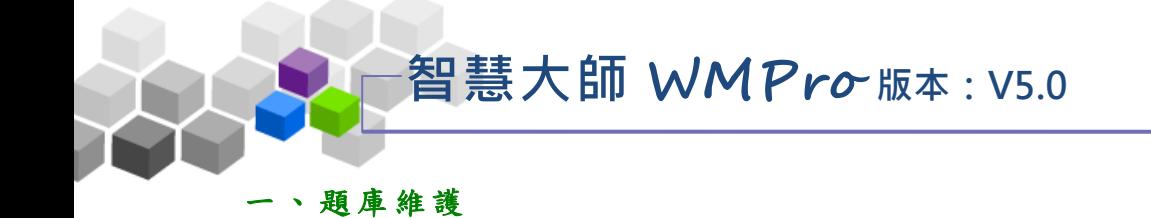

每份問卷是由一道道「問卷題目」組合而成,「題庫維護」此功能即為編輯題目 的地方。題庫有了題目後,再於下一功能『問卷維護』中,挑選題庫中的「題目」, 組成一份問卷。作業及測驗的操作,亦採取類似的操作介面及流程。

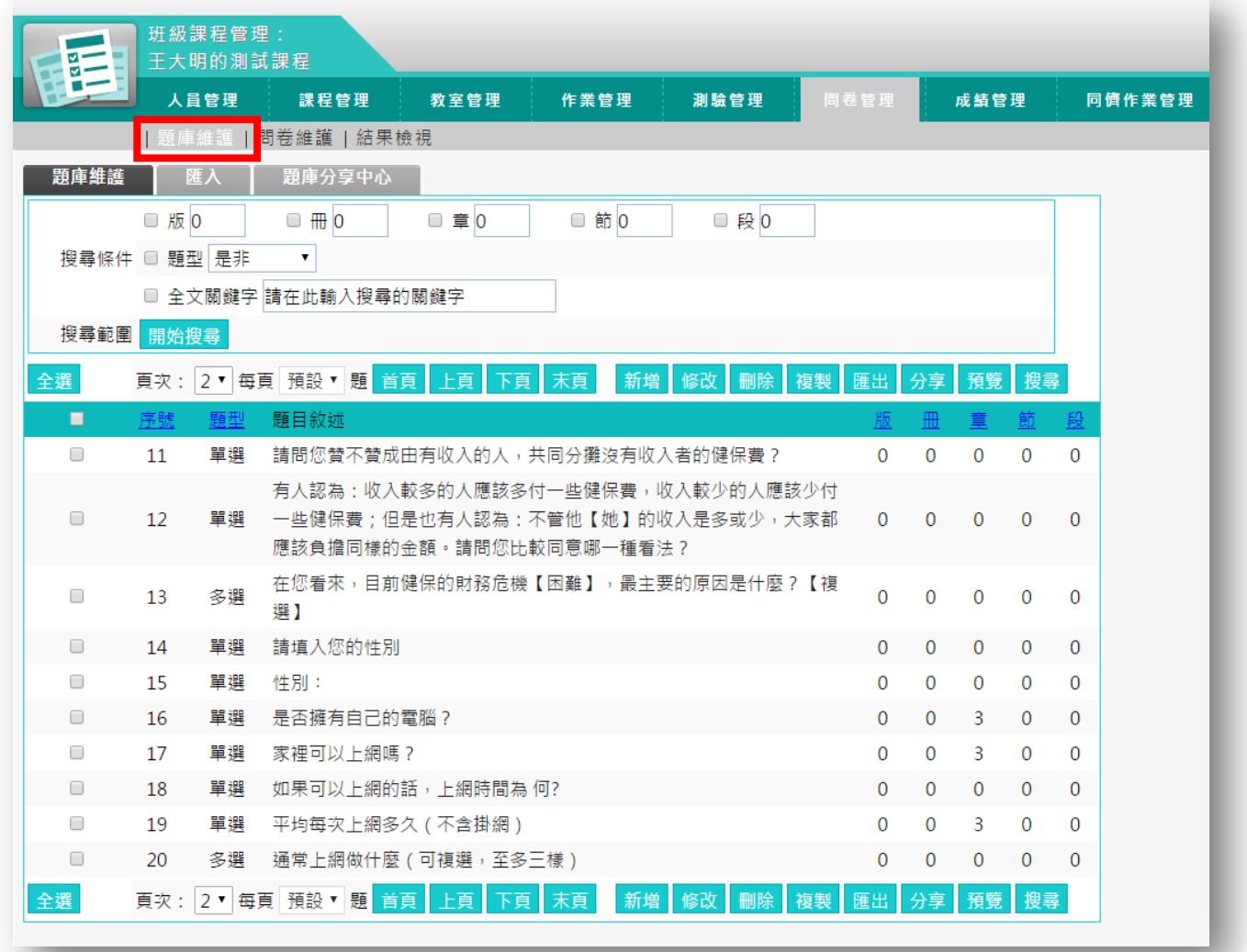

### ★ 操 作 重 點:

1、新增 問卷 題 目

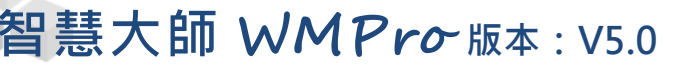

操作說明1:新增問卷題目

1、 按 新增 。

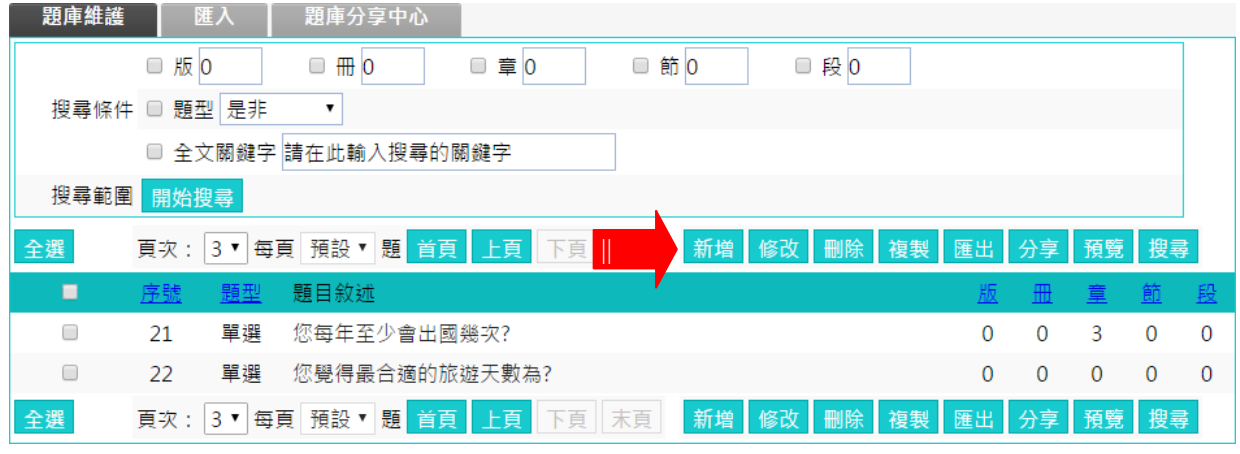

2、 新增 題 目畫 面 如下 圖。

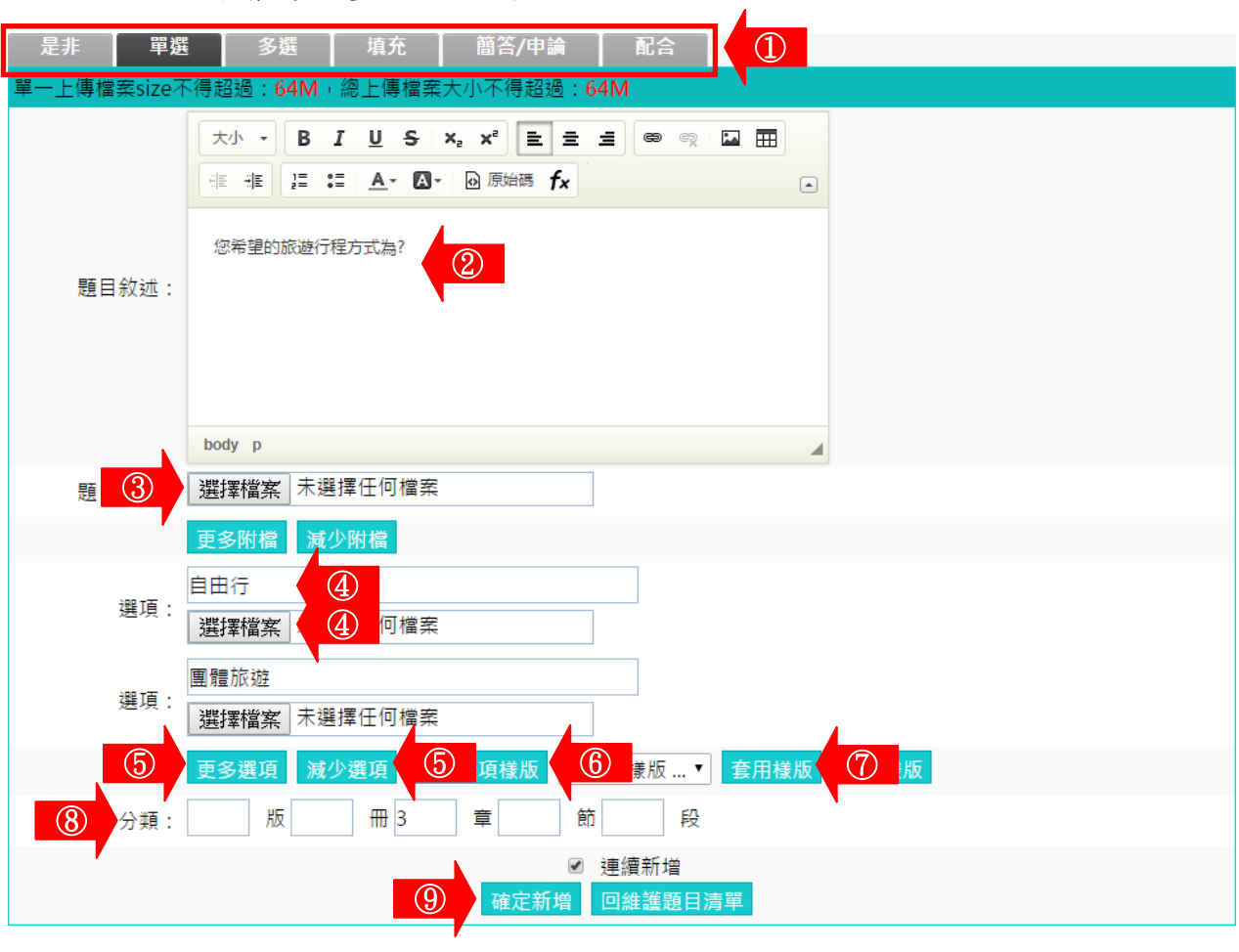

- 1> 選擇題型 (以「單選題」為例)。
- $\Box$  2> 填入題目敍述。
- 3> 若有輔助題目說明的文件要附加,請按<sup>選擇檔案</sup>選取。
- 4> 填入各選項內容,若有輔助選項的文件要附加,請按 下方選擇檔案 選取。

智慧大師 **WMPro** 版本:V5.0

■ 5> 預設單選題有四個選項,若要增加選項欄位或減少 選 項 欄 位 , 請 按 更多選項 或 減少選項。

- 6> 存入選項樣版:若選項中會引用"很不贊成"、"有點不 贊成"、"有點贊成"、"很贊成"等類 似固定選項,可以先填好一組選項後,按 套用樣版 將其儲為樣版,在後續題目中可 以將其取出引用, 減少打字時間。
- 7> **宝用樣版**: 取用已儲存的樣版中,套用進選項中。
- 8> 填 入 分 類 。 若 有 填 入 資 料 , 新 增 一 份 問 卷 時 , 能 依 章 、 節條件,搜尋合適題目來組合問卷。
- 9> 按 <sup>確定新増</sup>, 儲存此題目。

3、 回 到題 庫, 此 題目 已 在其 中。

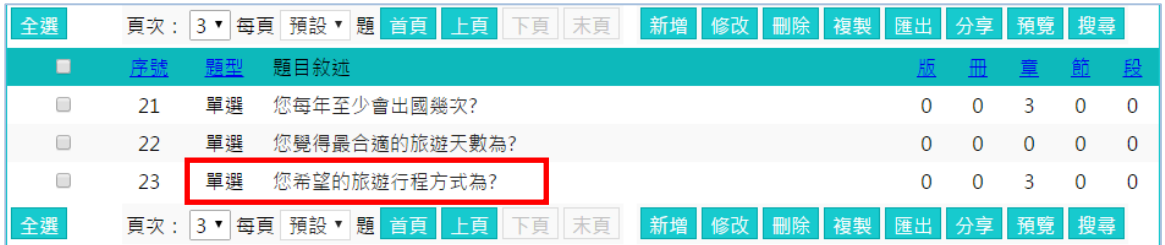

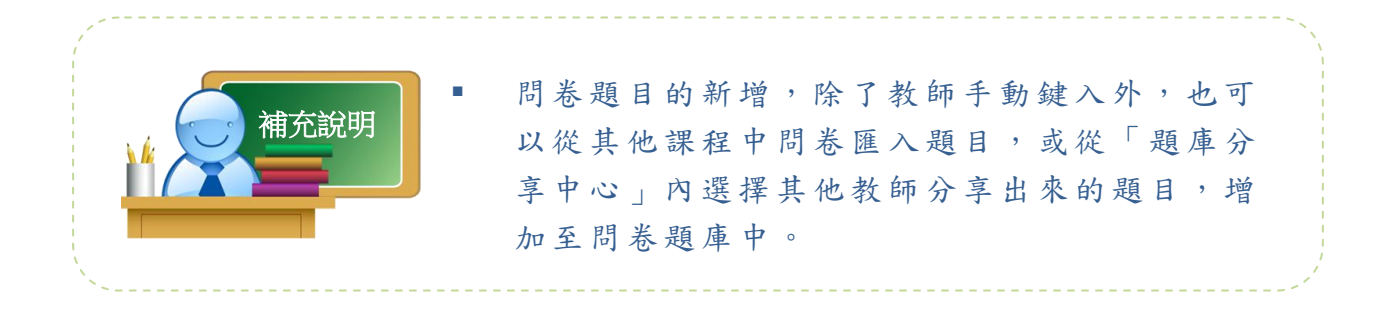

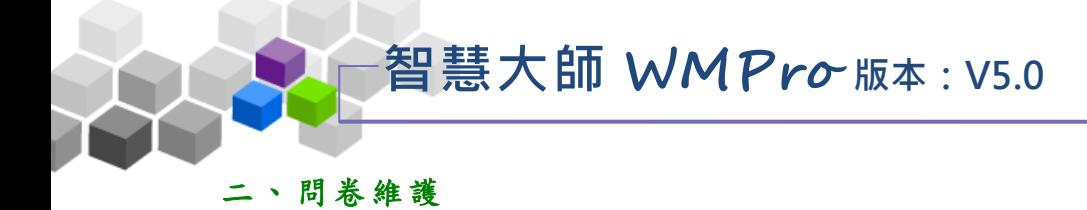

教師利用此功能,挑選題庫中題目組合成一份問卷。

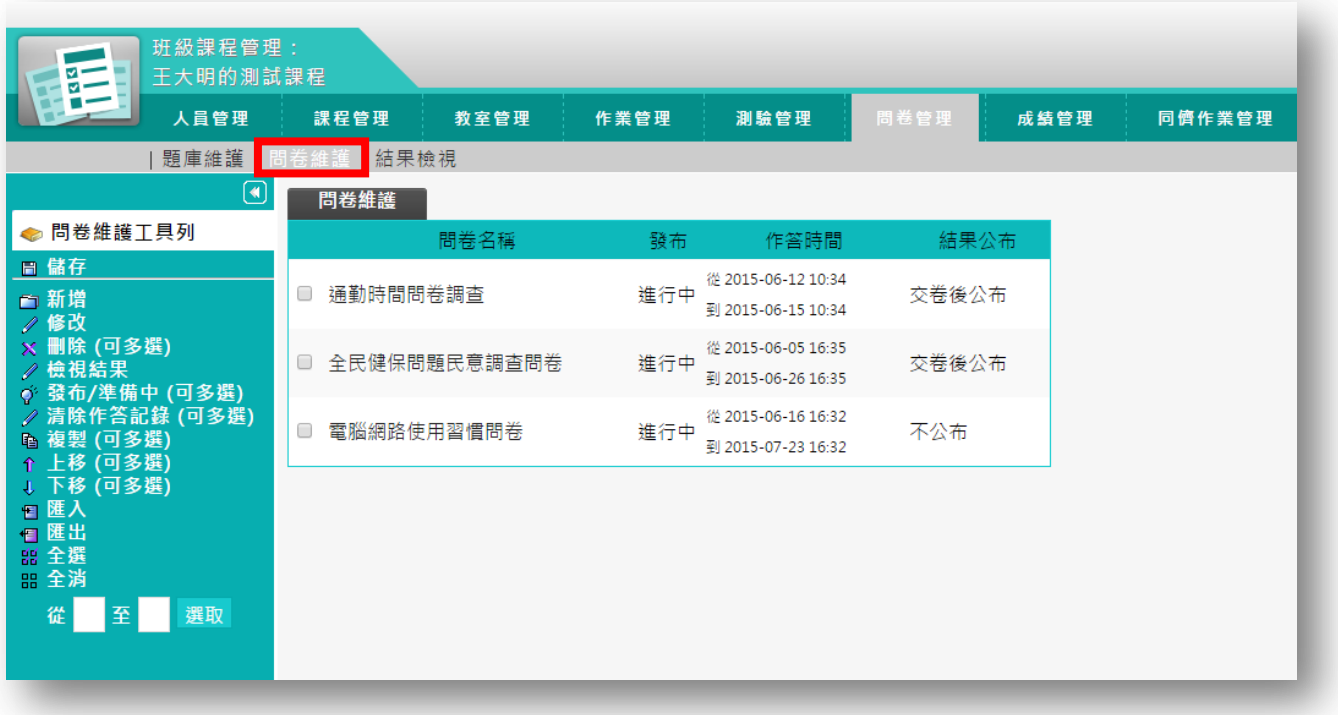

★ 操 作 重 點:

1、新增 問卷

#### 操作說明1:新增問卷

【範 例 】: 新 增 一 名稱 為 「 出 國 旅遊 問卷 調 查 」 的 問卷 。

1、 按 百 新增。

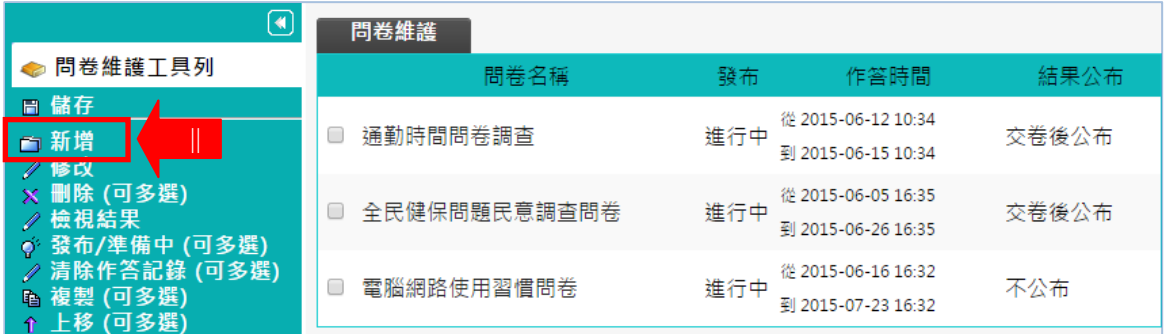

2、新增一份問卷,請按照上方標籤順序逐一進入頁面填寫或設定

即可 完 成。

下方 為 第一 個 標籤 的設 定 畫面 , 進行 問卷 的 標題

問卷資訊 ■ 挑選題目 | 排列與配分 | 問卷預覽 取消 最少要填寫其中一種語言,每種語言限填 254  $\circ$ 問卷名稱 正體中文 出國旅游問券調査 填寫更多語言 字元 此問卷僅作為參考用,請學員放心作答。 ② 作答說明/師長叮 顯示於進入問卷前一頁 膣 ③ 發布 ◎ 準備中,不開放 ◎ 發布 開放受測者進入問卷的時間 ■ 啟用,日期: 2015-07-07 00:00 開放作答日期 不勾選「啟用」代表沒有限制日期 ④ 結束受測者進入問卷的時間 關閉作答日期 ■ 啟用,日期: 2015-07-31 23:59 不勾選「啟用」代表沒有限制日期 使用者在填答時可否上傳附檔 以附檔作答 ○是 ◎否 ⑤ 此設定屬網頁上執行用 行動装置無法上傳附檔 ⑤ 是否記名 ●記名 ◎不記名 是否記錄作答者的帳號姓名? ⑥ 修改設定 ■ 可修改 是否可以在繳交後,再進入重繳。 ◉ 封閉型問卷 (依下方填寫對象限制填寫者) ⑦問卷類型 ◎開放型問卷 (URL 可供任何人直連進入填寫) 問卷對象 預設為本課程所有正式生 ⑧ 修改 公布結果的時刻 ⑨ 結果公布 關閉問卷後公布 此設定屬<u>網頁上</u>執行用 行動装置無法檢視結果 ⑩

名稱及填寫期限…等屬性的設定。

■ 1> 填入問卷名稱。

2> 填 入 作 答 說 明 /師 長 叮 嚀 。

智慧大師 **WMPro** 版本:V5.0

■ 3> 「發布」的設定。

「 準 備 中 , 不 開 放 」 : 問 卷 暫 不 開 放 , 學 員 學 習 環 境 不 會 看 到 這 份 問 卷 。 日 後 教 師 要 開 放 讓 學 員

填寫問卷時,再設定回「發布」。

「 發 布 」 : 學 員 學 習 環 境 可 看 到 這 份 問 卷 。 下 方 會 出 現 開 放 作答日期及關閉作答日期的設定欄位。

- 4> 設 定 「 開 放 作 答 日 期 」 及 「 關 閉 作 答 日 期 」 。
- 5> 學 員 是 否 能 以 附 檔 方 式 補 充 問 卷 及 問 卷 是 否 記 名 的 設 定 。
- 6> 是 否 允 許 學 員 重 覆 填 寫 問 卷 , 新 的 填 寫 內 容 會 取 代 舊 的 內 容 。
- 7> 選擇問卷類型。

「 封 閉 型 問 卷 」 : 填 寫 對 象 為 本 課 程 成 員 。

「 開 放 型 問 卷 」 : 問 卷 會 產 生 一 直 連 網 址 , 教 師 可 以 將 此

網址 寄送 給其他人員填寫本問卷。

■ 8> 填寫問卷的對象預設為本課程正式生,若要改成其他

對象,請按 修改 選擇。

9> 問 卷 「 結 果 公 布 」 的 選 擇 :

> 1. 不公布: 票 選 的結果 不開放學員觀 看 。

- > 2 . 作 答 完 公 布 : 學員繳交問卷後,可以觀看這份問卷目前 的票選結果。
- > 3 . 關 閉 問 卷 後 公 布 : 「 關 閉 作 答 日 期 」 時 間 一 到 , 即 開 放 觀看票選結果 。

> 4 . 自 訂 時 間 : 教 師 自 行 設 定 開 放 觀 看票選結果的日期 。

10> 設 定 好 ,請按 進 入 下 一 個 標 籤

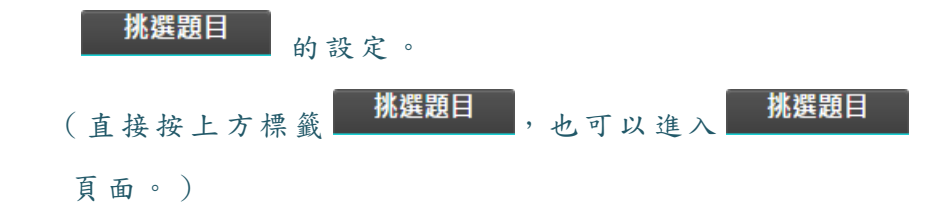

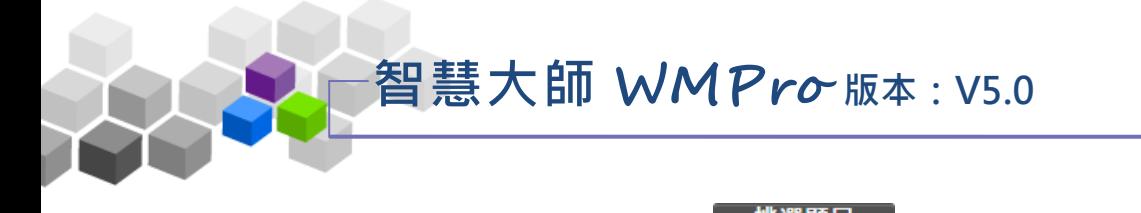

3、 進入 第 二個 標 籤 的設定 畫 面如 下 圖 , 進行 作 業

題目的挑選。

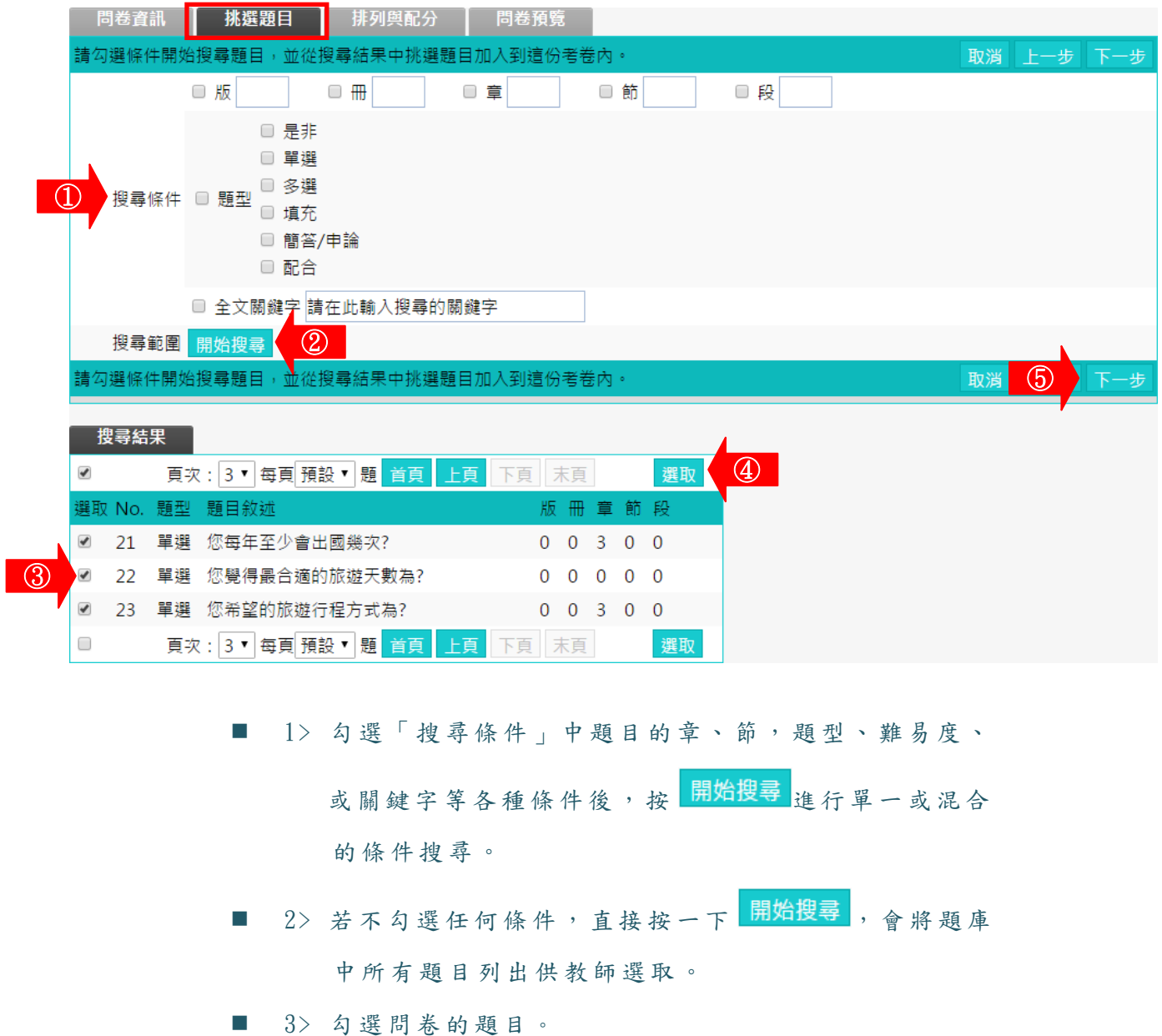

- 4> 按 選取, 被選取的題目會隱藏起來。
- 5> 完成 挑選題目 此標籤的設定後,請按下一步, 進入下一個標籤

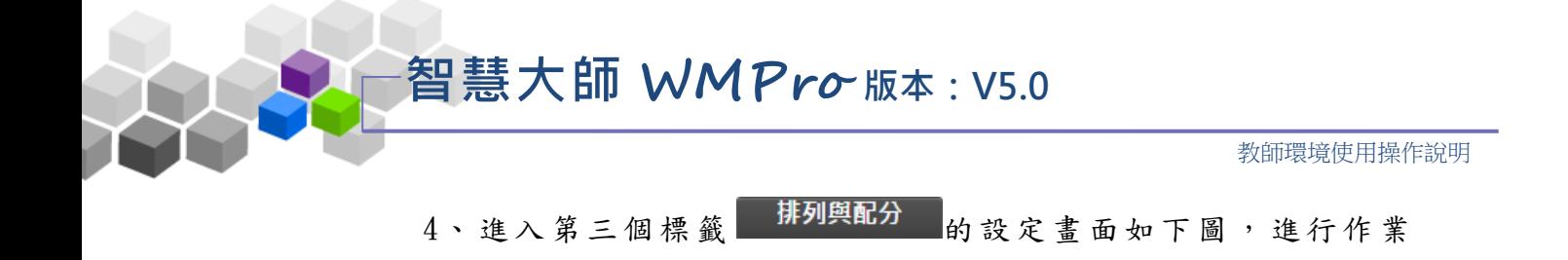

題目的配分或排序的調整。

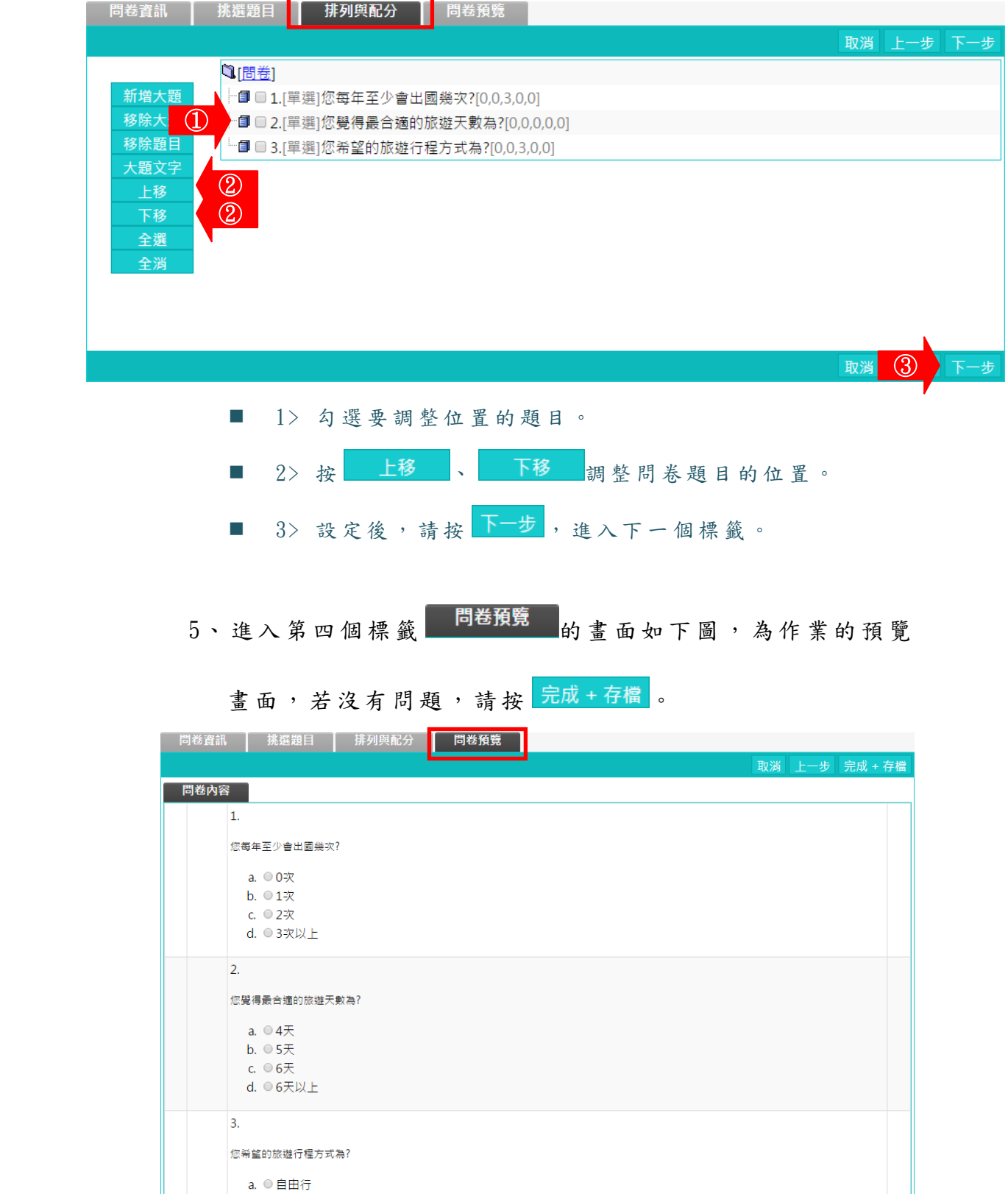

b. ◎ 團體旅遊

①

完成 + 存檔

取

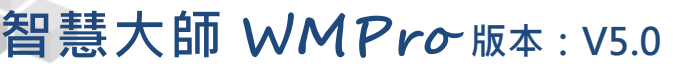

6、 問卷 新 增完 成 。

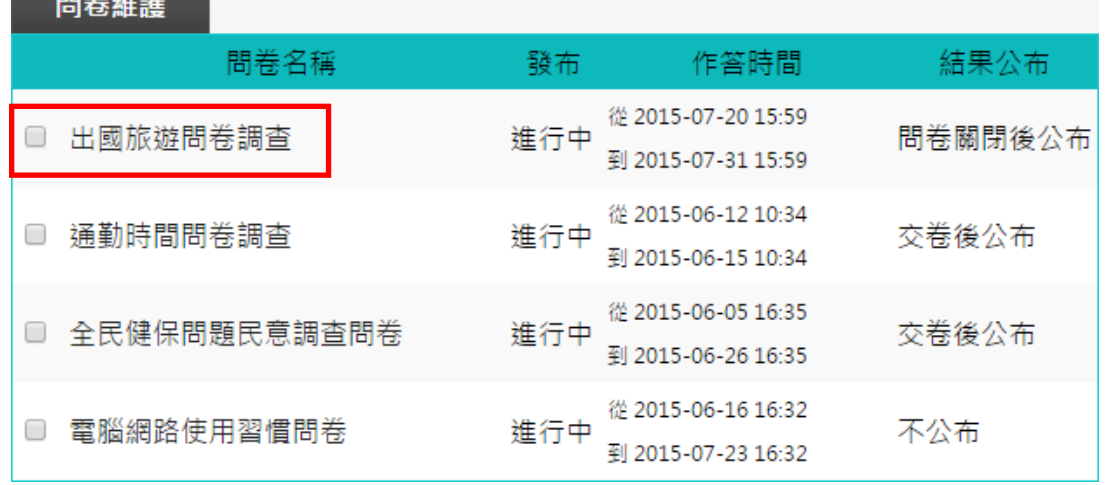

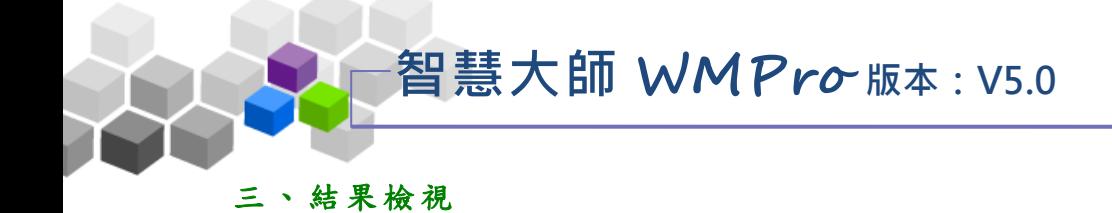

教師在此查閱問卷票選結果及詳細填寫內容。

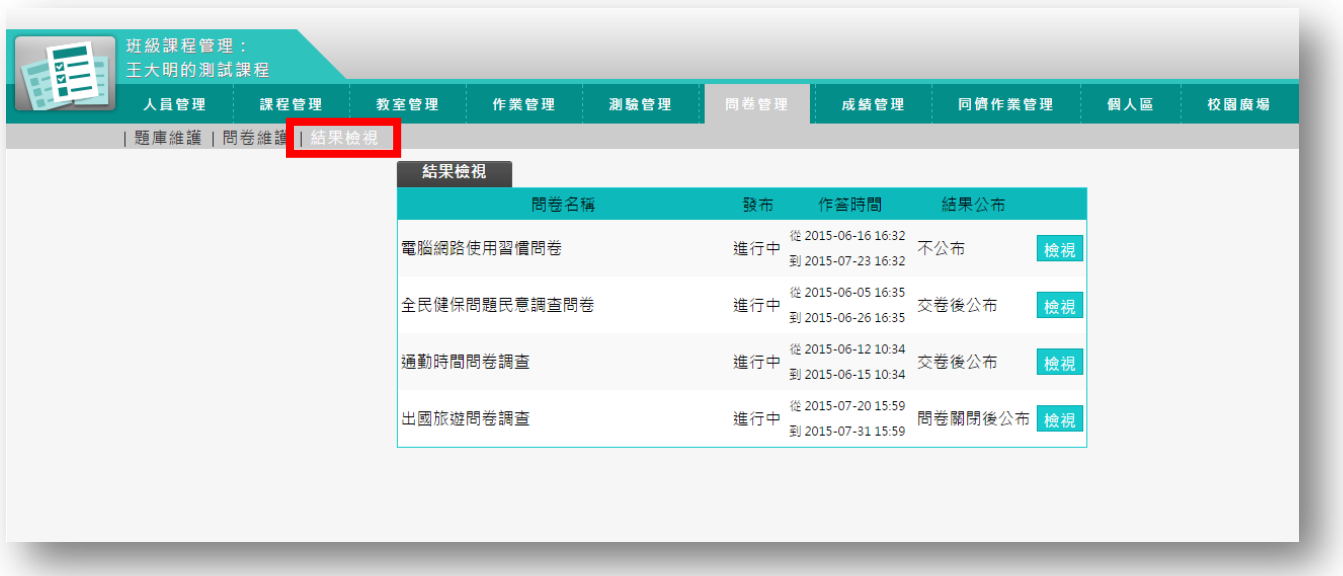

★ 操 作 重 點:

1、 查 閱 票選 結 果

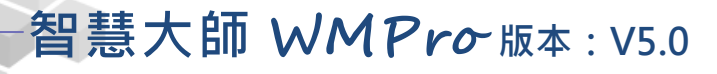

操作 說 明 1:查閱票選結果

【範 例 】: 查看問卷「 出 國旅 遊 問卷 調查 」 的票 選 結果 。

1、 點 取 問 卷 後 方 的 <sup>檢視。</sup>

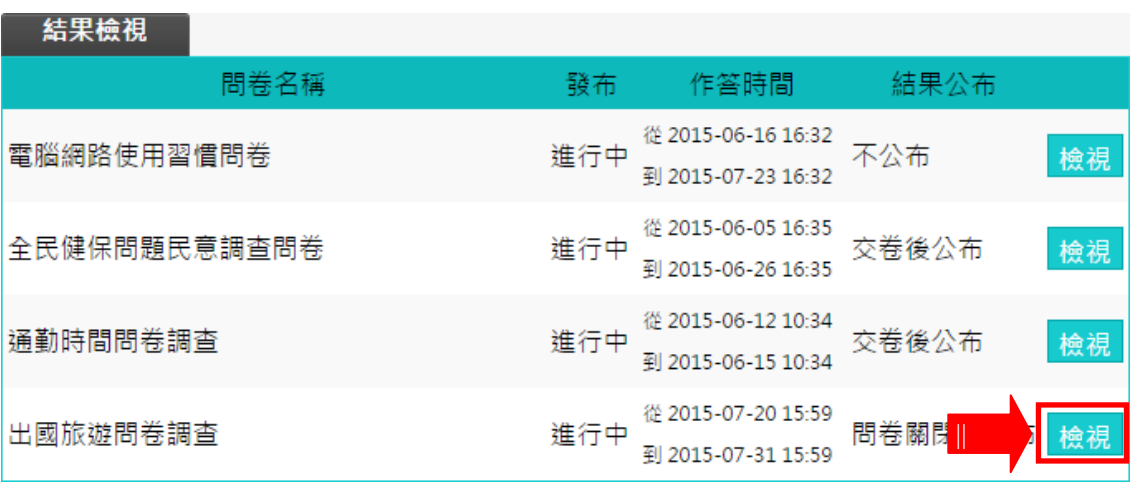

2、票選結果畫面如下圖,為各選項佔百分比的統計圖,若要查

看, 請按 詳細資料。

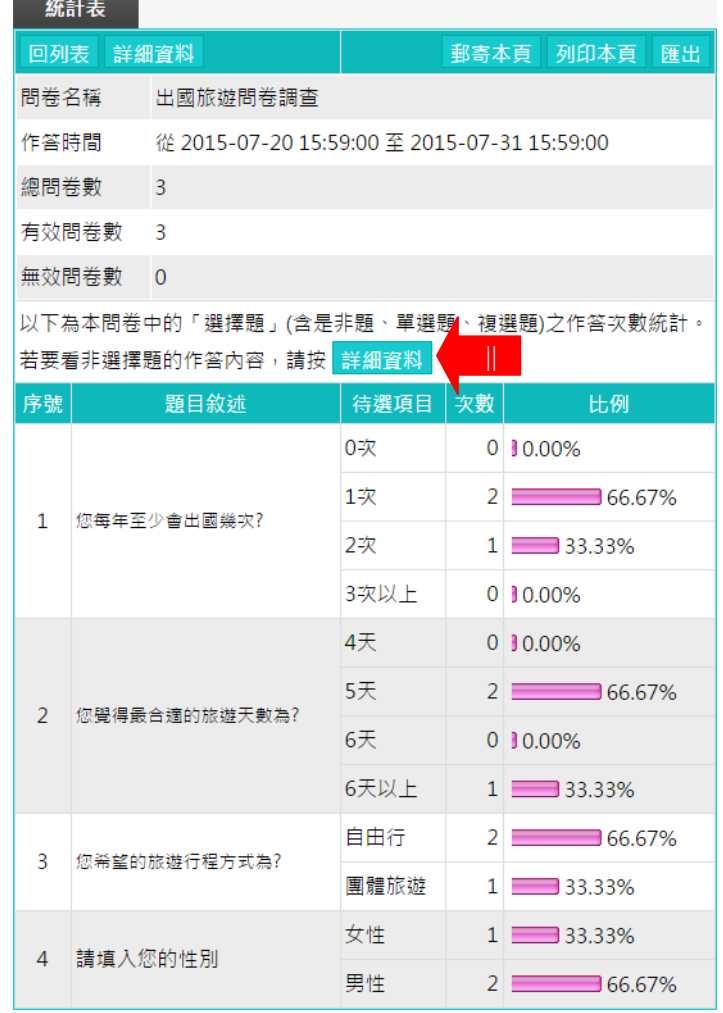

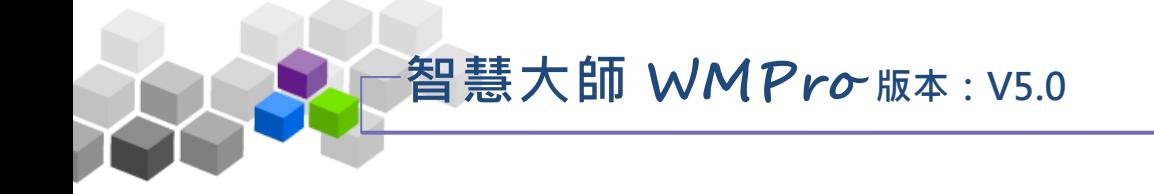

### 3、 票 選 的詳 細 資料 如 下圖 。(若 為不 記 名 的問 卷 ,學 員 姓名 都以

「不 記 名」 代 替。 )

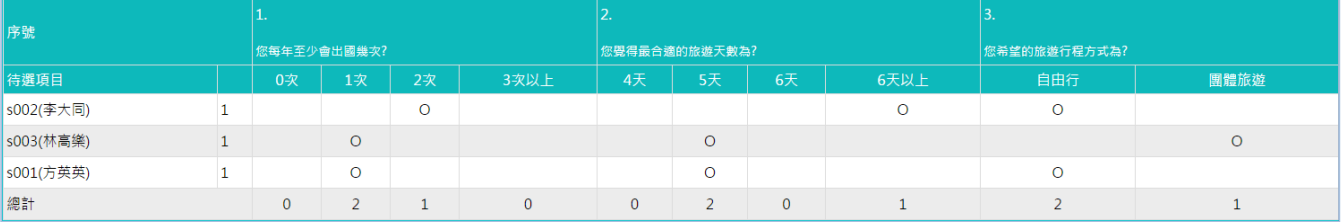

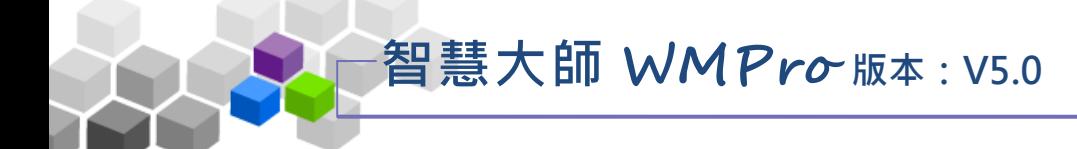

# <sub>♪♪</sub>成績管理 >>

「 成 績 管 理 」 包 含 有 「 成 績 管 理 」、「 成 績 總 表 」 二 個 子 功 能 。

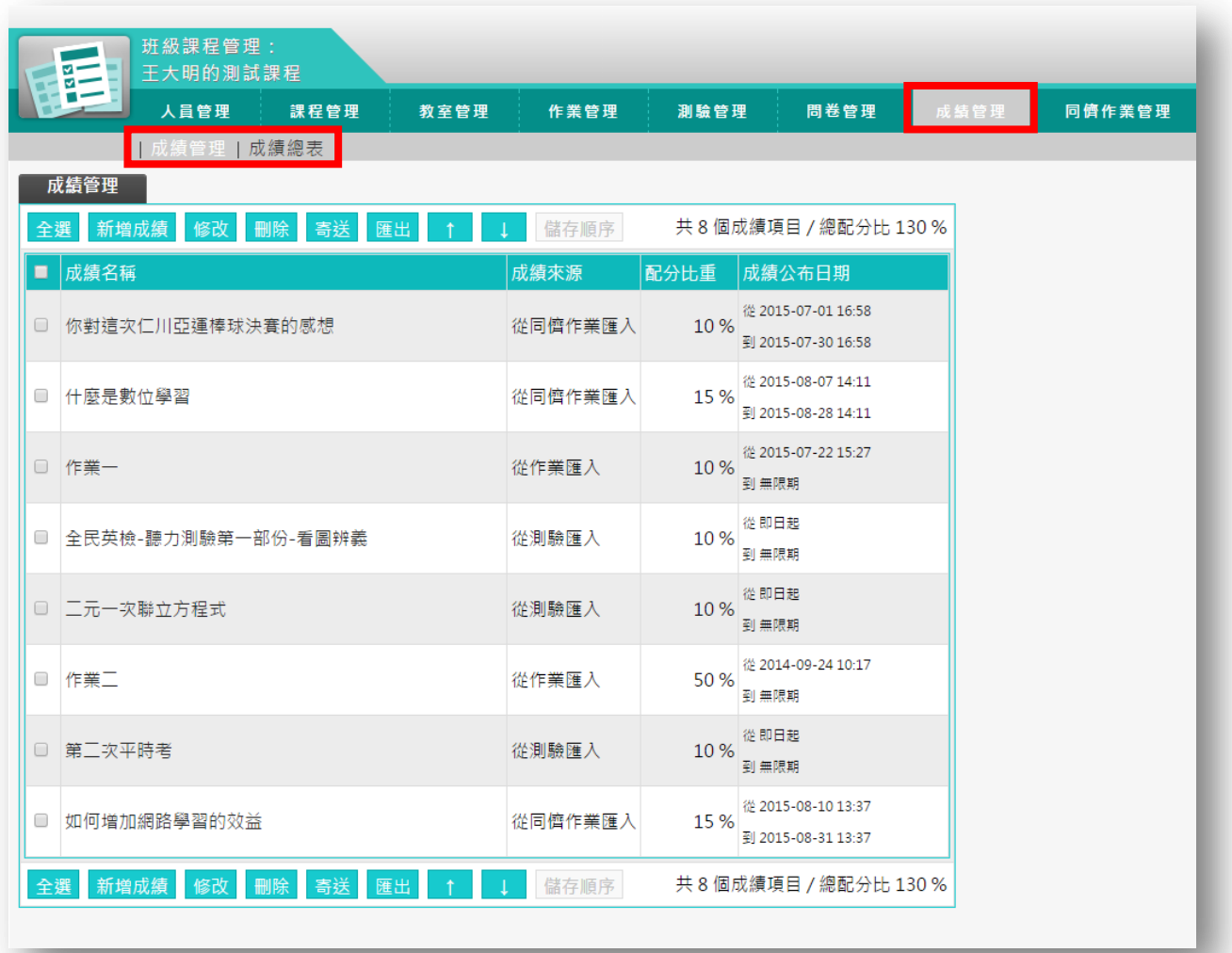

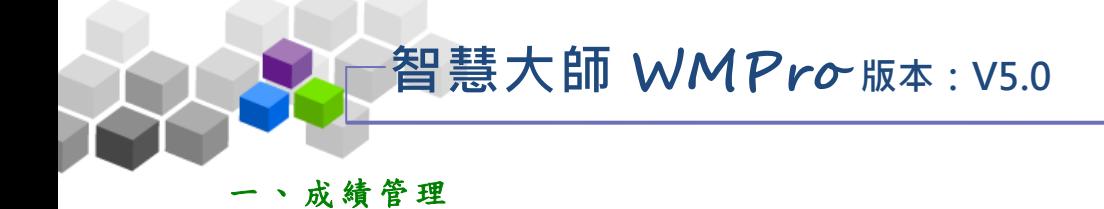

教師在此對作業、測驗等成績項目進行分數的調整或成績發佈日期的設定。

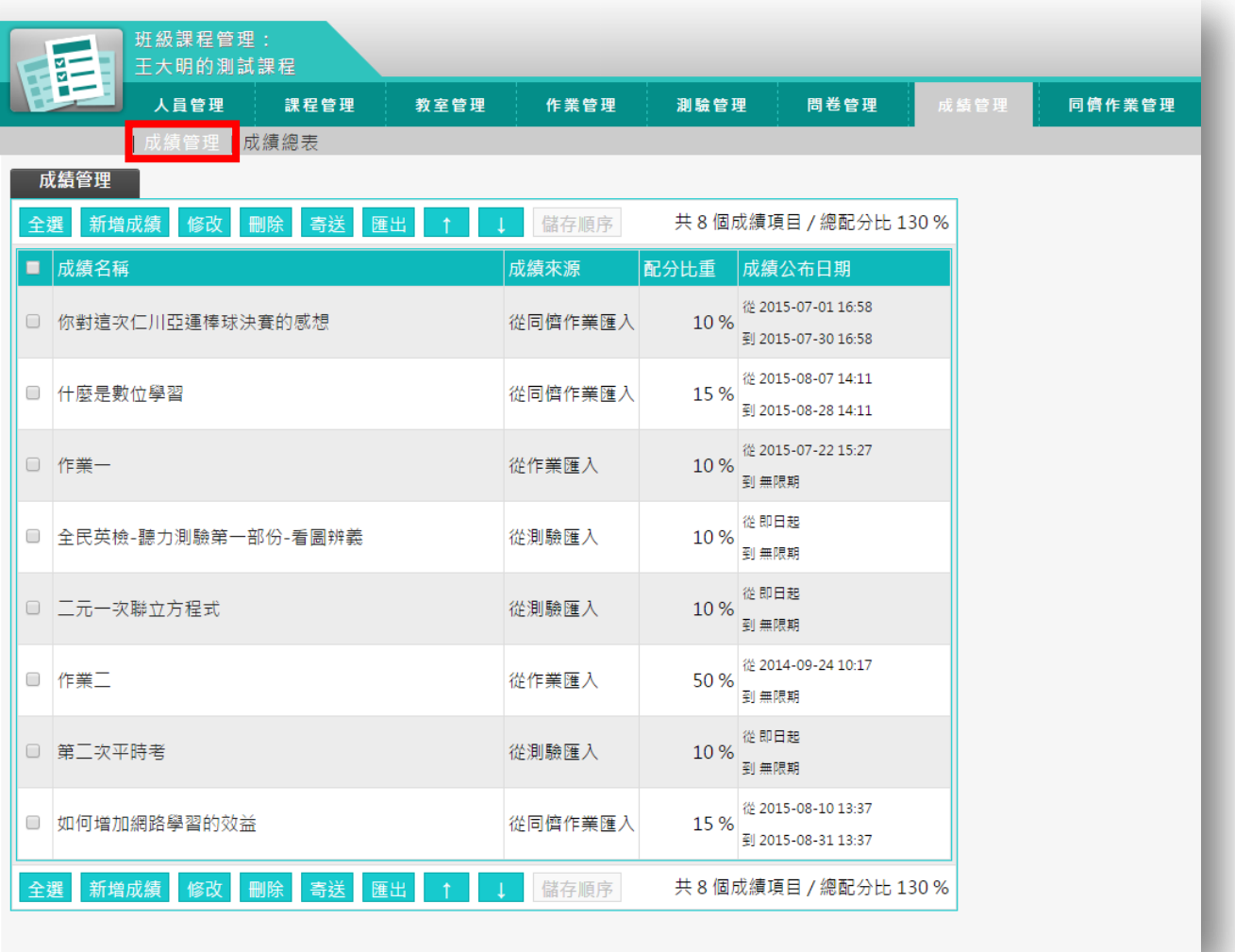

★ 操 作 重 點:

1、 自 訂 成績 項 目 2、 修 改 成績 配 分 及成 績 開 放 日 期 3、 寄 送 學員 成 績 單

操作說明1:自訂成績項目

【範 例 】: 自 訂 一 個「 期 中考 」 成績 項目 , 待學 員 考完 「期 中 考」 實 體 考試後,將成績記錄至線上課程成績項目中。

智慧大師 **WMPro** 版本:V5.0

1、 請 按 新增成績 。

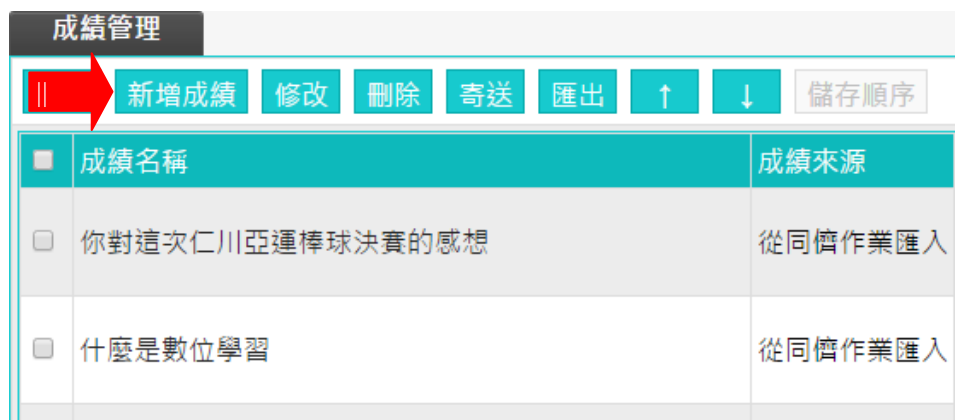

#### 2、 新增 成 績項 目 畫面 如下 圖 。

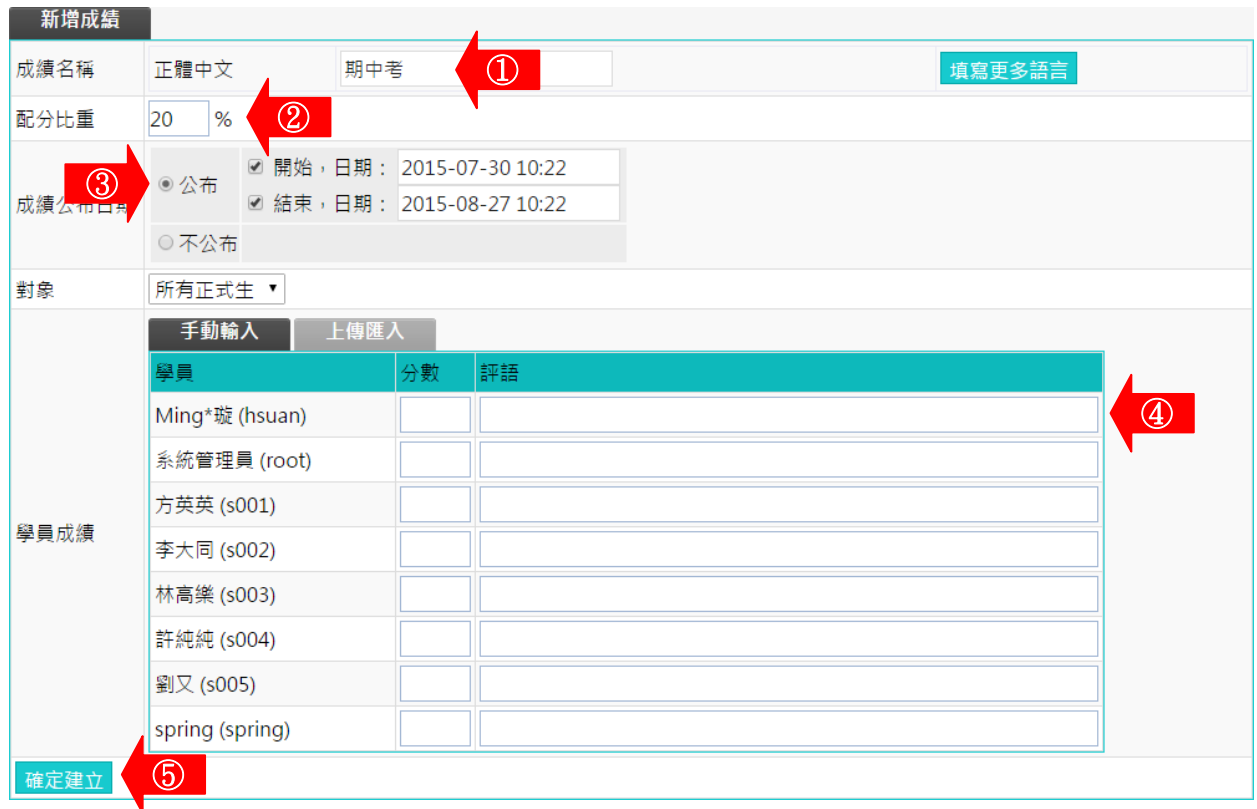

- 1> 填入成績名稱。
- 2> 填 入 配 分 比 重 。
- 3> 設定成績公布日期。

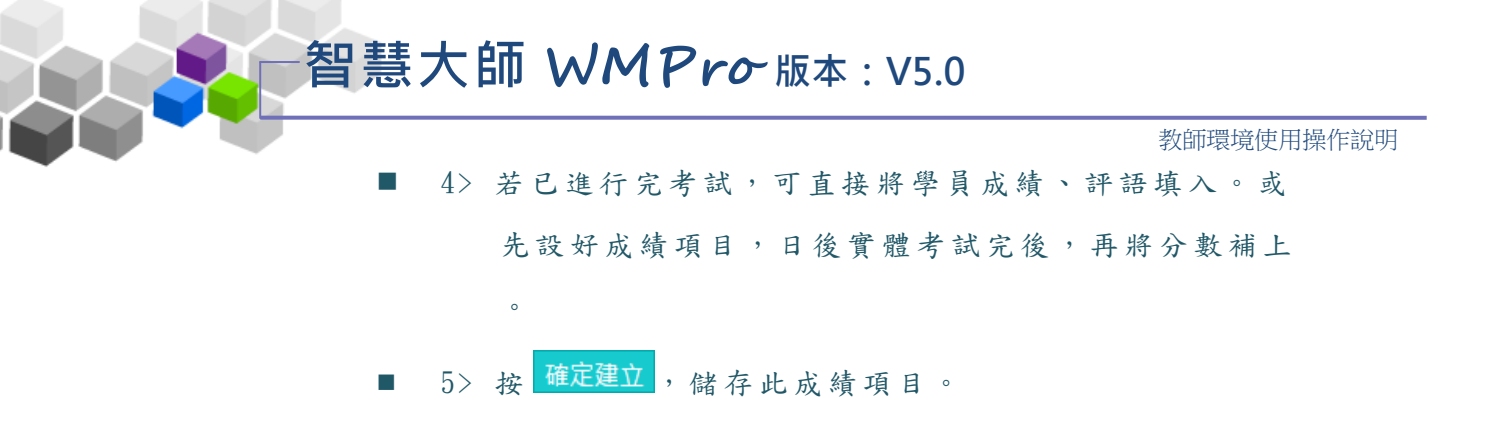

#### 3、回到「 成績 管 理」 頁 面 , 此成 績 項目 已 在其 中。

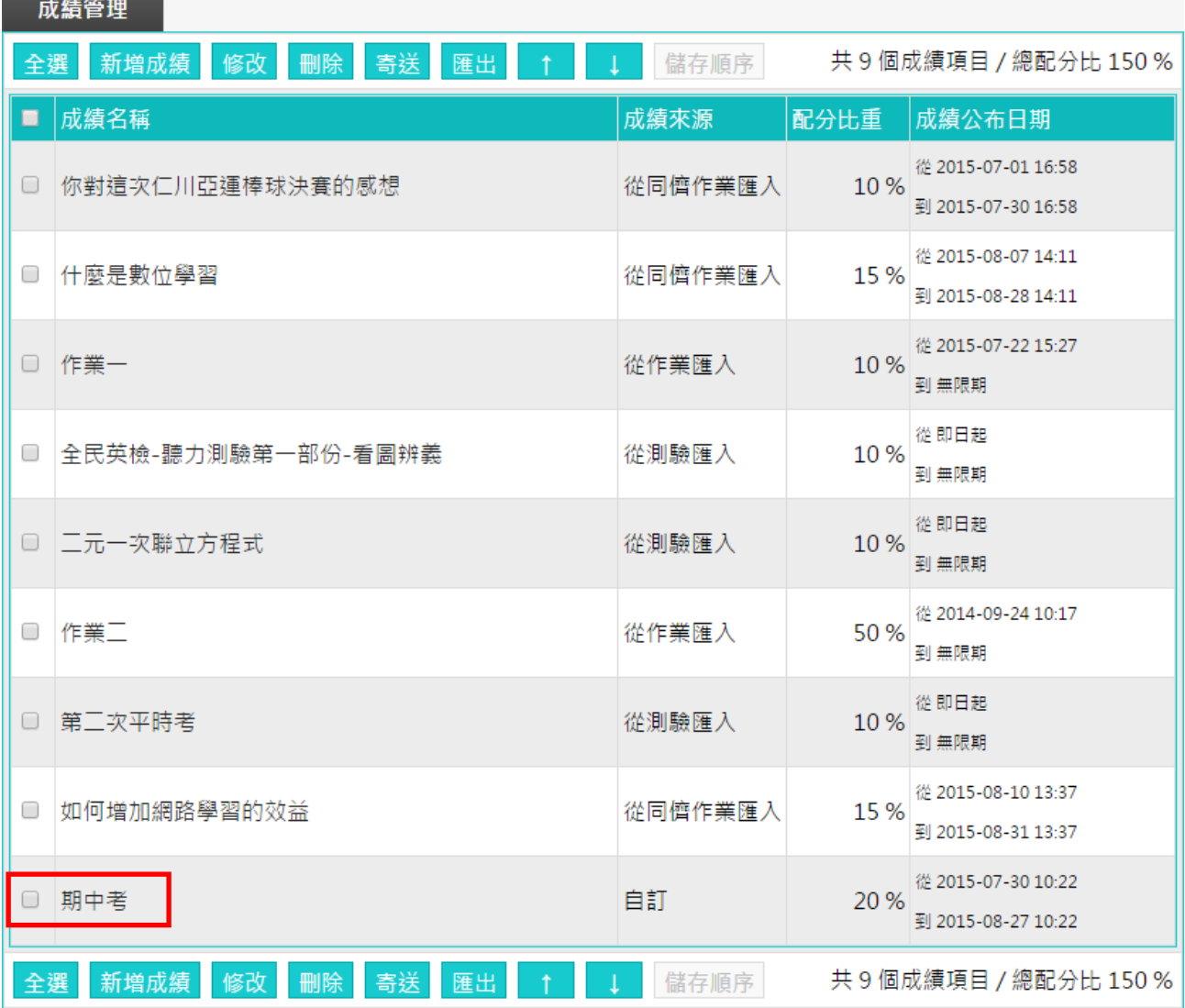

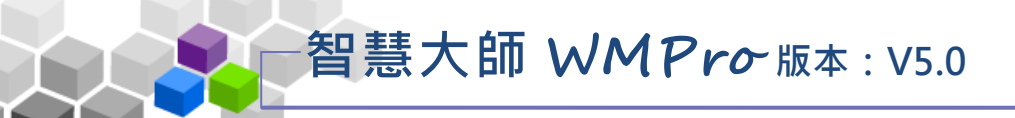

操作說明 2:修改成績配分及成績開放日期 Þ

【範 例 】: 修 改 「 作業 一 」的 比 重配 分及 成 績公 布 時間 。

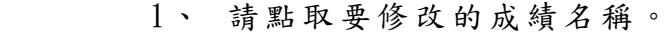

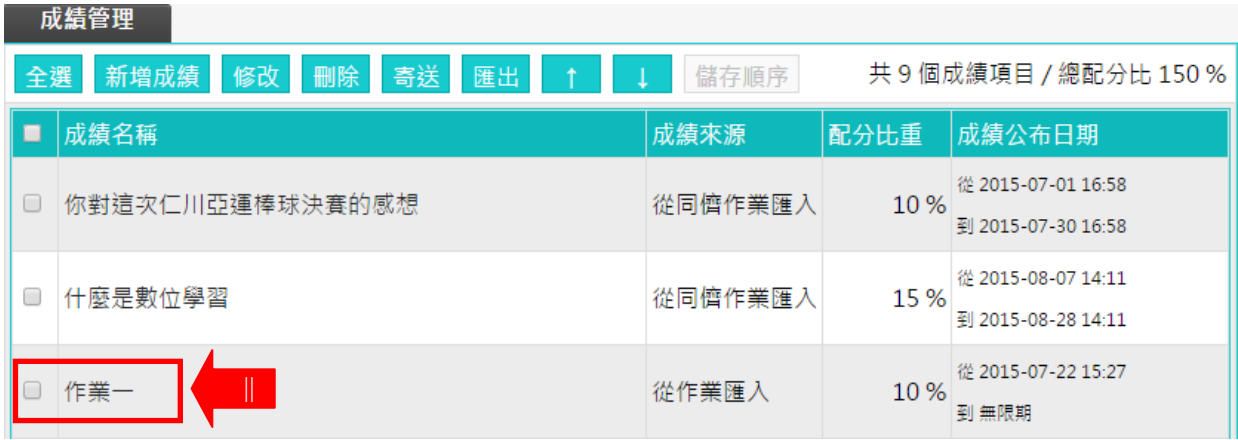

2、 新增 成 績項 目 畫面 如下 圖 。

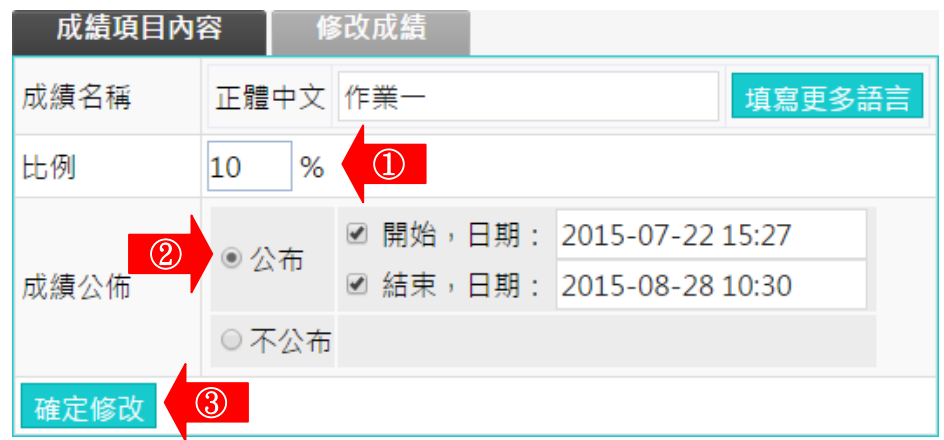

- 1> 修改比重。
- 2> 修改成績公布日期,若在新增作業時的「觀放觀摩」 設成「不公布」,日後批改成績後要公布成績,請於 此 處 修 改 。
- 3> 按 <sup>確定修改</sup> 儲 存 新 的 設 定 。

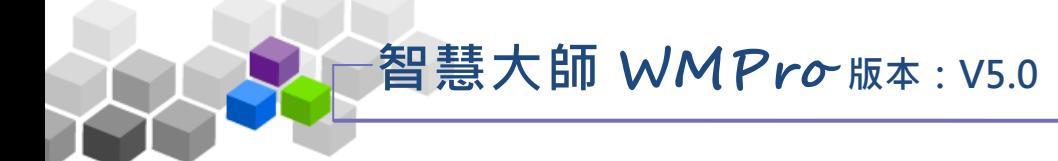

3、若要修改該作業成績,請點取 修改成績 , 畫面如下圖。

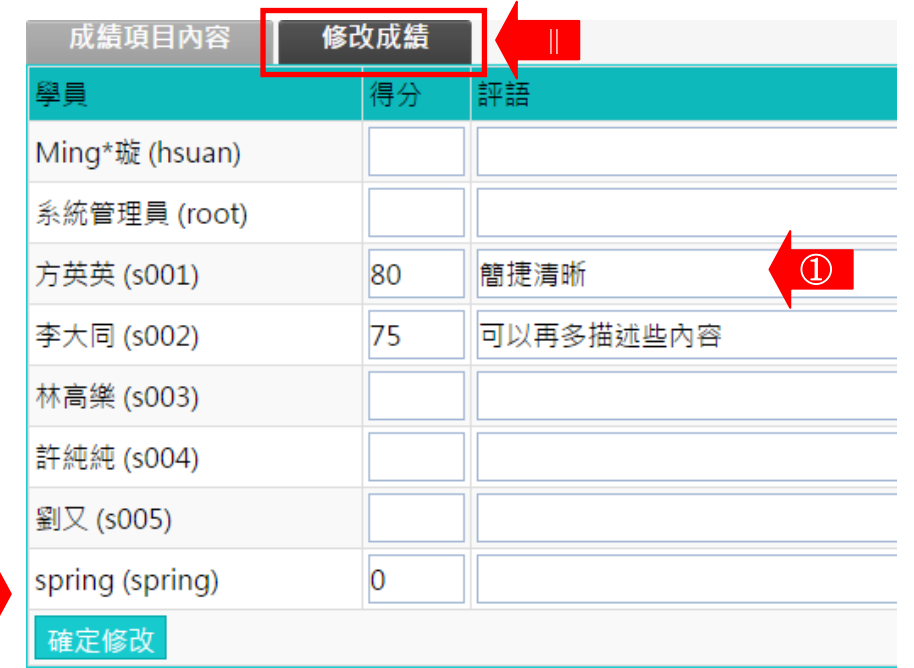

■ 1> 填入分數及評語。

 $\overline{2}$ 

■ 2> 按 <sup>確定修改</sup>, 儲存新增的內容。

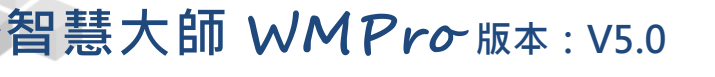

操作說明 3: 寄送學員成績單 ь

【範 例 】: 寄 送 學 員「 作 業一 」 的成 績單 。

1、 勾選要寄送成績單的成績名稱,按<mark>寄送</mark>。

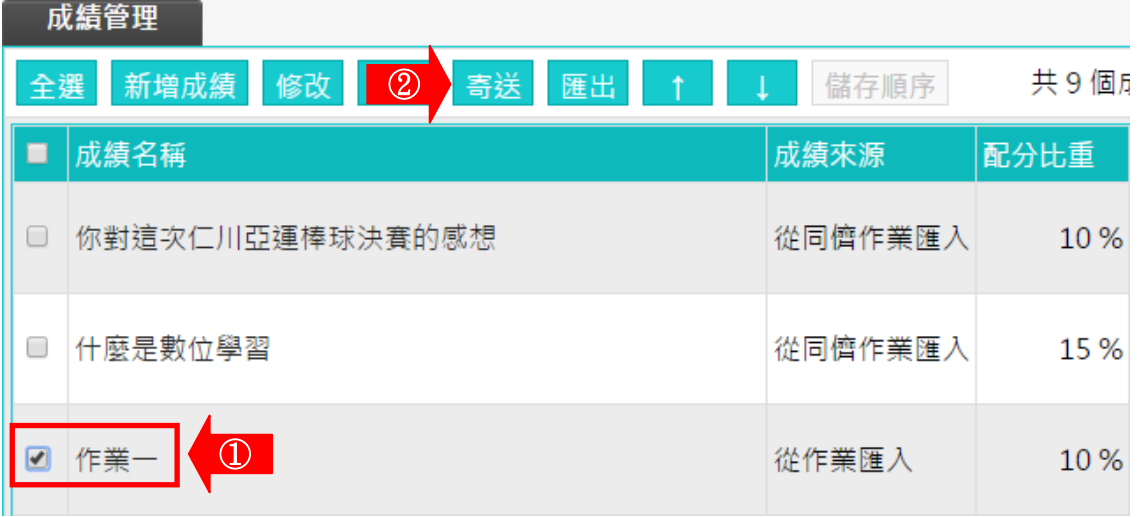

2、 出現 畫 面如 下 圖。

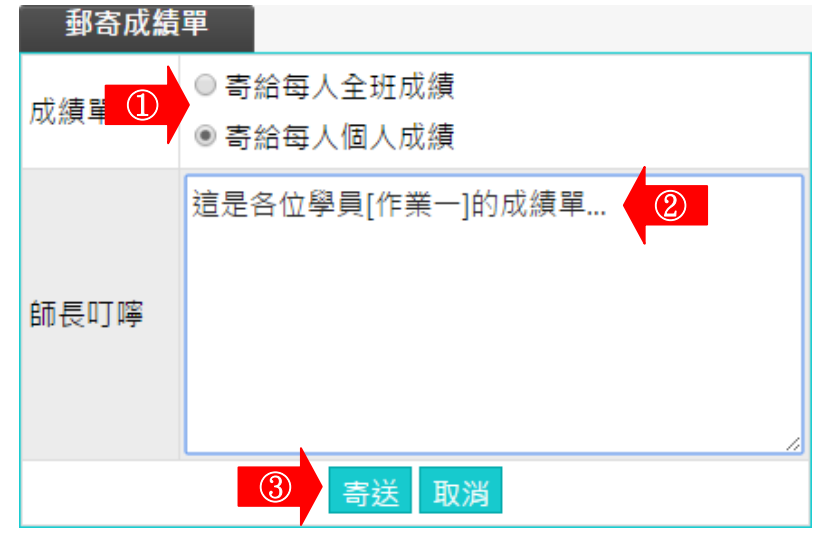

■ 1> 選擇要寄送的對象。

「 寄 給 每 人 個 人 成 績 」 : 寄 送 個 人 成 績 , 學 員 只 收 到 自 己 的成績。

「寄給 每 人 全 班 成 績 」 : 寄 送 全 班 成 績 , 學 員 收 到 的 是 全 班的成績。

- 2> 填 入 師 長 的 叮 嚀 。
- 3> 按 <sup>寄送</sup>。

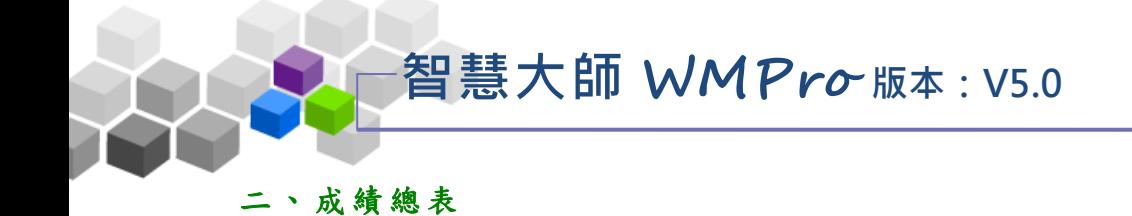

教師於此處觀看學員的作業、測驗的總成績統計表。也能在此批次調整學員在 各成績項目的分數。

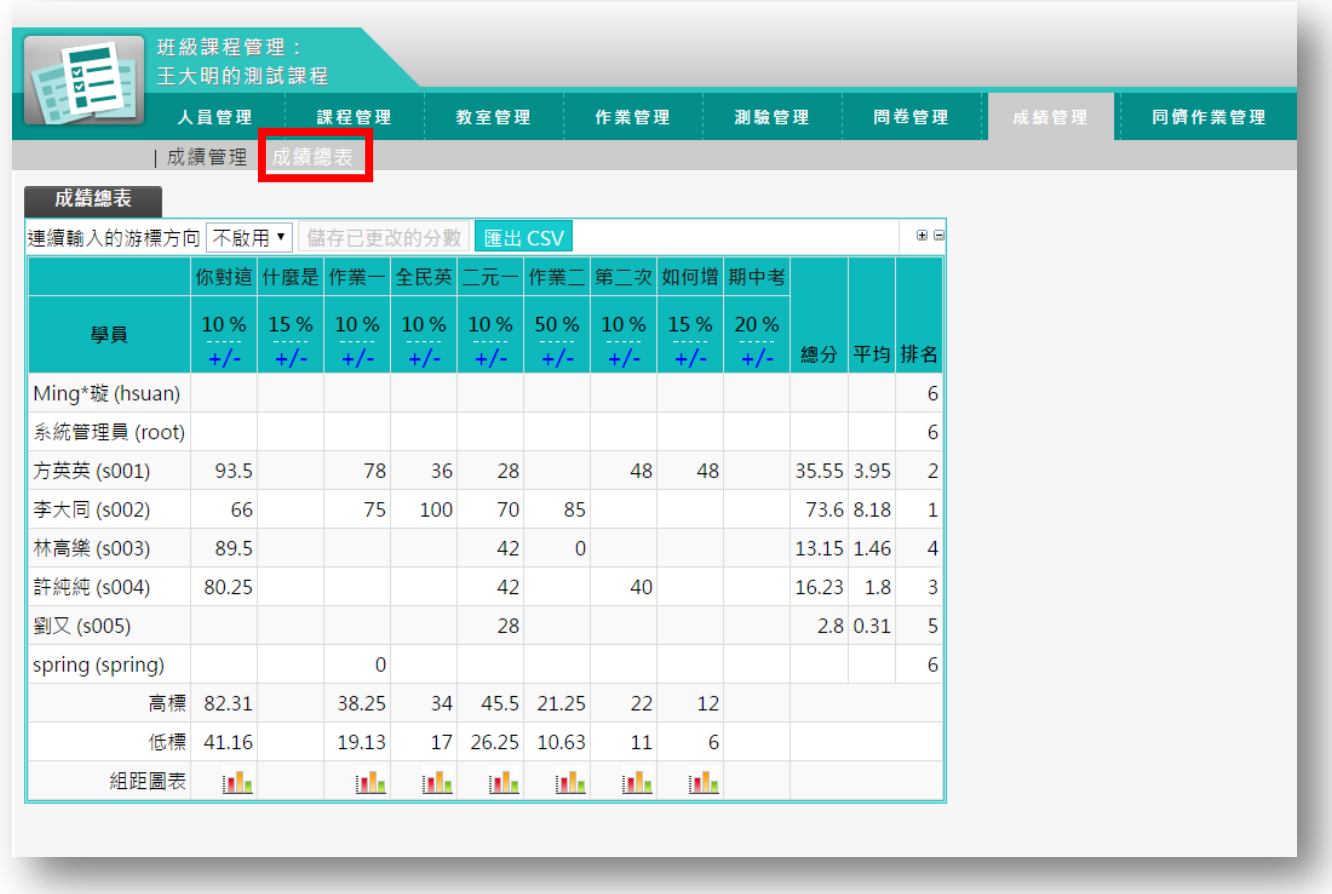

★ 操 作 重 點:

1、 批 次 調整 學 員 成績

## 智慧大師 **WMPro** 版本:V5.0

#### 操作 說 明 1:批次調整學員成績 ь

【範 例 】將 「 作業 一」 全 部學 員 的成 績 加 10 分 。

1、 點 取 要 批 次 調 整 成 績 的 成 績 項 目 (作 業 一 )下 方 +/-

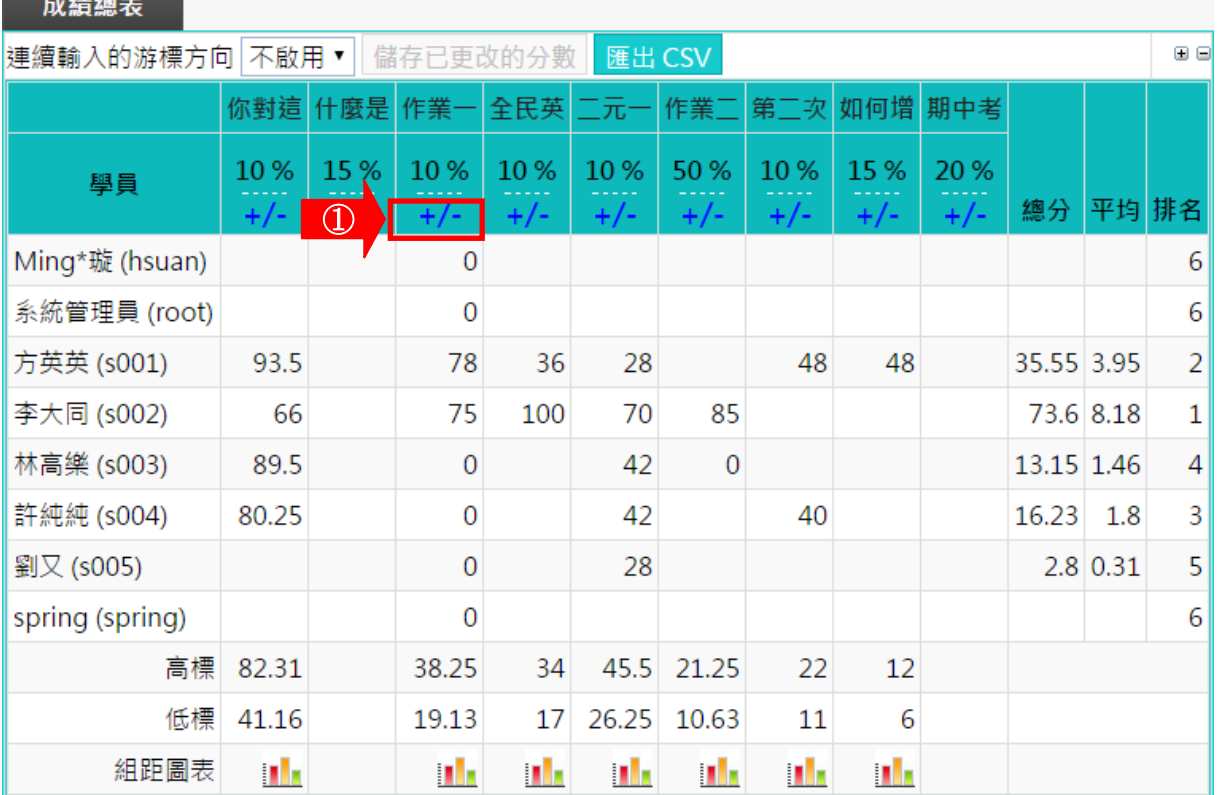

#### 2、 出現 畫 面如 下 圖。

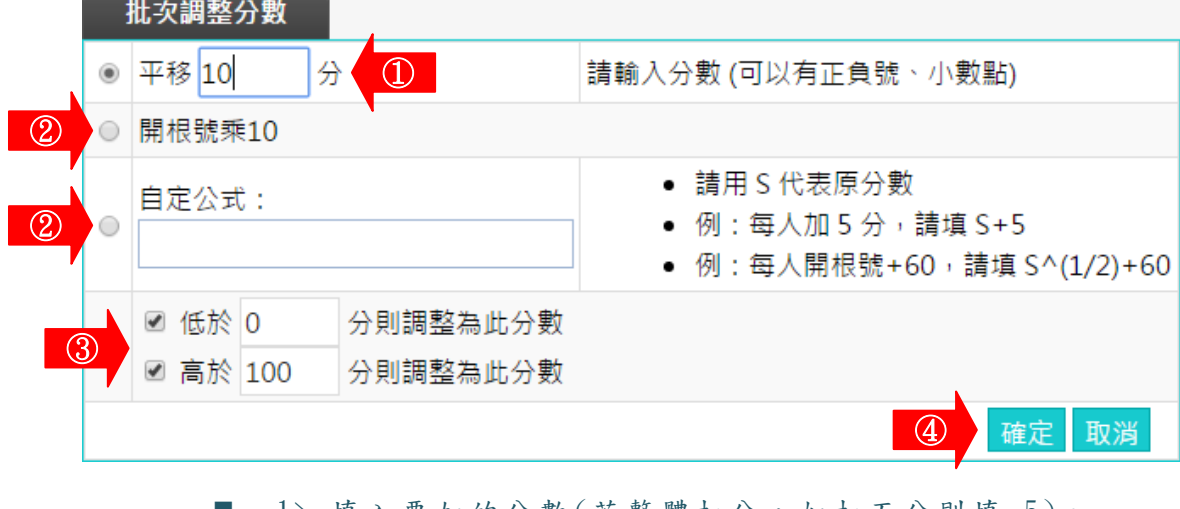

- $1$ > 填入要加的分數(若整體扣分,如扣五分則填-5)。
- 2> 也可以勾選「開根號乘10」或「自定公式」等其他 的加减分方式。
- 3> 加分或扣分的最低分下限及最高分上限設定。
- 4> 按 <sup>寄送</sup>。

#### 3、 整 體 分 數已 經 調整 。

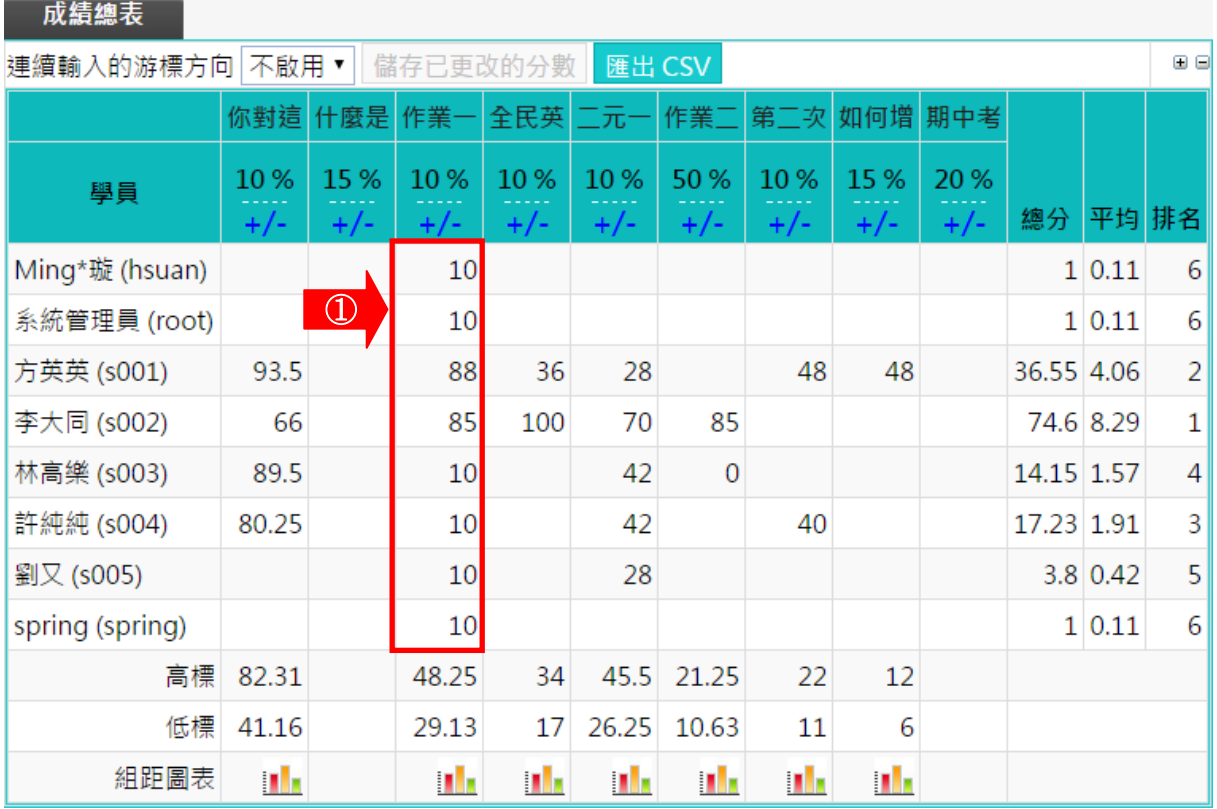